Dell™ OptiPlex™ SX280

# Quick Reference Guide

Model DCTR

# Notes, Notices, and Cautions

 $\mathbb Z$  NOTE: A NOTE indicates important information that helps you make better use of your computer.

**C** NOTICE: A NOTICE indicates either potential damage to hardware or loss of data and tells you how to avoid the problem.

 $\sqrt{N}$  CAUTION: A CAUTION indicates a potential for property damage, personal injury, or death.

If you purchased a Dell™ n Series computer, any references in this document to Microsoft® Windows® operating systems are not applicable.

Model DCTR

April 2004 P/N Y2962 Rev. A00

\_\_\_\_\_\_\_\_\_\_\_\_\_\_\_\_\_\_\_\_

**Information in this document is subject to change without notice. © 2004 Dell Inc. All rights reserved.**

Reproduction in any manner whatsoever without the written permission of Dell Inc. is strictly forbidden.

Trademarks used in this text: *Dell*, *OptiPlex*, and the *DELL* logo are trademarks of Dell Inc.; *Microsoft* and *Windows* are registered trademarks of Microsoft Corporation.

Other trademarks and trade names may be used in this document to refer to either the entities claiming the marks and names or their products. Dell Inc. disclaims any proprietary interest in trademarks and trade names other than its own.

# **Contents**

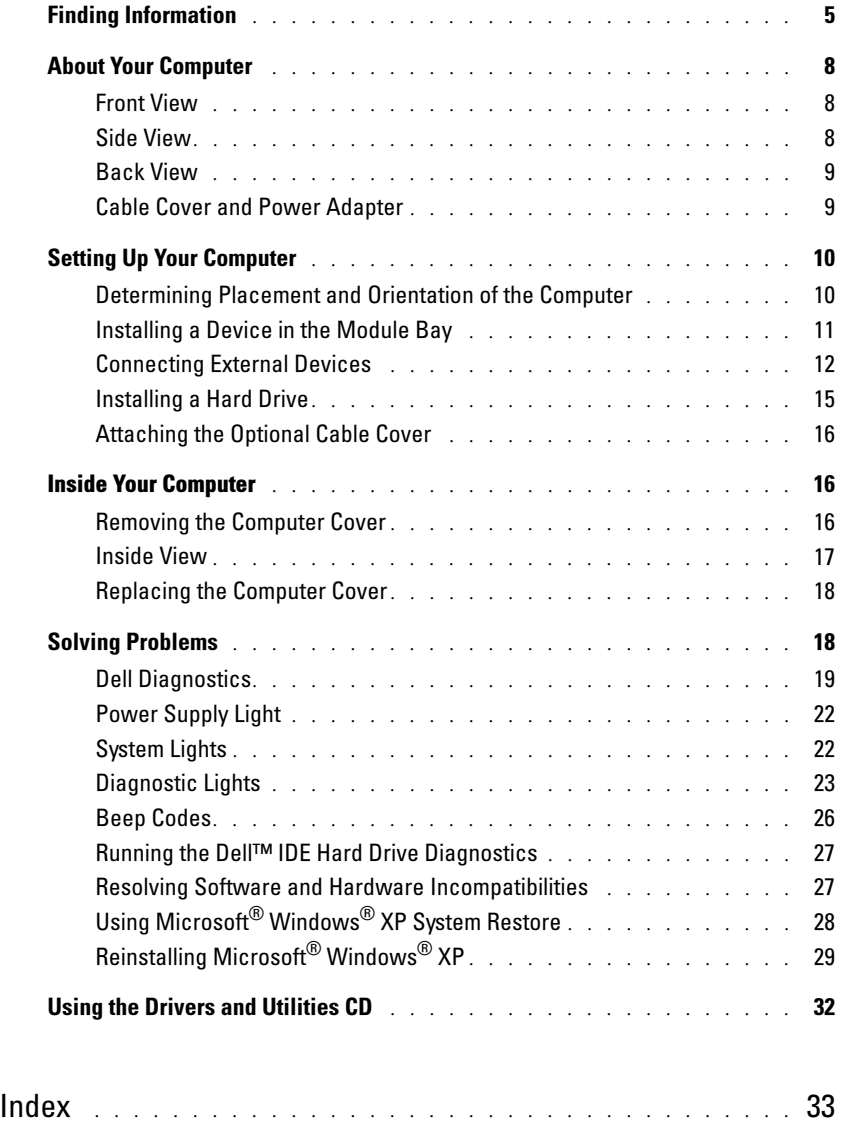

# <span id="page-4-6"></span><span id="page-4-0"></span>Finding Information

<span id="page-4-5"></span><span id="page-4-4"></span><span id="page-4-3"></span><span id="page-4-2"></span><span id="page-4-1"></span>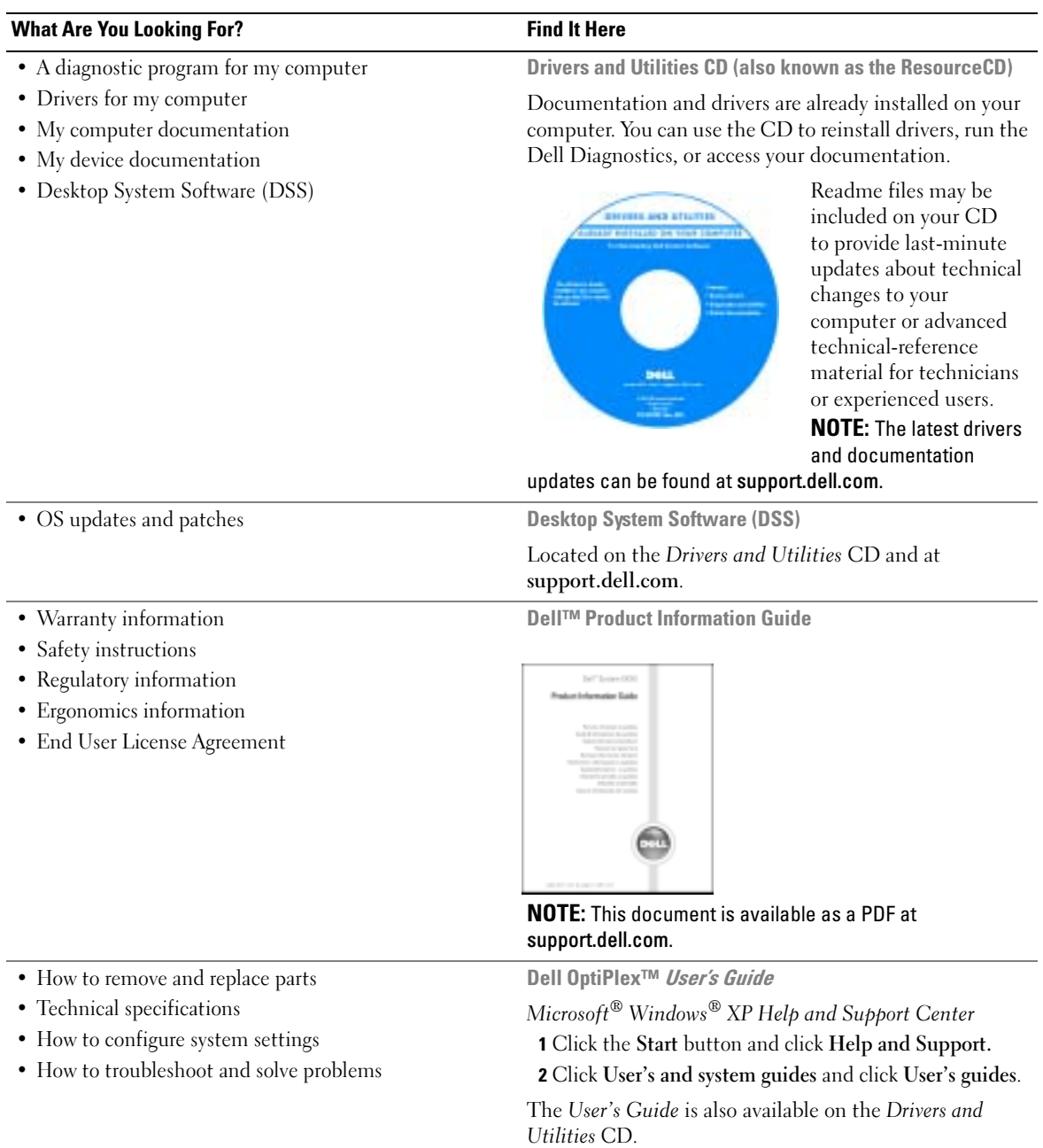

<span id="page-5-3"></span><span id="page-5-2"></span><span id="page-5-0"></span>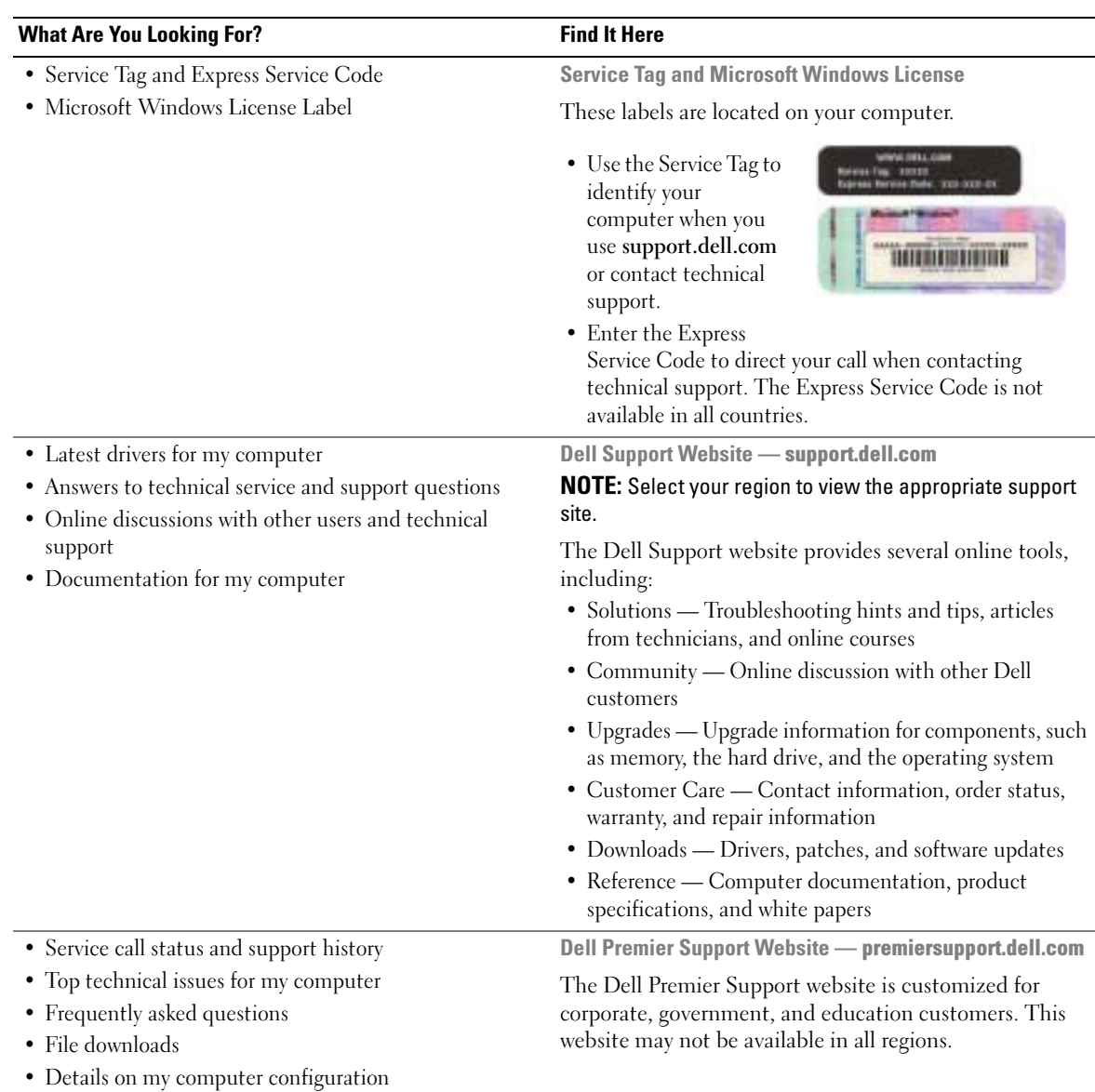

<span id="page-5-1"></span>• Service contract for my computer

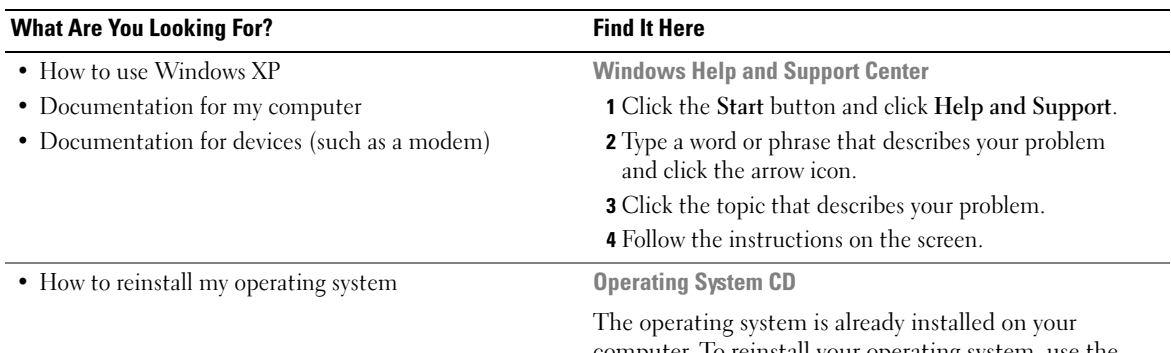

computer. To reinstall your operating system, use the Operating System CD. See your OptiPlex User's Guide for instructions.

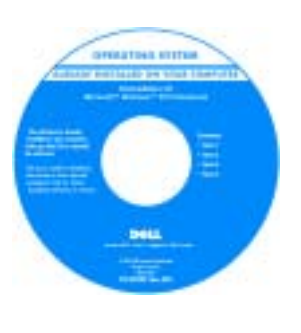

<span id="page-6-1"></span><span id="page-6-0"></span>After you reinstall your operating system, use the Drivers and Utilities CD to reinstall drivers for the devices that came with your computer.

Your operating system [product key](#page-5-0) is located on your Windows License label attached to your computer.

NOTE: The color of your CD varies based on the operating system you ordered.

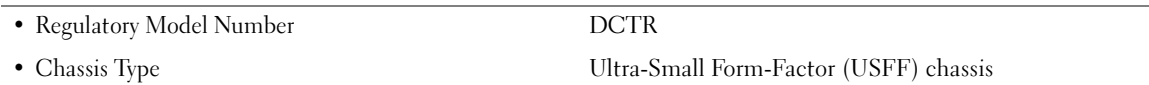

# <span id="page-7-0"></span>About Your Computer

 $\mathbb Z$  NOTE: If you want to orient your computer under a desk top or on a wall surface, use the optional wallmount bracket. To order the bracket, contact Dell. For information on contacting Dell, see your online User's Guide.

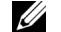

 $\mathscr{U}$  NOTE: To ensure proper ventilation, do not block the cooling vents.

#### <span id="page-7-1"></span>Front View

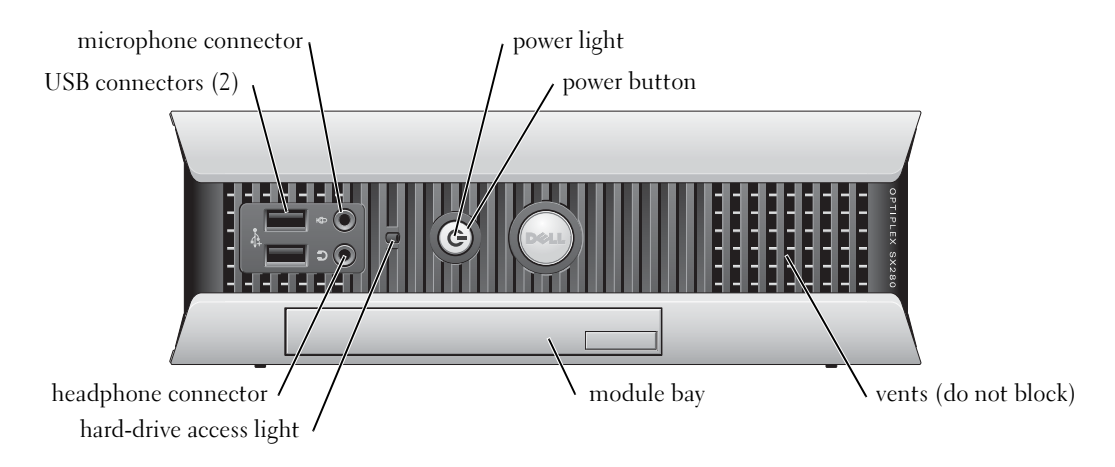

#### <span id="page-7-2"></span>Side View

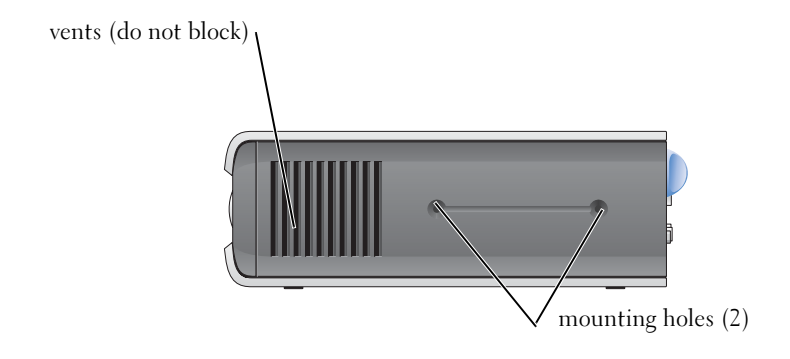

## <span id="page-8-0"></span>Back View

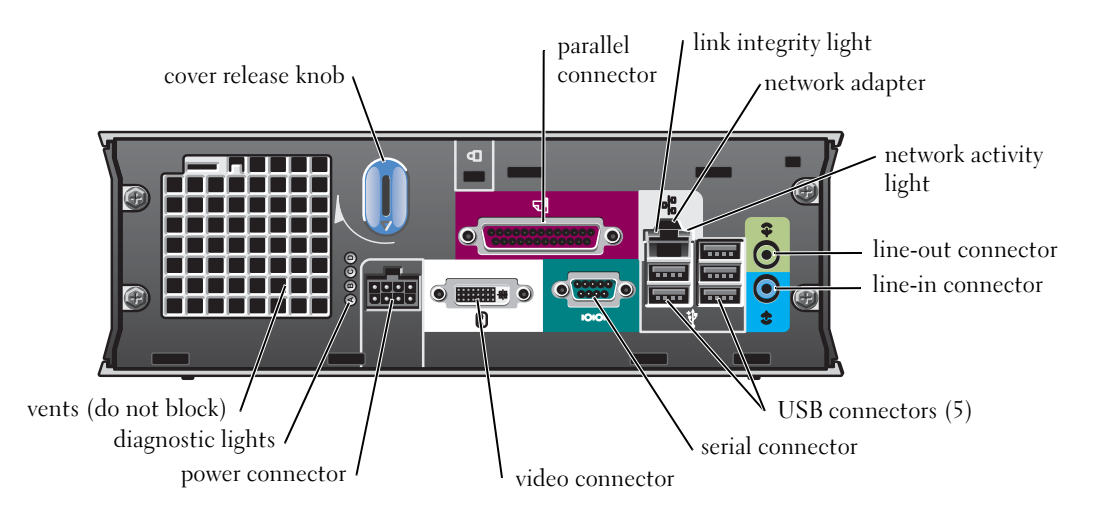

## <span id="page-8-1"></span>Cable Cover and Power Adapter

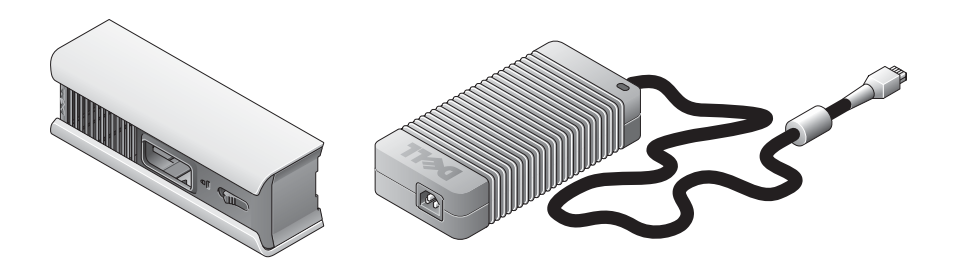

# <span id="page-9-0"></span>Setting Up Your Computer

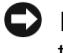

NOTICE: When setting up your computer, secure all cables toward the back of your work area to prevent the cables from being pulled, tangled, or stepped on.

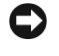

**NOTICE:** To prevent the computer from overheating and shutting down, do not place the computer in a poorly ventilated area.

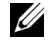

 $\mathbb Z$  NOTE: If you have ordered a computer without a hard drive, you can install a drive by using the drive rails that are included inside your computer (see ["Installing a Hard Drive" on page 15\)](#page-14-0).

## <span id="page-9-1"></span>Determining Placement and Orientation of the Computer

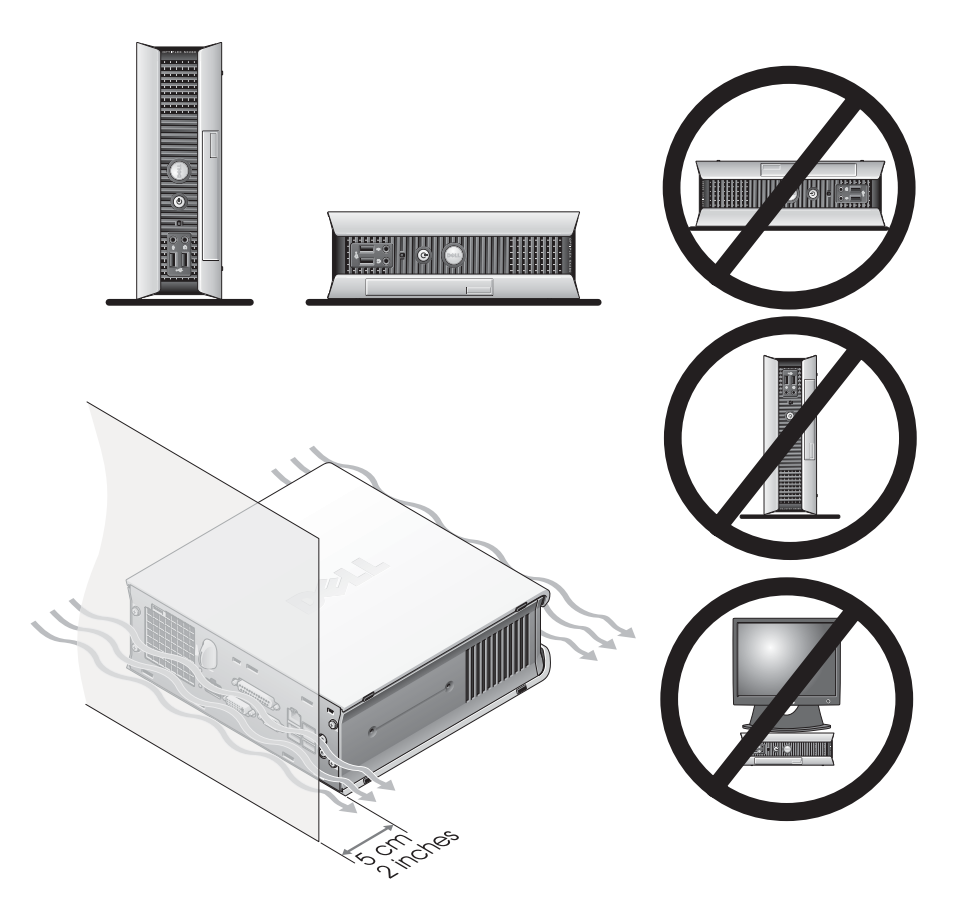

**NOTICE:** Do not place your monitor on top of the computer. Use a monitor stand. NOTICE: Do not position your computer upside down.

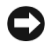

**CO** NOTICE: In a high-vibration environment or when installing the computer under a surface or on a wall, use the optional wall-mount bracket. To order the bracket, contact Dell. For information on contacting Dell, see your online User's Guide.

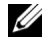

 $\mathscr{D}$  NOTE: To ensure proper ventilation, place the computer at least 5 cm (2 inches) from a vertical surface. Do not place the computer in an enclosed environment without ventilation.

#### <span id="page-10-0"></span>Installing a Device in the Module Bay

You can install a Dell™ portable device such as a floppy drive, CD/DVD drive, or second hard drive in the module bay. Your Dell computer ships with either a CD/DVD drive or an airbay (filler blank) installed in the module bay.

As a security feature, your computer is equipped with a module locking switch to secure a device in the module bay. To access the switch, remove the computer cover (see ["Removing the Computer](#page-15-2)  [Cover" on page 16](#page-15-2)).

For added security, you may also secure a device in the module bay by using the device screw that ships with your computer (packaged separately).

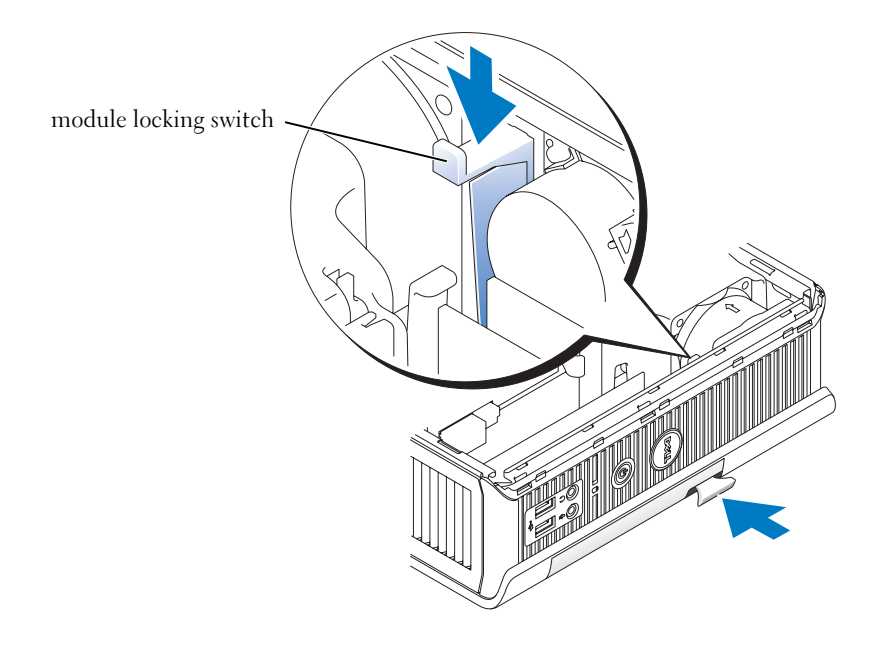

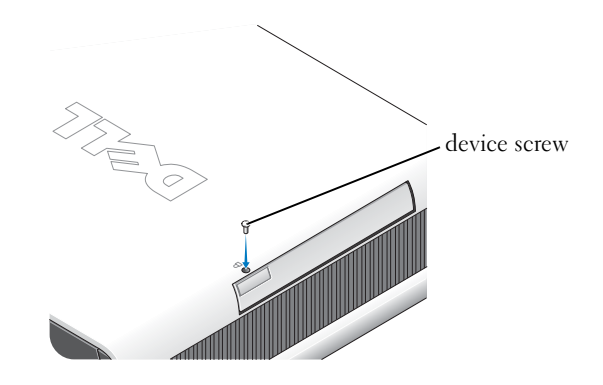

### <span id="page-11-0"></span>Connecting External Devices

#### $\bigwedge$  CAUTION: Before performing any of the procedures in this section, follow the safety instructions in the Product Information Guide.

You must complete all steps to properly set up your computer. See the appropriate figures that follow the instructions.

- **1** Use the USB connectors on the back of your computer to connect the keyboard and mouse.
- 2 Connect the modem or network cable.

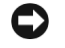

**CO** NOTICE: To connect a network cable, first plug the cable in to the network wall jack, and then in to the computer.

Insert the network cable, not the phone line, into the network connector. If you have an optional modem, connect the phone line to the modem.

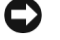

**NOTICE:** Do not connect a modem cable to the network adapter. Voltage from telephone communications can cause damage to the network adapter.

3 Connect the monitor.

Align and gently insert the monitor cable to avoid bending connector pins. Tighten the thumbscrews on the cable connectors.

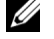

NOTE: Some monitors have the video connector underneath the back of the screen. See the documentation that came with your monitor for its connector locations.

4 Connect the speakers.

- 5 Connect power cables to the computer, monitor, and devices and insert the other ends of the power cables to electrical outlets.
- 6 Press the power buttons to turn on the computer and monitor.

 $\mathbb Z$  NOTE: Before you install any devices or software that did not ship with your computer, read the documentation that came with the software or device, or contact the vendor to verify that the software or device is compatible with your computer and operating system.

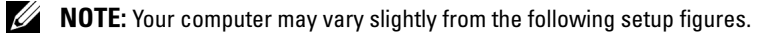

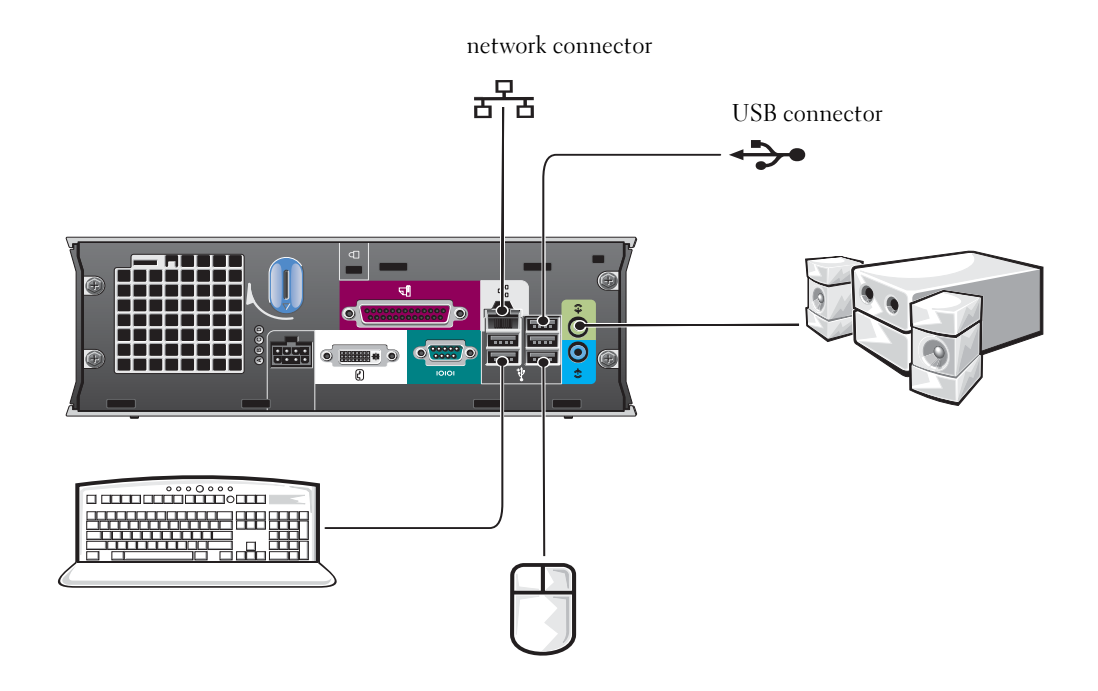

#### Connecting a DVI Monitor

If you have a DVI-compatible monitor, plug the cable from your monitor in to the white DVI display-connector on the computer back panel.

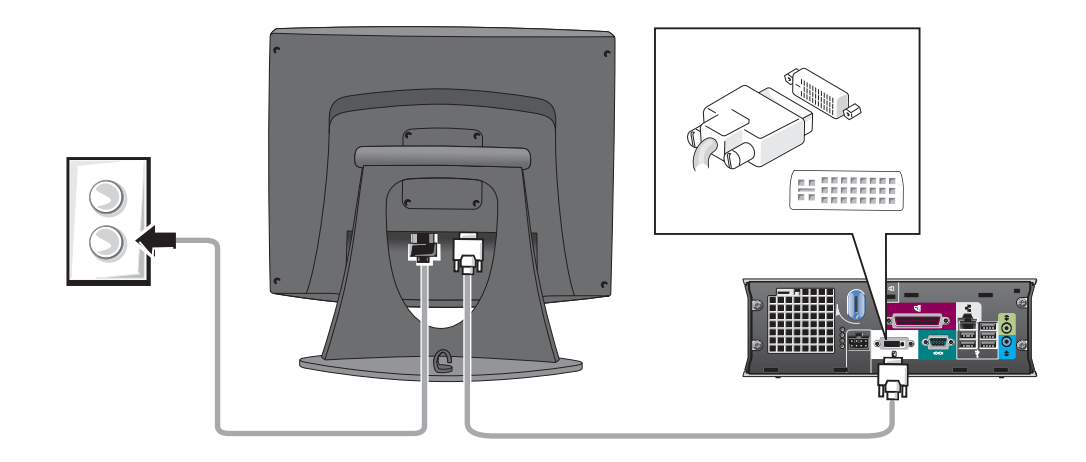

#### Connecting a VGA Monitor

If you have a VGA-compatible monitor, use the adapter cable to connect the cable from your monitor to the white DVI display-connector on the computer back panel.

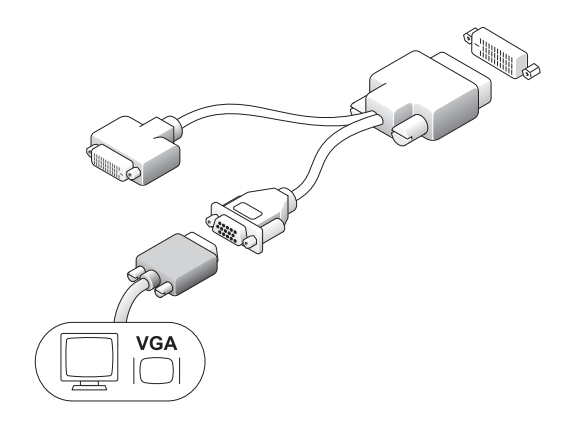

#### Connecting Two Monitors

Use the adapter cable to connect both a VGA monitor and a DVI monitor to the white DVI displayconnector on the computer back panel.

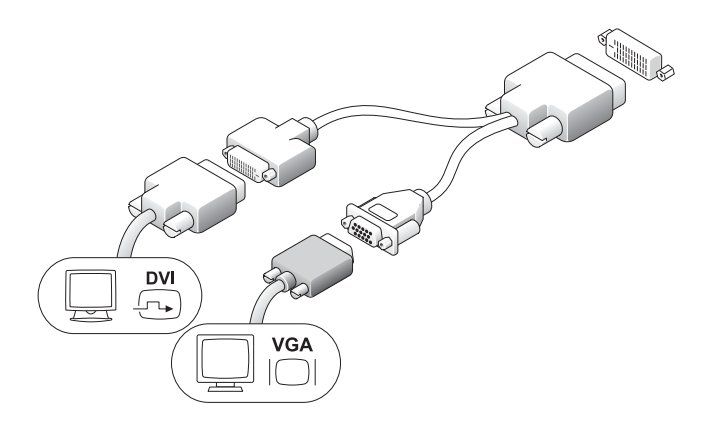

#### <span id="page-14-0"></span>Installing a Hard Drive

#### $\sqrt{N}$  CAUTION: Before you begin any of the procedures in this section, follow the safety instructions in the Product Information Guide.

- 1 If you are installing a new drive, attach the drive rails—located inside the cover—to the new drive.
- 2 Attach the data and power cables to the hard drive connectors, being careful not to bend any of the pins.
- **3** Slide the hard drive into the bracket.

#### Connecting the AC Adapter

#### $\bigwedge$  CAUTION: Before you begin any of the procedures in this section, follow the safety instructions in the Product Information Guide.

- **1** Connect the power adapter to the connector on the back of the computer. In order for the connection to be secure, verify that the latch engages completely. (An audible click will be heard or felt.)
- 2 Connect a power cable to the power adapter.
- 3 If your computer power-cable connector has a grounding wire, and you decide to connect it, continue with step 4. If you decide otherwise, go to step 5.

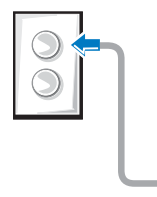

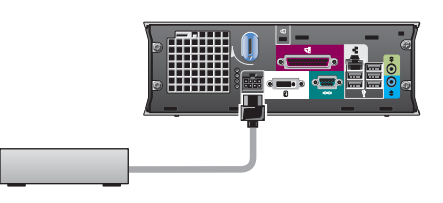

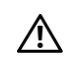

 $\sqrt{N}$  CAUTION: If your power cord or adapter provides a green ground wire for connection to an electrical outlet. *do not permit* contact between the green ground wire and power leads because electrical shock, fire, or damage to your computer can occur (see the following figure).

- 4 Connect the metal ground connector to the grounding source on the outlet (see the following figure):
	- **a** Loosen the grounding source.
	- **b** Slide the metal ground connector behind the grounding source, and then tighten the grounding source.
- 5 Connect the AC power cable to the outlet.

### <span id="page-15-0"></span>Attaching the Optional Cable Cover

**1** Ensure that all external device cables are threaded through the hole in the cable cover and connected to the computer back panel.

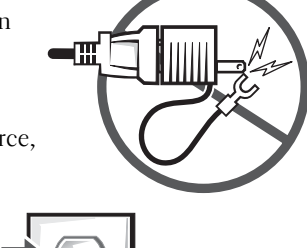

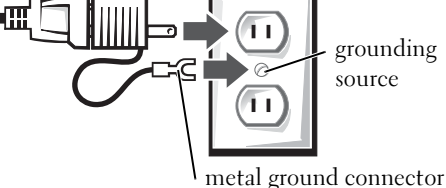

- 2 Hold the bottom of the cable cover and align the four tabs with the four slots on the computer back panel.
- 3 Insert the tabs into the slots and slide the cable cover toward the diagnostic lights (see the figure) until the cable cover is securely positioned.
- 4 Install a security device in the security cable slot (optional).

# <span id="page-15-1"></span>Inside Your Computer

#### <span id="page-15-2"></span>Removing the Computer Cover

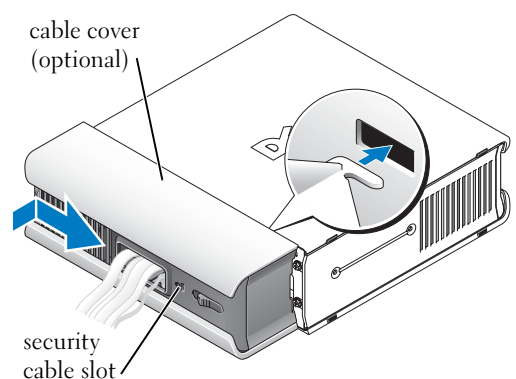

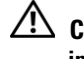

 $\angle !\hat{}\rangle$  CAUTION: Before you begin any of the procedures in this section, follow the safety instructions in the Product Information Guide.

 $\angle !\hat{}\angle$  CAUTION: To avoid electrical shock, always unplug your computer from the power adapter before removing the cover.

<span id="page-16-0"></span>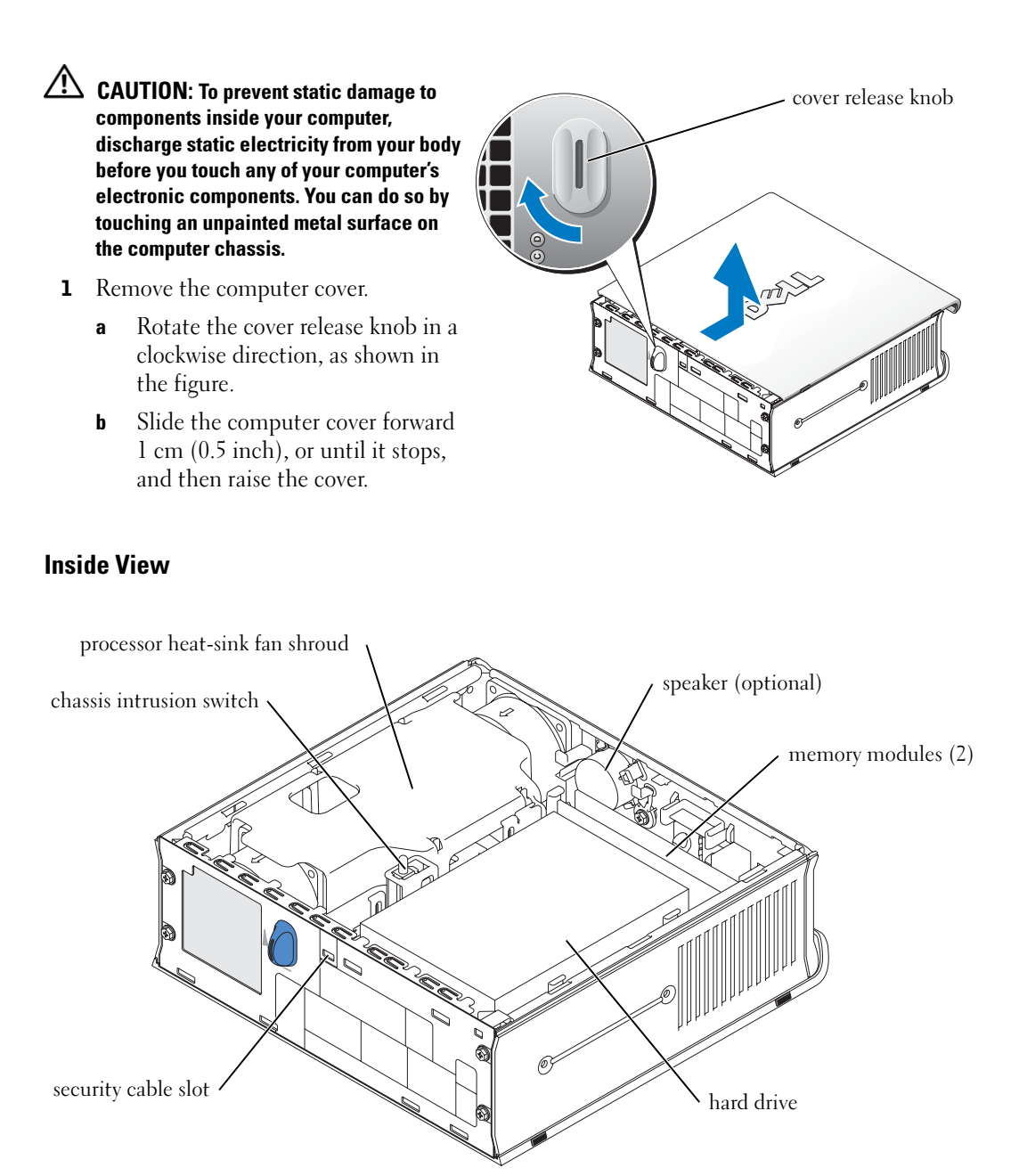

#### <span id="page-17-0"></span>Replacing the Computer Cover

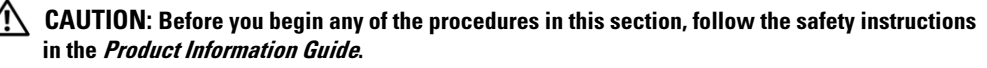

- **1** Replace the cover:
	- **a** Lower and align the cover with the metal computer frame.
	- **b** Slide the cover until you hear or feel it click into place.
- 2 Connect your computer to its power adapter and connect devices to electrical outlets, and turn them on.

If the chassis intrusion detector is set to On, the following message appears on the screen after the next computer start-up:

<span id="page-17-2"></span>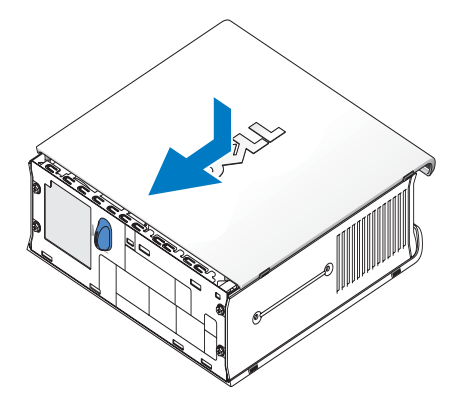

ALERT! Cover was previously removed.

- 3 Clear the chassis intrusion status by entering system setup and selecting Clear under the Intrusion Status option. For information on the chassis intrusion detector, see your online User's Guide.
- $\mathbb Z$  NOTE: If an admin password has been assigned by someone else, contact your network administrator for information on resetting the chassis intrusion detector.

# <span id="page-17-1"></span>Solving Problems

Dell provides a number of tools to help you if your computer does not perform as expected. For the latest troubleshooting information available for your computer, see the Dell Support website at support.dell.com.

If computer problems occur that require help from Dell, write a detailed description of the error, beep codes, or diagnostics light patterns; record your Express Service Code and Service Tag below; and then contact Dell from the same location as your computer.

See ["Finding Information" on page 5](#page-4-0) for an example of the express service code and Service Tag.

Express Service Code:

Service Tag:

#### <span id="page-18-3"></span><span id="page-18-0"></span>Dell Diagnostics

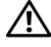

#### $\triangle$  CAUTION: Before you begin any of the procedures in this section, follow the safety instructions located in the Product Information Guide.

#### When to Use the Dell Diagnostics

If you experience a problem with your computer, perform the checks in ["Setting Up Your](#page-9-0)  [Computer" on page 10](#page-9-0) and run the Dell Diagnostics before you contact Dell for technical assistance.

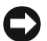

#### ■ NOTICE: The Dell Diagnostics works only on Dell™ computers.

Enter system setup, review your computer's configuration information, and ensure that the device you want to test is displayed in system setup and is active. For information on system setup, see your online User's Guide.

Start the Dell Diagnostics from either your hard drive (see ["Starting the Dell Diagnostics From](#page-18-2)  [Your Hard Drive" on page 19\)](#page-18-2) or from the Drivers and Utilities CD (also known as the ResourceCD —see ["Starting the Dell Diagnostics From the Drivers and Utilities CD" on page 19\)](#page-18-1).

#### <span id="page-18-2"></span>Starting the Dell Diagnostics From Your Hard Drive

- **1** Turn on (or restart) your computer.
- 2 When the DELL<sup>™</sup> logo appears, press  $\leq$  F12> immediately.
- $\mathscr{U}$  NOTE: If you see a message stating that no diagnostics utility partition has been found, see ["Starting the Dell Diagnostics From the Drivers and Utilities CD" on page 19.](#page-18-1)

If you wait too long and the operating system logo appears, continue to wait until you see the Microsoft® Windows® desktop. Then shut down your computer and try again. For information on shutting down your computer, see your online User's Guide.

- 3 When the boot device list appears, highlight Boot to Utility Partition and press <Enter>.
- 4 When the Dell Diagnostics Main Menu appears, select the test you want to run (see [page 20\)](#page-19-0).

#### <span id="page-18-1"></span>Starting the Dell Diagnostics From the Drivers and Utilities CD

- **1** Insert the Drivers and Utilities CD.
- 2 Shut down and restart the computer.

When the DELL logo appears, press  $\langle$ F12 $>$  immediately.

If you wait too long and the Windows logo appears, continue to wait until you see the Windows desktop. Then shut down your computer and try again.

 $\mathscr{D}$  **NOTE:** The next steps change the boot sequence for one time only. On the next start-up, the computer boots according to the devices specified in system setup.

- **3** When the boot device list appears, highlight Onboard or USB CD-ROM and press  $<$ Enter $>$ .
- 4 Select Onboard or USB CD-ROM Device from the CD boot menu.
- 5 Select the Boot from CD-ROM option from the menu that appears.
- **6** Type 1 to start the ResourceCD menu.
- **7** Type 2 to start the Dell Diagnostics.
- 8 Select Run the 32 Bit Dell Diagnostics from the numbered list. If multiple versions are listed, select the version appropriate for your computer.
- 9 When the Dell Diagnostics Main Menu appears, select the test you want to run (see [page 20](#page-19-0)).

#### <span id="page-19-0"></span>Dell Diagnostics Main Menu

1 After the Dell Diagnostics loads and the Main Menu screen appears, click the button for the option you want.

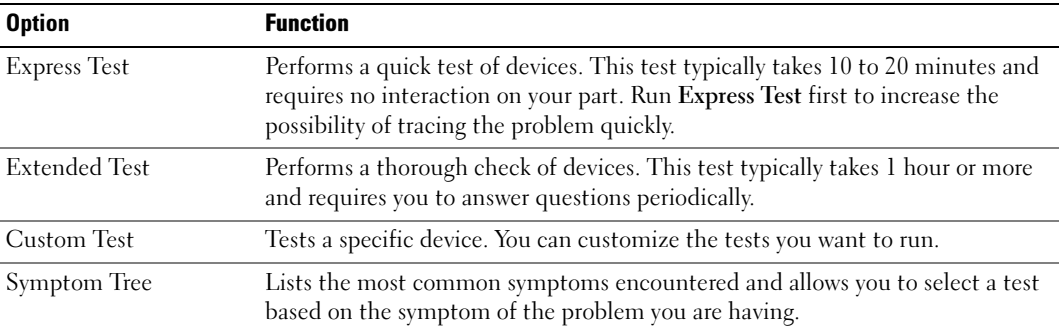

2 If a problem is encountered during a test, a message appears with an error code and a description of the problem. Write down the error code and problem description and follow the instructions on the screen.

If you cannot resolve the error condition, contact Dell.

- $\mathscr{D}$  **NOTE:** The Service Tag for your computer is located at the top of each test screen. If you contact Dell, technical support will ask for your Service Tag.
- **3** If you run a test from the Custom Test or Symptom Tree option, click the applicable tab described in the following table for more information.

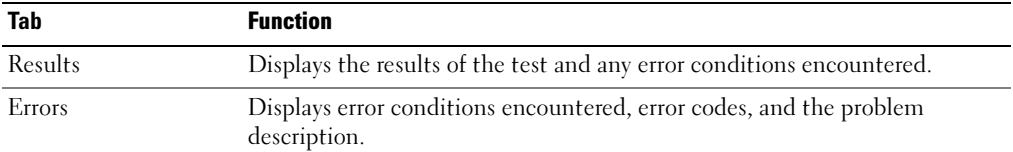

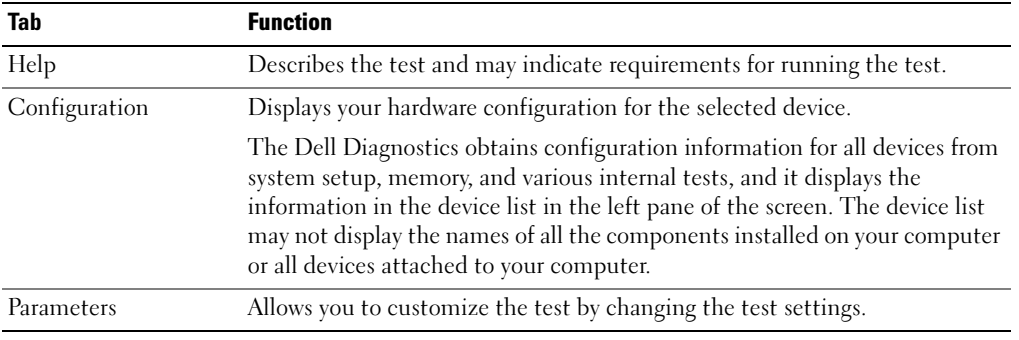

- 4 When the tests are completed, if you are running the Dell Diagnostics from the Drivers and Utilities CD, remove the CD.
- 5 Close the test screen to return to the Main Menu screen. To exit the Dell Diagnostics and restart the computer, close the Main Menu screen.

# <span id="page-21-0"></span>Power Supply Light

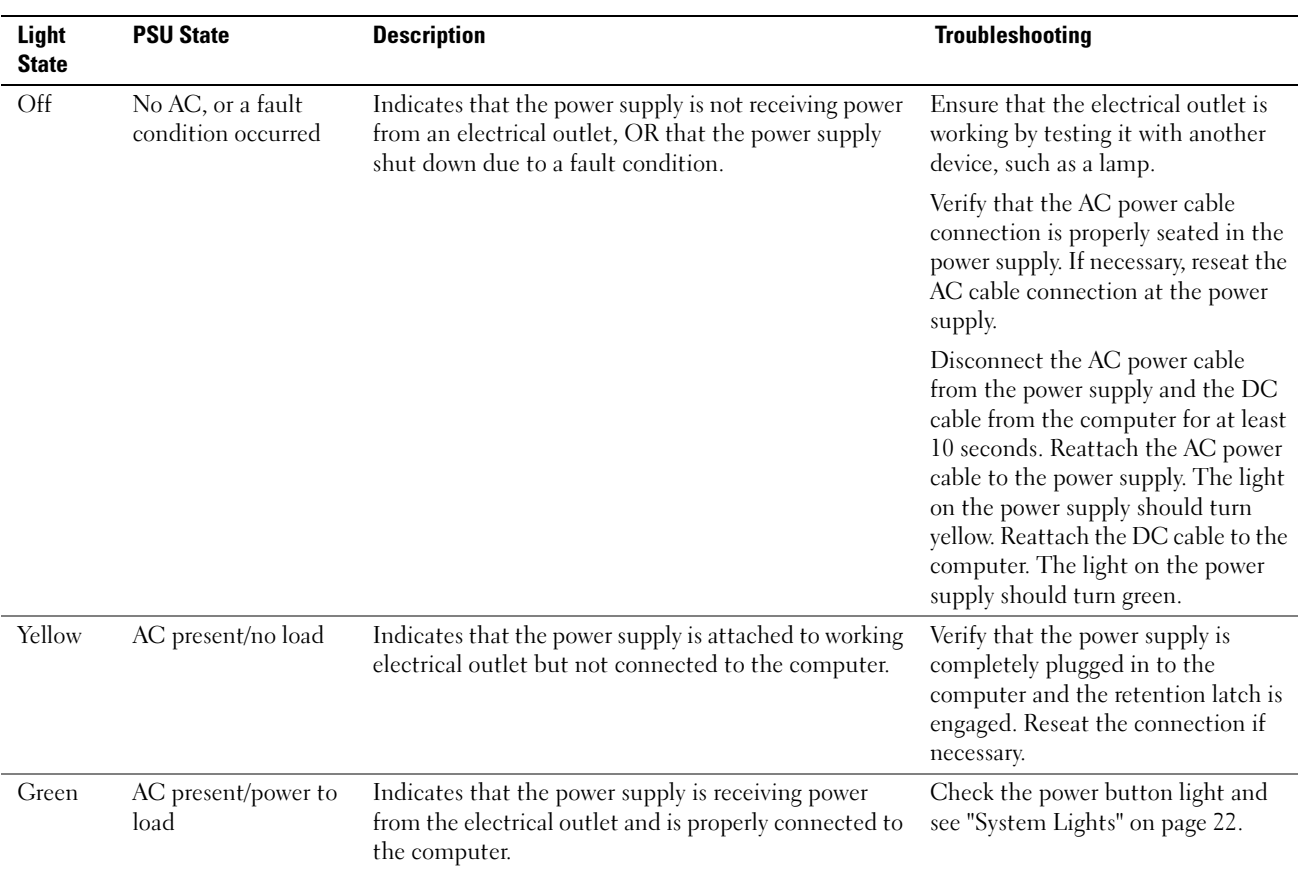

# <span id="page-21-2"></span><span id="page-21-1"></span>System Lights

Your power button light and hard-drive light may indicate a computer problem.

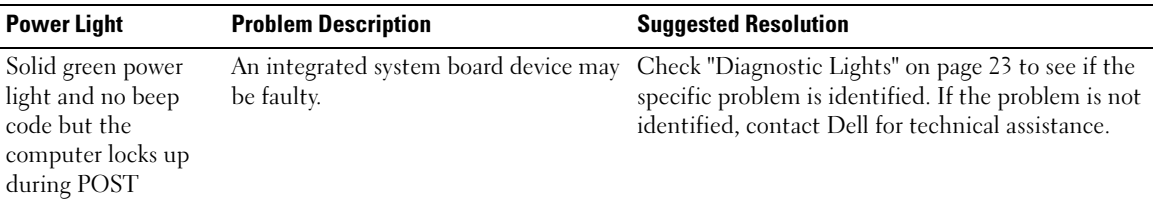

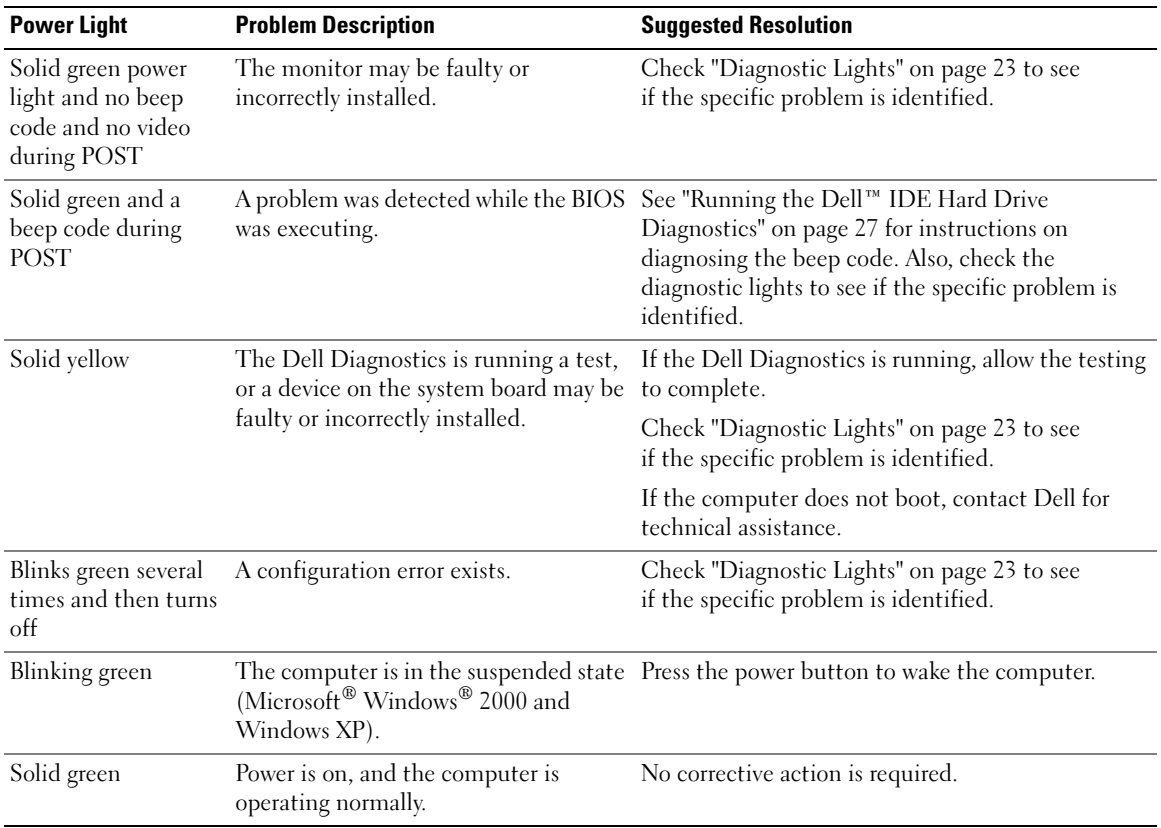

## <span id="page-22-1"></span><span id="page-22-0"></span>Diagnostic Lights

#### $\bigwedge$  CAUTION: Before you begin any of the procedures in this section, follow the safety instructions located in the Product Information Guide.

To help you troubleshoot a problem, your computer has four lights labeled "A," "B," "C," and "D" on the back panel (see [page 9\)](#page-8-0). The lights can be yellow or green. When the computer starts normally, the patterns or codes on the lights change as the boot process completes. If the POST portion of system boot completes successfully, all four lights display solid green. If the computer malfunctions during the POST process, the pattern displayed on the lights may help identify where in the process the computer halted.

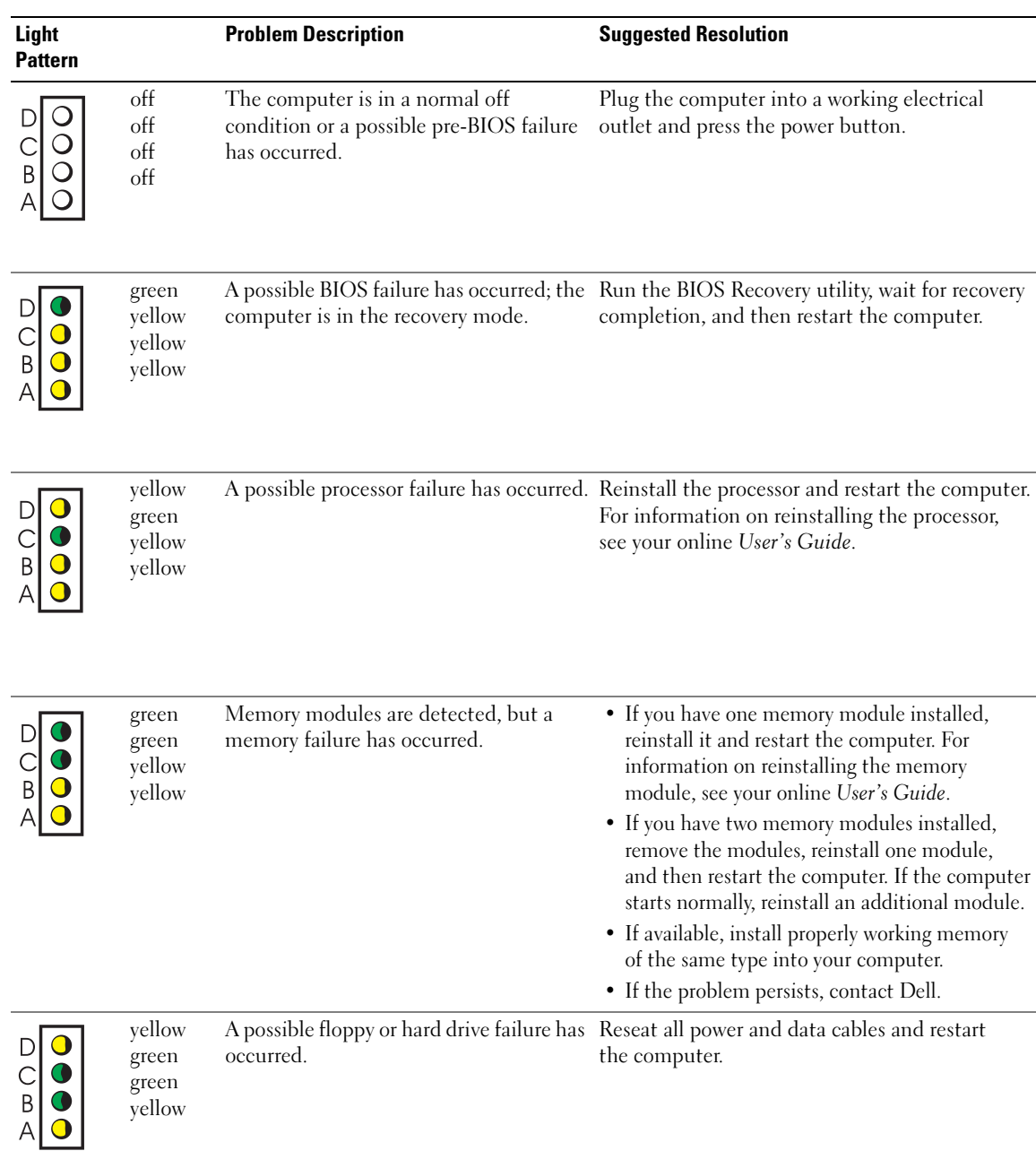

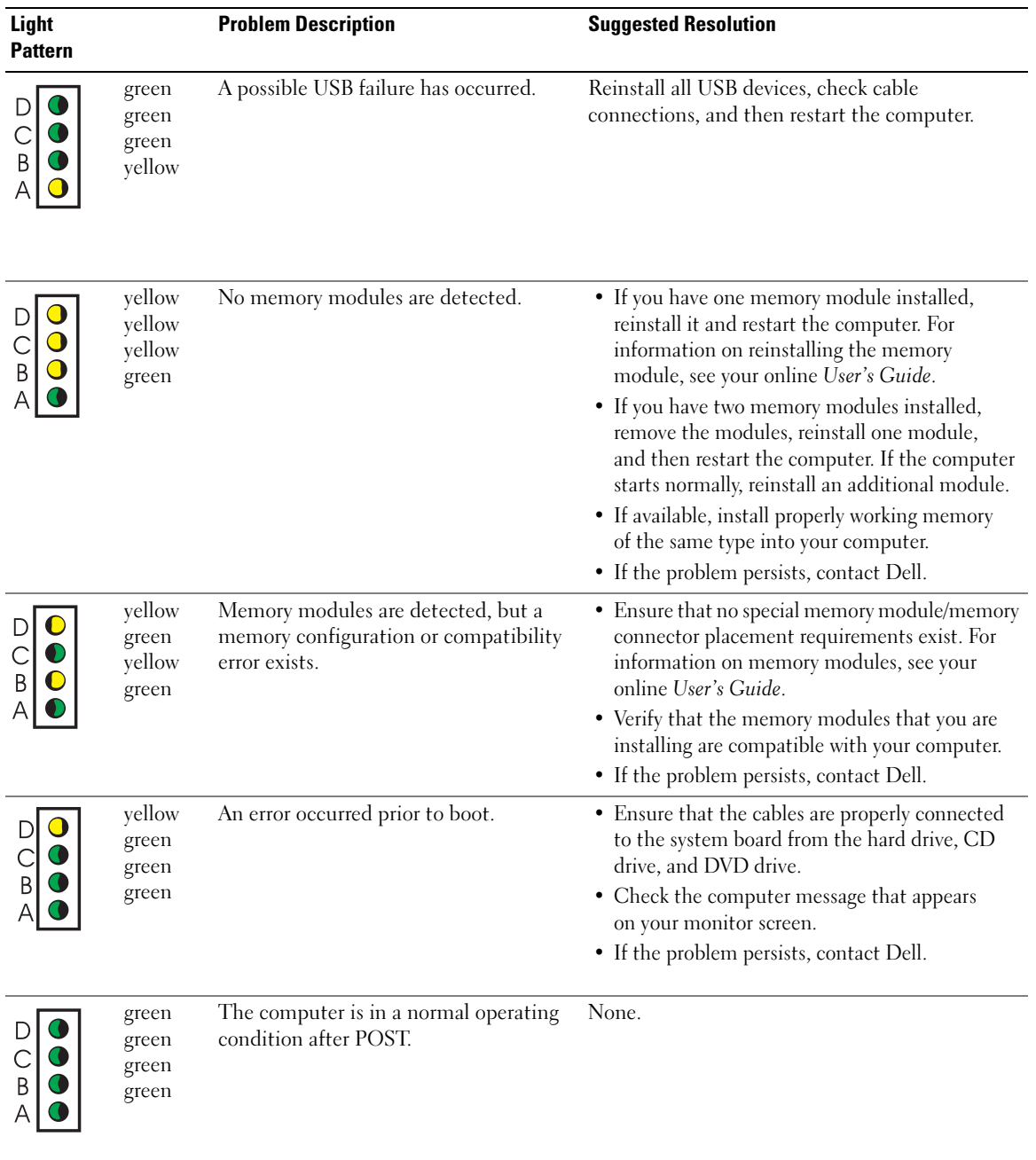

#### <span id="page-25-1"></span><span id="page-25-0"></span>Beep Codes

Your computer might emit a series of beeps during start-up if the monitor cannot display errors or problems. This series of beeps, called a beep code, identifies a problem. One possible beep code (code 1-3-1) consists of one beep, a burst of three beeps, and then one beep. This beep code tells you that the computer encountered a memory problem.

If your computer beeps during start-up:

- **1** Write down the beep code.
- 2 See ["Dell Diagnostics" on page 19](#page-18-0) to identify a more serious cause.
- 3 Contact Dell for technical assistance.

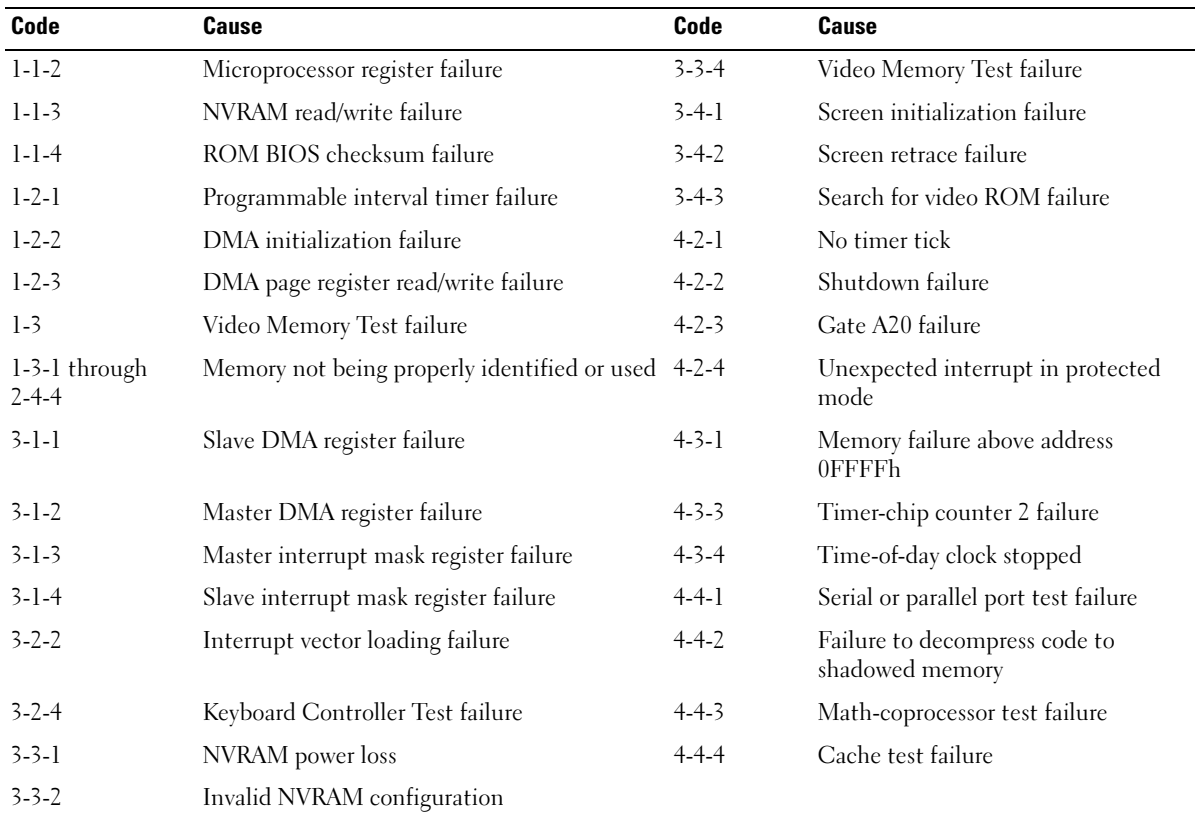

#### <span id="page-26-0"></span>Running the Dell™ IDE Hard Drive Diagnostics

The Dell IDE Hard Drive Diagnostics is a utility that tests the hard drive to troubleshoot or confirm a hard drive failure.

- 1 Turn on your computer (if your computer is already on, restart it).
- 2 When F2 = Setup appears in the upper-right corner of the screen, press  $\langle$ Ctrl $>$  $\langle$ Alt $>$  $\langle$ D $>$ .
- <span id="page-26-2"></span>**3** Follow the instructions on the screen.

If a failure is reported, see "Hard Drive Problems" in your User's Guide.

#### <span id="page-26-1"></span>Resolving Software and Hardware Incompatibilities

If a device is either not detected during the operating system setup or is detected but incorrectly configured, you can use the Hardware Troubleshooter to resolve the incompatibility. In the Microsoft<sup>®</sup> Windows<sup>®</sup> 2000 operating system, you can also use Device Manager to resolve incompatibilities.

#### Windows XP

To resolve incompatibilities using the Hardware Troubleshooter:

- 1 Click the Start button and click Help and Support.
- 2 Type hardware troubleshooter in the Search field and click the arrow to start the search.
- 3 Click Hardware Troubleshooter in the Search Results list.
- 4 In the Hardware Troubleshooter list, click I need to resolve a hardware conflict on my computer, and click Next.

#### <span id="page-26-3"></span>Windows 2000

To resolve incompatibilities using Device Manager:

- **1** Click the Start button, point to Settings, and then click Control Panel.
- 2 In the Control Panel window, double-click System.
- **3** Click the Hardware tab.
- 4 Click Device Manager.
- 5 Click View and click Resources by connection.
- 6 Double-click Interrupt request (IRQ).

Incorrectly configured devices are indicated by a yellow exclamation point (!) or a red X if the device has been disabled.

- 7 Double-click any device marked with an exclamation point to display the Properties window. The Device status area in the Properties window reports the cards or devices that need to be reconfigured.
- 8 Reconfigure the devices or remove the devices from the Device Manager. See the documentation that came with the device for information on configuring the device.

To resolve incompatibilities using the Hardware Troubleshooter:

- **1** Click the **Start** button and click **Help**.
- 2 Click Troubleshooting and Maintenance on the Contents tab, click Windows 2000 troubleshooters, and then click Hardware.
- <span id="page-27-1"></span>3 In the Hardware Troubleshooter list, click I need to resolve a hardware conflict on my computer and click Next.

# <span id="page-27-0"></span>Using Microsoft® Windows® XP System Restore

The Microsoft® Windows® XP operating system provides System Restore to allow you to return your computer to an earlier operating state (without affecting data files) if changes to the hardware, software, or other system settings have left the computer in an undesirable operating state. See the Windows Help and Support Center for information on using System Restore.

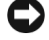

NOTICE: Make regular backups of your data files. System Restore does not monitor your data files or recover them.

#### Creating a Restore Point

- 1 Click the Start button and click Help and Support.
- 2 Click System Restore.
- 3 Follow the instructions on the screen.

#### Restoring the Computer to an Earlier Operating State

**C** NOTICE: Before you restore the computer to an earlier operating state, save and close any open files and exit any open programs. Do not alter, open, or delete any files or programs until the system restoration is complete.

- 1 Click the Start button, point to All Programs→ Accessories→ System Tools, and then click System Restore.
- 2 Ensure that Restore my computer to an earlier time is selected and click Next.
- 3 Click a calendar date to which you want to restore your computer.

The Select a Restore Point screen provides a calendar that allows you to see and select restore points. All calendar dates with available restore points appear in boldface type.

4 Select a restore point and click Next.

If a calendar date has only one restore point, then that restore point is automatically selected. If two or more restore points are available, click the restore point that you prefer.

5 Click Next.

The Restoration Complete screen appears after System Restore finishes collecting data and then the computer restarts.

6 After the computer restarts, click OK.

To change the restore point, you can either repeat the steps using a different restore point, or you can undo the restoration.

#### Undoing the Last System Restore

- **CO** NOTICE: Before you undo the last system restore, save and close all open files and exit any open programs. Do not alter, open, or delete any files or programs until the system restoration is complete.
- 1 Click the Start button, point to All Programs→ Accessories→ System Tools, and then click System Restore.
- 2 Click Undo my last restoration and click Next.
- 3 Click Next.

The System Restore screen appears and the computer restarts.

4 After the computer restarts, click OK.

#### Enabling System Restore

If you reinstall Windows XP with less than 200 MB of free hard-disk space available, System Restore is automatically disabled. To see if System Restore is enabled:

- 1 Click the Start button and click Control Panel.
- 2 Click System.
- 3 Click the System Restore tab.
- <span id="page-28-1"></span>4 Ensure that Turn off System Restore is unchecked.

# <span id="page-28-0"></span>Reinstalling Microsoft® Windows® XP

#### Before You Begin

If you are considering reinstalling the Windows XP operating system to correct a problem with a newly installed driver, first try using Windows XP Device Driver Rollback. (For information on Device Driver Rollback, see your online User's Guide). If Device Driver Rollback does not resolve the problem, then use System Restore (see "Using Microsoft® Windows® [XP System Restore" on](#page-27-0)  [page 28\)](#page-27-0) to return your operating system to the operating state it was in before you installed the new device driver.

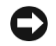

**CO** NOTICE: Before performing the installation, back up all data files on your primary hard drive. For conventional hard drive configurations, the primary hard drive is the first drive detected by the computer. To reinstall Windows XP, you need the following items:

- Dell<sup>™</sup> Operating System CD
- Dell Drivers and Utilities CD

 $\mathbb Z$  **NOTE:** The *Drivers and Utilities* CD contains drivers that were installed during assembly of the computer. Use the *Drivers and Utilities* CD to load any required drivers, including the drivers required if your computer has a RAID controller.

#### Reinstalling Windows XP

NOTICE: You must use Windows XP Service Pack 1 or later when you reinstall Windows XP.

To reinstall Windows XP, perform all the steps in the following sections in the order in which they are listed.

The reinstallation process can take 1 to 2 hours to complete. After you reinstall the operating system, you must also reinstall the device drivers, virus protection program, and other software.

**NOTICE:** The *Operating System* CD provides options for reinstalling Windows XP. The options can overwrite files and possibly affect programs installed on your hard drive. Therefore, do not reinstall Windows XP unless a Dell technical support representative instructs you to do so.

**CO** NOTICE: To prevent conflicts with Windows XP, disable any virus protection software installed on your computer before you reinstall Windows XP. See the documentation that came with the software for instructions.

#### Booting From the Operating System CD

- 1 Save and close any open files and exit any open programs.
- 2 Insert the Operating System CD. Click Exit if Install Windows XP message appears.
- 3 Restart the computer.
- 4 Press  $\leq$  F12 $>$  immediately after the DELL<sup>™</sup> logo appears.

If the operating system logo appears, wait until you see the Windows desktop, and then shut down the computer and try again.

- 5 Press the arrow keys to select CD-ROM, and press <Enter>.
- 6 When the Press any key to boot from CD message appears, press any key.

#### Windows XP Setup

- 1 When the Windows XP Setup screen appears, press <Enter> to select To set up Windows now.
- 2 Read the information on the Microsoft Windows Licensing Agreement screen, and press <F8> to accept the license agreement.
- **3** If your computer already has Windows XP installed and you want to recover your current Windows XP data, type r to select the repair option, and remove the CD.
- 4 If you want to install a new copy of Windows XP, press  $\langle$ Esc $\rangle$  to select that option.
- 5 Press <Enter> to select the highlighted partition (recommended), and follow the instructions on the screen.

The Windows XP Setup screen appears, and the operating system begins to copy files and install the devices. The computer automatically restarts multiple times.

 $\mathbb Z$  **NOTE:** The time required to complete the setup depends on the size of the hard drive and the speed of your computer.

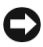

 $\Box$  **NOTICE:** Do not press any key when the following message appears: Press any key to boot from the CD.

- 6 When the Regional and Language Options screen appears, select the settings for your location and click Next.
- 7 Enter your name and organization (optional) in the Personalize Your Software screen, and click Next.
- 8 At the Computer Name and Administrator Password window, enter a name for your computer (or accept the one provided) and a password, and click Next.
- 9 If the Modem Dialing Information screen appears, enter the requested information and click Next.
- 10 Enter the date, time, and time zone in the Date and Time Settings window, and click Next.
- 11 If the Networking Settings screen appears, click Typical and click Next.
- 12 If you are reinstalling Windows XP Professional and you are prompted to provide further information regarding your network configuration, enter your selections. If you are unsure of your settings, accept the default selections.

Windows XP installs the operating system components and configures the computer. The computer automatically restarts.

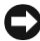

 $\Box$  NOTICE: Do not press any key when the following message appears: Press any key to boot from the CD.

- 13 When the Welcome to Microsoft screen appears, click Next.
- 14 When the How will this computer connect to the Internet? message appears, click Skip.
- 15 When the Ready to register with Microsoft? screen appears, select No, not at this time and click Next.
- 16 When the Who will use this computer? screen appears, you can enter up to five users.
- 17 Click Next.
- 18 Click Finish to complete the setup, and remove the CD.
- 19 Reinstall the appropriate drivers with the Drivers and Utilities CD.
- 20 Reinstall your virus protection software.
- 21 Reinstall your programs.
- U

NOTE: To reinstall and activate your Microsoft Office or Microsoft Works Suite programs, you need the Product Key number located on the back of the Microsoft Office or Microsoft Works Suite CD sleeve.

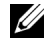

NOTE: If you installed a unique image on your computer or if you had to reinstall your operating system, run the DSS utility. DSS is available on your *Drivers and Utilities CD* and at support.dell.com.

# <span id="page-31-0"></span>Using the Drivers and Utilities CD

To use the Drivers and Utilities CD (also known as the ResourceCD) while you are running the Windows operating system:

 $\mathscr{U}_4$  NOTE: To access device drivers and user documentation, you must use the *Drivers and Utilities* CD while you are running Windows.

- **1** Turn on the computer and allow it to boot to the Windows desktop.
- 2 Insert the Drivers and Utilities CD into the CD drive.

If you are using the Drivers and Utilities CD for the first time on this computer, the ResourceCD Installation window opens to inform you that the Drivers and Utilities CD is about to begin installation.

**3** Click **OK** to continue.

To complete the installation, respond to the prompts offered by the installation program.

- 4 Click Next at the Welcome Dell System Owner screen.
- 5 Select the appropriate System Model, Operating System, Device Type, and Topic.

#### Drivers for Your Computer

To display a list of device drivers for your computer:

1 Click My Drivers in the Topic drop-down menu.

The Drivers and Utilities CD scans your computer's hardware and operating system, and then a list of device drivers for your system configuration is displayed on the screen.

2 Click the appropriate driver and follow the instructions to download the driver to your computer.

To view all available drivers for your computer, click Drivers from the Topic drop-down menu.

# <span id="page-32-0"></span>Index

# B

[beep codes, 26](#page-25-1)

# C

CD [operating system, 7](#page-6-0) computer [beep codes, 26](#page-25-1) [closing cover, 18](#page-17-2) [restore to previous state, 28](#page-27-1) conflicts [software and hardware](#page-26-2)  incompatibilities, 27 cover [closing, 18](#page-17-2)

# D

[Dell Diagnostics, 19](#page-18-3) [Dell Premier Support](#page-4-2)  [website, 5-](#page-4-2)[6](#page-5-1) [Device Manager, 27](#page-26-3) [diagnostic lights, 22-](#page-21-2)[23](#page-22-1) diagnostics [beep codes, 26](#page-25-1) [Dell, 19](#page-18-3) [Drivers and Utilities CD, 5](#page-4-3) diagnostics (continued) [lights, 22-](#page-21-2)[23](#page-22-1) documentation [device, 5](#page-4-3) [online, 6](#page-5-2) [ResourceCD, 5](#page-4-3) [System Information Guide, 5](#page-4-4) [User's Guide, 5](#page-4-5) drivers [ResourceCD, 5](#page-4-3) [Drivers and Utilities CD, 5](#page-4-3)

## E

error messages [beep codes, 26](#page-25-1) [diagnostic lights, 22-](#page-21-2)[23](#page-22-1)

# F

[Finding Information, 5](#page-4-6)

## H

hardware [beep codes, 26](#page-25-1) [conflicts, 27](#page-26-2) [Dell Diagnostics, 19](#page-18-3) [Hardware Troubleshooter, 27](#page-26-2) [Help and Support Center, 7](#page-6-1)

# I

[IRQ conflicts, 27](#page-26-2)

## L

labels [Microsoft Windows, 6](#page-5-3) [Service Tag, 6](#page-5-3) lights [back of computer, 23](#page-22-1) [diagnostic, 22-](#page-21-2)[23](#page-22-1) [front of computer, 22](#page-21-2) [power button, 22](#page-21-2) [system, 22](#page-21-2)

#### M

[Microsoft Windows label, 6](#page-5-3)

### O

Operating System [CD, 7](#page-6-0) [Installation Guide, 7](#page-6-0) operating system [reinstalling Windows XP, 29](#page-28-1) [Operating System CD, 7](#page-6-0)

# P

[power button light, 22](#page-21-2) problems [beep codes, 26](#page-25-1) [conflicts, 27](#page-26-2) [Dell Diagnostics, 19](#page-18-3) [diagnostic lights, 22-](#page-21-2)[23](#page-22-1) [restore to previous state, 28](#page-27-1)

#### R

reinstalling [Drivers and Utilities CD, 5](#page-4-3) [ResourceCD, 5](#page-4-3) [Windows XP, 29](#page-28-1) ResourceCD [Dell Diagnostics, 19](#page-18-3)

# S

[safety instructions, 5](#page-4-4) [Service Tag, 6](#page-5-3) software [conflicts, 27](#page-26-2) [system lights, 22](#page-21-2) [System Restore, 28](#page-27-1)

# T

troubleshooting [conflicts, 27](#page-26-2) [Dell Diagnostics, 19](#page-18-3) [diagnostic lights, 22-](#page-21-2)[23](#page-22-1) [Hardware Troubleshooter, 27](#page-26-2) [Help and Support Center, 7](#page-6-1) [restore to previous state, 28](#page-27-1)

U

[User's Guide, 5](#page-4-5)

#### W

[warranty, 5](#page-4-4) Windows 2000 [Device Manager, 27](#page-26-3) [Hardware Troubleshooter, 27](#page-26-3) Windows XP

[Hardware Troubleshooter, 27](#page-26-2) [Help and Support Center, 7](#page-6-1) [reinstalling, 29](#page-28-1) [System Restore, 28](#page-27-1)

Dell™ OptiPlex™ SX280

# Naslagswerk

Model DCTR

# Bemærk, bemærkning og forsigtig

**ZZI BEMÆRK:** BEMÆRK angiver, at der findes vigtige oplysninger, der kan være til hjælp, når du anvender computeren.

BEMÆRKNING: BEMÆRKNING angiver enten mulig risiko for beskadigelse af hardware eller tab af data, og fortæller hvordan du undgår problemet.

FORSIGTIG: FORSIGTIG angiver mulig risiko for ejendomsskade, personskade eller død. 八

Hvis du har købt en Dell™-computer i n-serien, gælder referencerne i dette dokument til Microsoft® Windows® operativsystemerne ikke.

Model DCTR

April 2004 P/N Y2962 Rev. A00

\_\_\_\_\_\_\_\_\_\_\_\_\_\_\_\_\_\_\_\_ **Oplysningerne i dette dokument kan ændres uden varsel. © 2004 Dell Inc. Alle rettigheder forbeholdes.**

Enhver form for reproduktion uden skriftlig tilladelse fra Dell Inc. er strengt forbudt.

Anvendte varemærker i denne tekst: *Dell*, *OptiPlex* og *DELL*-logoet er varemærker tilhørende Dell Inc.; *Microsoft* og *Windows* er registrerede varemærker tilhørende Microsoft Corporation.

Andre varemærker og mærkenavne kan være anvendt i dette dokument til at referere til enten de enheder, der gør krav på mærkerne og navnene, eller til deres produkter. Dell Inc. frasiger sig al ejerinteresse i andre virksomheders varemærker og navne.
# Indholdsfortegnelse

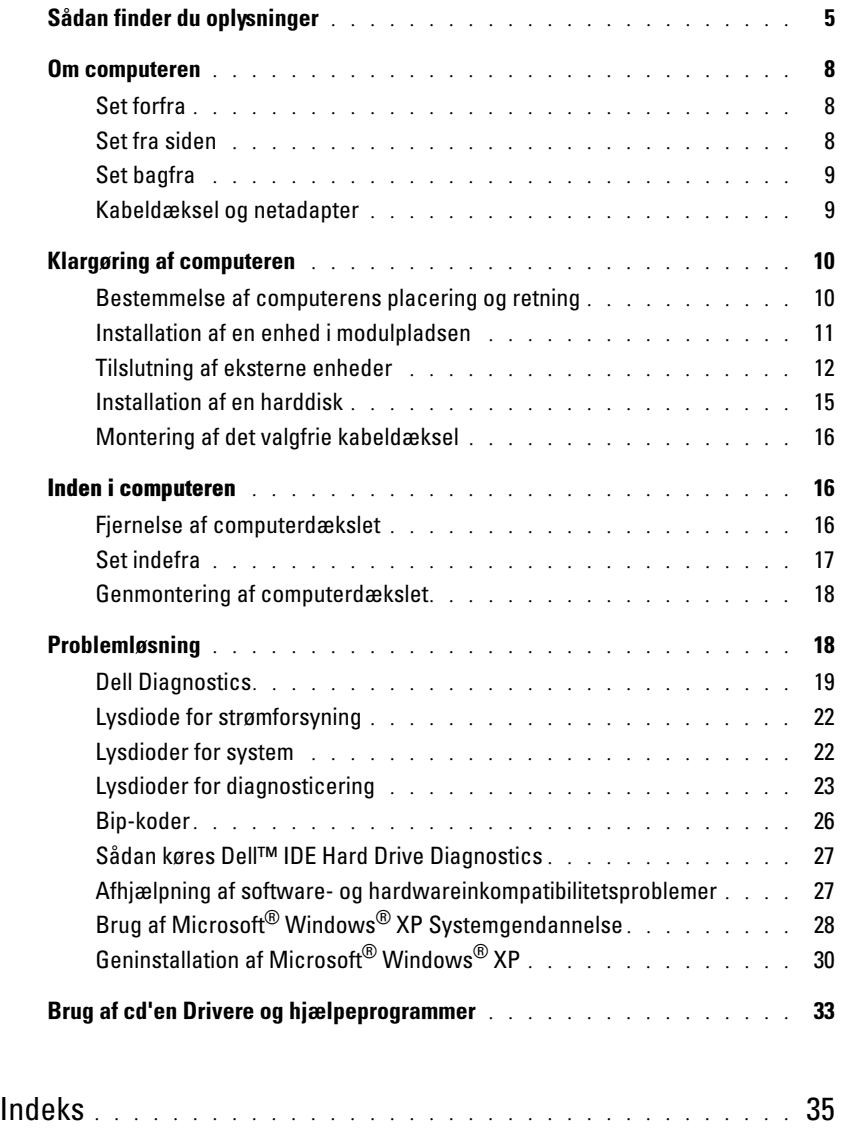

# <span id="page-38-3"></span><span id="page-38-0"></span>Sådan finder du oplysninger

<span id="page-38-4"></span><span id="page-38-2"></span><span id="page-38-1"></span>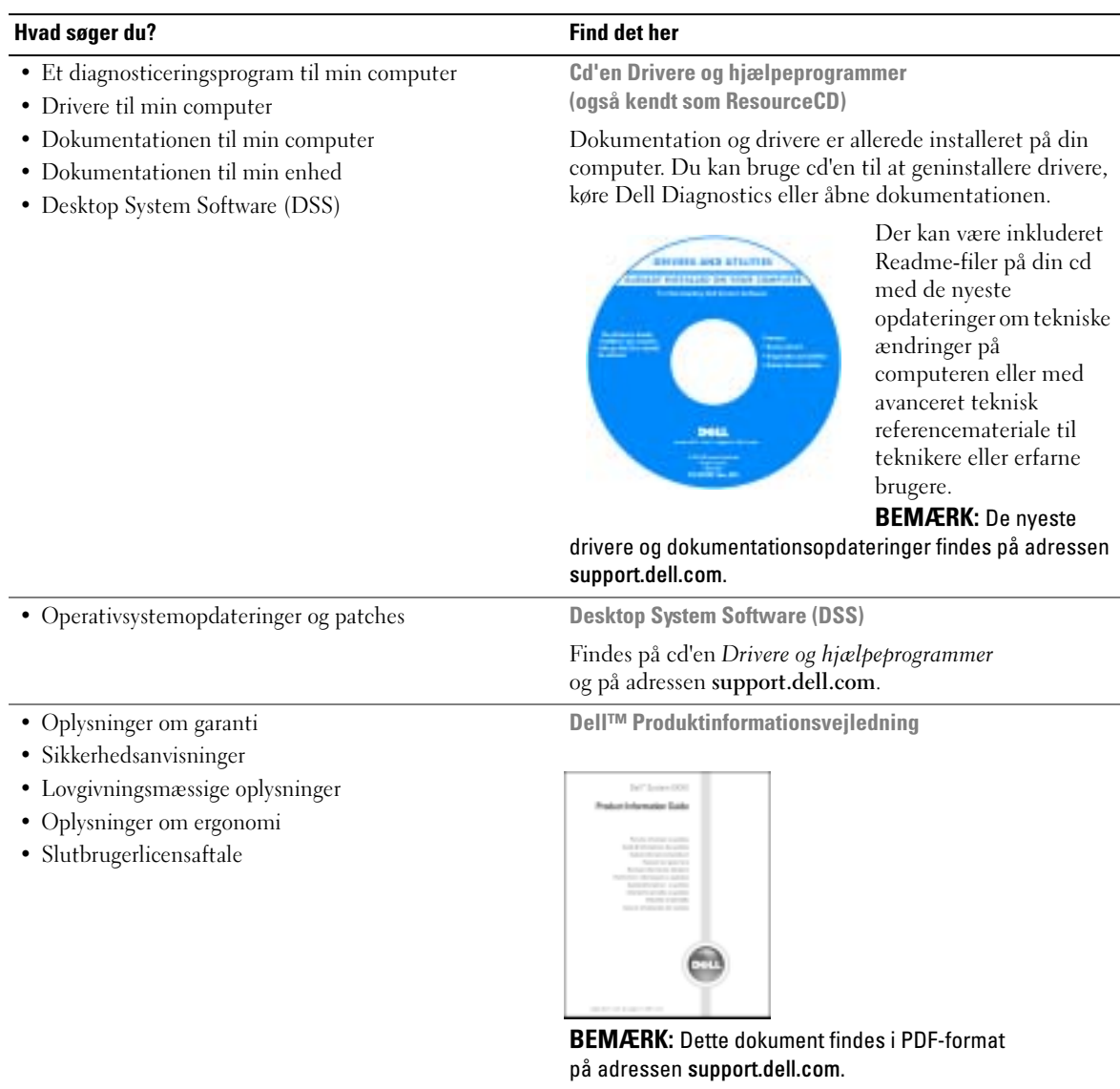

<span id="page-39-3"></span><span id="page-39-2"></span><span id="page-39-1"></span><span id="page-39-0"></span>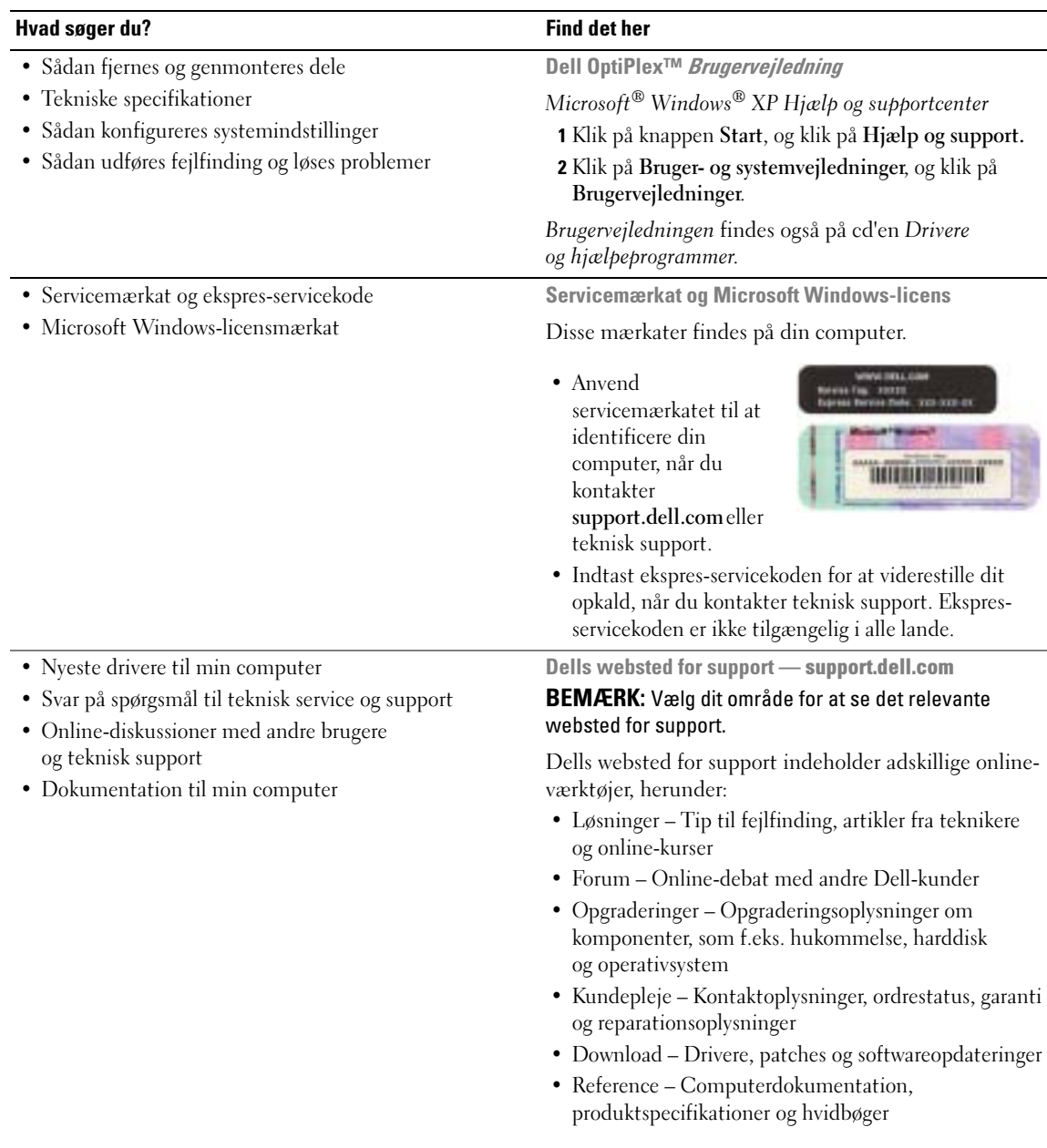

<span id="page-40-3"></span><span id="page-40-1"></span>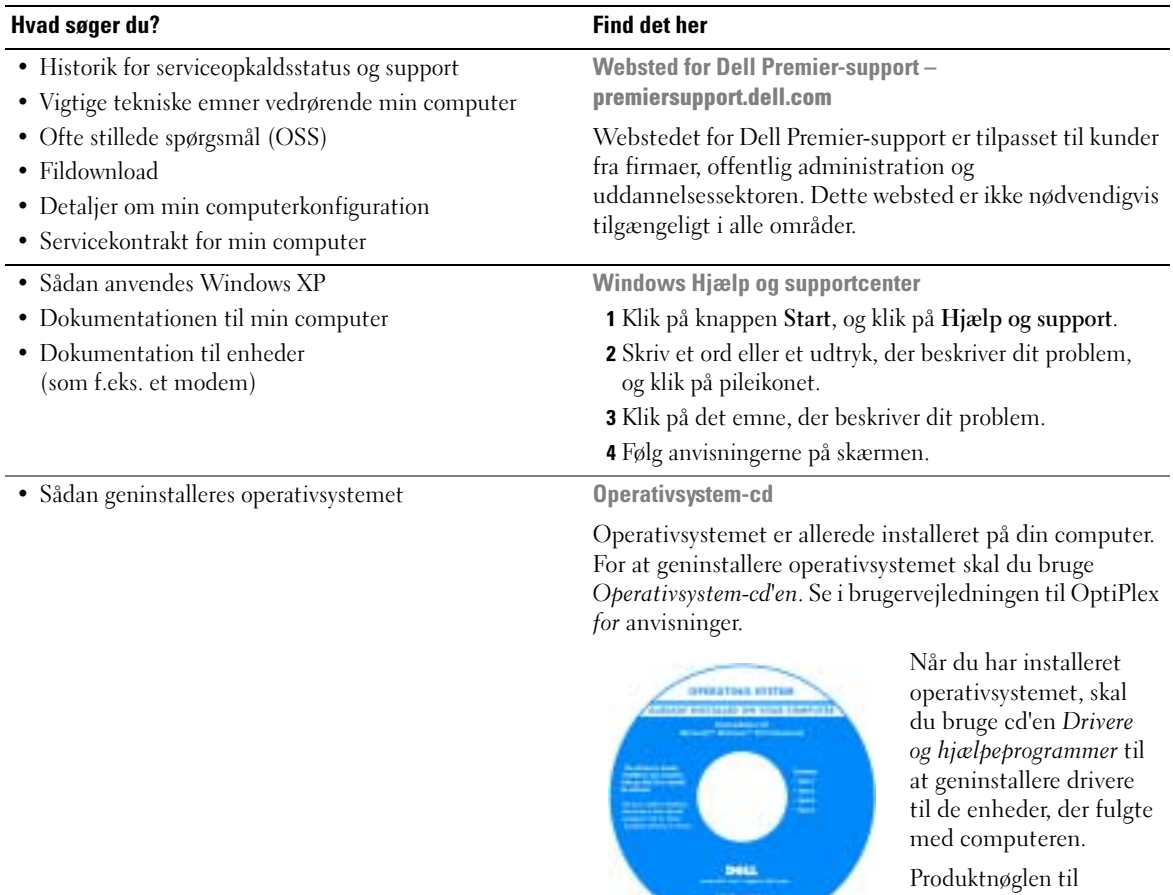

<span id="page-40-2"></span>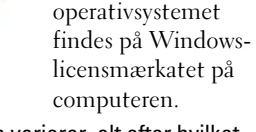

BEMÆRK: Farven på cd'en varierer, alt efter hvilket operativsystem, du bestilte.

<span id="page-40-0"></span> $\sim$  100  $\mu$ 

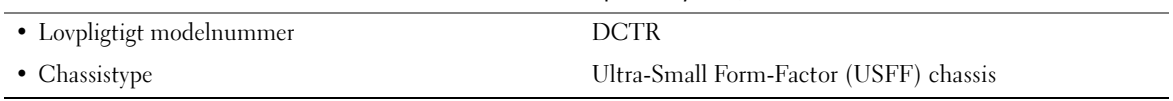

## <span id="page-41-0"></span>Om computeren

**BEMÆRK:** Hvis du vil placere computeren under et skrivebord eller på en væg, kan du bruge det valgfrie vægmonteringsbeslag. Kontakt Dell, hvis du vil bestille beslaget. Oplysninger om, hvordan du kontakter Dell, findes i din online-brugervejledning.

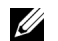

BEMÆRK: For at sikre korrekt ventilation må ventilationsåbningerne ikke blokeres.

## <span id="page-41-1"></span>Set forfra

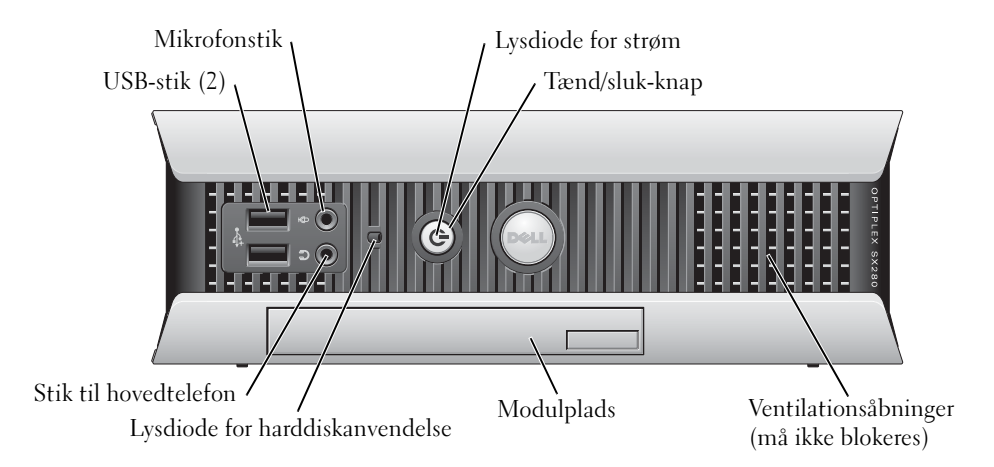

## <span id="page-41-2"></span>Set fra siden

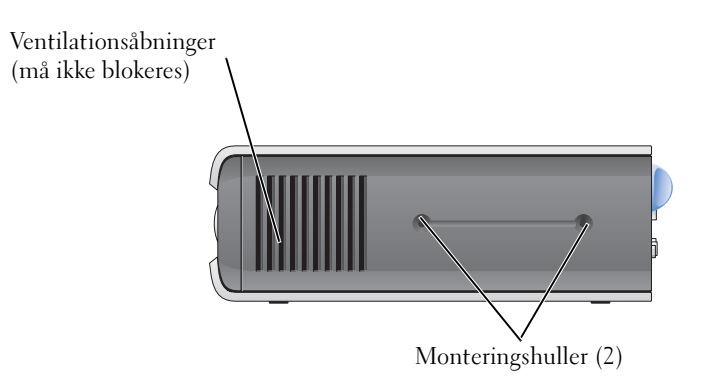

## <span id="page-42-0"></span>Set bagfra

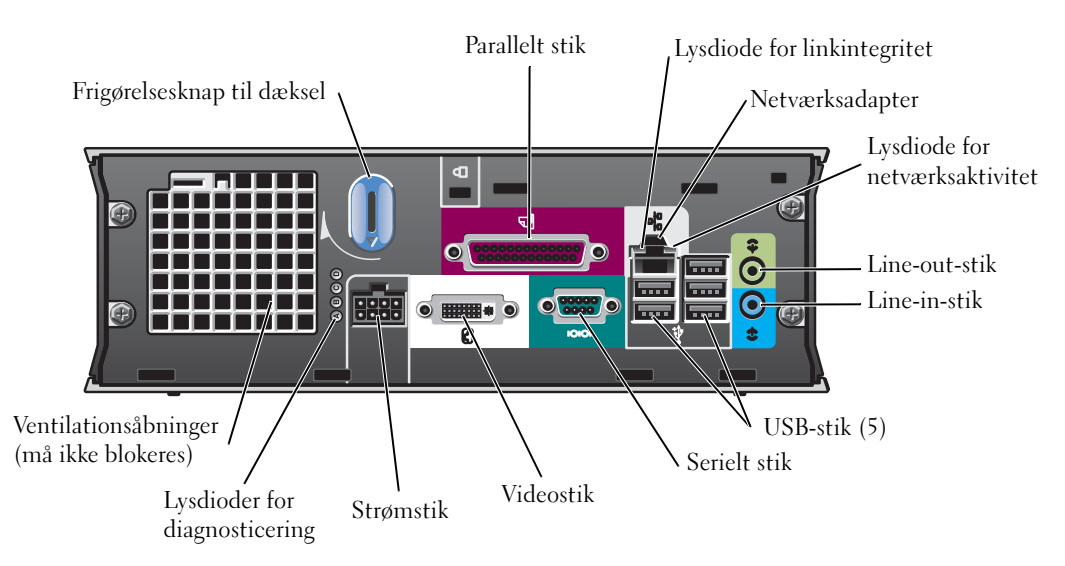

## <span id="page-42-1"></span>Kabeldæksel og netadapter

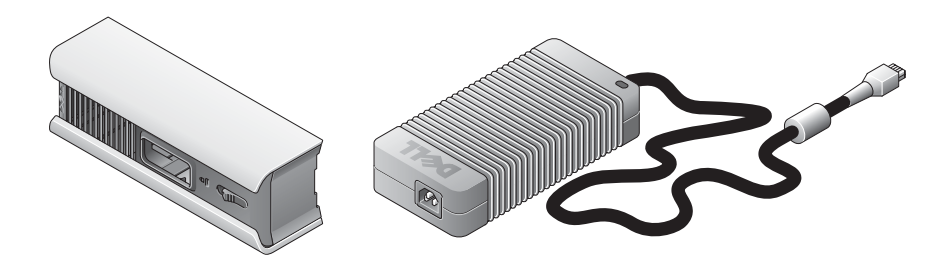

## <span id="page-43-0"></span>Klargøring af computeren

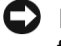

**CO** BEMÆRKNING: Når du klargør computeren, skal du lægge alle kablerne bagest i arbejdsområdet for at undgå at falde i, trække i eller træde på kablerne.

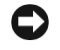

BEMÆRKNING: For at forhindre overophedning eller nedlukning af computeren må du ikke anbringe den i et dårligt ventileret område.

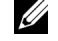

**BEMÆRK:** Hvis du har bestilt en computer uden harddisk, kan du installere et drev ved hjælp af de drevskinner, der medfølger inden i computeren (se ["Installation af en harddisk" på side 15](#page-48-0)).

## <span id="page-43-1"></span>Bestemmelse af computerens placering og retning

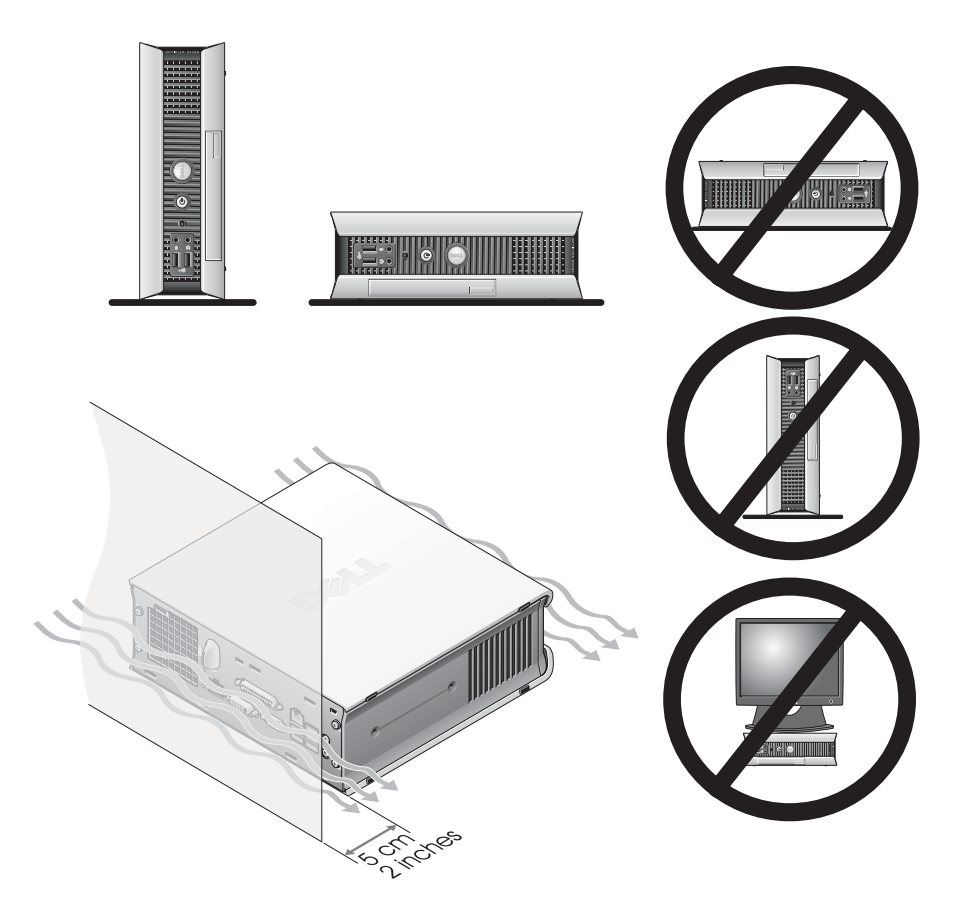

BEMÆRKNING: Skærmen må ikke anbringes oven på computeren. Brug en skærmfod. BEMÆRKNING: Computeren må ikke vendes med bunden i vejret.

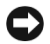

**BEMÆRKNING:** I omgivelser med megen vibration eller hvis computeren installeres under en overflade eller på en væg, bør det valgfrie vægmonteringsbeslag anvendes. Kontakt Dell, hvis du vil bestille beslaget. Oplysninger om, hvordan du kontakter Dell, findes i din online-brugervejledning.

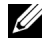

**BEMÆRK:** For at sikre korrekt ventilation skal computeren anbringes mindst 5 cm fra en lodret overflade. Computeren må ikke anbringes i lukkede omgivelser uden ventilation.

### <span id="page-44-0"></span>Installation af en enhed i modulpladsen

Du kan installere en bærbar Dell™-enhed, som f.eks. et diskettedrev, cd/dvd-drev eller en ekstra harddisk i modulpladsen. Dell-computeren leveres med enten et cd/dvd-drev eller en "airbay" (blindmodul) installeret i modulpladsen.

Som sikkerhedsfunktion er computeren forsynet med en modullåseknap til fastgørelse af en enhed i modulpladsen. For at få adgang til knappen skal du fjerne computerdækslet (se "Fjernelse af [computerdækslet" på side 16\)](#page-49-2).

Som en ekstra sikkerhed kan du desuden fastgøre en enhed i modulpladsen ved hjælp af den enhedsskrue, der medleveres computeren (pakket separat).

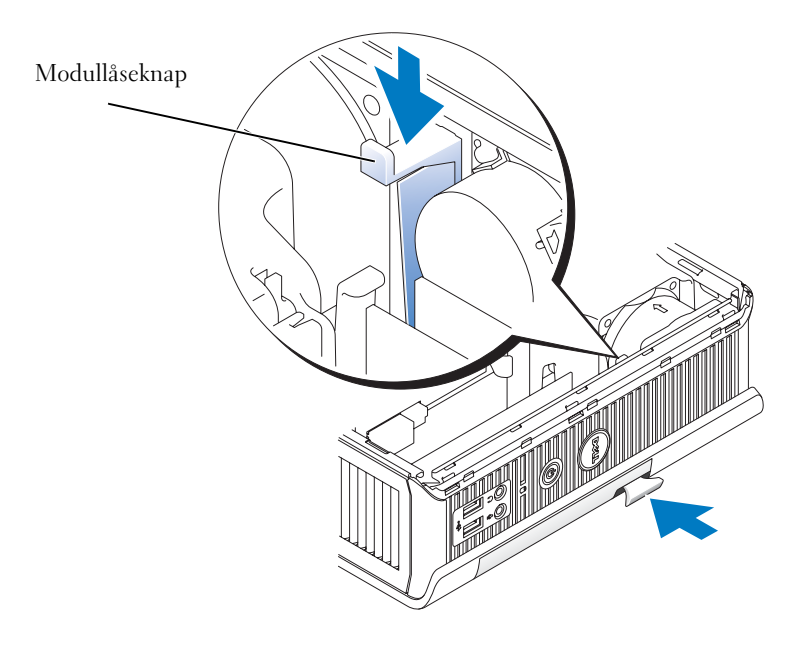

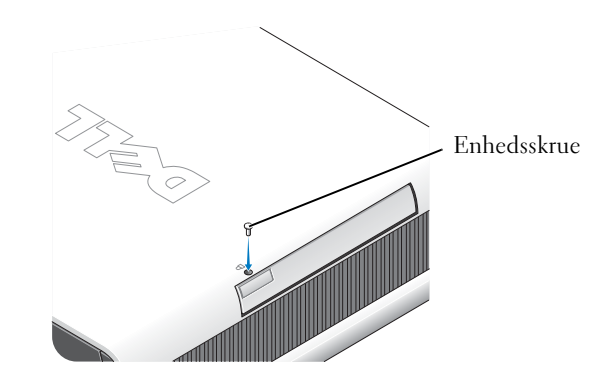

## <span id="page-45-0"></span>Tilslutning af eksterne enheder

#### FORSIGTIG: Før du går i gang med procedurerne i dette afsnit, skal du følge sikkerhedsanvisningerne i Produktinformationsvejledningen.

Du skal udføre alle trin for at opsætte computeren korrekt. Se de relevante illustrationer, der følger anvisningerne.

- 1 Brug USB-stikkene bag på computeren til at tilslutte tastatur og mus.
- 2 Tilslut modem- eller netværkskablet.

**ED BEMÆRKNING:** For at tilslutte et netværkskabel skal du først slutte kablet til netværksstikket i væggen og derefter til computeren.

Slut netværkskablet, ikke telefonkablet, til netværksstikket. Hvis du har et valgfrit modem, skal du slutte telefonlinjen til modemmet.

**BEMÆRKNING:** Du må ikke slutte et modemkabel til netværksadapteren. Spændingen fra telefonkommunikation kan beskadige netværksadapteren.

3 Tilslut skærmen.

Hold skærmkablet korrekt, og sæt det forsigtigt i for ikke at bøje stikkets ben. Spænd fingerskruerne på kabelstikkene.

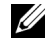

**BEMÆRK:** På visse skærme findes videostikket på undersiden bag på skærmen. Se dokumentationen, der fulgte med skærmen, vedrørende stikkenes placering.

4 Tilslut højttalerne.

- 5 Slut strømkablerne til computeren, skærmen og enhederne, og slut de andre ender af strømkablerne til stikkontakter.
- 6 Tryk på tænd/sluk-knapperne for at tænde for computeren og skærmen.
- **BEMÆRK:** Før du installerer enheder eller software, der ikke fulgte med computeren, skal du læse dokumentationen til softwaren eller enheden eller kontakte forhandleren for at sikre dig, at softwaren eller enheden er kompatibel med computeren og operativsystemet.
- **BEMÆRK:** Din computer kan afvige en anelse fra følgende installationsillustrationer:

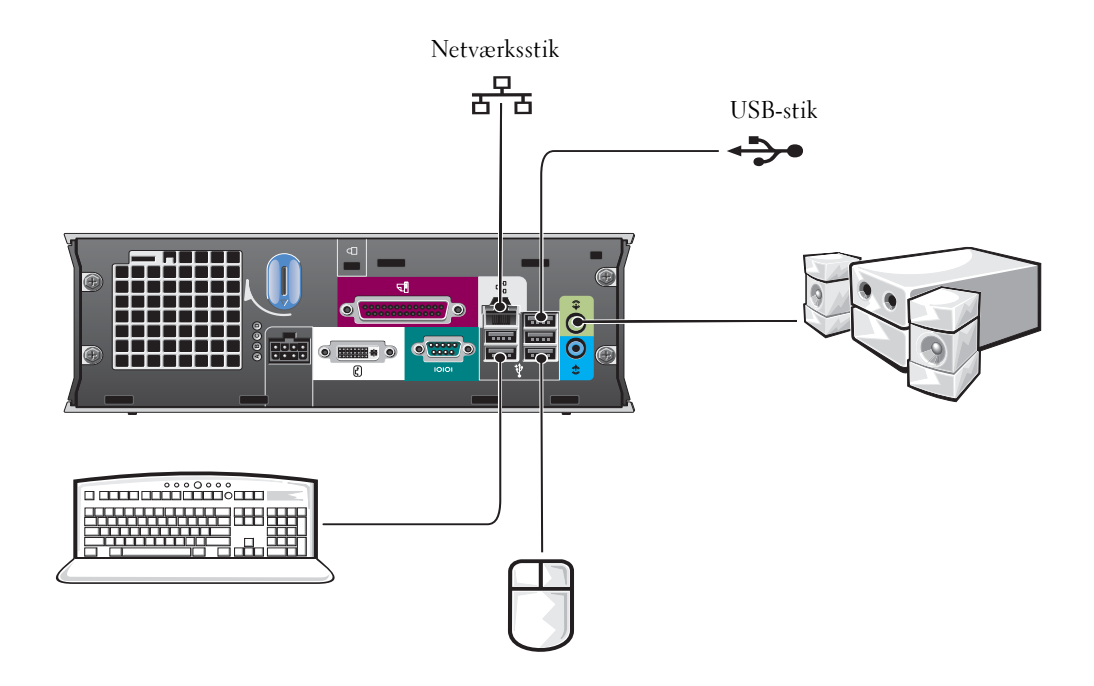

#### Tilslutning af en DVI-skærm

Hvis du har en DVI-kompatibel skærm, skal du slutte kablet fra skærmen til det hvide DVI-skærmstik på computerens bagpanel.

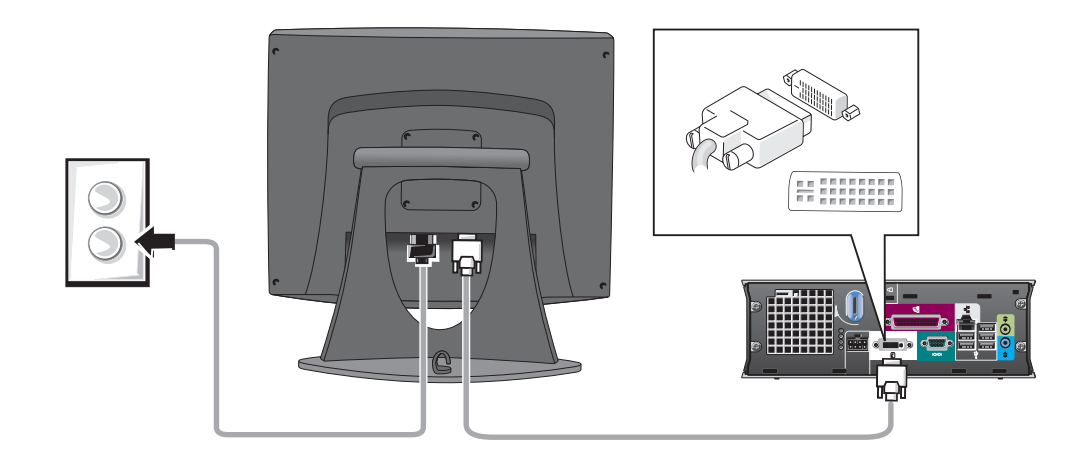

#### Tilslutning af en VGA-skærm

Hvis du har en VGA-kompatibel skærm, skal du bruge adapterkablet til at slutte kablet fra skærmen til det hvide DVI-skærmstik på computerens bagpanel.

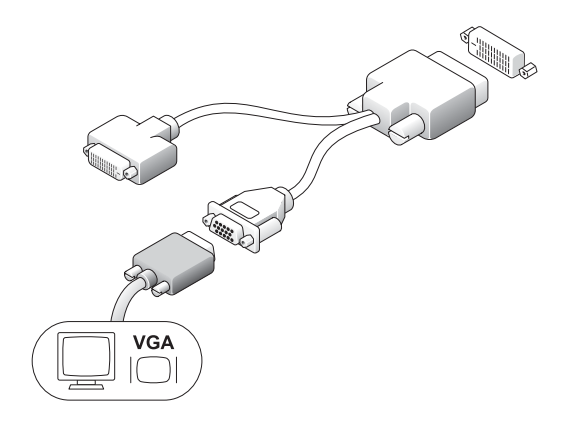

#### Tilslutning af to skærme

Brug adapterkablet til at slutte både en VGA-skærm og en DVI-skærm til det hvide DVI-skærmstik på computerens bagpanel.

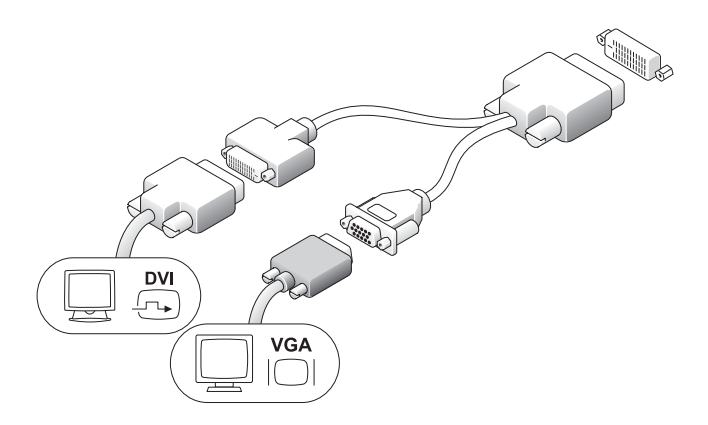

### <span id="page-48-0"></span>Installation af en harddisk

#### $\sqrt{\phantom{a}}\phantom{a}$ FORSIGTIG: Før du går i gang med procedurerne i dette afsnit, skal du følge sikkerhedsanvisningerne i Produktinformationsvejledningen.

- 1 Hvis du installerer et nyt drev, skal du fastgøre drevskinnerne som findes inden i dækslet til det nye drev.
- 2 Slut data- og strømkablerne til harddiskstikkene, idet du passer på ikke at bøje benene.
- 3 Før harddisken ind i beslaget.

#### Tilslutning af vekselstrømsadapteren

#### $\bigwedge$  FORSIGTIG: Før du går i gang med procedurerne i dette afsnit, skal du følge sikkerhedsanvisningerne i Produktinformationsvejledningen.

- 1 Slut netadapteren til stikket bag på computeren. For at sikre, at stikket er korrekt tilsluttet, skal du kontrollere, at låsen lukker helt. (Der høres eller mærkes et klik).
- 2 Slut et strømkabel til netadapteren.
- 3 Hvis computerens netkabelstik er forsynet med en jordledning, og du beslutter at tilslutte denne, skal du gå videre til trin 4. I modsat fald skal du gå til trin 5.

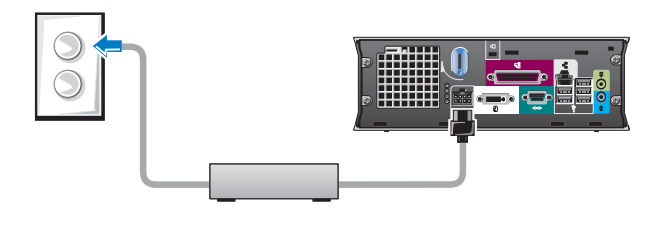

 $\hat{P}$  FORSIGTIG: Hvis netledningen eller –adapteren er forsynet med en grøn jordledning for tilslutning til en stikkontakt. *skal du forhindre* kontakt mellem den grønne jordledning og netledninger, da der ellers er risiko for elektrisk stød, brand eller beskadigelse af computeren (se følgende illustration):

- 4 Slut metaljordstikket til jordforbindelseskilden på stikkontakten (se følgende illustration):
	- a Løsn jordforbindelseskilden.
	- b Sæt metaljordstikket ind bag jordforbindelseskilden, og fastspænd derefter jordforbindelseskilden.
- 5 Slut vekselstrømskablet til stikkontakten.

## <span id="page-49-0"></span>Montering af det valgfrie kabeldæksel

- 1 Kontrollér, at alle kabler til eksterne enheder er ført gennem hullet i kabeldækslet og sluttet til computerens bagpanel.
- 2 Hold under kabeldækslet, og ret de fire tapper ind, så de passer med de fire stik på computerens bagpanel.
- 3 Indfør tapperne i stikkene, og skyd kabeldækslet hen imod lysdioden for fejlfinding (se illustrationen), indtil kabeldækslet er på plads.
- 4 Montér en sikkerhedsenhed i sikkerhedskabelstikket (valgfrit).

## <span id="page-49-1"></span>Inden i computeren

## <span id="page-49-2"></span>Fjernelse af computerdækslet

 $\angle$ ! $\triangle$ FORSIGTIG: Før du går i gang med procedurerne i dette afsnit, skal du følge sikkerhedsanvisningerne i Produktinformationsvejledningen.

 $\overline{\Delta}$ FORSIGTIG: For at undgå at få stød skal du altid koble computeren fra netadapteren, før du fjerner dækslet.

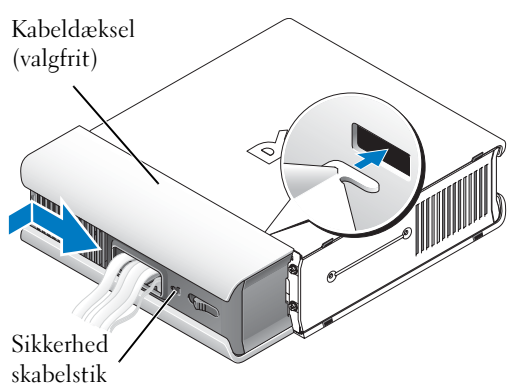

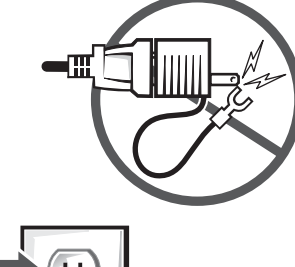

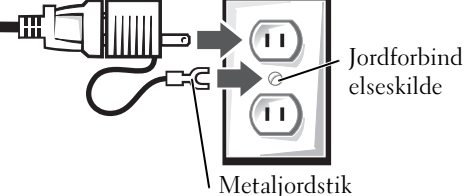

- **AS** FORSIGTIG: For at undgå at beskadige komponenter inden i computeren skal du aflade dig selv for statisk elektricitet, før du berører nogen af computerens elektroniske komponenter. Du kan aflade dig selv ved at berøre en umalet metaloverflade på computerchassiset.
	- 1 Fjern computerdækslet.
		- a Drej frigørelsesknappen til dækslet med uret, som vist i illustrationen.
		- b Skyd computerdækslet 1 cm fremad, eller indtil det ikke kan komme længere, og løft derefter dækslet.

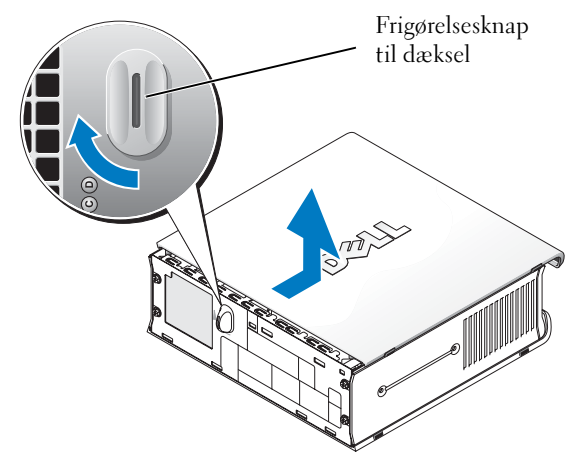

## <span id="page-50-0"></span>Set indefra

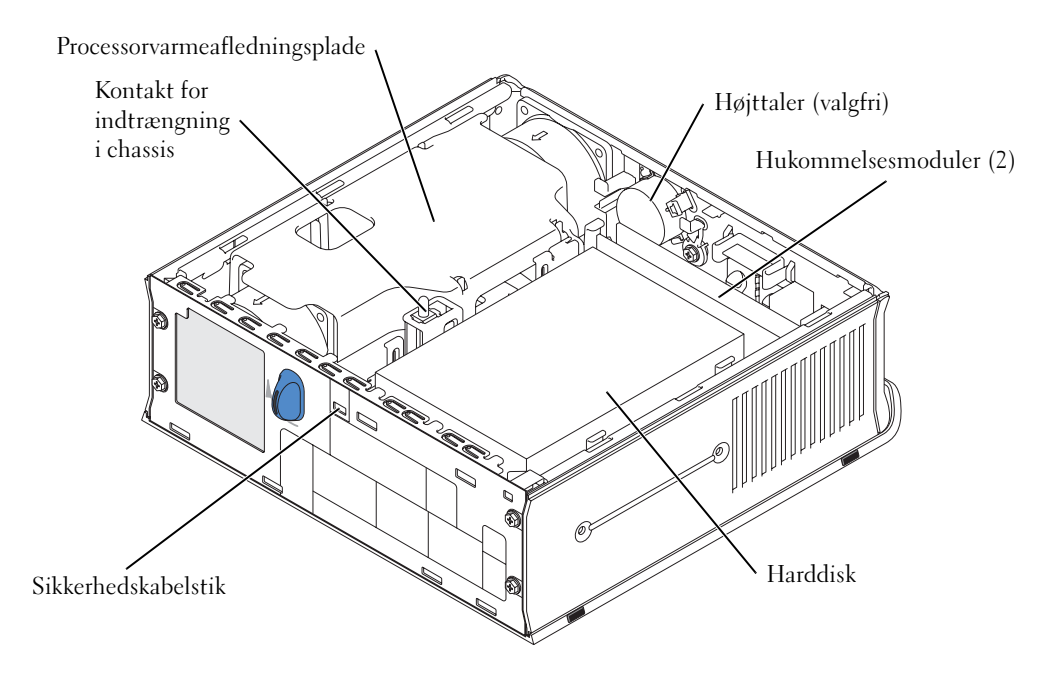

### <span id="page-51-0"></span>Genmontering af computerdækslet

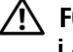

FORSIGTIG: Før du går i gang med procedurerne i dette afsnit, skal du følge sikkerhedsanvisningerne i Produktinformationsvejledningen.

- 1 Genmontering af dækslet:
	- a Sænk dækslet, og sørg for, at det passer med computerens metalramme.
	- b Skyd dækslet på, indtil du kan høre eller mærke, at det klikker på plads.
- 2 Slut computeren til netadapteren, og slut enheder til stikkontakter, og tænd for dem.

Hvis føleren for indtrængning i chassis står på ON, vises følgende meddelelse på skærmen ved næste computeropstart:

<span id="page-51-2"></span>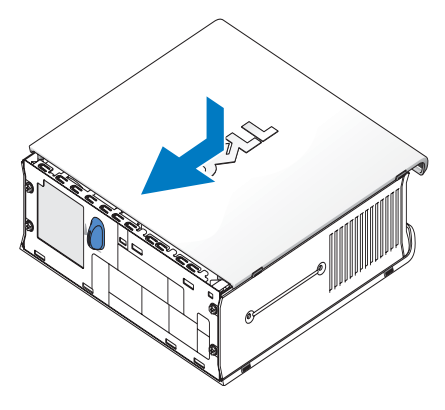

ALERT! Cover was previously removed.

3 Ryd status for indtrængning i chassis ved at åbne Systemopsætning og vælge Ryd under Indtrængningsstatus. Oplysninger om føleren for indtrængning i chassis findes i din onlinebrugervejledning.

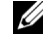

**BEMÆRK:** Hvis en administratoradgangskode er blevet tildelt af en anden, kan du kontakte netværksadministratoren for oplysninger om nulstilling af føleren for indtrængning i chassis.

## <span id="page-51-1"></span>Problemløsning

Dell tilbyder en række værktøjer, du kan bruge, hvis computeren ikke fungerer som forventet. De seneste oplysninger om fejlfinding på din computer findes på webstedet for Dell Support på adressen support.dell.com.

Hvis der opstår computerproblemer, der kræver hjælp fra Dell, skal du skrive en detaljeret beskrivelse af fejlen, bip-koder eller fejlfindingslysdiodemønstre, notere ekspres-servicekode og servicemærkat herunder, og derefter kontakte Dell fra det sted, hvor computeren befinder sig.

Se ["Sådan finder du oplysninger" på side 5,](#page-38-0) hvis du vil se et eksempel på en ekspres-servicekode og et servicemærkat.

Ekspres-servicekode:

Servicemærkat:\_\_\_\_\_\_\_\_\_\_\_\_\_\_\_\_\_\_\_\_\_\_\_\_\_\_\_

## <span id="page-52-3"></span><span id="page-52-0"></span>Dell Diagnostics

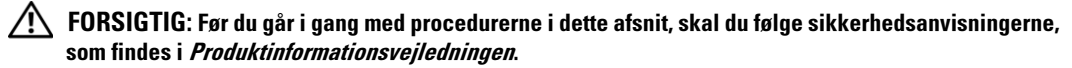

#### Hvornår anvendes Dell Diagnostics

Hvis du har problemer med computeren, kan du udføre kontrol som anført i ["Klargøring af](#page-43-0)  [computeren" på side 10](#page-43-0) og køre Dell Diagnostics, før du kontakter Dell for teknisk assistance.

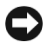

#### BEMÆRKNING: Dell Diagnostics fungerer kun på Dell™-computere.

Åbn Systemopsætning, læs computerens konfigurationsoplysninger, og kontrollér, at den enhed, du vil teste, vises i Systemopsætning og er aktiv. Oplysninger om Systemopsætning findes i din onlinebrugervejledning.

Start Dell Diagnostics fra enten harddisken (se ["Start af Dell Diagnostics fra harddisken"](#page-52-1)  [på side 19\)](#page-52-1) eller fra cd'en Drivere og hjælpeprogrammer (kaldes også ResourceCD – se ["Start af Dell Diagnostics fra cd'en Drivere og hjælpeprogrammer" på side 19\)](#page-52-2).

#### <span id="page-52-1"></span>Start af Dell Diagnostics fra harddisken

- **1** Tænd for (eller genstart) computeren.
- 2 Når DELL™-logoet vises, skal du omgående trykke på <F12>.
- $\not\!\!\!\!\!Z\!\!\!\!Z$  BEMÆRK: Hvis der vises en meddelelse om, at der ikke er fundet nogen diagnosticeringsprogrampartition, henvises du til ["Start af Dell Diagnostics fra cd'en Drivere og hjælpeprogrammer" på side 19.](#page-52-2)

Hvis du venter for længe, og operativsystemlogoet vises, skal du fortsætte med at vente, indtil du ser Skrivebordet i Microsoft® Windows®. Luk derefter computeren ned, og forsøg igen. Oplysninger om nedlukning af computeren findes i din online-brugervejledning.

- 3 Når listen over opstartsenheder vises, skal du fremhæve Opstart til programpartition og trykke på <Enter>.
- 4 Når hovedmenuen i Dell Diagnostics vises, skal du vælge den test, du vil køre (se [side 20](#page-53-0)).

#### <span id="page-52-2"></span>Start af Dell Diagnostics fra cd'en Drivere og hjælpeprogrammer

- 1 Indsæt cd'en Drivere og hjælpeprogrammer.
- 2 Luk computeren ned, og genstart den.

Når DELL-logoet vises, skal du omgående trykke på <F12>.

Hvis du venter for længe, og Windows-logoet fremkommer, skal du fortsætte med at vente, indtil du ser Skrivebordet i Windows. Luk derefter computeren ned, og forsøg igen.

**BEMÆRK:** De næste trin ændrer kun opstartsrækkefølgen for denne ene gang. Ved næste opstart vil computeren opstarte i henhold til de enheder, der er specificeret i Systemopsætning.

3 Når listen over opstartsenheder vises, skal du fremhæve Integreret eller USB-cd-rom og trykke på <Enter>.

- 4 Vælg Integreret eller USB-cd-rom-enhed i menuen Opstart fra cd.
- 5 Vælg punktet Opstart fra cd-rom i den menu, der fremkommer.
- 6 Tast 1 for at starte menuen ResourceCD.
- 7 Tast 2 for at starte Dell Diagnostics.
- 8 Vælg Run the 32 Bit Dell Diagnostics (Kør 32-bit Dell Diagnostics) fra den nummererede liste. Hvis der er flere versioner på listen, skal du vælge den, der passer til din computer.
- 9 Når hovedmenuen i Dell Diagnostics vises, skal du vælge den test, du vil køre (se [side 20](#page-53-0)).

#### <span id="page-53-0"></span>Hovedmenuen i Dell Diagnostics

1 Når Dell Diagnostics er indlæst, og skærmen Hovedmenu vises, skal du klikke på knappen for dit valg.

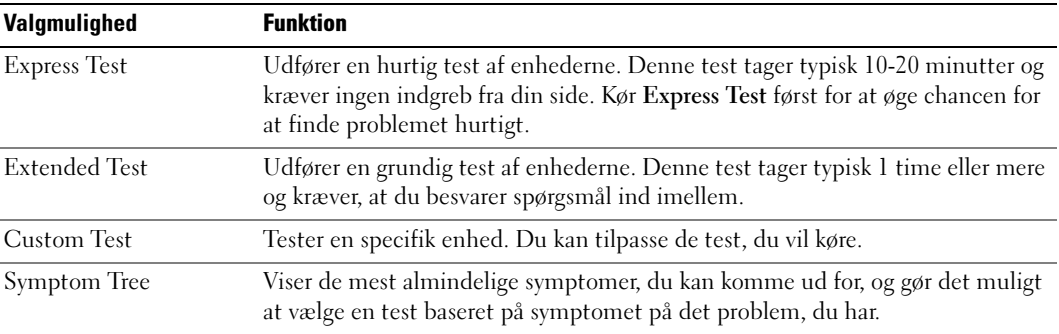

2 Hvis der findes et problem under en test, vises en meddelelse med en fejlkode og en beskrivelse af problemet. Skriv fejlkoden og problembeskrivelsen ned, og følg anvisningerne på skærmen.

Hvis du ikke kan afhjælpe fejltilstanden, kan du kontakte Dell.

- **BEMÆRK:** Servicemærkatet for din computer findes øverst i hver testskærm. Hvis du kontakter Dell, beder teknisk support dig oplyse dit servicemærkat.
- 3 Hvis du kører testen Custom Test eller Symptom Tree, skal du klikke på den relevante fane, som er beskrevet i følgende tabel, for yderligere oplysninger.

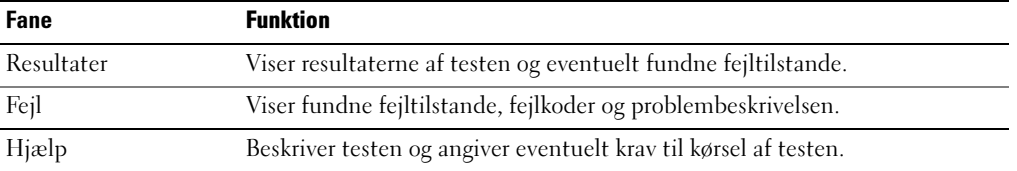

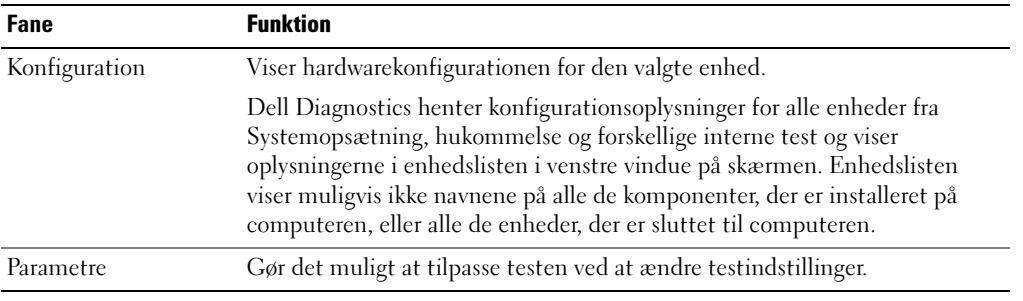

- 4 Når testene er udført, skal du fjerne cd'en, hvis du kører Dell Diagnostics fra cd'en Drivere og hjælpeprogrammer.
- 5 Luk testskærmen for at vende tilbage til skærmen Hovedmenu. For at afslutte Dell Diagnostics og genstarte computeren skal du lukke skærmen Hovedmenu.

## <span id="page-55-0"></span>Lysdiode for strømforsyning

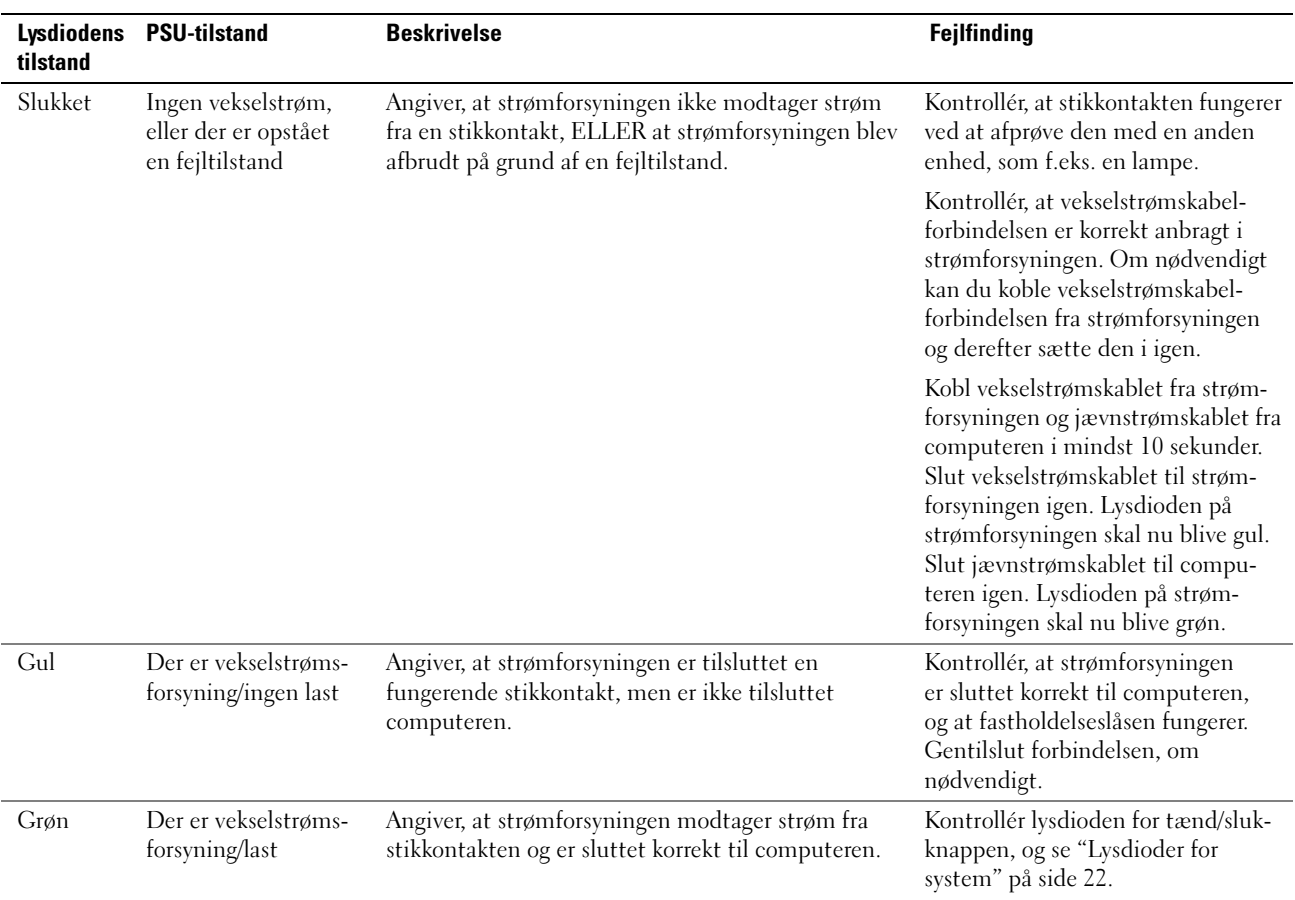

## <span id="page-55-2"></span><span id="page-55-1"></span>Lysdioder for system

Lysdioden for tænd/sluk-knappen og lysdioden for harddisken kan indikere et computerproblem.

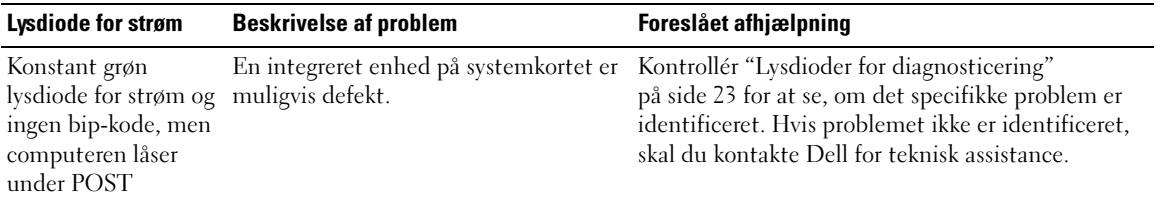

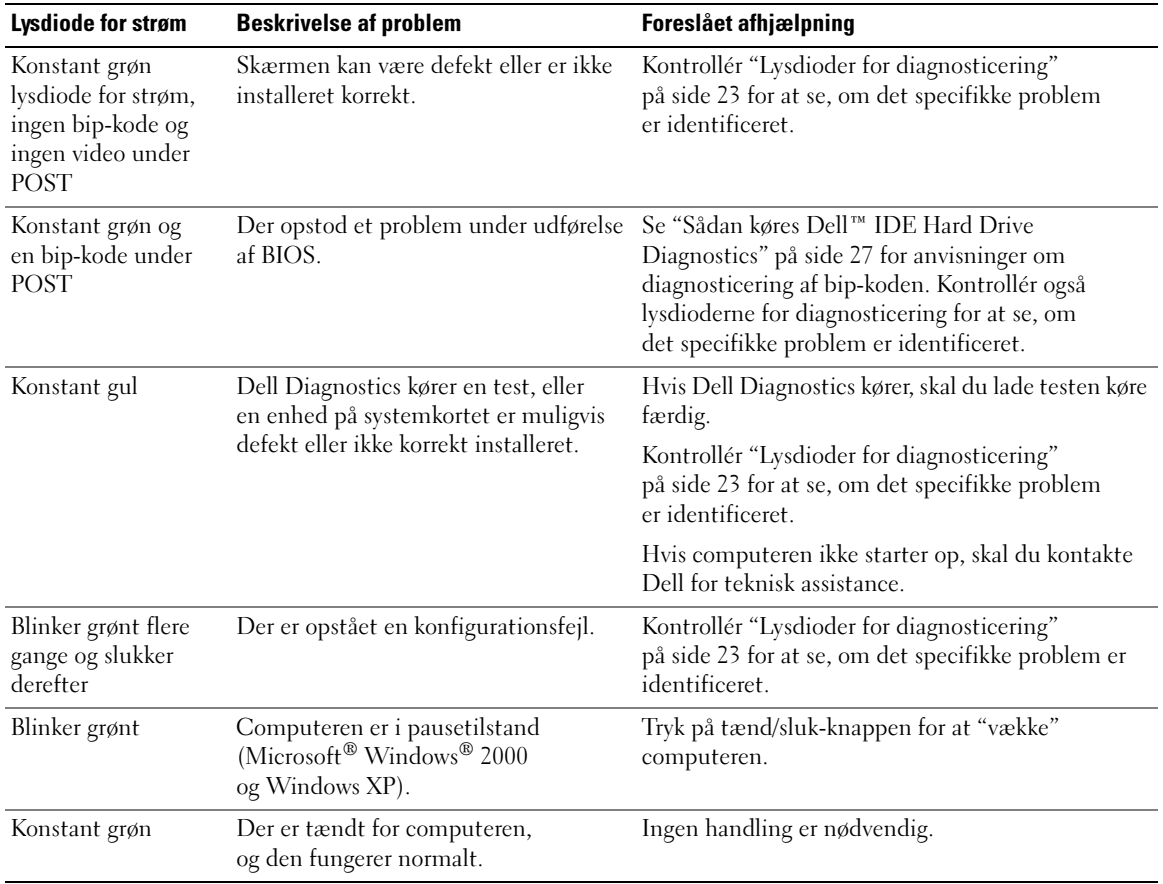

### <span id="page-56-1"></span><span id="page-56-0"></span>Lysdioder for diagnosticering

### $\bigwedge$  FORSIGTIG: Før du går i gang med procedurerne i dette afsnit, skal du følge sikkerhedsanvisningerne, som findes i Produktinformationsvejledningen.

Som en hjælp til fejlfinding ved problemer er computeren forsynet med fire lysdioder, der er mærket "A", "B", "C" og "D", på bagpanelet (se [side 9](#page-42-0)). Lysdioder kan være gule eller grønne. Når computeren starter på normal vis, ændres mønstrene eller koderne på lysdioderne, efterhånden som opstartsprocessen gennemføres. Hvis POST-delen af systemopstarten gennemføres, som den skal, lyser alle fire lysdioder konstant grønt. Hvis computeren udviser funktionsfejl under POSTprocessen, kan mønstret, der vises på lysdioderne, være en hjælp til at identificere, hvor i processen computeren stoppede.

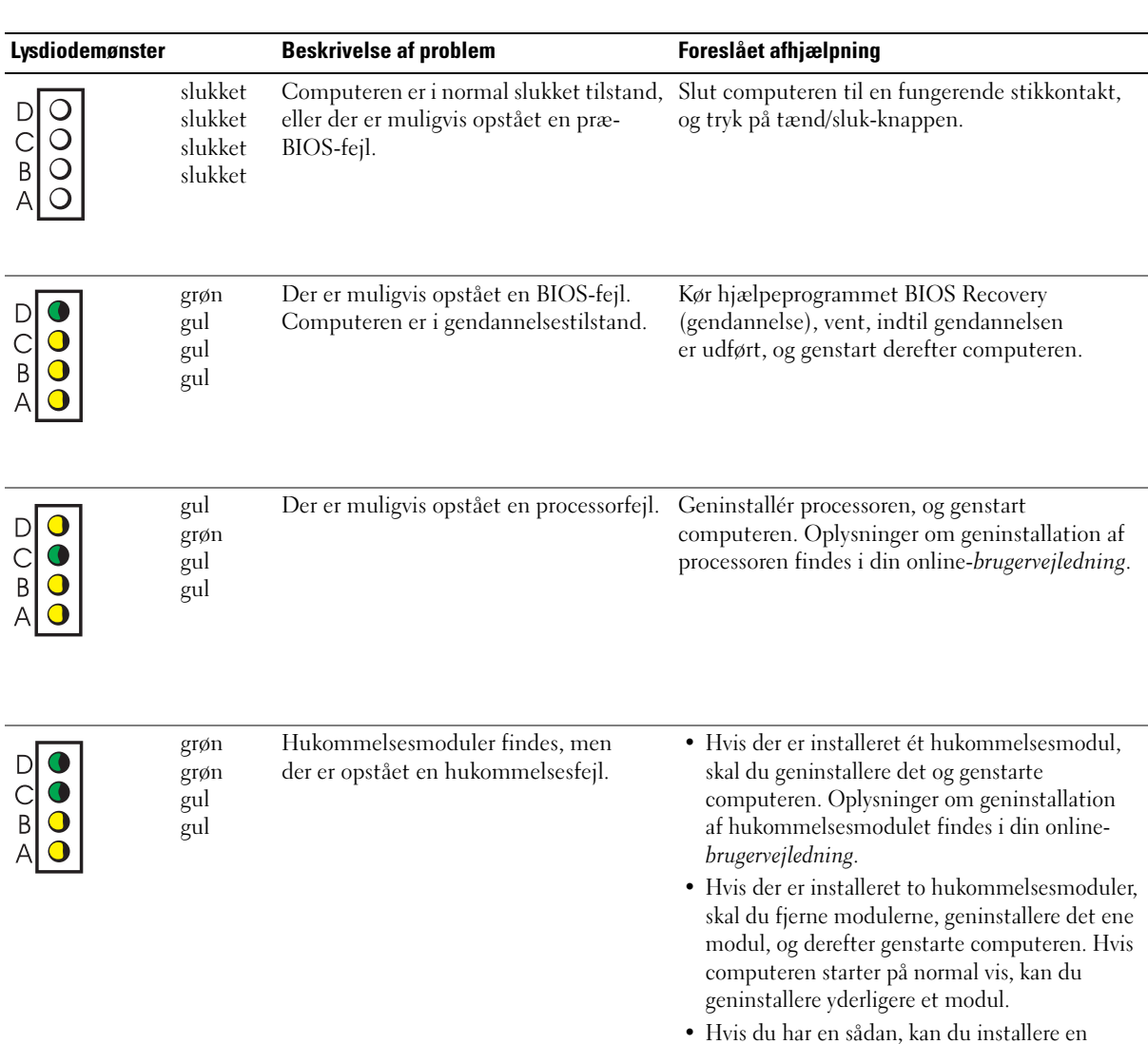

korrekt fungerende hukommelse af samme type

• Hvis problemet varer ved, skal du kontakte Dell.

i computeren.

24 | Naslagswerk

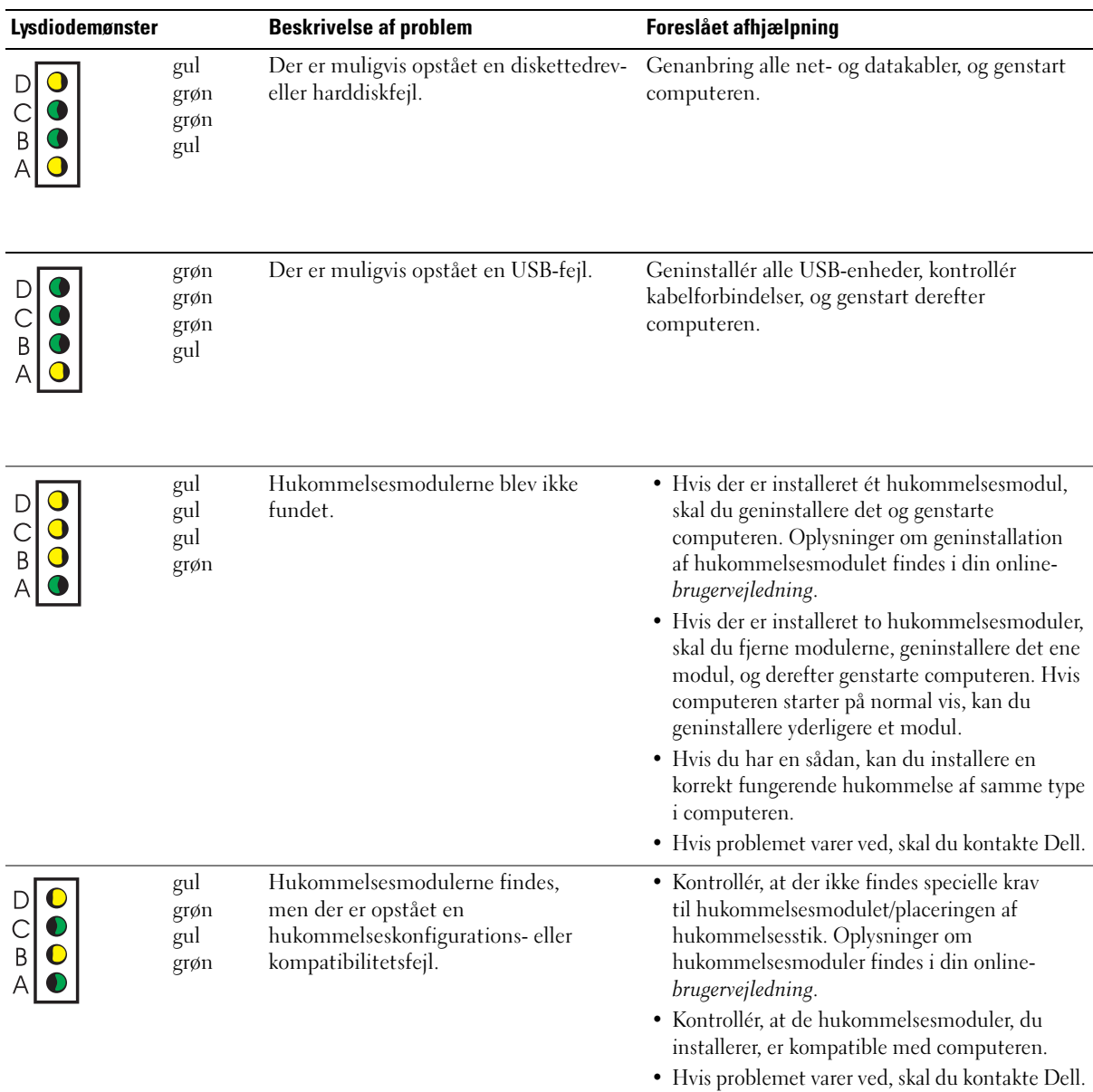

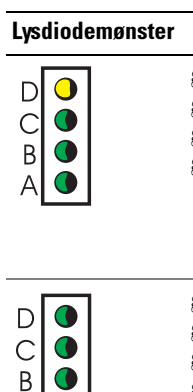

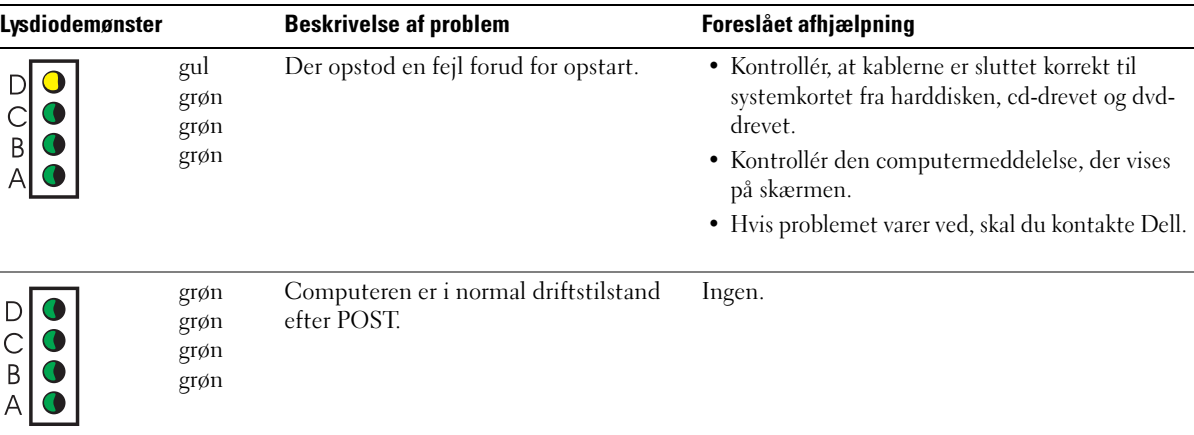

## <span id="page-59-1"></span><span id="page-59-0"></span>Bip-koder

Computeren kan udsende en række bip under opstart, hvis fejl eller problemer ikke kan vises på skærmen. Denne række bip, også kaldet en bip-kode, identificerer et problem. En mulig bip-kode (kode 1-3-1) består af ét bip, tre hurtige bip, og derefter ét bip. Denne bip-kode betyder, at der er et hukommelsesproblem i computeren.

Hvis computeren bipper under opstart:

- 1 Skriv bip-koden ned.
- 2 Se ["Dell Diagnostics" på side 19](#page-52-0) for at identificere en mere alvorlig årsag.
- 3 Kontakt Dell for teknisk assistance.

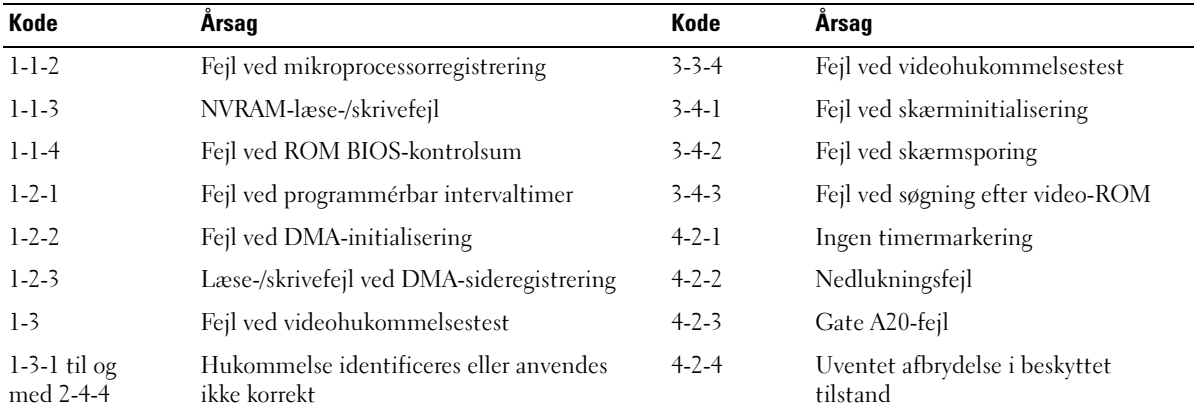

 $\overline{1}$ 

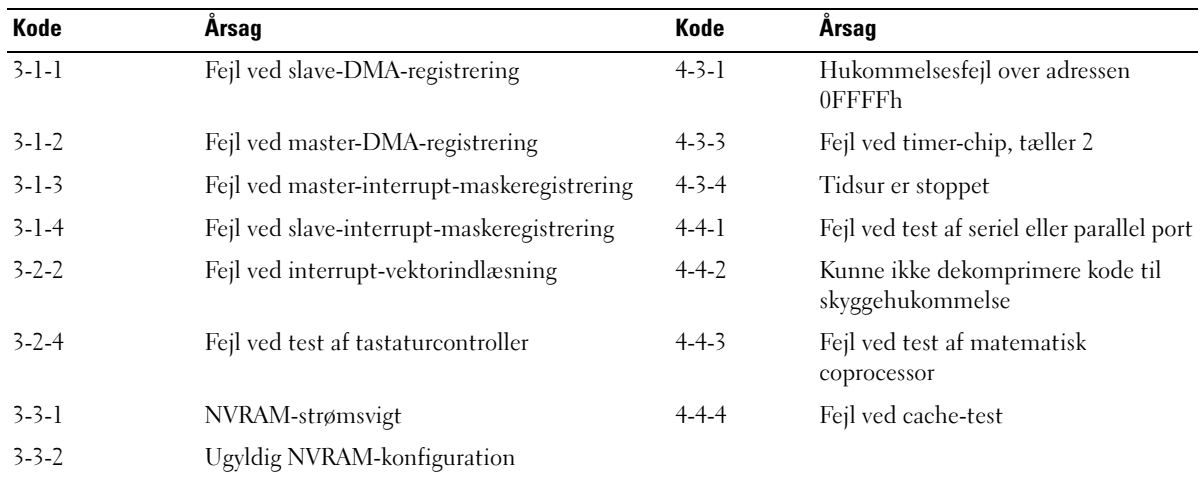

## <span id="page-60-0"></span>Sådan køres Dell™ IDE Hard Drive Diagnostics

Dell IDE Hard Drive Diagnostics er et hjælpeprogram, der tester harddisken for at fejlfinde eller bekræfte harddiskfejl.

- 1 Tænd for computeren (hvis den allerede er tændt, skal du genstarte den).
- 2 Når F2 = Setup vises i øverste højre hjørne af skærmen, skal du trykke på <Ctrl><Alt><D>.
- <span id="page-60-2"></span>3 Følg anvisningerne på skærmen.

Hvis der rapporteres en fejl, henvises der til "Problemer med harddisk" i din Brugervejledning.

### <span id="page-60-1"></span>Afhjælpning af software- og hardwareinkompatibilitetsproblemer

Hvis en enhed enten ikke findes under operativsystemopsætningen eller findes, men er forkert konfigureret, kan du bruge Hardware Troubleshooter til at afhjælpe inkompatibilitetsproblemet. I Microsoft® Windows® 2000-operativsystemet kan du desuden bruge Enhedshåndtering til at afhjælpe inkompatibilitetsproblemer.

#### Windows XP

Sådan afhjælpes inkompatibilitetsproblemer ved hjælp af Hardware Troubleshooter:

- 1 Klik på knappen Start, og klik på Hjælp og support.
- 2 Skriv hardware troubleshooter i feltet Søg, og klik på pilen for at starte søgningen.
- 3 Klik på Hardware Troubleshooter på listen Søgeresultater.
- 4 På listen Hardware Troubleshooter skal du klikke på I need to resolve a hardware conflict on my computer og derefter klikke på Next.

#### <span id="page-61-2"></span>Windows 2000

Sådan løses inkompatibilitetsproblemer ved hjælp af Enhedshåndtering:

- 1 Klik på knappen Start, peg på Indstillinger, og klik derefter på Kontrolpanel.
- 2 I vinduet Kontrolpanel skal du dobbeltklikke på System.
- 3 Klik på fanen Hardware.
- 4 Klik på Enhedshåndtering.
- 5 Klik på Vis, og klik på Ressourcer pr. forbindelse.
- 6 Dobbeltklik på Interrupt request (IRQ).

Forkert konfigurerede enheder angives med et gult udråbstegn (!) eller et rødt X, hvis enheden er blevet deaktiveret.

7 Dobbeltklik på en enhed, der er markeret med et udråbstegn, for at åbne vinduet Egenskaber.

Området Enhedsstatus i vinduet Egenskaber viser de kort eller enheder, der skal omkonfigureres.

8 Omkonfigurér enhederne, eller fjern dem fra Enhedshåndtering. Se dokumentationen, der fulgte med enheden, for oplysninger om konfigurering af enheden.

Sådan afhjælpes inkompatibilitetsproblemer ved hjælp af Hardware Troubleshooter:

- 1 Klik på knappen Start, og klik på Hjælp.
- 2 Klik på Fejlfinding og vedligeholdelse på fanen Indhold, klik på Fejlfinding i Windows 2000, og klik derefter på Hardware.
- 3 På listen Hardware Troubleshooter skal du klikke på I need to resolve a hardware conflict on my computer og derefter klikke på Next.

## <span id="page-61-0"></span>Brug af Microsoft® Windows® XP Systemgendannelse

Microsoft® Windows® XP-operativsystemet indeholder Systemgendannelse, som gør det muligt at sætte computeren tilbage til en tidligere driftstilstand (uden at påvirke datafiler), hvis ændringer i hardware, software eller andre systemindstillinger har sat computeren i en uønsket driftstilstand. Se Windows Hjælp og supportcenter for oplysninger om brug af Systemgendannelse.

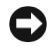

<span id="page-61-1"></span>BEMÆRKNING: Tag jævnligt sikkerhedskopier af dine datafiler. Systemgendannelse overvåger eller gendanner ikke dine datafiler.

### Oprettelse af et gendannelsespunkt

- 1 Klik på knappen Start, og klik på Hjælp og support.
- 2 Klik på Systemgendannelse.
- 3 Følg anvisningerne på skærmen.

#### Gendannelse af computeren til en tidligere driftstilstand

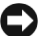

BEMÆRKNING: Før du gendanner en tidligere driftstilstand på computeren, skal du gemme og lukke alle åbne filer og lukke alle åbne programmer. Du må ikke ændre, åbne eller slette filer eller programmer, før systemgendannelsen er udført.

- 1 Klik på knappen Start, peg på Alle programmer→ Tilbehør→ Systemværktøjer, og klik derefter på Systemgendannelse.
- 2 Kontrollér, at Gendan min computer til et tidligere tidspunkt er markeret, og klik på Næste.
- 3 Klik på en kalenderdato, som computeren skal gendannes til.

Skærmen Vælg et gendannelsespunkt indeholder en kalender, der gør det muligt at se og vælge gendannelsespunkter. Alle kalenderdatoer med mulige gendannelsespunkter vises med fed skrift.

4 Vælg et gendannelsespunkt, og klik på Næste.

Hvis en kalenderdato kun har ét gendannelsespunkt, vælges dette automatisk. Hvis der er to eller flere gendannelsespunkter, kan du vælge dét, du foretrækker.

5 Klik på Næste.

Skærmen Gendannelsen er udført vises, når Systemgendannelse er færdig med at indsamle data, og computeren genstarter derefter.

6 Klik på OK, når computeren er genstartet.

For at ændre gendannelsespunktet kan du enten gentage trinnene med et andet gendannelsespunkt, eller du kan fortryde gendannelsen.

#### Fortryd sidste systemgendannelse

- BEMÆRKNING: Inden du fortryder den sidste systemgendannelse, skal du gemme og lukke alle åbne filer og lukke alle åbne programmer. Du må ikke ændre, åbne eller slette filer eller programmer, før systemgendannelsen er udført.
- 1 Klik på knappen Start, peg på Alle programmer→ Tilbehør→ Systemværktøjer, og klik derefter på Systemgendannelse.
- 2 Klik på Fortryd sidste gendannelse, og klik på Næste.
- 3 Klik på Næste.

Skærmen Systemgendannelse vises, og computeren genstarter.

4 Klik på OK, når computeren er genstartet.

#### Aktivering af Systemgendannelse.

Hvis du geninstallerer Windows XP med mindre end 200 MB ledig harddiskplads, deaktiveres Systemgendannelse automatisk. Hvis du vil se, om Systemgendannelse er deaktiveret, kan du gøre følgende:

- 1 Klik på knappen Start, og klik på Kontrolpanel.
- 2 Klik på System.
- 3 Klik på fanen Systemgendannelse.
- <span id="page-63-1"></span>4 Kontrollér, at Deaktiver Systemgendannelse ikke er markeret.

## <span id="page-63-0"></span>Geninstallation af Microsoft® Windows® XP

#### Inden du går i gang

Hvis du overvejer at geninstallere Windows XP-operativsystemet for at afhjælpe et problem med en nyligt installeret driver, skal du først forsøge med Windows XP Device Driver Rollback (Tilbageføring af enhedsdrivere). (Oplysninger om Device Driver Rollback (Tilbageføring af enhedsdrivere) findes i din online-brugervejledning). Hvis Device Driver Rollback (Tilbageføring af enhedsdrivere) ikke løser problemet, kan du anvende Systemgendannelse (se ["Brug af Microsoft](#page-61-0)® Windows® [XP Systemgendannelse" på side 28](#page-61-0)) for at sætte operativsystemet tilbage til den driftstilstand, det var i, før du installerede den nye enhedsdriver.

**ED BEMÆRKNING:** Sikkerhedskopiér alle datafiler på den primære harddisk, inden du udfører installationen. Ved almindelige harddiskkonfigurationer er den primære harddisk det første drev, der findes af computeren.

For at geninstallere Windows XP har du brug for følgende:

- Cd'en Dell™ Operativsystem
- Cd'en Dell Drivere og hjælpeprogrammer

**BEMÆRK:** Cd'en *Drivere og hjælpeprogrammer* indeholder drivere, der blev installeret, da computeren blev monteret. Brug cd'en Drivere og hjælpeprogrammer til at indlæse alle nødvendige drivere, inklusive de drivere, der er nødvendige, hvis computeren er forsynet med en RAID-controller.

#### Geninstallation af Windows XP

**ED BEMÆRKNING:** Du skal bruge Windows XP Service Pack 1 eller nyere, når du geninstallerer Windows XP.

For at geninstallere Windows XP skal du udføre alle trinnene i de følgende afsnit i den anførte rækkefølge.

Geninstallationsprocessen kan tage 1-2 timer at gennemføre. Når du har geninstalleret operativsystemet, skal du også geninstallere enhedsdriverne, antivirusprogrammet og anden software.

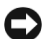

**BEMÆRKNING:** Operativsystem-cd'en indeholder indstillinger for geninstallation af Windows XP. Indstillingerne kan overskrive filer og muligvis påvirke programmer, der er installeret på harddisken. Du skal derfor undlade at geninstallere Windows XP, medmindre en teknisk medarbejder hos Dell beder dig om at gøre dette.

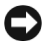

**C** BEMÆRKNING: For at forhindre konflikter med Windows XP skal du deaktivere eventuel antivirussoftware, der er installeret på computeren, inden du geninstallerer Windows XP. Se dokumentationen, der fulgte med softwaren, for anvisninger.

#### Opstart fra Operativsystem-cd'en

- 1 Gem og luk alle åbne filer, og luk alle åbne programmer.
- 2 Indsæt Operativsystem-cd'en. Klik på Afslut, hvis meddelelsen Installer Windows XP vises.
- 3 Genstart computeren.
- 4 Tryk omgående på <F12>, når DELL™-logoet vises.

Hvis operativsystemlogoet vises, skal du vente, indtil du ser Skrivebordet i Windows. Luk derefter computeren ned, og forsøg igen.

- 5 Brug piletasterne til at vælge CD-ROM, og tryk på <Enter>.
- 6 Når meddelelsen Tryk på en vilkårlig tast for at opstarte fra cd vises, skal du trykke på en vilkårlig tast.

#### Installation af Windows XP

- 1 Når skærmen Installation af Windows XP vises, skal du trykke på <Enter> for at vælge Installere Windows nu.
- 2 Læs oplysningerne på skærmen Microsoft Windows-licensaftale, og tryk på <F8> for at acceptere licensaftalen.
- 3 Hvis Windows XP allerede er installeret på computeren, og du vil gendanne de aktuelle Windows XP-data, skal du skrive  $r$  for at vælge reparationsmuligheden. Fjern derefter cd'en.
- 4 Hvis du vil installere en ny kopi af Windows XP, skal du trykke på <Esc> for at vælge denne mulighed.

5 Tryk på <Enter> for at vælge den fremhævede partition (anbefales), og følg anvisningerne på skærmen.

Skærmen Installation af Windows XP vises, og operativsystemet begynder at kopiere filer og installere enhederne. Computeren genstarter automatisk flere gange.

**BEMÆRK:** Den tid, det tager at gennemføre installationen, afhænger af harddiskens størrelse og computerens hastighed.

**BEMÆRKNING:** Undlad at trykke på nogen tast, hvis følgende meddelelse vises: Tryk på en vilkårlig tast for at opstarte fra cd.

- 6 Når skærmen Internationale og sproglige indstillinger vises, skal du vælge indstillingerne for dit område og klikke på Næste.
- 7 Indtast dit navn og firma (valgfrit) i skærmen Tilpasning af software , og klik på Næste.
- 8 I vinduet Computernavn og administratoradgangskode skal du indtaste et navn til computeren (eller acceptere det foreslåede) og en adgangskode og klikke på Næste.
- 9 Hvis skærmen Oplysninger om modemopkald vises, skal du indtaste de ønskede oplysninger og klikke på Næste.
- 10 Indtast dato, klokkeslæt og tidszone i vinduet Indstillinger for dato og klokkeslæt og klikke på Næste.
- 11 Hvis skærmen Netværksindstillinger vises, skal du klikke på Typisk og klikke på Næste.
- 12 Hvis du geninstallerer Windows XP Professional, og du bliver bedt om at angive yderligere oplysninger vedrørende dine netværkskonfigurationer, skal du angive dine valg. Hvis du er i tvivl om dine indstillinger, skal du acceptere standardvalgene.

Windows XP installerer operativsystemkomponenterne og konfigurerer computeren. Computeren genstarter automatisk.

- BEMÆRKNING: Undlad at trykke på nogen tast, hvis følgende meddelelse vises: Tryk på en vilkårlig tast for at opstarte fra cd.
- 13 Når skærmen Velkommen til Microsoft vises, skal du klikke på Næste.
- 14 Når meddelelsen Hvordan skal denne computer oprette forbindelse til Internettet? vises, skal du klikke på Ignorer.
- 15 Når skærmen Er du klar til at blive registreret hos Microsoft? vises, skal du vælge Nej, ikke på nuværende tidspunkt og klikke på Næste.
- 16 Når skærmen Hvem skal anvende denne computer? vises, kan du angive op til fem brugere.
- 17 Klik på Næste.
- 18 Klik på Udfør for at færdiggøre installationen, og fjern cd'en.
- 19 Geninstallér de relevante drivere ved hjælp af cd'en Drivere og hjælpeprogrammer.
- 20 Geninstallér din antivirussoftware.
- 21 Geninstallér dine programmer.

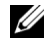

**BEMÆRK:** For at geninstallere og aktivere Microsoft Office- eller Microsoft Works-programmerne skal du bruge produktnøglenummeret, der findes bag på Microsoft Office- eller Microsoft Works-cd-hylsteret.

**BEMÆRK:** Hvis du har foretaget en unik installation på din computer, eller hvis du var nødt til at geninstallere operativsystemet, skal du køre hjælpeprogrammet DSS. DSS findes på cd'en Drivere og hjælpeprogrammer og på adressen support.dell.com.

## <span id="page-66-0"></span>Brug af cd'en Drivere og hjælpeprogrammer

Hvis du vil bruge cd'en Drivere og hjælpeprogrammer (også kendt som ResourceCD), mens du kører Windows-operativsystemet:

**BEMÆRK:** For at få adgang til enhedsdrivere og brugerdokumentation skal du bruge cd'en *Drivere* og hjælpeprogrammer , mens du kører Windows.

- 1 Tænd for computeren, og lad den opstarte til Skrivebordet i Windows.
- 2 Indsæt cd'en Drivere og hjælpeprogrammer i cd-drevet.

Hvis du bruger cd'en Drivere og hjælpeprogrammer for første gang på denne computer, åbnes vinduet Installation af ResourceCD med en meddelelse om, at cd'en Drivere og hjælpeprogrammer er ved at påbegynde installation.

3 Klik på OK for at fortsætte.

For at færdiggøre installationen skal du besvare de spørgsmål, der stilles af installationsprogrammet.

- 4 Klik på Næste i skærmen Velkommen Dell-systemejer.
- 5 Vælg relevant systemmodel, operativsystem, enhedstype og emne.

#### Drivere til din computer

For at se en liste over enhedsdrivere til computeren:

1 Klik på Mine drivere i rullemenuen Emne.

Cd'en Drivere og hjælpeprogrammer scanner computerens hardware og operativsystem, hvorefter en liste over enhedsdrivere til din systemkonfiguration vises på skærmen.

2 Klik på den relevante driver, og følg anvisningerne for at downloade den til din computer.

For at se alle tilgængelige drivere til din computer kan du klikke på Drivere i rullemenuen Emne.

# <span id="page-68-0"></span>Indeks

## B

[bip-koder, 26](#page-59-1) [Brugervejledning, 6](#page-39-1)

## C

Cd [operativsystem, 7](#page-40-0) Cd'en Drivere og [hjælpeprogrammer, 5](#page-38-1) computer [bip-koder, 26](#page-59-1) [gendan til tidligere tilstand, 28](#page-61-1) [lukning af dæksel, 18](#page-51-2)

## D

dæksel [lukning, 18](#page-51-2) Dell [Websted for Premier](#page-40-1)support, 7 [websted for support, 6](#page-39-2) [Dell Diagnostics, 19](#page-52-3) Diagnostics [bip-koder, 26](#page-59-1) Cd'en Drivere og [hjælpeprogrammer, 5](#page-38-1) [Dell, 19](#page-52-3) [lysdioder, 22-](#page-55-2)[23](#page-56-1)

dokumentation [Brugervejledning, 6](#page-39-1) [enhed, 5](#page-38-1) [online, 6-](#page-39-2)[7](#page-40-1) [ResourceCD, 5](#page-38-1) [Systeminformations](#page-38-2)vejledning, 5 drivere [ResourceCD, 5](#page-38-1)

E

[Enhedshåndtering, 28](#page-61-2)

## F

fejlfinding [Dell Diagnostics, 19](#page-52-3) [gendan til tidligere tilstand, 28](#page-61-1) [Hardware Troubleshooter, 27](#page-60-2) [Hjælp og supportcenter, 7](#page-40-2) [konflikter, 27](#page-60-2) [lysdioder for](#page-55-2)  [diagnosticering, 22-](#page-55-2)[23](#page-56-1) fejlmeddelelser [bip-koder, 26](#page-59-1) [lysdioder for](#page-55-2)  [diagnosticering, 22-](#page-55-2)[23](#page-56-1)

## G

[garanti, 5](#page-38-2) geninstallation Cd'en Drivere og [hjælpeprogrammer, 5](#page-38-1) [ResourceCD, 5](#page-38-1) [Windows XP, 30](#page-63-1)

## H

hardware [bip-koder, 26](#page-59-1) [Dell Diagnostics, 19](#page-52-3) [konflikter, 27](#page-60-2) [Hjælp og supportcenter, 7](#page-40-2)

## I

[IRQ-konflikter, 27](#page-60-2)

### K

konflikter [software- og hardwarein](#page-60-2)[kompatibilitets](#page-60-2)[problemer, 27](#page-60-2)

## L

lysdioder [bagsiden af computeren, 23](#page-56-1) [computerens forside, 22](#page-55-2) [diagnosticering, 22-](#page-55-2)[23](#page-56-1) [system, 22](#page-55-2) [tænd/sluk-knap, 22](#page-55-2) lysdioder for

[diagnosticering, 23](#page-56-1)

#### M

mærkater [Microsoft Windows, 6](#page-39-3) [Servicemærkat, 6](#page-39-3)

## $\mathbf{0}$

Operativsystem [Cd, 7](#page-40-0) [Installationsvejledning, 7](#page-40-0) operativsystem [geninstallere Windows XP, 30](#page-63-1) [Operativsystem-cd, 7](#page-40-0)

## P

problemer [bip-koder, 26](#page-59-1) [Dell Diagnostics, 19](#page-52-3) [gendan til tidligere tilstand, 28](#page-61-1) [konflikter, 27](#page-60-2) [lysdioder for](#page-55-2)  [diagnosticering, 22-](#page-55-2)[23](#page-56-1)

## R

ResourceCD [Dell Diagnostics, 19](#page-52-3)

## S

[Sådan finder du oplysnings](#page-38-3)dokumentation, 5 [Servicemærkat, 6](#page-39-3) [Sikkerhedsanvisninger, 5](#page-38-2) software [konflikter, 27](#page-60-2) [Systemgendannelse, 28](#page-61-1)

### W

[Webstedet for Dell Premier](#page-38-4)[support, 5,](#page-38-4) [7](#page-40-3) Windows 2000 [Enhedshåndtering, 28](#page-61-2) [Hardware Troubleshooter, 28](#page-61-2) Windows XP [geninstallation, 30](#page-63-1) [Hardware Troubleshooter, 27](#page-60-2) [Hjælp og supportcenter, 7](#page-40-2)

[Systemgendannelse, 28](#page-61-1)

Dell™ OptiPlex™ SX280

# Pikaopas

Malli: DCTR

## Huomautukset, varoitukset ja vaarailmoitukset

HUOMAUTUS: HUOMAUTUS viittaa tärkeisiin tietoihin, jotka helpottavat tietokoneen käyttöä.

VAROITUS: VAROITUS viittaa laitevaurion mahdollisuuteen tai tietojen menetykseen ja sisältää neuvoja, joiden avulla voit välttää ongelman.

 $\bigwedge$  VAARA: VAARA viittaa mahdolliseen omaisuuden vaurioitumiseen, henkilövahinkoon tai kuolemaan.

Jos hankit Dell™ n Series -tietokoneen, tämän oppaan viittaukset Microsoft® Windows® -käyttöjärjestelmään eivät koske sinua.

Malli: DCTR

\_\_\_\_\_\_\_\_\_\_\_\_\_\_\_\_\_\_\_\_

Huhtikuu 2004 P/N Y2962 Rev. A00

**Tässä asiakirjassa olevia tietoja voidaan muuttaa ilman erillistä ilmoitusta. © 2004 Dell Inc. Kaikki oikeudet pidätetään.**

Kaikenlainen jäljentäminen ilman Dell Inc:n kirjallista lupaa on ehdottomasti kielletty.

Tässä tekstissä käytetyt tavaramerkit: *Dell*, *OptiPlex* ja *DELL*-logo ovat Dell Inc.:n tavaramerkkejä. *Microsoft* ja *Windows* ovat Microsoft Corporationin rekisteröityjä tavaramerkkejä.

Muut tässä asiakirjassa käytetyt tavaramerkit ja tuotenimet viittaavat joko niiden omistajiin tai omistajien tuotteisiin. Dell Inc. ei vaadi mitään oikeuksia muihin kuin omiin tavaramerkkeihinsä tai tuotenimiinsä.
# Sisällysluettelo

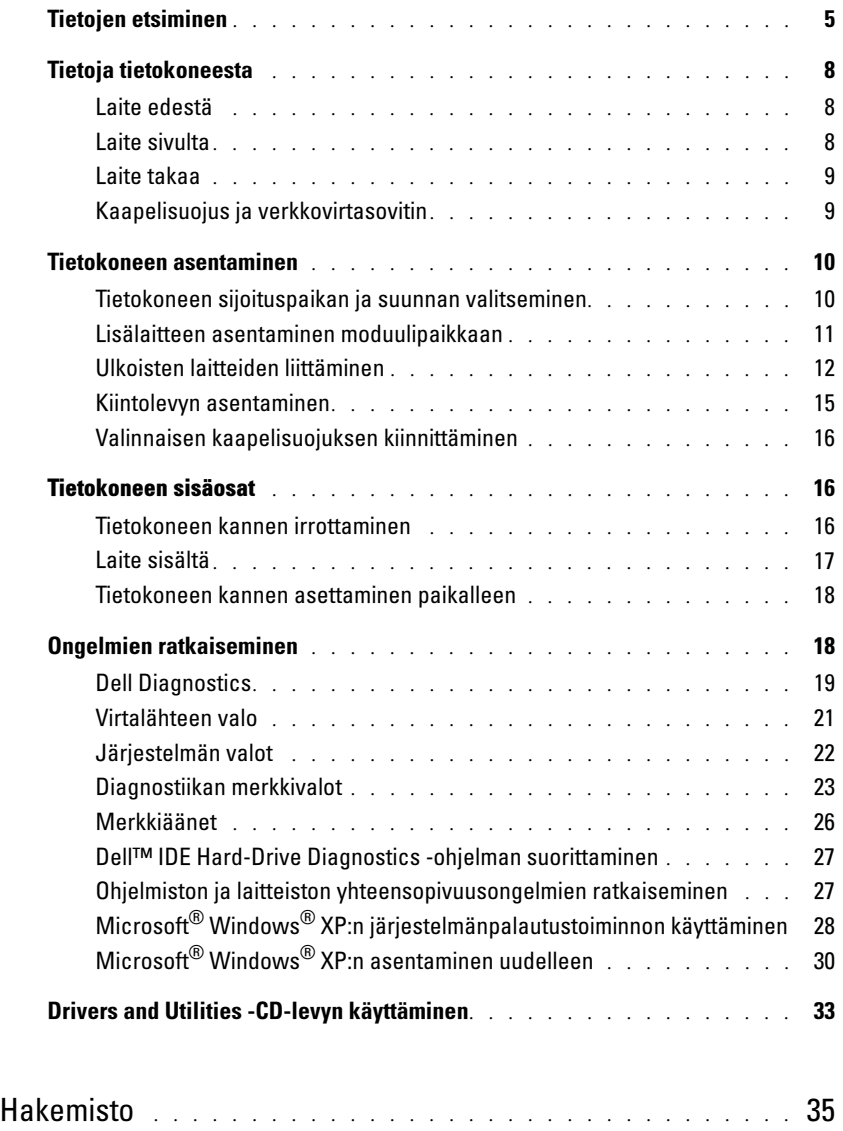

### <span id="page-74-0"></span>Tietojen etsiminen

#### Mistä haluat tietää enemmän? Etsimäsi löytyy täältä

- Tietokoneen diagnostiikkaohjelma
- Tietokoneen ohjaimet
- Tietokoneen käyttöohjeet
- Oheislaitteen käyttöohjeet
- Desktop System Software (DSS)

<span id="page-74-4"></span>Drivers and Utilities -CD-levy (josta käytetään myös nimeä ResourceCD)

Käyttöohjeet ja ohjaimet on asennettu valmiiksi tietokoneeseen. Jos joudut asentamaan ohjaimet uudelleen CD-levyltä, suorita Dell Diagnostics -ohjelma tai lue ohieet.

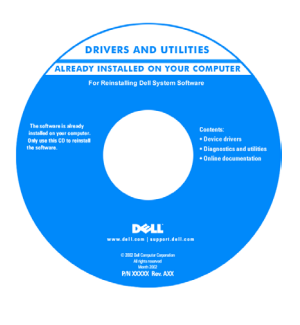

<span id="page-74-1"></span>CD-levyllä voi olla Readme-tiedostoja, jotka sisältävät uusimpia tietoja tietokoneeseen tehdyistä teknisistä muutoksista tai huoltohenkilöille tai kokeneille käyttäjille tarkoitettuja yksityiskohtaisia teknisiä ohjeita.

HUOMAUTUS: Uusimmat ohjaimet ja päivitykset ovat osoitteessa support.dell.com.

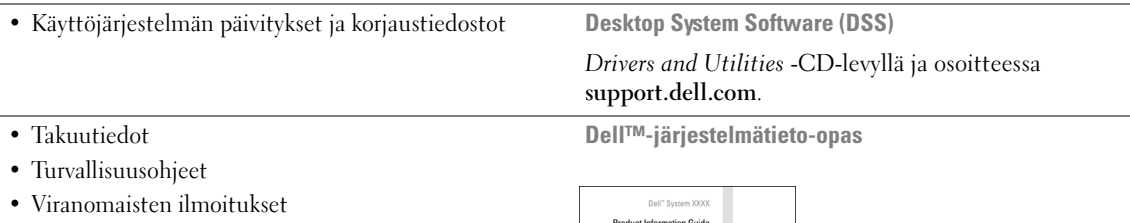

- Ergonomiaa koskevat tiedot
- Loppukäyttäjän käyttöoikeussopimus

<span id="page-74-3"></span><span id="page-74-2"></span>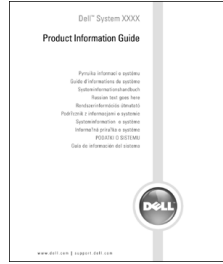

HUOMAUTUS: Tämä ohje on julkaistu PDF-muodossa osoitteessa support.dell.com.

<span id="page-75-3"></span><span id="page-75-2"></span><span id="page-75-1"></span><span id="page-75-0"></span>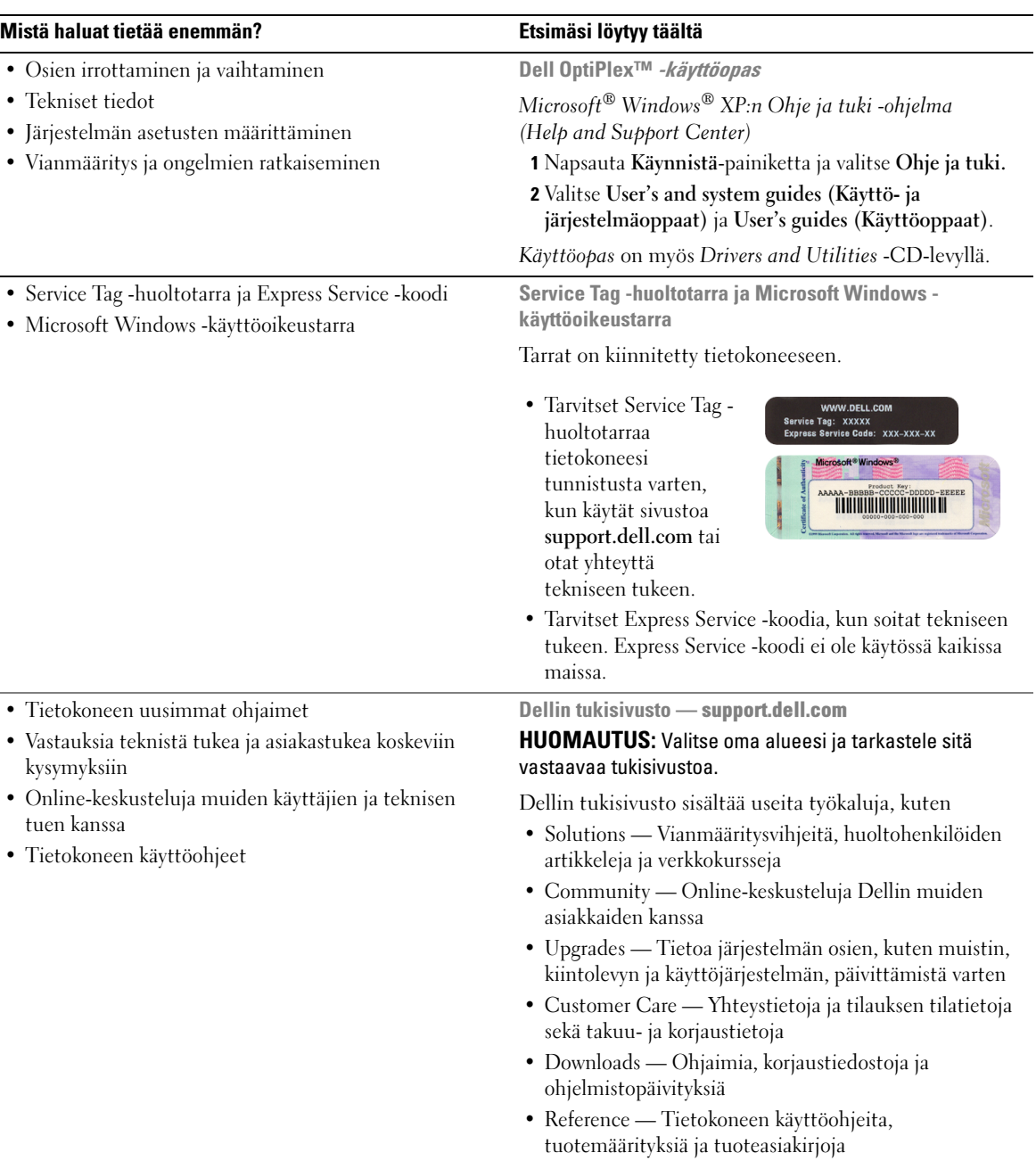

<span id="page-76-3"></span><span id="page-76-2"></span><span id="page-76-1"></span><span id="page-76-0"></span>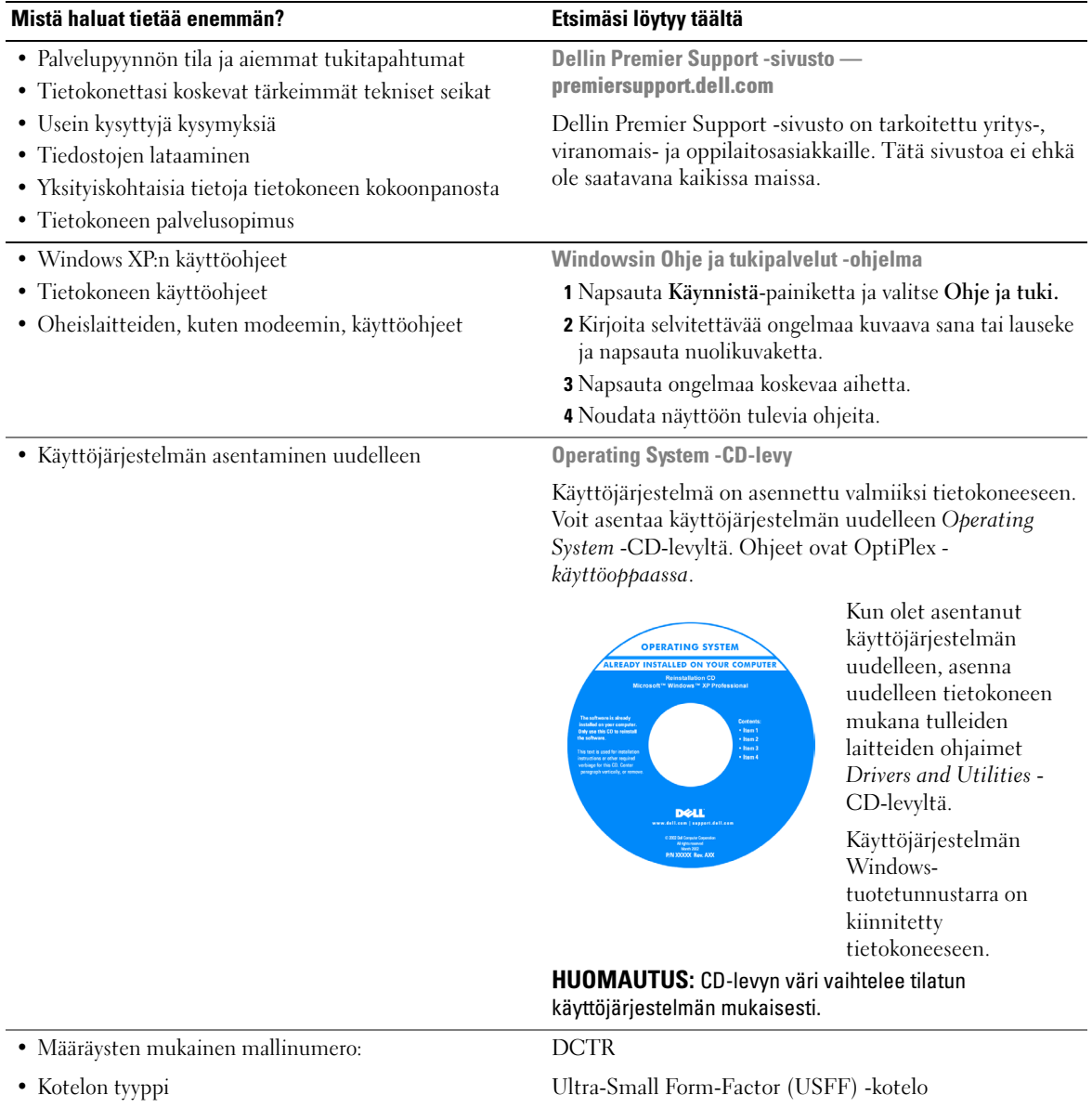

### <span id="page-77-0"></span>Tietoja tietokoneesta

HUOMAUTUS: Jos haluat sijoittaa tietokoneen työpöydän alle tai seinälle, käytä asennuksessa lisävarusteena saatavaa seinäkiinnitintä. Voit tilata tämä kiinnittimen Delliltä. Dellin yhteystiedot ovat online-käyttöoppaassa.

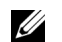

HUOMAUTUS: Älä estä ilmankiertoa peittämällä jäähdytysaukkoja.

#### <span id="page-77-1"></span>Laite edestä

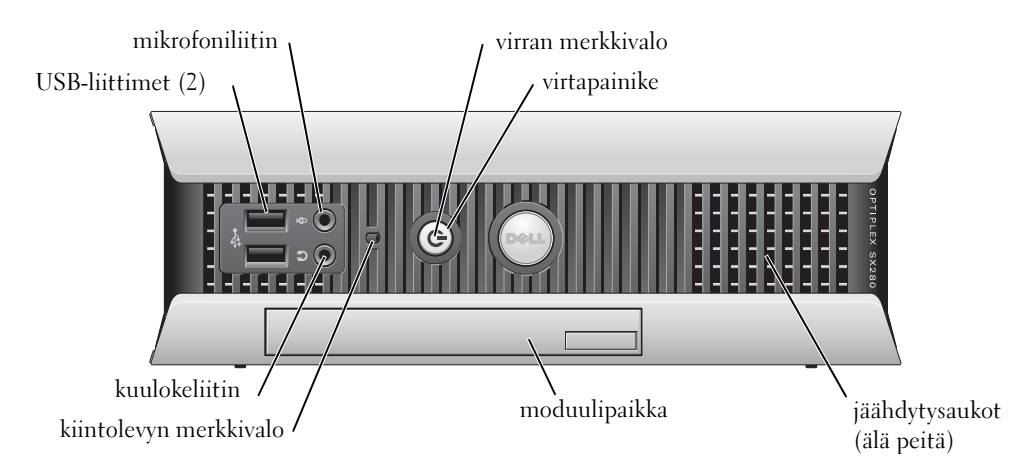

#### <span id="page-77-2"></span>Laite sivulta

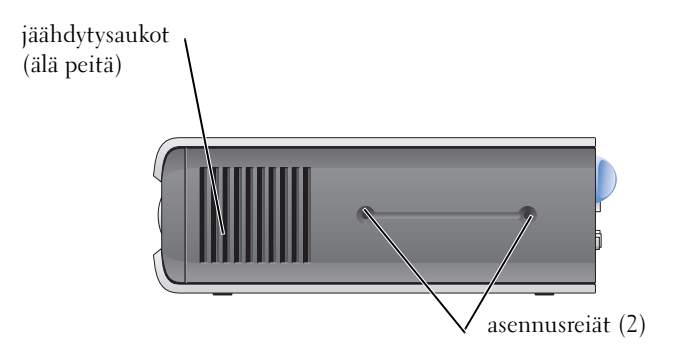

#### <span id="page-78-0"></span>Laite takaa

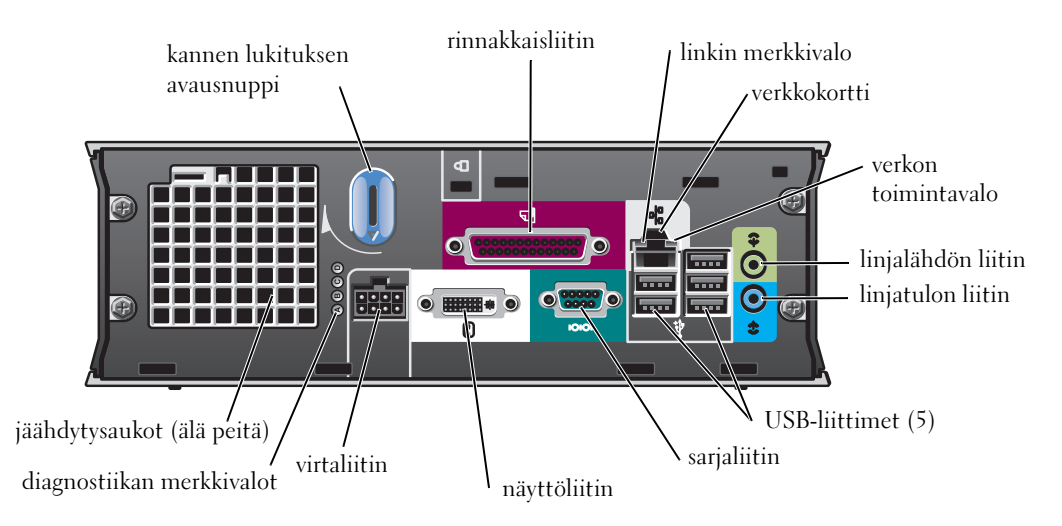

#### <span id="page-78-1"></span>Kaapelisuojus ja verkkovirtasovitin

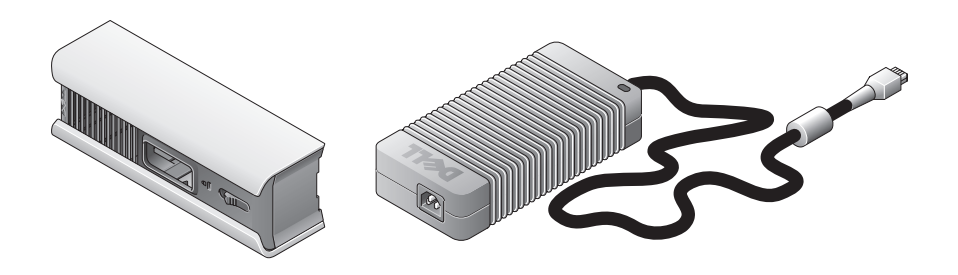

### <span id="page-79-0"></span>Tietokoneen asentaminen

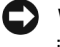

VAROITUS: Kun asennat tietokonetta, kiinnitä kaikki kaapelit työskentelytilasi takaosaan, jotta kaapeleita ei voi vetää, ne eivät mene sekaisin eikä kukaan astu niiden päälle.

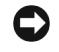

VAROITUS: Älä sijoita tietokonetta sellaiseen paikkaan, jossa on huono ilmanvaihto. Näin estät tietokoneen ylikuumenemisen ja sammumisen.

HUOMAUTUS: Jos olet tilannut tietokoneen ilman kiintolevyä, voit asentaa kiintolevyn tietokoneen sisällä olevien asennuskiskojen avulla (katso ["Kiintolevyn asentaminen" sivulla 15](#page-84-0)).

#### <span id="page-79-1"></span>Tietokoneen sijoituspaikan ja suunnan valitseminen

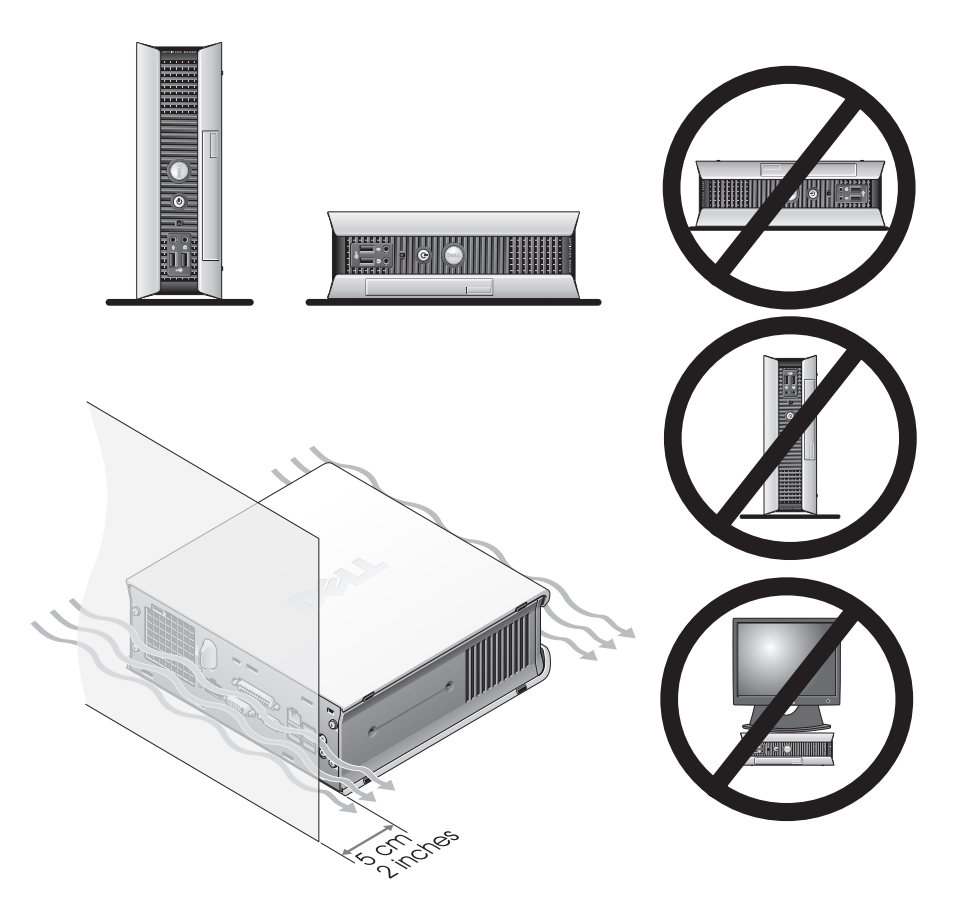

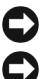

VAROITUS: Älä sijoita näyttöä tietokoneen päälle. Käytä näyttötelinettä.

VAROITUS: Älä sijoita tietokonetta ylösalaisin.

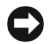

VAROITUS: Jos haluat sijoittaa tietokoneen työpöydän alle tai seinälle tai jos tilassa on paljon tärinää, käytä asennuksessa lisävarusteena saatavaa seinäkiinnitintä. Voit tilata tämä kiinnittimen Delliltä. Dellin yhteystiedot ovat online-käyttöoppaassa.

 $\mathbb Z$  HUOMAUTUS: Sijoita tietokone vähintään 5 cm:n etäisyydelle pystypinnoista, jotta tietokoneen ilmanvaihto pysyy riittävänä. Älä sijoita tietokonetta suljettuun tilaan, jossa on huono ilmanvaihto.

#### <span id="page-80-0"></span>Lisälaitteen asentaminen moduulipaikkaan

Voit asentaa moduulipaikkaan irrotettavan Dell™-lisälaitteen, kuten levykeaseman, CD-/DVDaseman tai toisen kiintolevyn. Dell-tietokoneesi moduulipaikassa on valmiina CD-/DVD-asema tai suojakotelo.

Tietokoneessa on moduulin lukituskytkin, jolla voit lukita lisälaitteen moduulipaikkaan. Kytkimen käyttäminen edellyttää tietokoneen kannen irrottamista (katso ["Tietokoneen kannen](#page-85-2)  [irrottaminen" sivulla 16](#page-85-2)).

Laite voidaan kiinnittää moduulipaikkaan myös tietokoneen mukana tulleella lisälaiteruuvilla (pakattu erikseen).

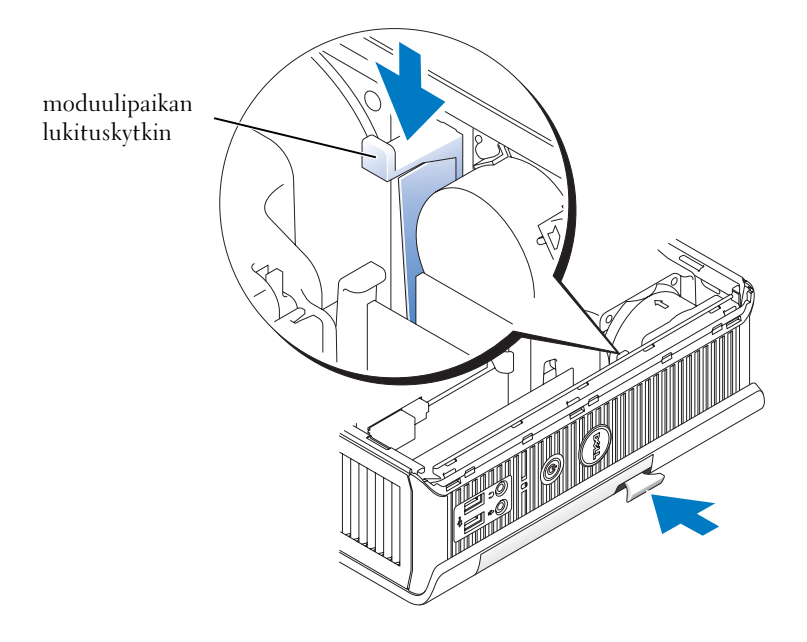

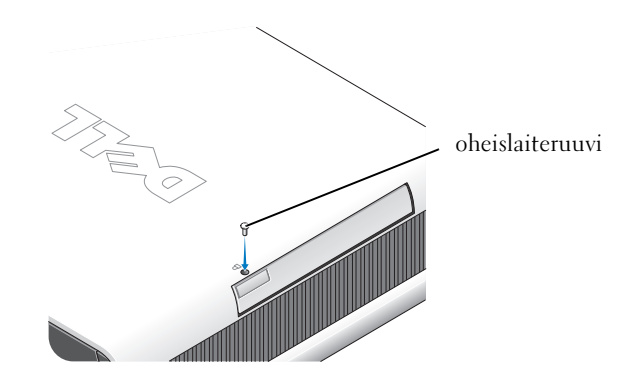

#### <span id="page-81-0"></span>Ulkoisten laitteiden liittäminen

#### VAARA: Tutustu Tuotetieto-oppaan turvallisuusohjeisiin ennen tässä esitettyjen toimenpiteiden suorittamista.

Tietokoneen oikea käyttöönotto edellyttää kaikkien vaiheiden suorittamista. Tutustu ohjeiden jäljessä oleviin kuviin.

- 1 Kytke näppäimistö ja hiiri käyttämällä tietokoneen takana olevia USB-liitäntöjä.
- 2 Kytke modeemi- tai verkkokaapeli.
- VAROITUS: Liitä verkkokaapeli kytkemällä se ensin seinäkoskettimeen ja sitten tietokoneeseen.

Työnnä verkkoliitäntään verkkokaapeli, älä käytä puhelinlinjan johtoa. Jos tietokoneessa on valinnainen modeemi, kytke puhelinlinjan johto modeemiin.

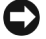

VAROITUS: Älä liitä modeemijohtoa verkkoliitäntään. Puhelinlinjan jännite voi vaurioittaa verkkokorttia.

3 Liitä näyttö.

Asenna näytön kaapeli huolellisesti niin, etteivät liitinnastat taivu. Kiristä kaapeliliittimien sormin kiristettävät ruuvit.

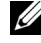

 $\mathscr U$  HUOMAUTUS: Joidenkin näyttöjen liitäntä on näytön takana alaosassa. Katso näytön käyttöohjeesta, missä liitäntä sijaitsee.

4 Liitä kaiuttimet.

- 5 Liitä virtajohdot tietokoneeseen, näyttöön ja lisälaitteisiin ja liitä virtajohdot sitten pistorasiaan.
- 6 Kytke tietokone ja näyttö päälle virtapainikkeita painamalla.

HUOMAUTUS: Jos asennat tietokoneeseen myöhemmin uusia lisälaitteita tai ohjelmistoja, tutustu lisälaitteen tai ohjelmiston käyttöohjeeseen. Voit myös tarkistaa myyjältä, että ohjelmisto tai lisälaite on yhteensopiva tietokoneesi ja käyttöjärjestelmäsi kanssa.

Ų HUOMAUTUS: Tietokoneesi voi erota hieman seuraavissa asennuskuvissa näkyvästä tietokoneesta.

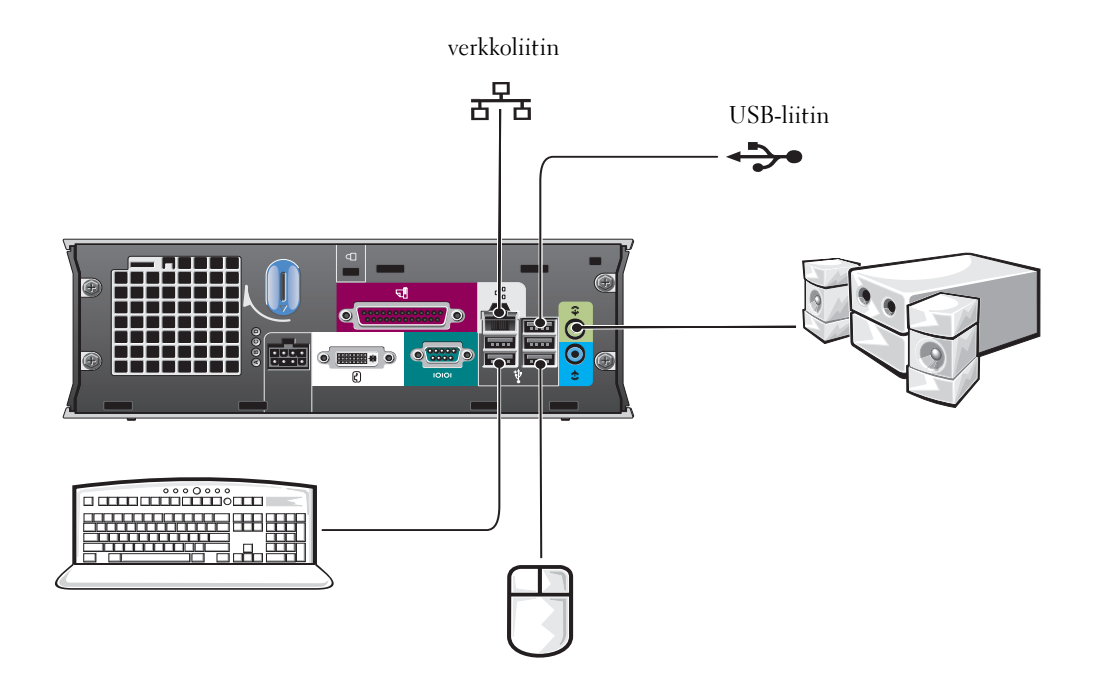

#### DVI-näytön liittäminen

Jos sinulla on DVI-yhteensopiva näyttö, liitä näytön kaapeli tietokoneen takana olevaan valkoiseen DVI-näytön liitäntään.

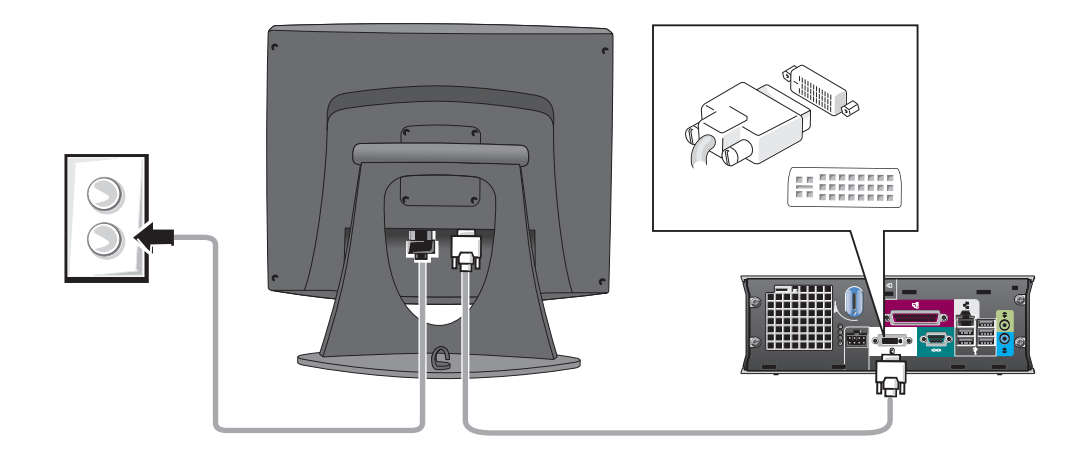

#### VGA-näytön liittäminen

Jos sinulla on VGA-yhteensopiva näyttö, käytä erillistä sovitinkaapelia ja liitä näytön kaapeli sitten tietokoneen takana olevaan valkoiseen DVI-näytön liitäntään.

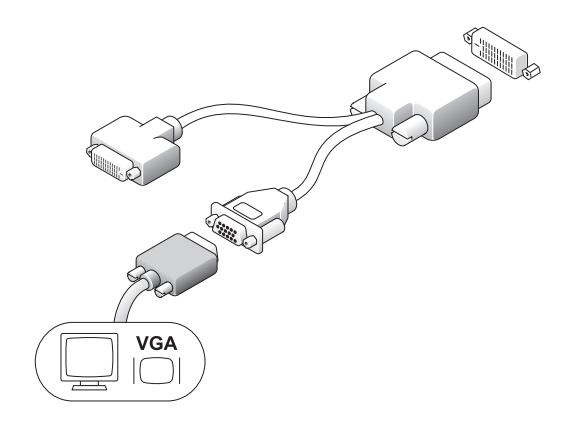

#### Kahden näytön liittäminen

Käytä erillistä sovitinkaapelia ja liitä sekä VGA- että DVI-näyttö tietokoneen takana olevaan valkoiseen DVI-näytön liitäntään.

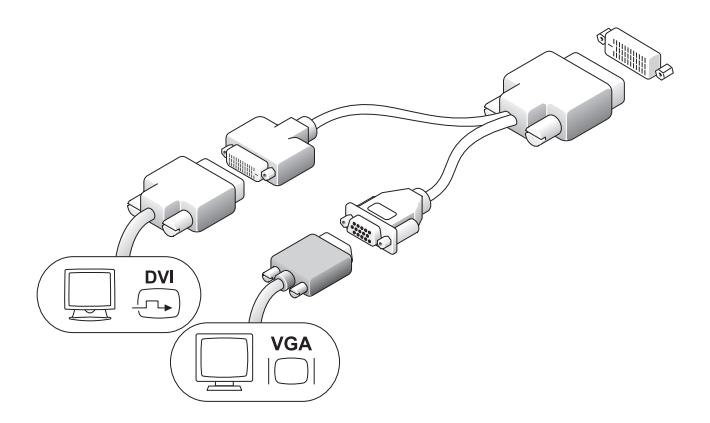

#### <span id="page-84-0"></span>Kiintolevyn asentaminen

#### VAARA: Tutustu Tuotetieto-oppaan turvallisuusohjeisiin ennen tässä esitettyjen toimenpiteiden  $\sqrt{N}$ suorittamista.

- 1 Jos asennat uuden kiintolevyn, kiinnitä kannen sisäpuolella olevat asennuskiskot uuteen kiintolevyyn.
- 2 Liitä tiedonsiirto- ja virtajohdot kiintolevyn liittimiin. Varo taivuttamasta liittimien nastoja.
- 3 Työnnä kiintolevy kiinnikkeeseen.

#### Vaihtovirtasovittimen liittäminen

#### VAARA: Tutustu Tuotetieto-oppaan turvallisuusohjeisiin ennen tässä esitettyjen toimenpiteiden suorittamista.

- 1 Liitä vaihtovirtasovittimen virtajohto tietokoneen takaosassa olevaan liitäntään. Tarkista, että lukitussalpa on kunnolla kiinni. (Kuulet tai tunnet, kun salpa lukittuu.)
- 2 Liitä virtajohto vaihtovirtasovittimeen.
- 3 Jos tietokoneen virtajohdossa on maadoitusjohto ja päätät liittää sen, toimi vaiheessa 4 kerrotulla tavalla. Jos päätät toimia toisin, toimi vaiheessa 5 kerrotulla tavalla.

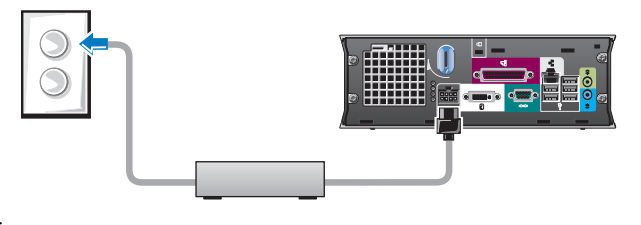

- 4 Kytke metallinen maadoitusliitin pistorasian maadoittimeen (katso seuraava kuva):
	- a Löysennä maadoitinta.
	- b Työnnä metallinen maadoitusliitin maadoittimen taakse ja kiristä maadoitin.
- 5 Liitä virtajohto pistorasiaan.

#### <span id="page-85-0"></span>Valinnaisen kaapelisuojuksen kiinnittäminen

- 1 Tarkista, että ulkoisten laitteiden kaapelit kulkevat kaapelisuojuksessa olevan reiän läpi ja että ne on liitetty tietokoneen takapaneeliin.
- 2 Tartu kaapelisuojuksen alaosaan ja aseta sen neljä kielekettä vastakkain tietokoneen takapaneelissa olevien neljän aukon kanssa.
- 3 Aseta kielekkeet aukkoihin ja työnnä kaapelinsuojusta diagnostiikan merkkivaloja kohti (katso kuva), kunnes kaapelisuojus on kunnolla kiinni.
- 4 Aseta suojauslaite vaijerilukon kiinnityspaikkaan (lisävaruste).

### <span id="page-85-1"></span>Tietokoneen sisäosat

#### <span id="page-85-2"></span>Tietokoneen kannen irrottaminen

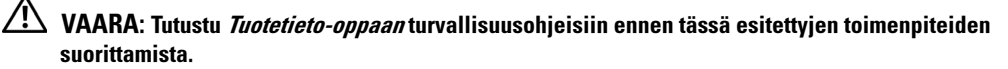

VAARA: Estä sähköiskut irrottamalla tietokoneen virtajohto aina pistorasiasta ennen kannen irrottamista.

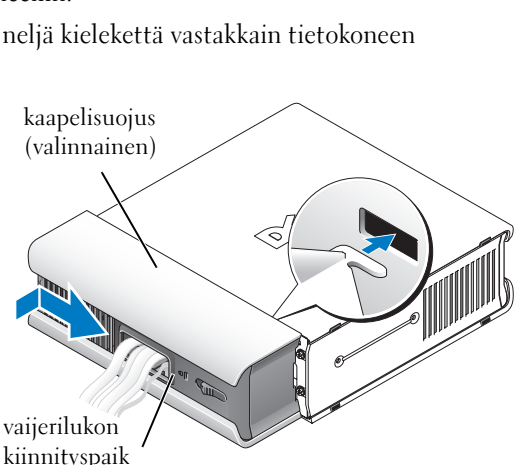

maadoitin

metallinen maadoitusliitin

ŦТ

- VAARA: Voit välttää staattisen sähkön aiheuttamat viat tietokoneen komponenteille purkamalla staattisen sähkövarauksen itsestäsi ennen kuin kosketat tietokoneen sähkökomponentteja. Varaus purkautuu, kun kosketat tietokoneen kotelon maalaamatonta metallipintaa.
	- 1 Irrota tietokoneen kansi.
		- a Kierrä kannen vapautuspainiketta myötäpäivään kuvassa näkyvällä tavalla.
		- b Työnnä tietokoneen kantta eteenpäin 1 cm tai kunnes se pysähtyy ja nosta kansi.

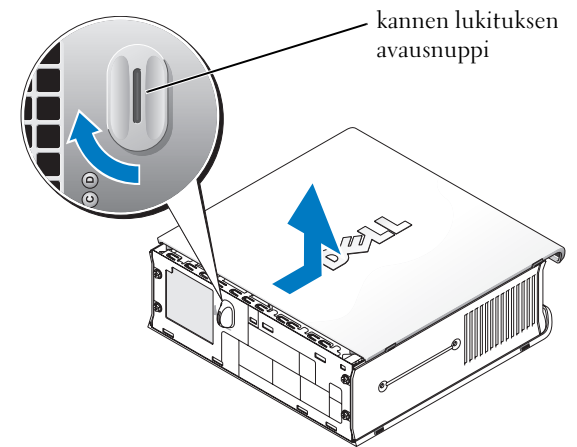

#### <span id="page-86-0"></span>Laite sisältä

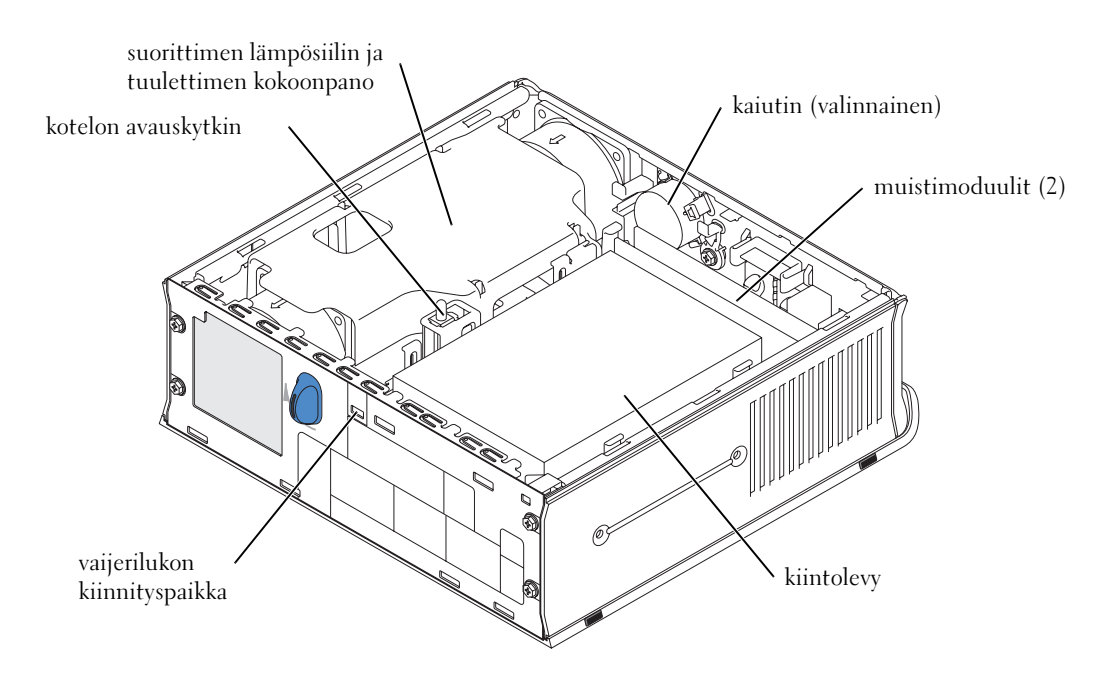

#### <span id="page-87-0"></span>Tietokoneen kannen asettaminen paikalleen

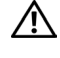

VAARA: Tutustu *Tuotetieto-oppaan* turvallisuusohieisiin ennen tässä esitettvien toimenpiteiden suorittamista.

- 1 Aseta kansi paikalleen:
	- a Laske kansi alas ja aseta se vastakkain tietokoneen metallikehikon kanssa.
	- b Työnnä kantta, kunnes kuulet tai tunnet sen napsahtavan paikalleen.
- 2 Kytke tietokone virtasovittimeen ja liitä oheislaitteet pistorasiaan ja käynnistä ne.

Jos kannen avaamisen tunnistin on Onasennossa, seuraava viesti tulee tietokoneen näyttöön seuraavalla käynnistyskerralla:

<span id="page-87-2"></span>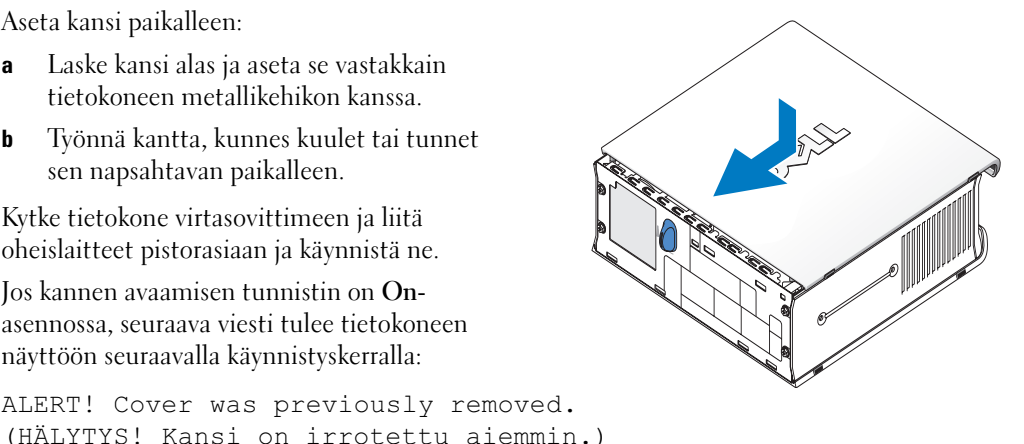

- 3 Voit nollata kannen avaamisen tilan siirtymällä järjestelmäasetuksiin ja valitsemalla Clear kohdasta Intrusion Status. Lisätietoja kannen avaamisen tunnistimesta on onlinekäyttöoppaassa.
- 

**HUOMAUTUS:** Jos joku muu on määrittänyt järjestelmänvalvojan salasanan, pyydä järjestelmänvalvojalta lisätietoja kannen avaamisen tunnistimen nollaamisesta.

### <span id="page-87-1"></span>Ongelmien ratkaiseminen

Delliltä on saatavana useita työkaluja, jotka auttavat sinua ratkaisemaan tietokoneen käytössä mahdollisesti ilmenevät ongelmat. Uusimpia tietokonettasi koskevia vianmääritystietoja on Dellin tukisivustossa osoitteessa support.dell.com.

Jos tietokoneessa ilmenee ongelmia, joiden ratkaisemiseen tarvitset Dellin apua, kirjoita muistiin yksityiskohtainen kuvaus virheestä, merkkiäänistä tai diagnostiikan merkkivalojen toiminnasta, kirjoita alla oleviin kohtiin Express Service -koodisi ja Service Tag -numerosi ja ota yhteys sen maan Dell-tukeen, jossa tietokonetta käytetään.

Esimerkkejä Express Service -koodista ja Service Tag -numeroista on kohdassa ["Tietojen](#page-74-0)  [etsiminen" sivulla 5](#page-74-0).

Express Service -koodi:

Service Tag:\_\_\_\_\_\_\_\_\_\_\_\_\_\_\_\_\_\_\_\_\_\_\_\_\_\_\_

#### <span id="page-88-3"></span><span id="page-88-0"></span>Dell Diagnostics

#### VAARA: Tutustu Tuotetieto-oppaan turvallisuusohjeisiin ennen tässä esitettyjen toimenpiteiden suorittamista.

#### Milloin Dell Diagnostics -ohjelmaa kannattaa käyttää?

Jos tietokoneen käytössä ilmenee ongelmia, suorita kohdan ["Tietokoneen asentaminen" sivulla 10](#page-79-0)  tarkistukset ja suorita Dell Diagnostics -ohjelma ennen kuin otat yhteyttä Dellin tekniseen tukeen.

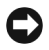

#### VAROITUS: Dell Diagnostics -ohjelma toimii vain Dell™-tietokoneissa.

Siirry järjestelmän asetuksiin, tarkista tietokoneen kokoonpanotiedot ja varmista, että testattava laite näkyy järjestelmän asetuksissa ja on aktiivinen. Lisätietoja järjestelmän asetuksista on onlinekäyttöoppaassa.

Käynnistä Dell Diagnostics joko kiintolevyltä (katso ["Dell Diagnostics -ohjelman](#page-88-1)  [käynnistäminen kiintolevyltä" sivulla 19](#page-88-1)) tai Drivers and Utilities -CD-levyltä (tunnetaan myös nimellä ResourceCD —katso ["Dell Diagnostics -ohjelman käynnistäminen Drivers](#page-88-2)  [and Utilities -CD-levyltä" sivulla 19\)](#page-88-2).

#### <span id="page-88-1"></span>Dell Diagnostics -ohjelman käynnistäminen kiintolevyltä

- 1 Kytke tietokone päälle tai käynnistä se uudelleen.
- 2 Kun DELL™-logo tulee näyttöön, paina heti <F12>.
- $\mathscr{U}_4$  HUOMAUTUS: Jos näyttöön tulee viesti, jonka mukaan diagnostiikka-apuohjelman partitiota ei löydetä, katso ["Dell Diagnostics -ohjelman käynnistäminen Drivers and Utilities -CD-levyltä" sivulla 19](#page-88-2).

Jos et toimi tarpeeksi nopeasti ja käyttöjärjestelmän logo tulee näyttöön, odota, kunnes Microsoft® Windows® -työpöytä tulee näyttöön. Sammuta tietokone ja yritä uudelleen. Lisätietoja tietokoneen sammuttamisesta on online-käyttöoppaassa.

- 3 Kun näyttöön tulee käynnistyslaitteiden luettelo, valitse Boot to Utility Partition (Käynnistä apuohjelman osiosta) ja paina <Enter>.
- 4 Kun näyttöön tulee Dell Diagnostics Main Menu -valikko, valitse suoritettava testi (katso [sivu 20\)](#page-89-0).

#### <span id="page-88-2"></span>Dell Diagnostics -ohjelman käynnistäminen Drivers and Utilities -CD-levyltä

- 1 Aseta Drivers and Utilities -CD-levy CD-asemaan.
- 2 Sammuta tietokone ja käynnistä se uudelleen.

Kun DELL-logo tulee näyttöön, paina <F12> välittömästi.

Jos et toimi tarpeeksi nopeasti ja Windows-logo tulee näyttöön, odota, kunnes Windows-työpöytä tulee näyttöön. Sammuta tietokone ja yritä uudelleen.

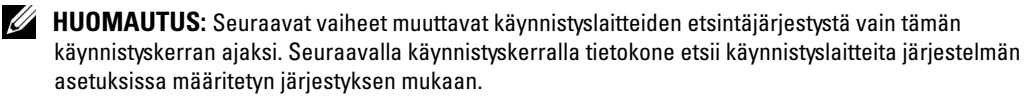

- 3 Kun näyttöön tulee käynnistyslaiteluettelo, valitse Onboard or USB CD-ROM ja paina  $<$ Enter $>$ .
- 4 Valitse Onboard or USB CD-ROM Device CD-käynnistysvalikosta.
- 5 Valitse näyttöön tulevassa valikossa Boot from CD-ROM (Käynnistä CD-levyltä).
- 6 Kirjoita 1, jos haluat avata ResourceCD-valikon.
- 7 Kirjoita 2, jos haluat käynnistää Dell Diagnostics -ohjelman.
- 8 Valitse Run the 32 Bit Dell Diagnostics (Suorita 32-bittinen diagnostiikka) numeroidusta luettelosta. Jos luettelossa on monta ohjelmaversiota, valitse tietokoneelle sopiva versio.
- 9 Kun näyttöön tulee Dell Diagnostics Main Menu -valikko, valitse suoritettava testi (katso [sivu 20\)](#page-89-0).

#### <span id="page-89-0"></span>Dell Diagnostics Main Menu (päävalikko)

1 Kun Dell Diagnostics -ohjelma on käynnistynyt ja Main Menu -ikkuna on tullut esiin, napsauta haluamasi vaihtoehdon painiketta.

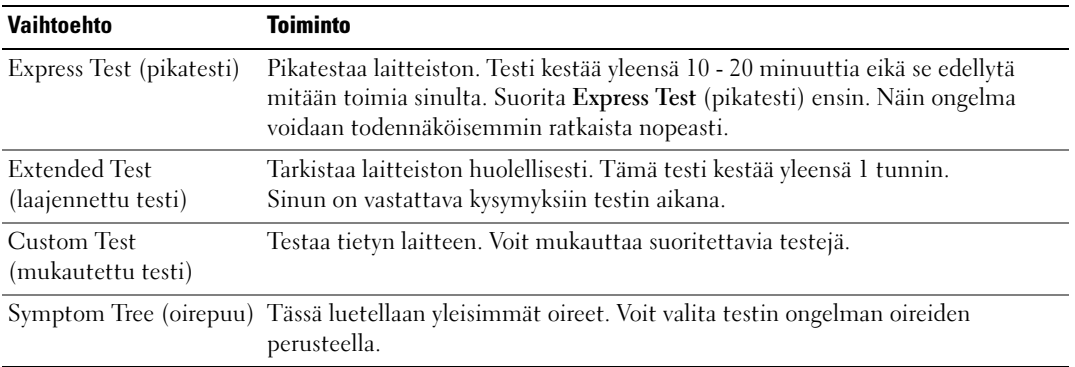

2 Jos testin aikana havaitaan ongelma, näyttöön tulee viesti, jossa on virhekoodi ja ongelman kuvaus. Kirjoita virhekoodi ja ongelman kuvaus ylös ja noudata näyttöön tulevia ohjeita.

Jos et pysty ratkaisemaan virhetilannetta, ota yhteyttä Delliin.

- $\mathscr U$  HUOMAUTUS: Tietokoneen Service Tag -tunnus on kunkin testinäytön yläosassa. Jos otat yhteyttä Delliin, tekninen tuki pyytää Service Tag -tunnusta.
- 3 Jos suoritat testin käyttämällä Custom Test- tai Symptom Tree -vaihtoehtoa, saat lisätietoja napsauttamalla seuraavassa taulukossa kuvattua välilehteä.

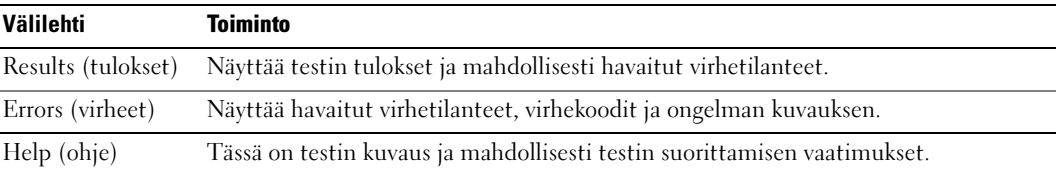

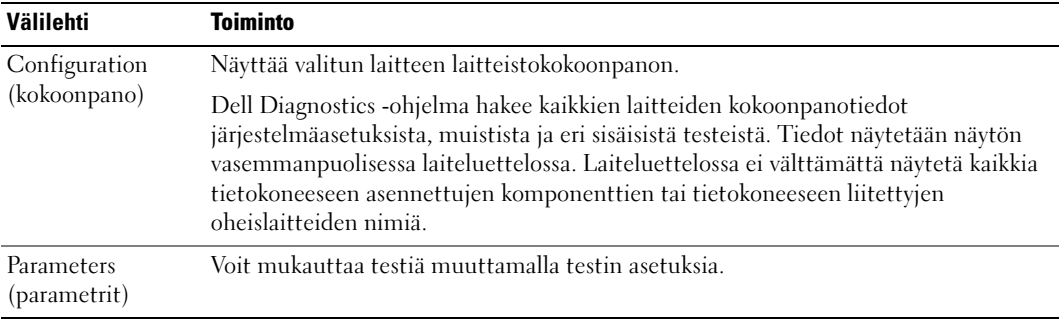

- 4 Jos Dell Diagnostics -ohjelma käynnistettiin Drivers and Utilities -CD-levyltä, poista CD-levy testien suorittamisen jälkeen.
- 5 Sulje testinäyttö, jolloin palaat Main Menu -ikkunaan. Lopeta Dell Diagnostics -ohjelma ja käynnistä tietokone uudelleen sulkemalla Main Menu -ikkuna.

#### <span id="page-90-0"></span>Virtalähteen valo

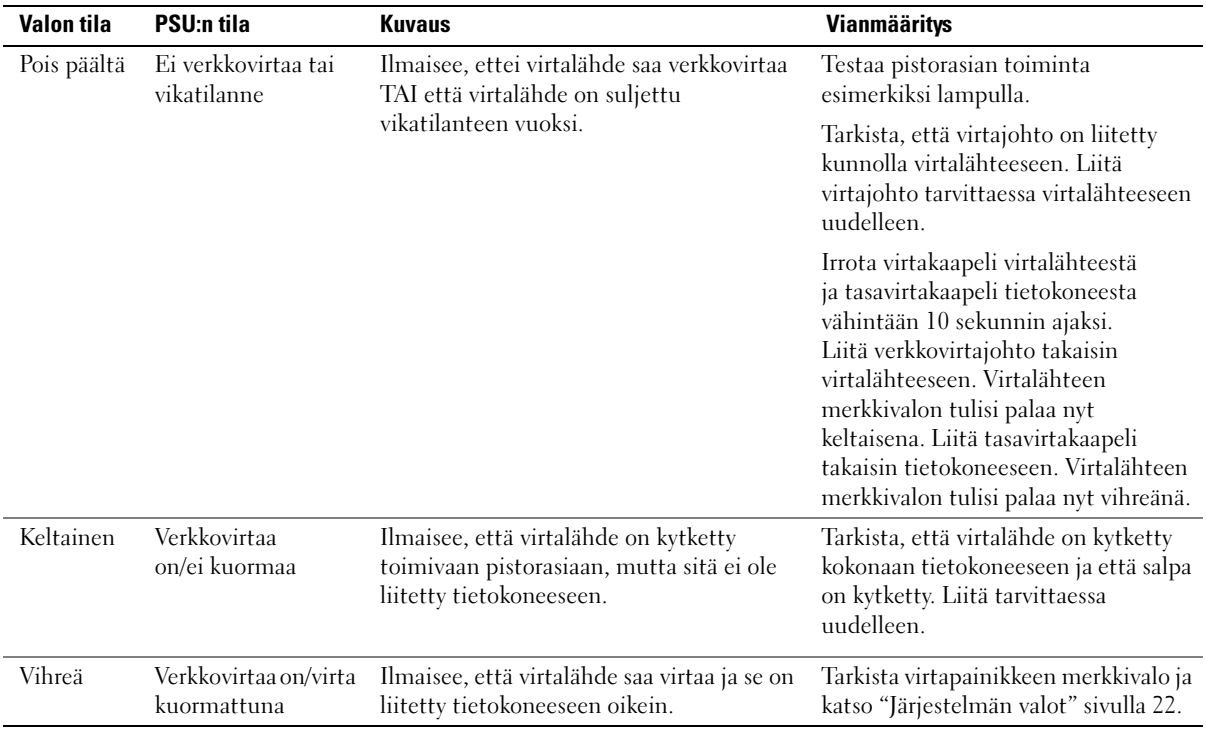

#### <span id="page-91-1"></span><span id="page-91-0"></span>Järjestelmän valot

Virtapainikkeen ja kiintolevyn merkkivalot voivat osoittaa tietokoneongelman.

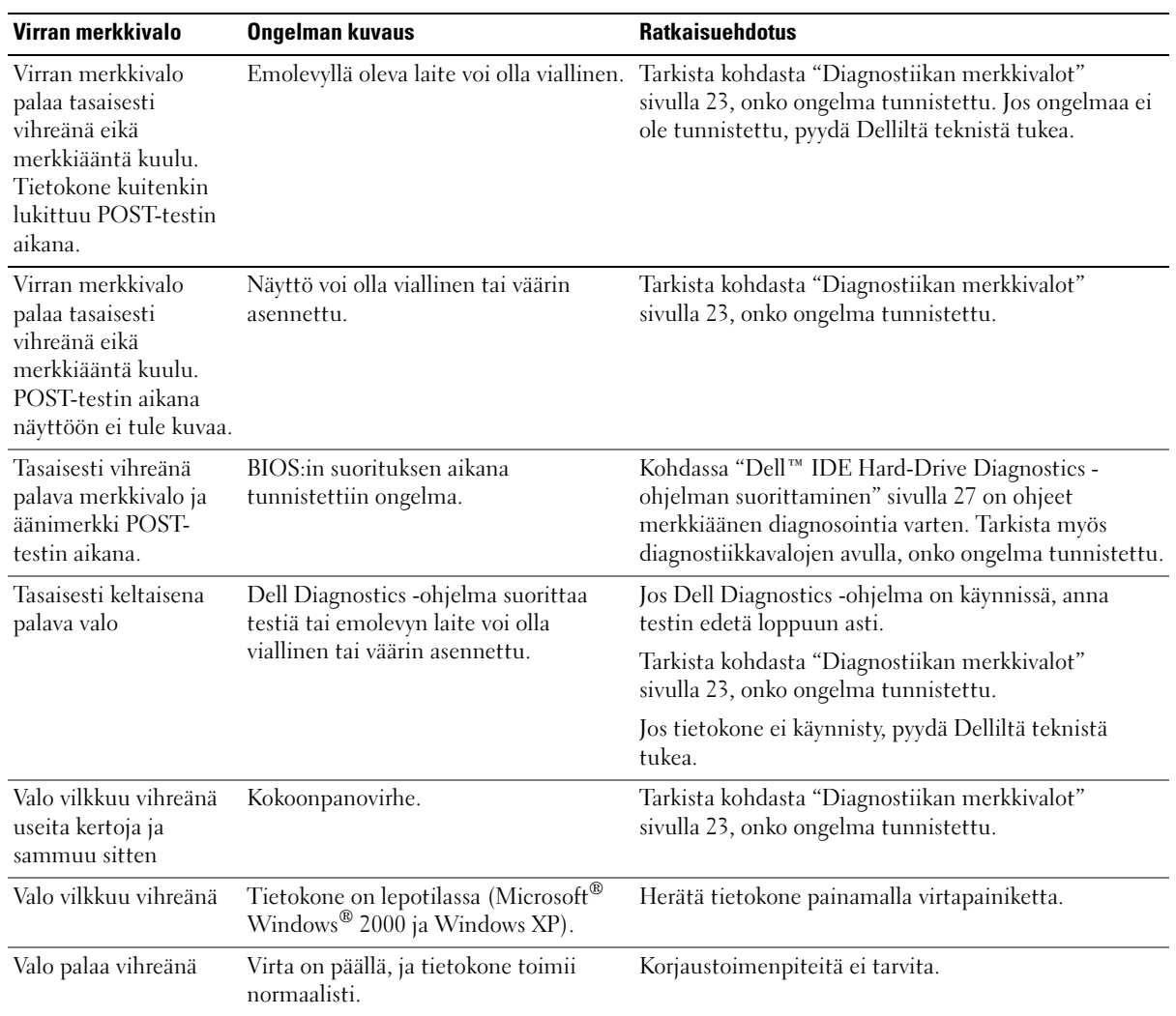

#### <span id="page-92-1"></span><span id="page-92-0"></span>Diagnostiikan merkkivalot

#### VAARA: Tutustu *Tuotetieto-oppaan* turvallisuusohjeisiin ennen tässä esitettyjen toimenpiteiden suorittamista.

Vianmäärityksessä auttavat tietokoneen takapaneelissa olevat neljä merkkivaloa "A," "B," "C," ja "D" (katso [sivu 9\)](#page-78-0). Valot voivat olla keltaisia tai vihreitä. Kun tietokone käynnistyy normaalisti, valojen koodit muuttuvat käynnistymisen edetessä. Jos järjestelmän käynnistyksen POST-testiosa onnistuu, kaikki neljä valoa palavat koko ajan vihreinä. Jos tietokone toimii väärin POST-testin prosessin yhteydessä, valojen kuvio voi auttaa tunnistamaan, missä prosessin kohdassa tietokone jumiutui.

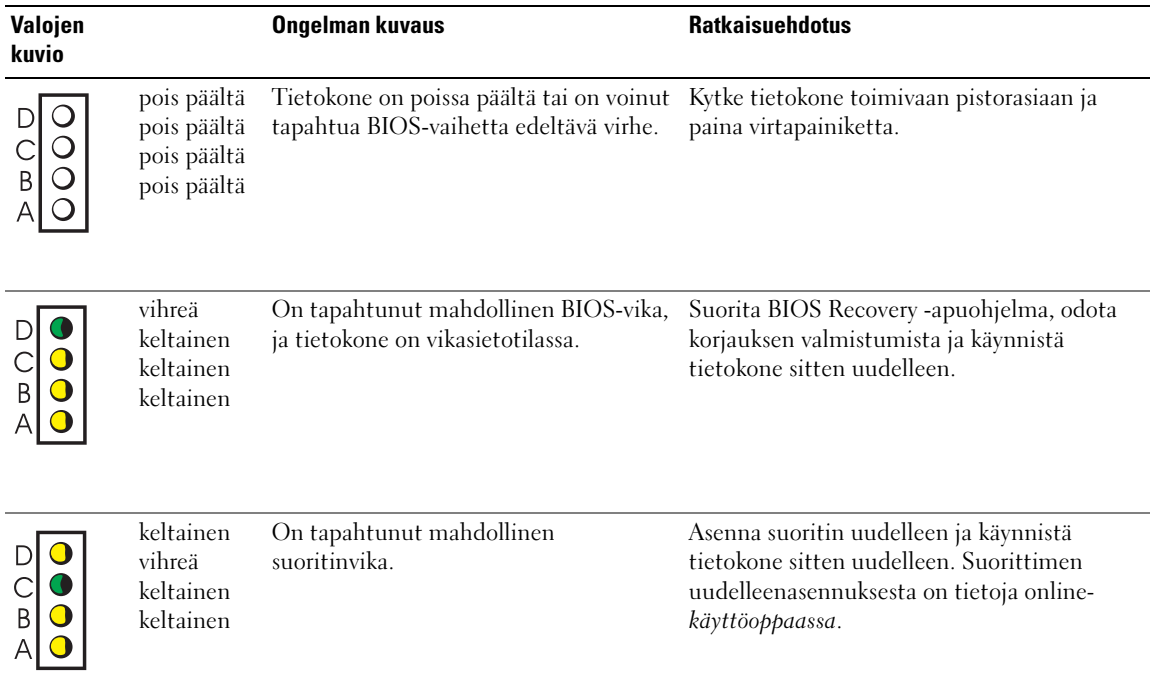

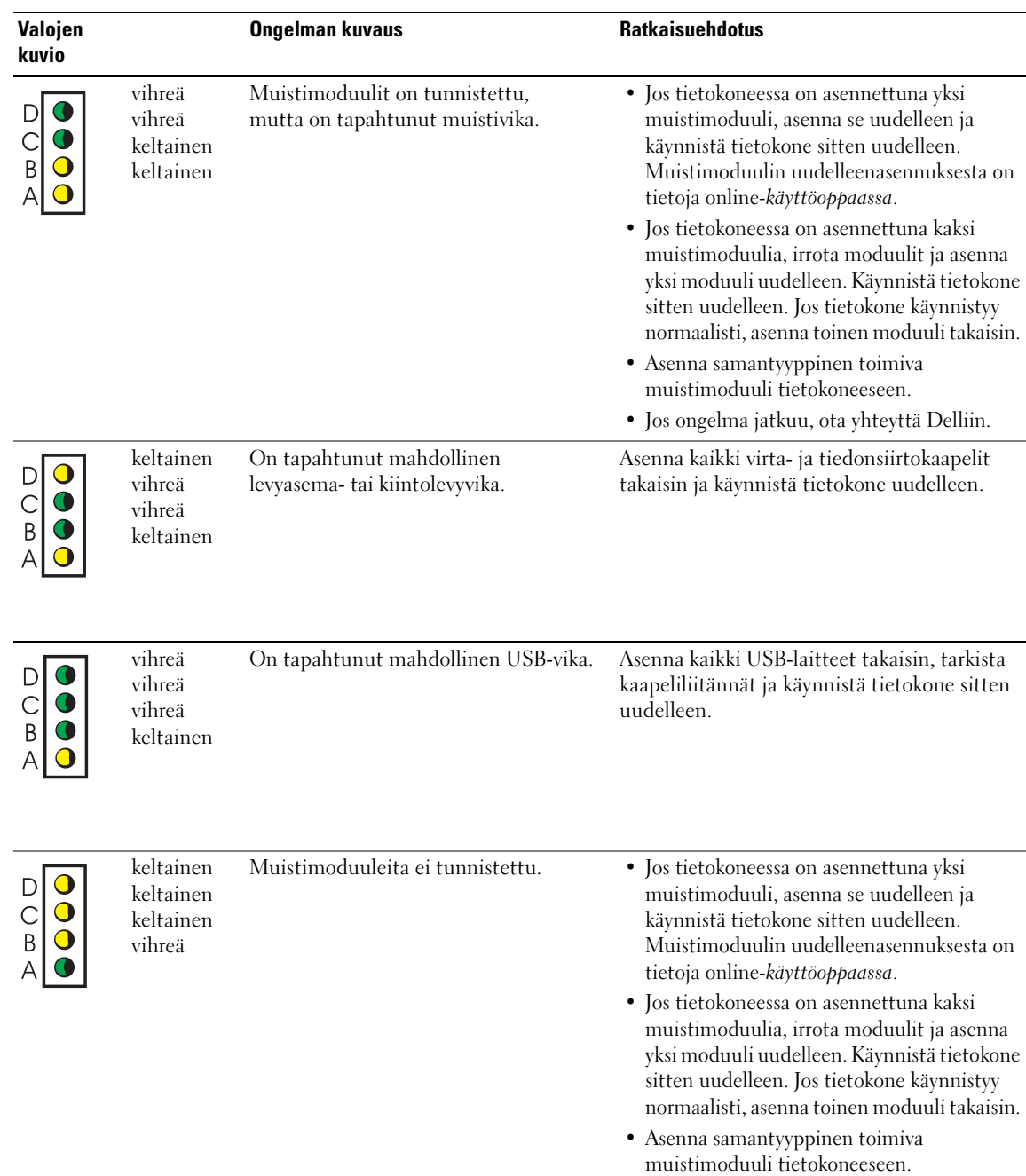

• Jos ongelma jatkuu, ota yhteyttä Delliin.

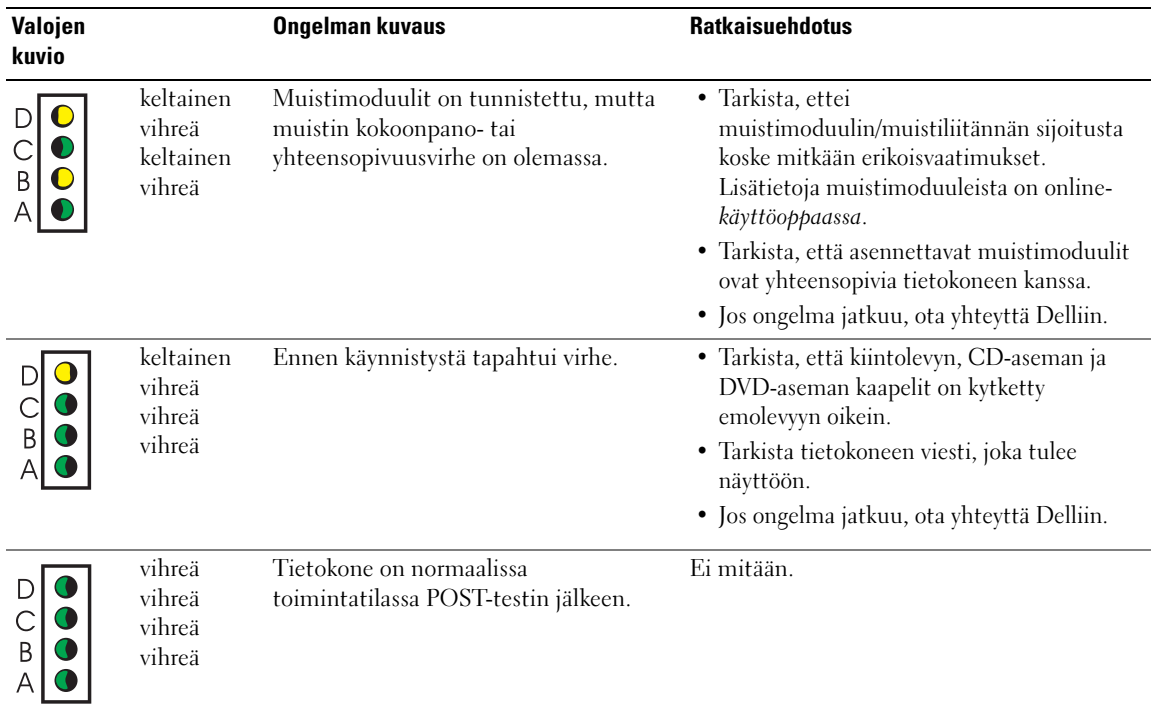

#### <span id="page-95-1"></span><span id="page-95-0"></span>Merkkiäänet

Tietokoneesta voi kuulua merkkiäänien sarja käynnistyksen yhteydessä, jos virheitä tai ongelmia ei voida osoittaa näytön kautta. Merkkiäänten sarja eli merkkiäänikoodi ilmaiseen ongelman. Eräs merkkiäänikoodi (koodi 1-3-1) koostuu yhdestä merkkiäänestä, kolmen merkkiäänen sarjasta ja lopuksi yhdestä merkkiäänestä. Tämä merkkiäänikoodi on osoitus siitä, että tietokoneessa on muistiongelma.

Jos tietokoneesta kuuluu merkkiääniä käynnistyksen yhteydessä:

- 1 Kirjoita merkkiäänikoodi ylös.
- 2 Katso kohdasta ["Dell Diagnostics" sivulla](#page-88-0) 19 tiedot vakavamman syyn tunnistamiseksi.
- 3 Pyydä Delliltä teknistä tukea.

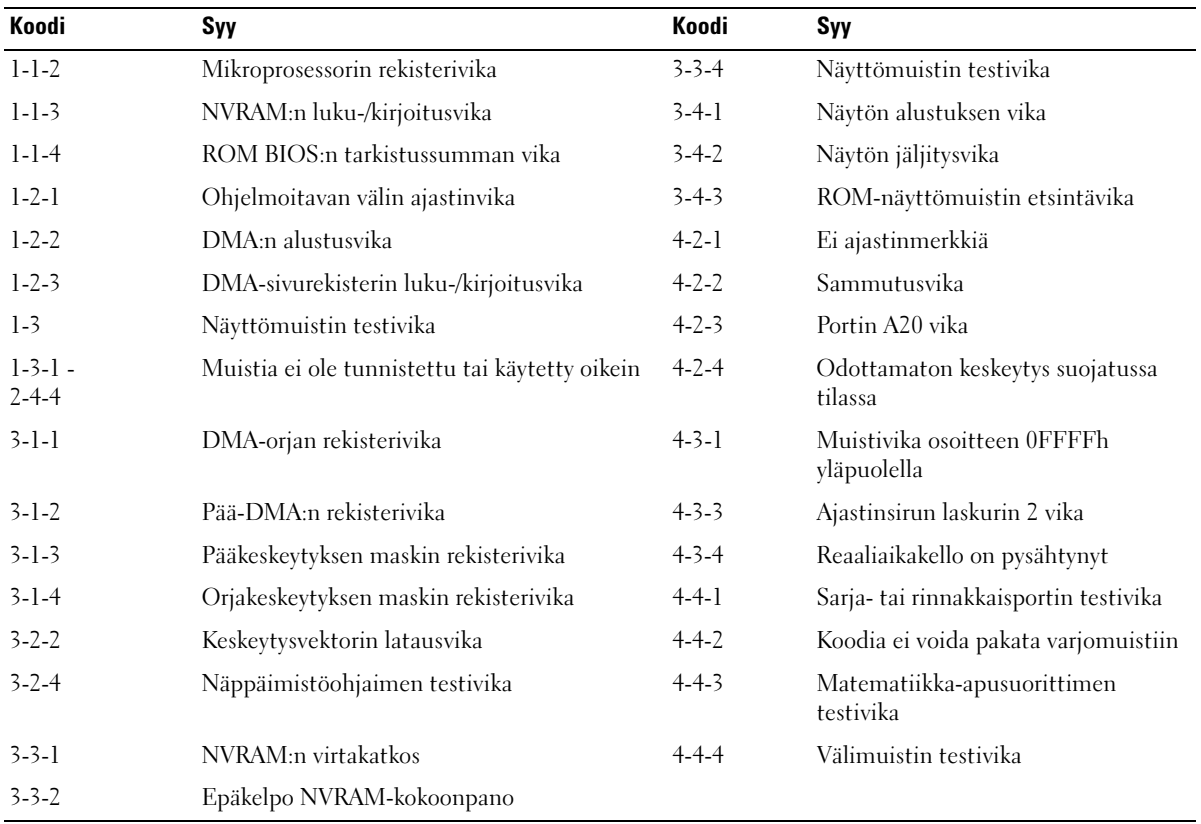

#### <span id="page-96-0"></span>Dell™ IDE Hard-Drive Diagnostics -ohjelman suorittaminen

Dell IDE Hard-Drive Diagnostics on apuohjelma, jonka avulla voit suorittaa vianmäärityksen tai tarkistaa, onko kiintolevy viallinen.

- 1 Käynnistä tietokone (tai jos se on jo käynnissä, käynnistä se uudelleen).
- 2 Kun näytön oikeaan yläkulmaan tulee F2 = Setup (Asetukset), paina <Ctrl><Alt><D>.
- <span id="page-96-2"></span>3 Noudata näyttöön tulevia ohjeita.

Jos ohjelma ilmoittaa viasta, katso käyttöoppaan kohta "Hard Drive Problems" (Kiintolevyongelmat).

#### <span id="page-96-1"></span>Ohjelmiston ja laitteiston yhteensopivuusongelmien ratkaiseminen

Jos käyttöjärjestelmä ei tunnista laitetta tai tunnistetun laitteen kokoonpano on väärä, voit ratkaista yhteensopivuusongelman laitteiston vianmäärityksen avulla. Microsoft® Windows®<sup>2000</sup> -käyttöjärjestelmän yhteydessä yhteensopivuusongelmien ratkaisemiseen voidaan käyttää myös Laitehallintaa.

#### Windows XP

Yhteensopivuusongelmien ratkaiseminen laitteiston vianmäärityksen avulla:

- 1 Napsauta Käynnistä-painiketta ja valitse Ohje ja tuki.
- 2 Kirjoita Etsi-kenttään hardware troubleshooter tai laitteiston vianmääritys ja aloita haku napsauttamalla nuolipainiketta.
- 3 Valitse Hakutulokset-luettelosta Laitteiston vianmääritys napsauttamalla sitä.
- 4 Valitse Laitteiston vianmääritys -luettelosta tietokoneen laitteistoristiriidan ratkaisemisen vaihtoehto ja valitse sitten Seuraava.

#### <span id="page-96-3"></span>Windows 2000

Yhteensopivuusongelmien ratkaiseminen Laitehallinnan avulla:

- 1 Napsauta Käynnistä-painiketta, valitse Asetukset ja valitse sitten Ohjauspaneeli.
- 2 Valitse Ohjauspaneeli-ikkuna ja kaksoisnapsauta Järjestelmä-kuvaketta.
- 3 Napsauta Laitteisto-välilehteä.
- 4 Valitse Laitehallinta.
- 5 Valitse Näytä ja valitse sitten Laitteet yhteyden mukaan.
- 6 Kaksoisnapsauta kohtaa Keskeytyspyyntö (IRQ).

Kokoonpanoltaan väärin toimivat laitteet on osoitettu keltaisella huutomerkillä (!) tai punaisella X:llä, jos laite on poistettu käytöstä.

7 Kaksoisnapsauta mitä tahansa laitetta, joka on merkitty huutomerkillä. Näyttöön tulee Ominaisuudet-ikkuna.

Ominaisuudet-ikkunan Laite-alueella on ilmoitettu ne kortit tai laitteet, joiden kokoonpano on määritettävä uudelleen.

8 Määritä laitteiden kokoonpano uudelleen tai poista laitteet Laitehallinnasta. Katso laitteen käyttöohjeesta, kuinka laitteen kokoonpano määritetään.

Yhteensopivuusongelmien ratkaiseminen laitteiston vianmäärityksen avulla:

- 1 Napsauta Käynnistä-painiketta ja valitse Ohje.
- 2 Valitse Vianmääritys ja ylläpito Sisällys-välilehdeltä. Valitse Windows 2000:n vianmääritys ja valitse sitten Laitteisto.
- <span id="page-97-1"></span>3 Valitse Laitteiden vianmääritys -luettelosta Minun täytyy selvittää tietokoneen laitteistoristiriita ja valitse sitten Seuraava.

### <span id="page-97-0"></span>Microsoft® Windows® XP:n järjestelmänpalautustoiminnon käyttäminen

Microsoft® Windows® XP -käyttöjärjestelmässä on Järjestelmän palauttaminen -ominaisuus, jonka avulla tietokoneen voi palauttaa aiempaan toiminnalliseen tilaan (datatiedostoja muuttamatta), jos laitteistoon, ohjelmistoihin tai muihin järjestelmäasetuksiin tehdyt muutokset ovat jättäneet tietokoneen epätoivottuun toimintatilaan. Windowsin Ohje ja tukipalvelut -ohjelmassa on lisätietoja Järjestelmän palauttaminen -ominaisuuden käytöstä.

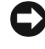

VAROITUS: Varmuuskopioi datatiedostot säännöllisesti. Järjestelmän palauttaminen -ominaisuus ei valvo datatiedostoja tai palauta niitä.

#### Palautuspisteen luominen

- 1 Napsauta Käynnistä-painiketta ja valitse Ohje ja tuki.
- 2 Valitse Järjestelmän palauttaminen.
- 3 Noudata näyttöön tulevia ohjeita.

#### Tietokoneen palauttaminen aiempaan toimintatilaan

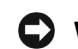

VAROITUS: Tallenna ja sulje avoimet tiedostot ja sulje avoimet ohjelmat ennen kuin palautat tietokoneen aiempaan toiminnalliseen tilaan. Älä muuta, avaa tai poista mitään tiedostoja tai ohjelmia ennen kuin järjestelmän palautus on valmis.

- 1 Napsauta Käynnistä-painiketta, valitse Kaikki ohjelmat→ Apuohjelmat→ Järjestelmätyökalut ja valitse sitten Järjestelmän palauttaminen.
- 2 Varmista, että tietokoneen aiempaan aikaan palauttamisen valintaruutu on valittuna ja valitse sitten Seuraava.
- 3 Napsauta kalenteripäivämäärää, johon haluat palauttaa tietokoneen.

Valitse palautuspiste -näytössä on kalenteri, jonka kautta voit tarkastella ja valita palautuspisteitä. Kaikki kalenteripäivämäärät, jotka sisältävät palautuspisteitä, on esitetty lihavoituina.

4 Valitse palautuspiste ja valitse sitten Seuraava.

Jos kalenteripäivämäärällä on vain yksi palautuspiste, se valitaan automaattisesti. Jos valittavissa on kaksi tai useampia palautuspisteitä, napsauta haluamaasi palautuspistettä.

5 Valitse Seuraava.

Palauttaminen on valmis -ikkuna tulee esiin, kun Järjestelmän palauttaminen on kerännyt kaikki tiedot. Tämän jälkeen tietokone käynnistetään uudelleen.

6 Kun tietokone on käynnistynyt uudelleen, valitse OK.

Jos haluat vaihtaa palautuspistettä, voit joko toistaa edellä luetellut vaiheet käyttäen eri palautuspistettä tai voit kumota palauttamisen.

#### Viimeisimmän järjestelmän palautuksen kumoaminen

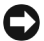

VAROITUS: Tallenna ja sulje avoimet tiedostot ja sulje avoimet ohjelmat ennen kuin kumoat viimeisimmän järjestelmän palautuksen. Älä muuta, avaa tai poista mitään tiedostoja tai ohjelmia ennen kuin järjestelmän palautus on valmis.

- 1 Napsauta Käynnistä-painiketta, valitse Kaikki ohjelmat→ Apuohjelmat→ Järjestelmätyökalut ja valitse sitten Järjestelmän palauttaminen.
- 2 Valitse viimeisimmän palauttamisen kumoamisen vaihtoehtoa ja valitse sitten Seuraava.
- 3 Valitse Seuraava.

Järjestelmän palauttaminen -ikkuna tulee esiin, ja tietokone käynnistetään uudelleen.

4 Kun tietokone on käynnistynyt uudelleen, valitse OK.

#### Järjestelmän palauttamisen ottaminen käyttöön

Jos Windows XP asennetaan tietokoneeseen, jossa on vähemmän kuin 200 Mt vapaata kiintolevytilaa, Järjestelmän palauttaminen poistetaan automaattisesti käytöstä. Järjestelmän palauttamisen tilan tarkistaminen:

- 1 Napsauta Käynnistä-painiketta ja valitse Ohjauspaneeli .
- 2 Valitse Järjestelmä.
- 3 Napsauta Järjestelmän palauttaminen -välilehteä.
- 4 Varmista, että Poista järjestelmän palauttaminen käytöstä -valintaruutua ei ole valittu.

### <span id="page-99-1"></span><span id="page-99-0"></span>Microsoft® Windows® XP:n asentaminen uudelleen

#### Ennen aloittamista

Jos harkitset Windows XP -käyttöjärjestelmän asentamista uudelleen hiljattain asennettuun ohjaimeen liittyvän ongelman korjaamiseksi, yritä käyttää ensin Windows XP:n laiteohjaimen palautustoimintoa. (Lisätietoja laiteohjaimen palauttamisesta on online-käyttöoppaassa). Jos laiteohjaimen palautustoiminto ei ratkaise ongelmaa, käytä Järjestelmän palautusta (katso "Microsoft® Windows® [XP:n järjestelmänpalautustoiminnon käyttäminen" sivulla 28](#page-97-0)) ja palauta käyttöjärjestelmä siihen toimintatilaan, jossa se oli ennen uuden laiteohjaimen asentamista.

VAROITUS: Varmuuskopioi kaikki datatiedostot tietokoneen ensisijaiselle kiintolevylle ennen asennuksen suorittamista. Normaalien kiintolevykokoonpanojen yhteydessä ensisijainen kiintolevy on ensimmäinen kiintolevy, jonka tietokone tunnistaa.

Windows XP:n uuteen asennukseen tarvitaan:

- Dell™ Operating System -CD-levy
- Dell Drivers and Utilities -CD-levy

 $\mathscr U$  HUOMAUTUS: Drivers and Utilities -CD-levy sisältää ohjaimet, jotka asennettiin tietokoneen kokoonpanomäärityksen yhteydessä. Asenna *Drivers and Utilities* -CD-levyltä vaaditut ohjaimet mukaan lukien RAID-ohjaimen yhteydessä mahdollisesti tarvittavat ohjaimet.

#### Windows XP:n asentaminen uudelleen

VAROITUS: Sinun on käytettävä Windows XP Service Pack 1:tä tai sen uudempaa versiota, kun asennat Windows XP:n uudelleen.

Kun asennat Windows XP:n uudelleen, suorita seuraavien osioiden kaikki vaiheet siinä järjestyksessä, jossa ne luetellaan.

Käyttöjärjestelmän asentaminen uudelleen voi kestää 1 - 2 tuntia. Kun käyttöjärjestelmä on asennettu uudelleen, sinun on asennettava uudelleen myös laiteohjaimet, virustorjuntaohjelma ja muut ohjelmistot.

VAROITUS: Operating System -CD-levyllä on eri vaihtoehtoja Windows XP:n uudelleenasennusta varten. Uudelleenasennus voi korvata tiedostoja ja vaikuttaa kiintolevylle asennettuihin ohjelmiin. Älä asenna Windows XP:tä uudelleen, ellei Dellin teknisen tuen edustaja neuvo sinua tekemään niin.

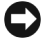

VAROITUS: Poista tietokoneen virustorjuntaohjelmat käytöstä ennen Windows XP:n asentamista uudelleen. Näin estetään virustorjuntaohjelmien mahdolliset ristiriidat Windows XP:n kanssa. Katso lisätietoja ohjelmiston mukana tulleista käyttöoppaista.

#### Operating System -CD-levyltä käynnistäminen

- 1 Tallenna ja sulje avoimet tiedostot ja sulje avoimet ohjelmat.
- 2 Asenna Operating System -CD-levy tietokoneen CD-asemaan. Valitse Exit, jos näyttöön tulee Install Windows XP -viesti.
- 3 Käynnistä tietokone uudelleen.
- 4 Paina <F12> heti, kun DELL™-logo on tullut näyttöön.

Jos käyttöjärjestelmän logo tulee näyttöön, odota kunnes Windowsin työpöytä tulee esiin. Sammuta tietokone tämän jälkeen ja yritä uudelleen.

- 5 Valitse nuolinäppäimillä CD-ROM ja paina sitten <Enter>.
- 6 Kun Press any key to boot from CD -viesti tulee näyttöön, paina mitä tahansa näppäintä.

#### Windows XP:n asennus

- 1 Kun Windows XP:n asennus -ikkuna tulee esiin, paina <Enter> valitaksesi Windowsin asentamisen vaihtoehdon.
- 2 Lue Microsoft Windowsin käyttöoikeussopimuksen tiedot. Hyväksy käyttöoikeussopimus painamalla <F8>.
- 3 Jos Windows XP on jo asennettuna tietokoneeseen ja haluat palauttaa Windows XP:n nykyiset tiedot, kirjoita r ja valitse näin korjausvaihtoehto. Poista CD-levy tämän jälkeen asemasta.
- 4 Jos haluat asentaa Windows XP:stä uuden kopion, valitse tämä vaihtoehto painamalla  $\langle$ Esc $\rangle$ .
- 5 Valitse korostettu partitio (suositus) painamalla <Enter> ja noudata sitten näyttöön tulevia ohjeita.

Windows XP:n asennus -ikkuna tulee esiin, ja käyttöjärjestelmä alkaa kopioida tiedostoja ja asentaa laitteita. Tietokone käynnistyy automaattisesti useita kertoja uudelleen.

 $\mathscr{U}_4$  HUOMAUTUS: Asennukseen vaadittava aika määräytyy kiintolevyn koon ja tietokoneen nopeuden mukaan.

**C** VAROITUS: Älä paina mitään näppäintä, kun näytössä on seuraava viesti: Press any key to boot from the CD (käynnistä CD-levyltä painamalla mitä tahansa näppäintä).

- 6 Kun alueellisten asetusten ja kieliasetusten näyttö tulee esiin, valitse oman alueesi mukaiset asetukset ja valitse sitten Seuraava.
- 7 Kirjoita oma nimesi ja organisaatiosi nimi (valinnainen) Mukauta ohjelmistoasi -ikkunaan ja valitse sitten Seuraava.
- 8 Kirjoita Tietokonenimi ja järjestelmänvalvojan salasana -ikkunaan tietokoneen nimi (tai hyväksy ehdotettu nimi) ja salasana. Valitse sitten Seuraava.
- 9 Jos Modeemin numeronvalinnan tiedot -ikkuna tulee esiin, anna pyydetyt tiedot ja valitse sitten Seuraava.
- 10 Anna päivämäärä, aika ja aikavyöhyke Päivämäärän ja ajan asetukset -ikkunaan ja valitse sitten Seuraava.
- 11 Jos Verkkoasetukset-ikkuna tulee esiin, valitse Tyypillinen ja valitse sitten Seuraava.
- 12 Jos asennat Windows XP Professional -käyttöjärjestelmää uudelleen ja sinulta pyydetään lisätietoja verkon kokoonpanosta, anna tarpeelliset tiedot. Jos et ole varma asetuksista, hyväksy oletusvalinnat.

Windows XP asentaa käyttöjärjestelmän osat ja määrittää tietokoneen kokoonpanon. Tietokone käynnistyy automaattisesti uudelleen.

VAROITUS: Älä paina mitään näppäintä, kun näytössä on seuraava viesti: Press any key to boot from the CD (käynnistä CD-levyltä painamalla mitä tahansa näppäintä).

- 13 Kun Microsoftin tervetuliaisikkuna tulee esiin, valitse Seuraava.
- 14 Kun näyttöön tulee Kuinka tämä tietokone muodostaa Internet-yhteyden? -viesti, valitse Ohita.
- 15 Kun näyttöön tulee ikkuna, jossa kysytään Microsoftiin rekisteröitymisestä , valitse Älä rekisteröi ja valitse sitten Seuraava.
- 16 Tietokoneen käyttäjät -ikkunaan voi lisätä enintään viisi käyttäjää.
- 17 Valitse Seuraava.
- 18 Suorita asennus loppuun valitsemalla Valmis ja poista CD-levy sitten asemasta.
- 19 Asenna tarvittavat ohjaimet Drivers and Utilities -CD-levyltä.
- 20 Asenna virustorjuntaohjelmisto uudelleen.
- 21 Asenna ohjelmat uudelleen.

HUOMAUTUS: Microsoft Office- tai Microsoft Works Suite -ohjelmien uudelleenasennus ja aktivointi edellyttää tuotetunnusnumeroa, joka on Microsoft Office- tai Microsoft Works Suite -CD-levyn kotelossa.

<u>U</u> HUOMAUTUS: Jos olet asentanut tietokoneelle levykuvan tai käyttöjärjestelmä on jouduttu asentamaan uudelleen, suorita DSS-apuohjelma. DSS-apuohjelma on Drivers and Utilities -CD-levyllä ja osoitteessa support.dell.com.

### <span id="page-102-0"></span>Drivers and Utilities -CD-levyn käyttäminen

Drivers and Utilities -CD-levyn (tunnetaan myös nimellä ResourceCD) käyttäminen Windowskäyttöjärjestelmästä:

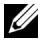

 $\mathscr U$  HUOMAUTUS: Jos haluat käyttää laiteohjaimia ja käyttöohjeita, käytä Drivers and Utilities -CD-levyä Windows-käyttöjärjestelmän kanssa.

- 1 Käynnistä tietokone ja odota, kunnes näyttöön tulee Windowsin työpöytä.
- 2 Aseta Drivers and Utilities -CD-levy CD-asemaan.

Jos käytät Drivers and Utilities -CD-levyä ensimmäisen kerran tässä tietokoneessa, ResourceCD Installation -ikkuna avautuu. Ikkunassa kerrotaan, että Drivers and Utilities - CD-levy aloittaa asennuksen.

**3** Jatka valitsemalla OK.

Suorita asennus vastaamalla asennusohjelman kehotteisiin.

- 4 Valitse Welcome Dell System Owner (Tervetuloa, Dell-järjestelmän omistaja) -ikkunassa Next (Seuraava).
- 5 Valitse sopiva tietokonemalli (System Model), käyttöjärjestelmä (Operating System), laitetyyppi (Device Type), ja aihe (Topic).

#### Tietokoneen ohjaimet

Jos haluat nähdä tietokoneellesi saatavat ohjaimet, toimi seuraavasti:

1 Valitse Topic (Aihe)-valikossa My Drivers (Omat ohjaimet).

Drivers and Utilities -CD-levy tarkistaa tietokoneen laitteiston ja käyttöjärjestelmän ja näyttää järjestelmäsi kokoonpanoa vastaavat ohjaimet luettelona.

2 Napsauta haluamaasi ohjainta ja lataa ohjain tietokoneeseen näyttöön tulevien ohjeiden mukaisesti.

Jos haluat nähdä kaikki tietokoneellesi saatavana olevat ohjaimet, valitse Topic (Aihe)-valikossa Drivers (Ohjaimet).

## <span id="page-104-0"></span>Hakemisto

#### A

asentaminen uudelleen [Drivers and Utilities -CD](#page-74-1)levy, 5 [ResourceCD, 5](#page-74-1) [Windows XP, 30](#page-99-1)

#### C

CD-levy [käyttöjärjestelmä, 7](#page-76-0)

#### D

Dell [Premier Support -sivusto, 7](#page-76-1) [tukisivusto, 6](#page-75-1) [Dell Diagnostics, 19](#page-88-3) [Dellin Premier Support](#page-74-2)  [sivusto, 5,](#page-74-2) [7](#page-76-2) [diagnostiikan](#page-91-1)  [merkkivalot, 22-](#page-91-1)[23](#page-92-1) diagnostiikka [Dell, 19](#page-88-3) [Drivers and Utilities -CD](#page-74-1)levy, 5 [merkkiäänet, 26](#page-95-1) [valot, 22-](#page-91-1)[23](#page-92-1) [Drivers and Utilities -CD](#page-74-1)levy, 5

#### H

[huoltotarra, 6](#page-75-2)

I [IRQ-ristiriidat, 27](#page-96-2)

#### J

Järjestelmän [palauttaminen, 28](#page-97-1)

#### K

kansi [sulkeminen, 18](#page-87-2) käyttöjärjestelmä [asennusopas, 7](#page-76-0) [CD-levy, 7](#page-76-0) [Windows XP:n asentaminen](#page-99-1)  uudelleen, 30 käyttöohjeet [Järjestelmätieto-opas, 5](#page-74-3) [käyttöopas, 6](#page-75-3) [oheislaite, 5](#page-74-1) [ResourceCD, 5](#page-74-1) [verkossa, 6-](#page-75-1)[7](#page-76-1) [käyttöopas, 6](#page-75-3)

#### L

[Laitehallinta, 27](#page-96-3) laitteisto [Dell Diagnostics, 19](#page-88-3) [merkkiäänet, 26](#page-95-1) [ristiriidat, 27](#page-96-2) [Laitteiston vianmääritys, 27](#page-96-2)

#### M

[merkkiäänet, 26](#page-95-1) [Microsoft Windows -tarra, 6](#page-75-2)

#### O

ohjaimet [ResourceCD, 5](#page-74-1) [Ohje ja tukipalvelut](#page-76-3)  ohjelma, 7 ohjelmisto [ristiriidat, 27](#page-96-2) ongelmat [Dell Diagnostics, 19](#page-88-3) [diagnostiikan](#page-91-1)  [merkkivalot, 22-](#page-91-1)[23](#page-92-1) edelliseen tilaan [palauttaminen, 28](#page-97-1) [merkkiäänet, 26](#page-95-1) [ristiriidat, 27](#page-96-2) [Operating System -CD-levy, 7](#page-76-0)

#### R

ResourceCD [Dell Diagnostics, 19](#page-88-3) ristiriidat [ohjelmiston ja laitteiston](#page-96-2)  yhteensopivuusongelmat, 27

#### T

[takuu, 5](#page-74-3) tarrat [huoltotarra, 6](#page-75-2) [Microsoft Windows, 6](#page-75-2) [Tietojen etsiminen](#page-74-4)  käyttöohjeista, 5 tietokone edelliseen tilaan [palauttaminen, 28](#page-97-1) [kannen sulkeminen, 18](#page-87-2) [merkkiäänet, 26](#page-95-1) [turvallisuusohjeet, 5](#page-74-3)

#### V

valot [diagnostiikka, 22-](#page-91-1)[23](#page-92-1) [järjestelmä, 22](#page-91-1) [tietokoneen etuosa, 22](#page-91-1) [tietokoneen takaosa, 23](#page-92-1) [virtapainike, 22](#page-91-1) vianmääritys [Dell Diagnostics, 19](#page-88-3) [diagnostiikan merkkivalot, 23](#page-92-1) edelliseen tilaan [palauttaminen, 28](#page-97-1) [Ohje ja tukipalvelut](#page-76-3)  ohjelma, 7 [ristiriidat, 27](#page-96-2) virheilmoitukset [diagnostiikan](#page-91-1)  [merkkivalot, 22-](#page-91-1)[23](#page-92-1) [merkkiäänet, 26](#page-95-1) [virtapainikkeen](#page-91-1)  merkkivalo, 22

#### W

Windows 2000 [Laitehallinta, 27](#page-96-3) [Laitteiston vianmääritys, 27](#page-96-3) Windows XP [asentaminen uudelleen, 30](#page-99-1) Järjestelmän [palauttaminen, 28](#page-97-1) [Laitteiston vianmääritys, 27](#page-96-2) [Ohje ja tukipalvelut](#page-76-3)  [ohjelma, 7](#page-76-3)

Dell™ OptiPlex™ SX280

# Hurtigreferanse

Modell DCTR

### Merk, Obs og Advarsel

 $\mathscr{U}$  MERK: MERK viser til opplysninger som hjelper deg å bruke datamaskinen på best mulig måte.

OBS: OBS viser til fare for at du kan skade maskinvare eller miste data, og beskriver hvordan du kan unngå problemet.

 $\bigwedge$  ADVARSEL: ADVARSEL viser til fare for alvorlig skade på eiendom eller personer eller fare for livstruende skader.

Hvis du har kjøpt en Dell™ n Series-maskin, gjelder ikke eventuelle referanser til operativsystemet Microsoft® Windows® i dette dokumentet.

#### Modell DCTR

April 2004 P/N Y2962 Rev. A00

\_\_\_\_\_\_\_\_\_\_\_\_\_\_\_\_\_\_\_\_ **Opplysningene i dette dokumentet kan endres uten forhåndsvarsel. © 2004 Dell Inc. Alle rettigheter forbeholdes.**

All form for gjengivelse uten skriftlig tillatelse fra Dell Inc. er strengt forbudt.

Varemerker i denne teksten: *Dell*, *OptiPlex* og *DELL*-logoen er varemerker for Dell Inc. *Microsoft* og *Windows* er registrerte varemerker for Microsoft Corporation.

Andre varemerker og varenavn som eventuelt er brukt i dette dokumentet, henviser til innehaverne av varemerkene og/eller til produktene deres. Dell Inc. fraskriver seg enhver eierinteresse i andre varemerker og varenavn enn sine egne.
## Innhold

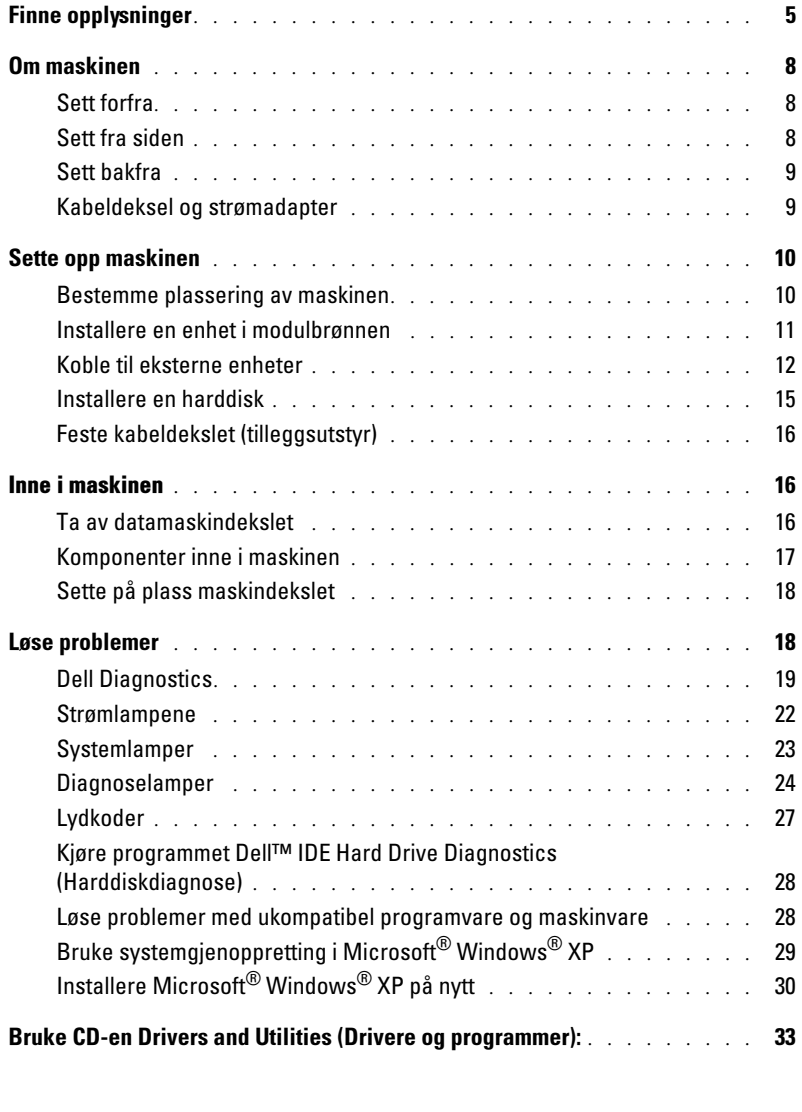

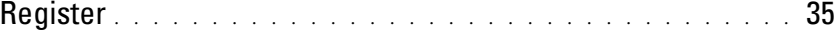

## <span id="page-110-0"></span>Finne opplysninger

#### Opplysninger om Finner du her

- Et diagnoseprogram for maskinen
- Drivere for maskinen
- Dokumentasjon for maskinen
- Dokumentasjon for enheten
- Desktop System Software (DSS)

<span id="page-110-4"></span><span id="page-110-2"></span>CD-en Drivers and Utilities (Drivere og programmer). Kalles også ResourceCD (Ressurs-CD)

Dokumentasjonen og driverne er allerede installert på maskinen. Du kan bruke CD-en for å installere driverne på nytt, kjøre diagnoseprogrammet Dell Diagnostics eller for å lese dokumentasjonen.

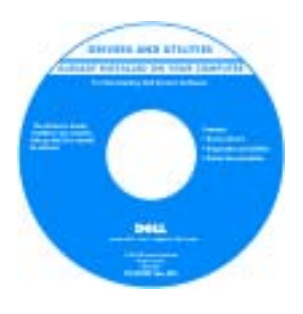

<span id="page-110-3"></span>Det kan være egne Readmefiler (les meg) på CD-en. Disse filene inneholder oppdatert informasjon om eventuelle tekniske endringer som er gjort for maskinen, eller avansert teknisk referansemateriale for teknikere eller avanserte brukere.

MERK: De nyeste driverne og oppdateringer av dokumentasjonen finner du på support.dell.com.

<span id="page-110-1"></span>Dell™ Product Information Guide (Produktinformasjon)

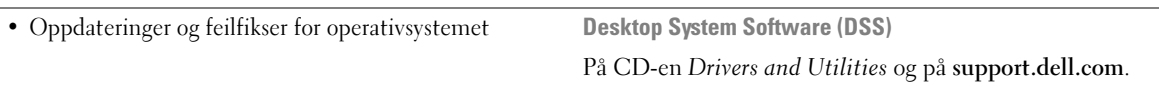

- Garantiopplysninger
- Sikkerhetsopplysninger
- Reguleringsopplysninger
- Informasjon om ergonomi
- Sluttbrukeravtale (End User License Agreement)

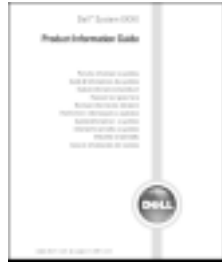

MERK: Dette dokumentet er tilgjengelig i PDF-format på support.dell.com.

<span id="page-111-3"></span><span id="page-111-2"></span><span id="page-111-1"></span><span id="page-111-0"></span>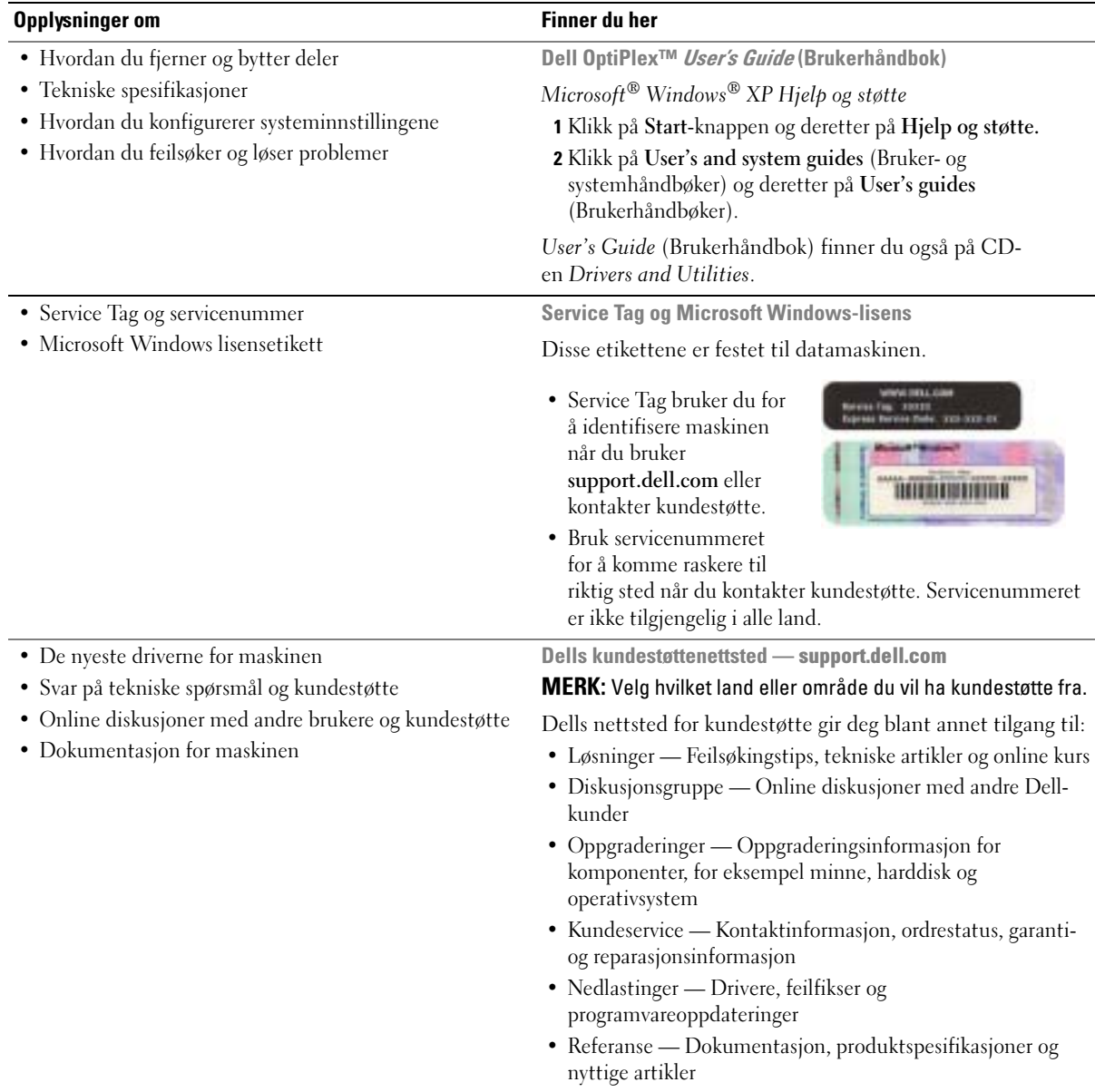

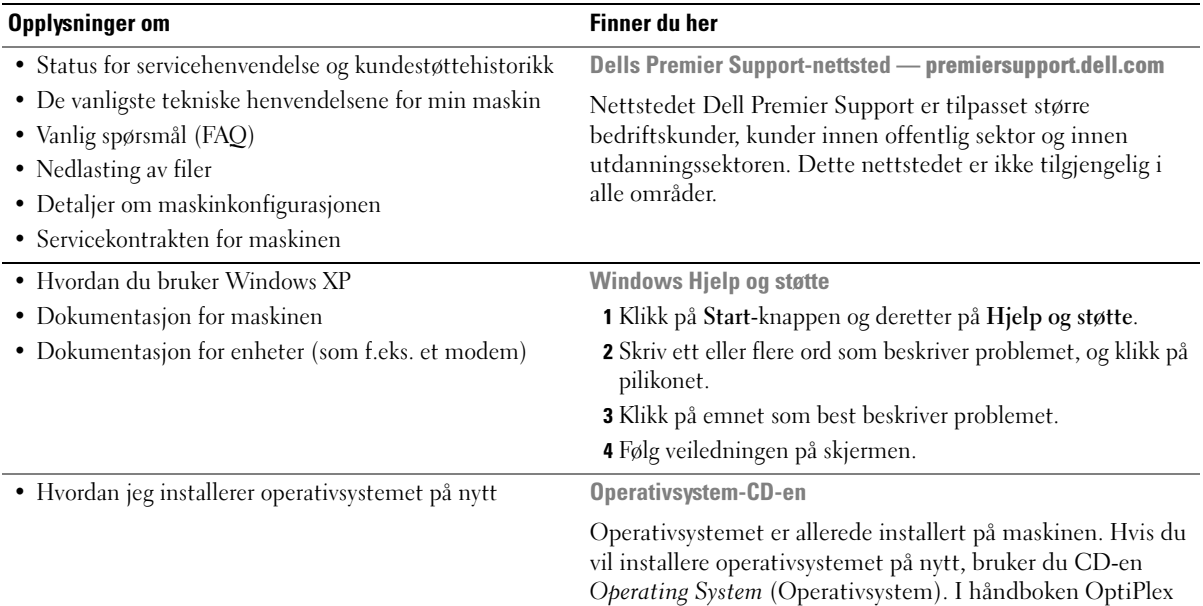

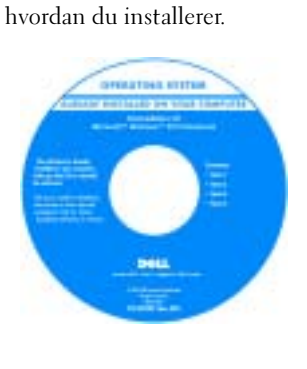

<span id="page-112-1"></span><span id="page-112-0"></span>Etter at du har installert operativsystemet på nytt, bruker du CD-en Drivers and Utilities (Drivere og programmer) for å installere drivere for enhetene som ble levert sammen med maskinen, på nytt.

[Produktnøkkel](#page-111-0) for operativsystemet finner du på Windowslisens-etiketten som er festet til maskinen.

MERK: Fargen på CD-en avhenger av hvilket operativsystem du har bestilt.

<span id="page-112-3"></span><span id="page-112-2"></span>User's Guide (Brukerhåndbok) finner du veiledninger for

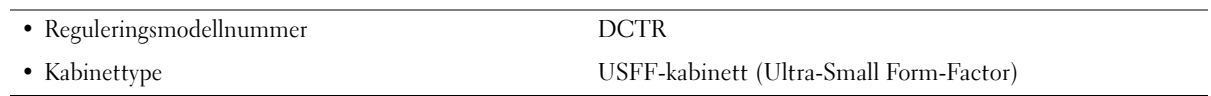

## <span id="page-113-0"></span>Om maskinen

 $\mathscr U$  MERK: Hvis du ønsker å feste maskinen under et skrivebord eller på en vegg, bruker du et eget veggfeste. Hvis du vil bestille et slikt veggfeste, kontakter du Dell. Opplysninger om hvordan du kontakter Dell, finner du i online-versjonen av User's Guide (Brukerhåndbok).

 $\mathscr{U}_4$  MERK: For å sikre at maskinen har tilstrekkelig ventilasjon passer du på av luftespaltene ikke er blokkert.

#### <span id="page-113-1"></span>Sett forfra

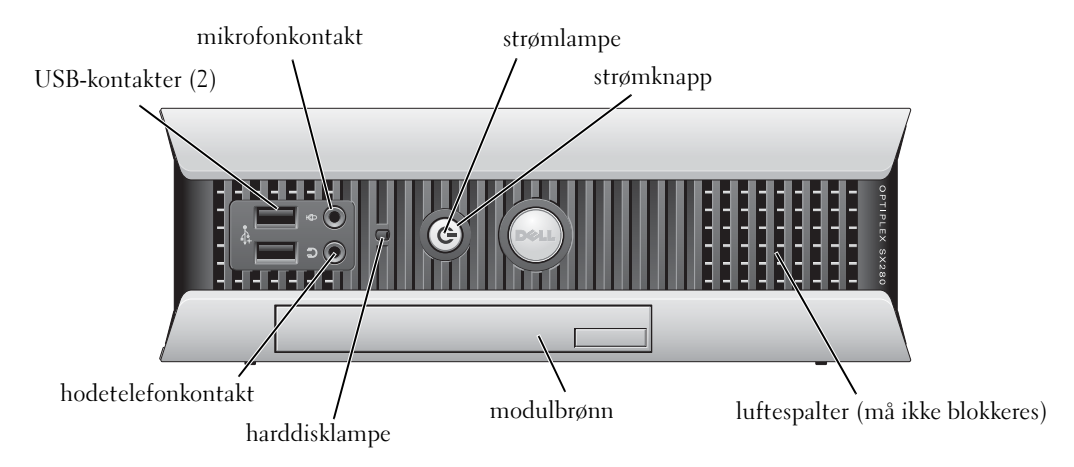

#### <span id="page-113-2"></span>Sett fra siden

luftespalter (må ikke blokkeres)

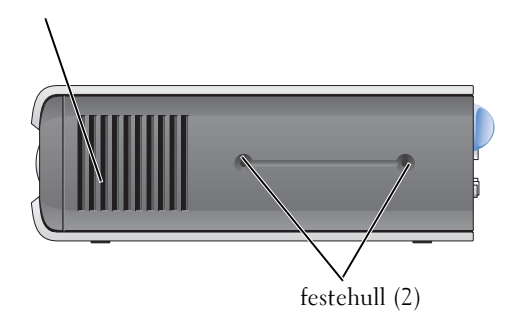

#### <span id="page-114-0"></span>Sett bakfra

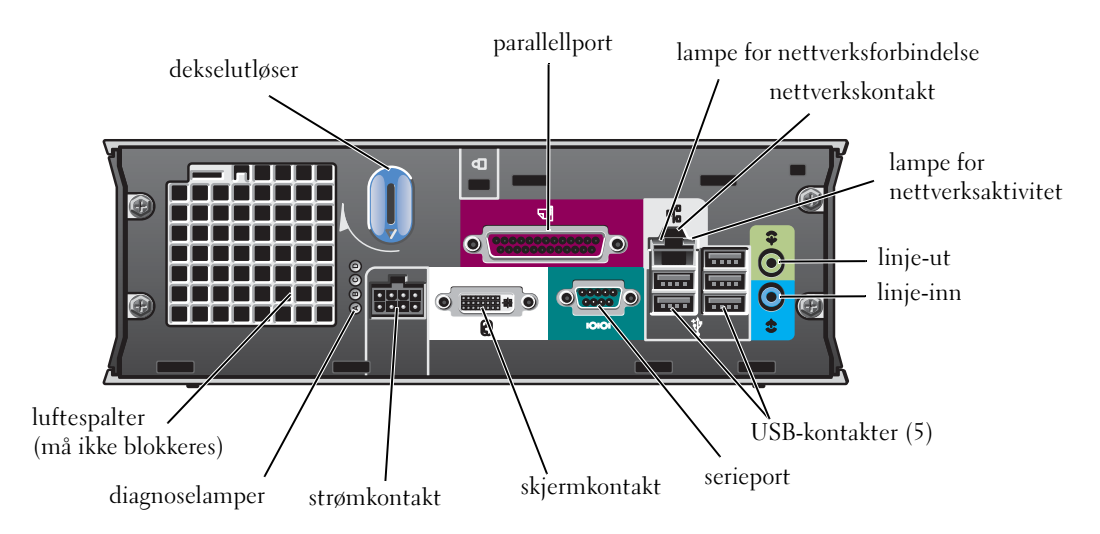

#### <span id="page-114-1"></span>Kabeldeksel og strømadapter

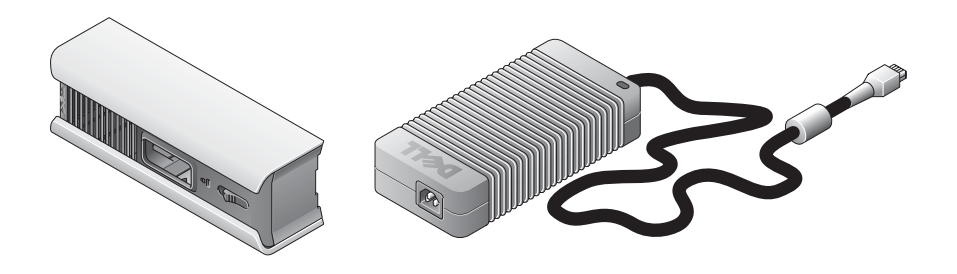

## <span id="page-115-0"></span>Sette opp maskinen

OBS: Når du setter opp maskinen, fester du alle ledninger og kabler mot den bakre delen av arbeidsområdet slik at du unngår å trekke i, tråkke på eller filtre sammen ledningene og kablene.

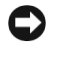

OBS: For at maskinen ikke skal overopphetes og slå seg av, må du plassere den i et område med tilstrekkelig ventilasjon.

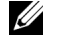

MERK: Hvis du har bestilt en maskin uten harddisk, kan du installere en disk ved å bruke skinnene i maskinen (se ["Installere en harddisk" på side 15](#page-120-0)).

#### <span id="page-115-1"></span>Bestemme plassering av maskinen

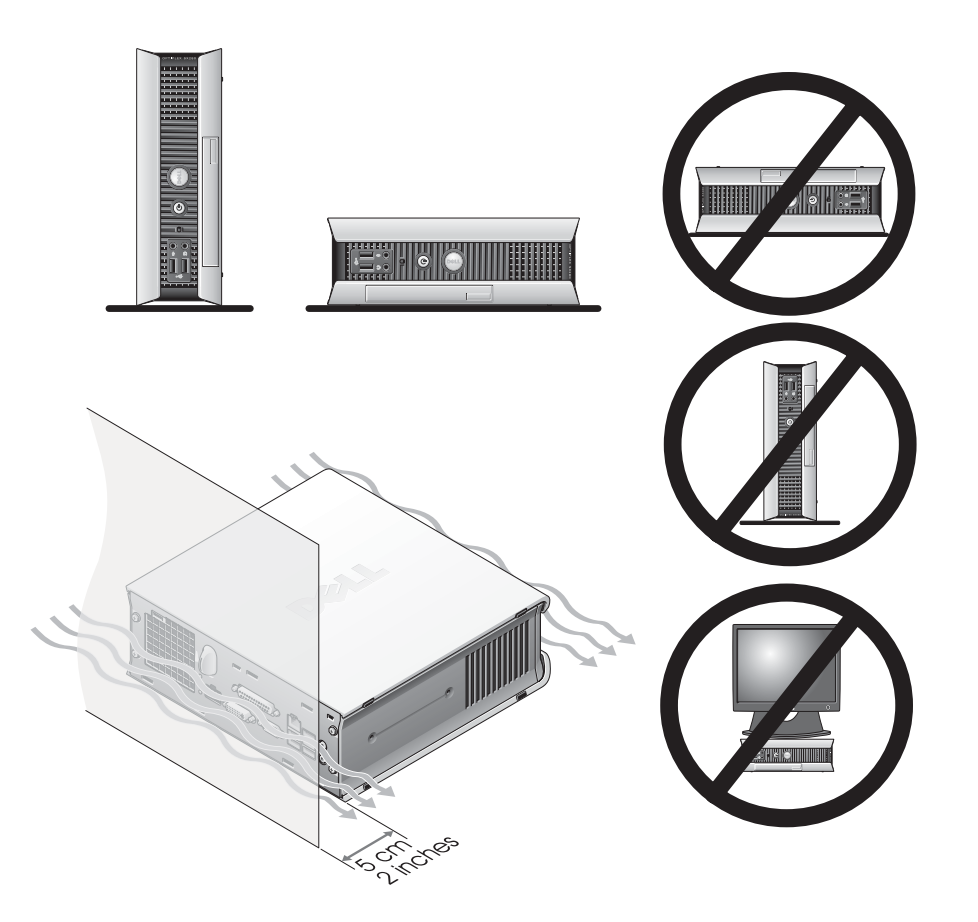

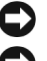

OBS: Ikke plassér en skjerm oppå maskinen. Bruk et skjermstativ.

OBS: Ikke plassér maskinen opp-ned.

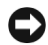

OBS: Hvis du skal bruke maskinen i et miljø der det er mye vibrasjoner, eller du skal plassere dem under et bord eller på en vegg, bruker du et eget veggfeste. Kontakt Dell for å bestille et slikt veggfeste. Opplysninger om hvordan du kontakter Dell, finner du i online-versjonen av User's Guide (Brukerhåndbok).

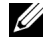

 $\mathbb Z$  MERK: For å sikre tilstrekkelig ventilasjon plasserer du maskinen minst 5 cm fra en vertikal overflate. Ikke plassér maskinen i et lukket område uten tilstrekkelig ventilasjon.

#### <span id="page-116-0"></span>Installere en enhet i modulbrønnen

Du kan installere en Dell™ bærbar enhet, som en diskettstasjon, CD/DVD-stasjon eller en ekstra harddisk, i modulbrønnen i maskinen. Dell-maskinen leveres med en CD/DVD-stasjon eller en vektsparer installert i modulbrønnen.

Av sikkerhetsgrunner har maskinen en modullås som fester en enhet i modulbrønnen. For å få tilgang til denne låsen, må du ta av maskindekslet (se ["Ta av datamaskindekslet" på side 16\)](#page-121-2).

For ekstra sikkerhet, kan du også feste en enhet i modulbrønnen ved hjelp av enhetsskruen som leveres sammen med maskinen (pakket for seg selv).

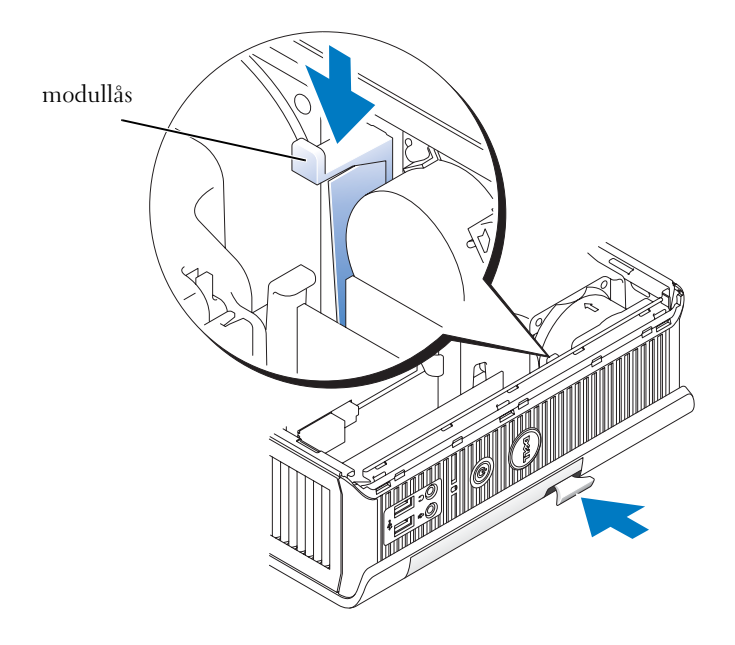

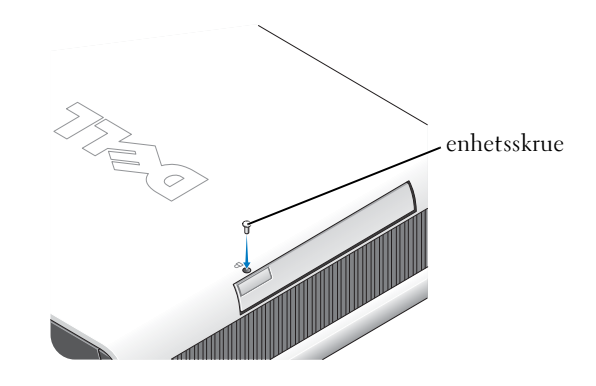

#### <span id="page-117-0"></span>Koble til eksterne enheter

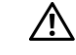

ADVARSEL: Før du starter på fremgangsmåtene som er beskrevet nedenfor, følger du sikkerhetsinstruksene i håndboken *Product Information Guide* (Produktinformasjon).

Du må fullføre alle trinnene for å sette opp maskinen på riktig måte. Se også figurene som er vist sammen med veiledningene.

- 1 Bruk USB-kontaktene bak på maskinen for å koble til tastaturet og musen.
- 2 Koble til modemledningen eller nettverkskabelen.

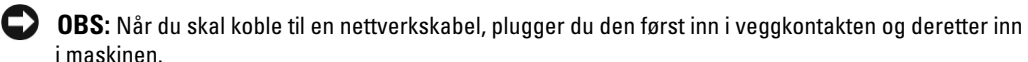

Pass på at du kobler nettverkskabelen til nettverkskontakten, og ikke til telefonlinjen. Hvis maskinen har et modem, kobler du modemet til telefonlinjen.

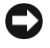

OBS: Ikke koble modemledningen til nettverkskontakten. Spenningen i telefonkontakten kan skade nettverkskortet.

3 Koble til skjermen.

Skyv skjermkontakten forsiktig på plass slik at du ikke bøyer kontaktpinnene. Stram til festeskruene på kabelkontaktene.

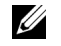

MERK: På noen skjermer er skjermkontakten plassert bak på undersiden av skjermen. I dokumentasjonen for skjermen ser du hvor kontakten er plassert.

4 Koble til høyttalerne.

- 5 Koble strømledningene til datamaskinen, skjermen og enhetene. Koble de andre endene av strømledningene til strømnettet.
- 6 Trykk på strømknappene for å slå på datamaskinen og skjermen.
- $\mathscr U$  MERK: Før du installere enheter eller programvare som ikke ble levert sammen med maskinene, leser du dokumentasjonen for enheten eller programvaren, eller kontakter leverandøren, for å bekrefte at programvaren eller enheten er kompatibel med maskinen og operativsystemet.
- **MERK:** Utseendet på maskinen kan avvike litt fra illustrasjonene i denne boken.

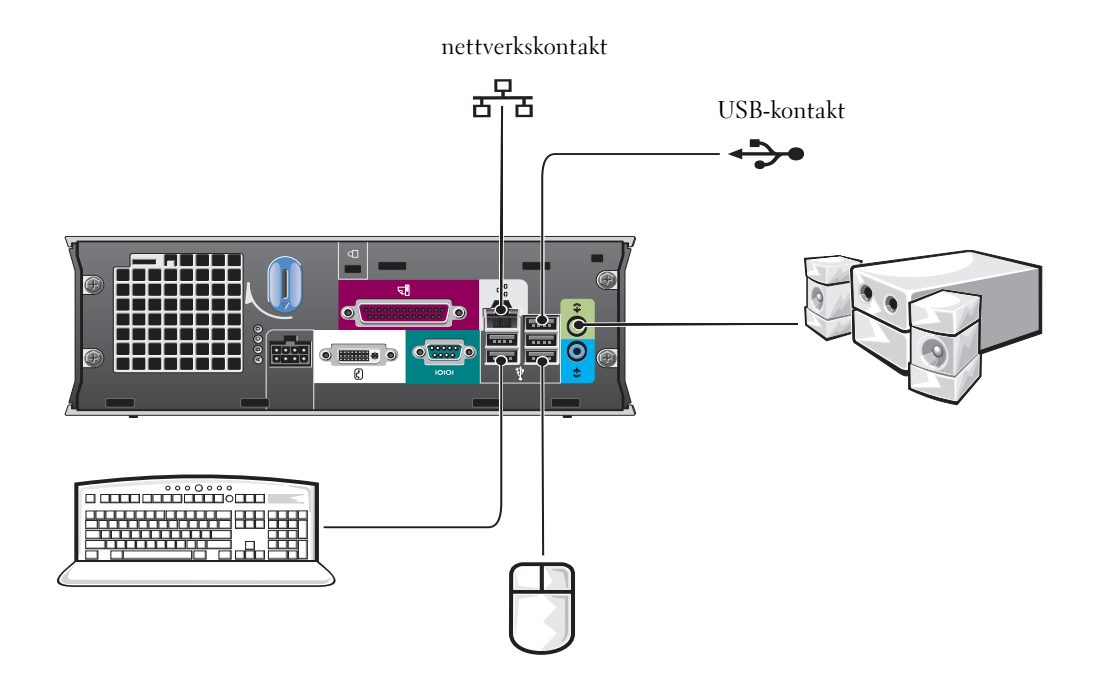

#### Koble til en DVI-skjerm

Hvis du har en DVI-kompatibel skjerm, kobler du kabelen fra skjermen til den hvite DVI-kontakten bak på maskinen.

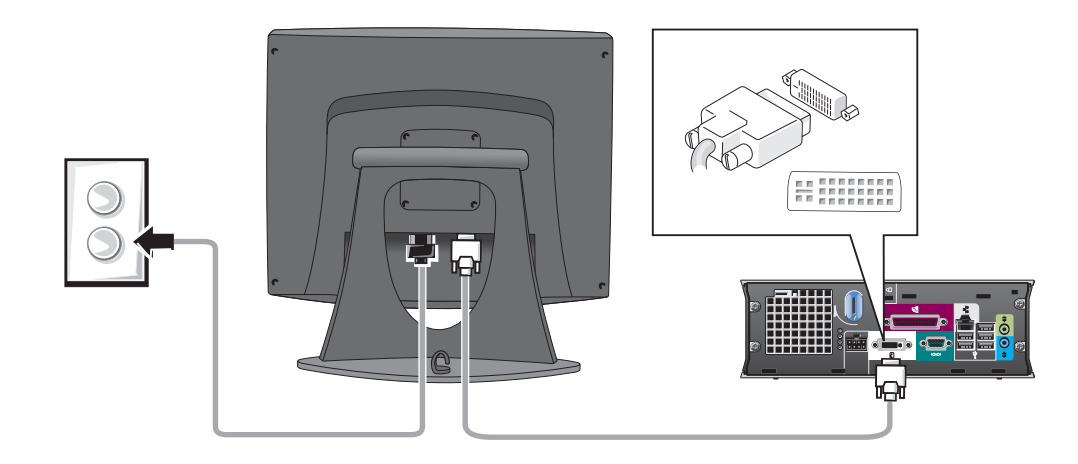

#### Koble til en VGA-skjerm

Hvis du har en VGA-kompatibel skjerm, bruker du adapterkabelen for å koble skjermkabelen til den hvite DVI-kontakten bak på maskinen.

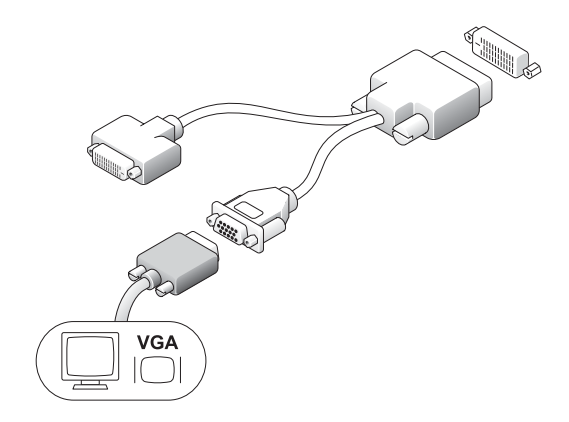

#### Koble til to skjermer

Bruk adapterkabelen for å koble både en VGA-skjerm og en DVI-skjerm til den hvite DVI-kontakten bak på maskinen.

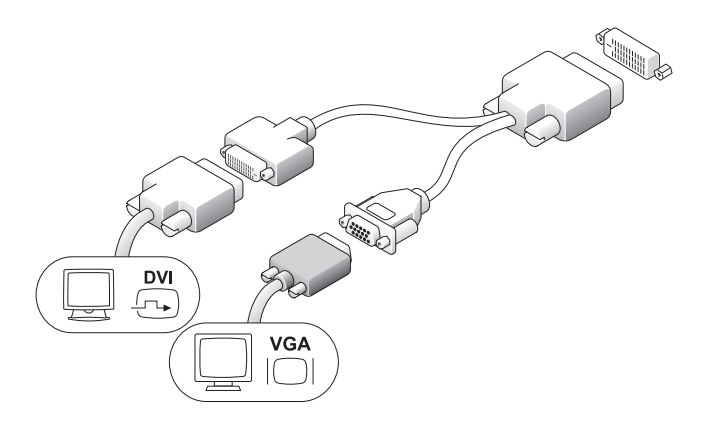

#### <span id="page-120-0"></span>Installere en harddisk

#### ADVARSEL: Før du starter på fremgangsmåtene som er beskrevet nedenfor, følger du sikkerhetsinstruksene i håndboken Product Information Guide (Produktinformasjon).

- 1 Hvis du installerer en ny disk, fester du diskskinnene—som du finner i dekslet—til den nye disken.
- 2 Fest data- og strømledningene forsiktig til harddiskkontaktene slik at du ikke bøyer pinnene.
- 3 Skyv harddisken inn i braketten.

#### Koble til strømadapteren

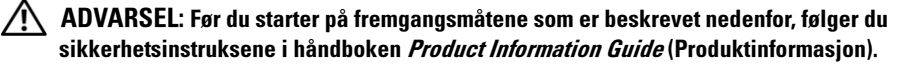

- 1 Koble strømadapteren til kontakten bak på maskinen. Pass på at ledningen er koblet helt til. Du hører et klikk når ledningen er koblet helt til.
- 2 Koble en strømledningen til strømadapteren.
- 3 Hvis strømstøpslet har en egen jordingsledning som du vil koble til, fortsetter du med trinn 4. Hvis ikke, fortsetter du med trinn 5.

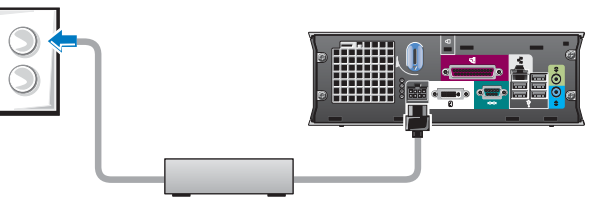

- $\sqrt{!}$  ADVARSEL: Hvis strømledningen eller adapteren har en grønn jordingsledning som skal kobles til et strømuttak, passer du på at det ikke blir kontakt mellom jordingsledningen og de strømførende ledningene. Ellers kan det oppstå fare for elektrisk støt, brann eller skade på datamaskinen (se figuren).
	- 4 Koble jordingskontakten til jordingspunktet på strømuttaket (se figuren nedenfor):
		- a Løsne jordingspunktet.
		- b Skyv jordingskontakten inn bak jordingspunktet. Deretter fester du jordingspunktet igjen.
	- 5 Koble strømadapterledningen til strømnettet.

#### <span id="page-121-0"></span>Feste kabeldekslet (tilleggsutstyr)

- 1 Pass på at alle kabler og ledninger til eksterne enheter føres gjennom hullet i kabeldekslet, og kobles til bak på maskinen.
- 2 Hold den nederste delen av kabeldekslet og plassér de fire tappene jevnt med de fire sporene bak på datamaskinen.
- **3** Sett tappene inn i sporene og skyv kabeldekslet mot diagnoselampene (se figuren) til kabeldekslet er helt på plass.
- 4 Installér en sikkerhetsenhet i sporet for tyverisikringskabel (valgfritt).

## <span id="page-121-1"></span>Inne i maskinen

#### <span id="page-121-2"></span>Ta av datamaskindekslet

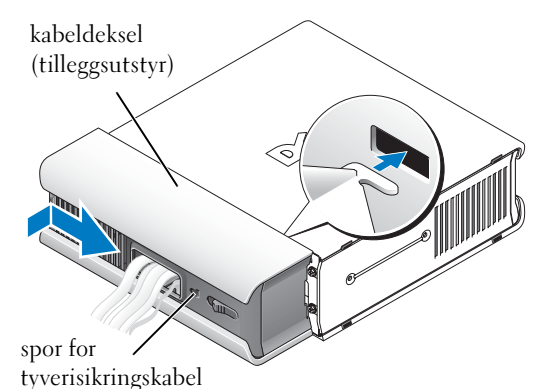

jordingskontakt

īТ

11

jordingspunkt

 $\angle !\angle$  ADVARSEL: Før du starter på fremgangsmåtene som er beskrevet nedenfor, følger du sikkerhetsinstruksene i håndboken Product Information Guide (Produktinformasjon).

 $\overline{\Delta}$ ADVARSEL: For å unngå elektrisk støt, kobler du alltid maskinen fra strømadapteren før du tar av dekslet.

<span id="page-122-0"></span>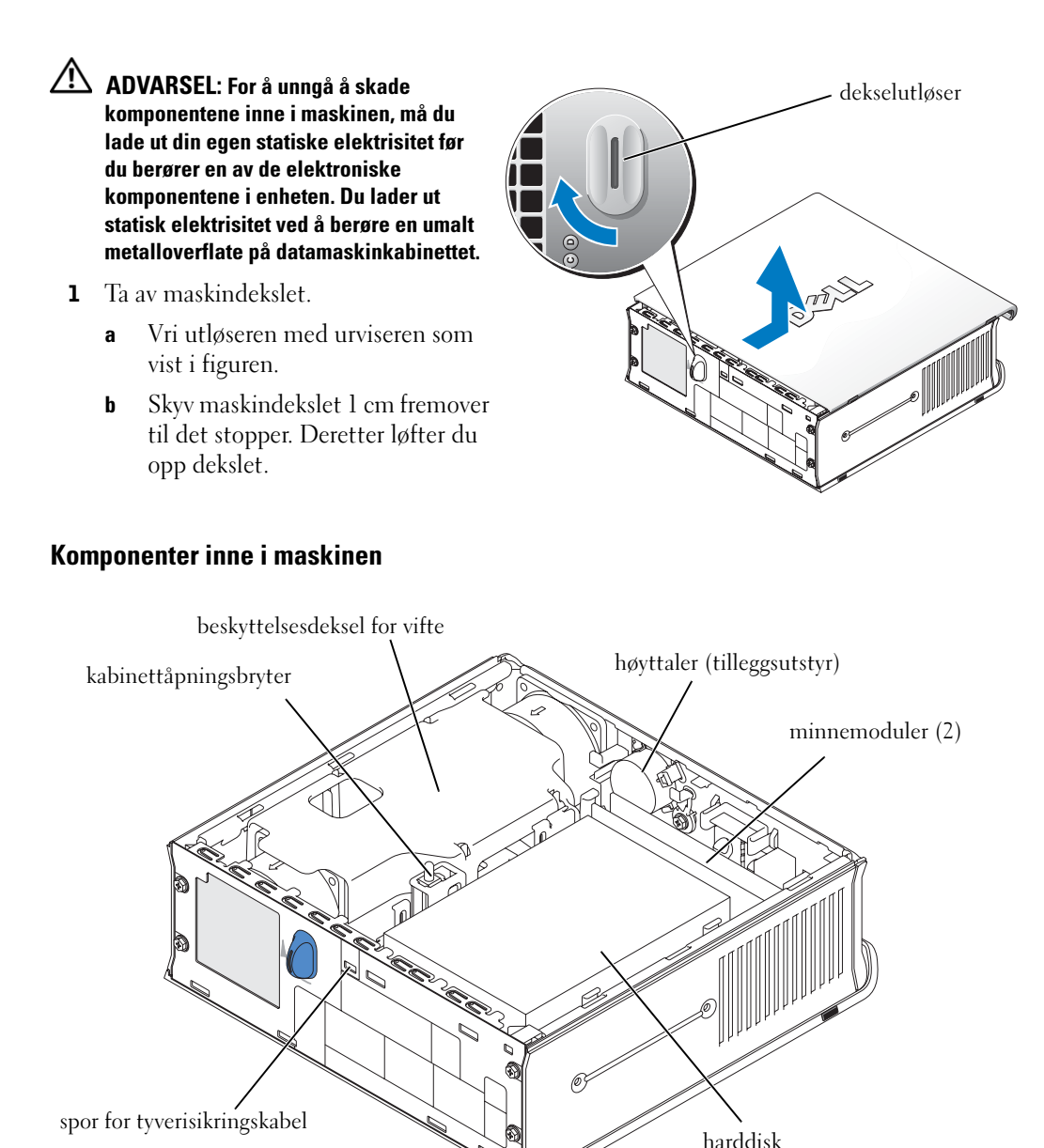

#### <span id="page-123-0"></span>Sette på plass maskindekslet

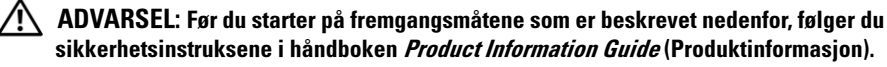

- 1 Sett på plass dekslet:
	- a Plassér dekslet jevnt med sidene på metallrammen rundt maskinen.
	- b Skyv på dekslet til det klikker på plass.
- 2 Koble maskinen til strømadapteren og koble andre enheter til strømuttakene, før du slår dem på.

Hvis kabinettåpningsvarsling er satt til On (På), vises følgende melding på skjermen når du starter maskinen:

(OBS! Dekslet har vært åpnet).

<span id="page-123-2"></span>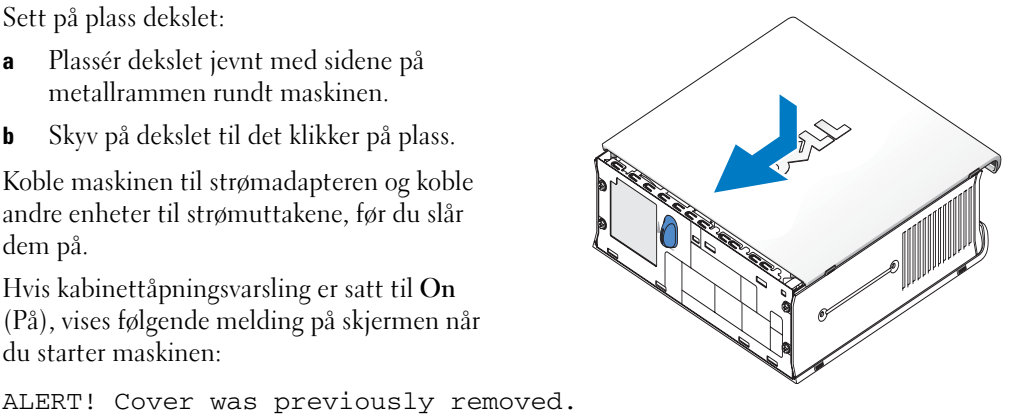

- 3 Du kan oppheve denne meldingen ved å starte systemoppsett og velge Clear (Tøm) under valget Intrusion Status (Innbruddstatus). Flere opplysninger om kabinettåpningsvarsling finner du i online-versjonen av User's Guide (Brukerhåndbok).
- **MERK:** Hvis du ikke vet administratorpassordet, kontakter du nettverksadministratoren for opplysninger om hvordan du tilbakestiller kabinettåpningsvarslet.

## <span id="page-123-1"></span>Løse problemer

Dell har mange verktøy du kan benytte hvis du opplever problemer med maskinen. Den nyeste feilsøkingsinformasjonen for maskinen finner du på Dells kundestøttenettsted på support.dell.com.

Hvis det oppstår problemer med maskinen som krever at du får hjelp fra Dell, skriver du en detaljert beskrivelse av feilen og av eventuelle lydsignaler eller lyssignaler (diagnoselampene). Deretter skriver du ned servicenummeret og service tag-en nedenfor og kontakter Dell. Du må ha tilgang til maskinen mens du snakker med kundestøtte.

Se ["Finne opplysninger" på side 5](#page-110-0) for et eksempel på et servicenummer og en service tag.

Servicenummer:

Service tag:\_\_\_\_\_\_\_\_\_\_\_\_\_\_\_\_\_\_\_\_\_\_\_\_\_\_\_

#### <span id="page-124-3"></span><span id="page-124-0"></span>Dell Diagnostics

ADVARSEL: Før du starter på fremgangsmåtene som er beskrevet nedenfor, følger du sikkerhetsinstruksene i håndboken *Product Information Guide* (Produktinformasjon).

#### Når skal du bruke Dell Diagnostics

Hvis det oppstår et problem med maskinen, utfører du sjekkene ["Sette opp maskinen" på side 10](#page-115-0)  og kjører Dell Diagnostics før du kontakter Dell for mer hjelp.

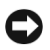

#### OBS: Programmet Dell Diagnostics fungerer kun på Dell™-maskiner.

Start systemoppsett, se gjennom konfigurasjonsinformasjonen og kontroller at enheten du vil teste vises i systemoppsett, og at den er aktiv. Opplysninger om systemoppsett finner du i onlineversjonen av User's Guide (Brukerhåndbok).

Start Dell Diagnostics enten fra harddisken (se ["Starte Dell Diagnostics fra harddisken" på side 19\)](#page-124-1) eller fra CD-en Drivers and Utilities (også kalt ResourceCD —se ["Starte Dell Diagnostics fra CD](#page-124-2)[en Drivers and Utilities CD" på side 19](#page-124-2)).

#### <span id="page-124-1"></span>Starte Dell Diagnostics fra harddisken

- 1 Slå maskinen på (eller start den på nytt).
- 2 Straks du ser DELL™-logoen på skjermen, trykker du på <F12>.
- $\mathbb Z$  MERK: Hvis du får en melding om at partisjonen med diagnoseprogrammet ikke ble funnet, leser du opplysningene under ["Starte Dell Diagnostics fra CD-en Drivers and Utilities CD" på side 19](#page-124-2).

Hvis du venter for lenge og du ser Windows-logoen, venter du til operativsystemet er helt startet, og du ser skrivebordet i Microsoft® Windows®. Deretter slår du av maskinen og prøver på nytt. Opplysninger om hvordan du slår av maskinen finner du i online-versjonen av User's Guide (Brukerhåndbok).

- 3 Når du ser listen over oppstartsenheter, velger du Boot to Utility Partition (Start fra hjelpeprogrampartisjon) og trykker på <Enter>.
- 4 Når du ser hovedmenyen i Dell Diagnostics, Main Menu, velger du testen du vil kjøre (se [side 20](#page-125-0)).

#### <span id="page-124-2"></span>Starte Dell Diagnostics fra CD-en Drivers and Utilities CD

- **1** Sett inn CD-en Drivers and Utilities.
- 2 Slå av maskinen og start den på nytt.

Straks du ser DELL-logoen på skjermen, trykker du på <F12>.

Hvis du venter for lenge og du ser Windows-logoen, venter du til operativsystemet er helt startet, og du ser skrivebordet i Windows. Deretter slår du av maskinen og prøver på nytt.

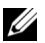

 $\mathscr U$  MERK: Med fremgangsmåten nedenfor endrer du oppstartsrekkefølgen bare for én oppstart. Ved neste oppstart vil maskinen starte fra enhetene som angitt i systemoppsettet.

- 3 Når du ser listen over oppstartsenheter, velger du Onboard or USB CD-ROM (Intern eller USB CD-ROM) og trykker på <Enter>.
- 4 Velg alternativet Onboard or USB CD-ROM Device (Intern eller USB CD-ROM-enhet) fra CD-oppstartsmenyen.
- 5 Velg alternativet Boot from CD-ROM (Start fra CD-ROM) på menyen som vises.
- 6 Skriv 1 for å starte menyen ResourceCD (Ressurs-CD).
- 7 Skriv 2 for å starte Dell Diagnostics.
- 8 Velg Run the 32 Bit Dell Diagnostics (Kjør 32 bits Dell Diagnostics) fra den nummererte listen. Hvis det vises flere versjoner, velger du versjonen som gjelder for maskinen din.
- 9 Når du ser hovedmenyen i Dell Diagnostics, Main Menu, velger du testen du vil kjøre (se [side 20](#page-125-0)).

#### <span id="page-125-0"></span>Hovedmenyen i Dell Diagnostics

1 Etter at Dell Diagnostics er startet og du ser vinduet Main Menu (Hovedmeny), klikker du på knappen for alternativet du vil bruke.

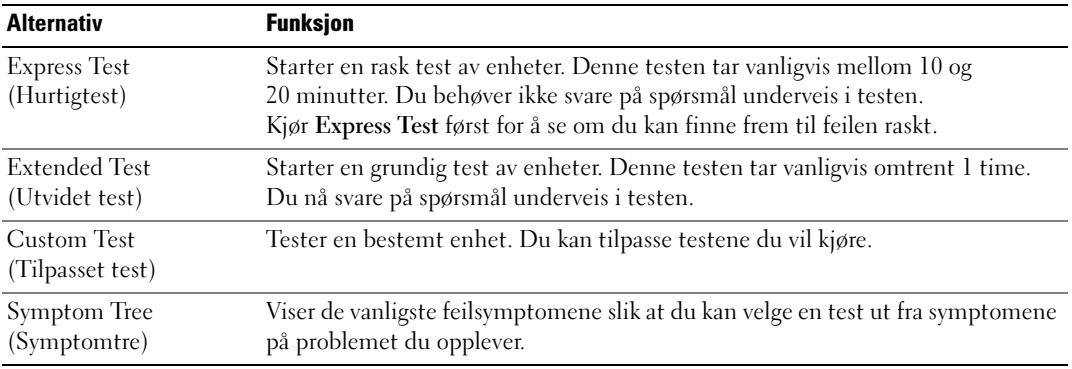

2 Hvis det oppdages feil under en test, vises en melding med en feilkode og en beskrivelse av problemet. Skriv ned feilkoden og problembeskrivelsen og følg veiledningen på skjermen.

Hvis du ikke klarer å løse problemet selv, kontakter du Dell.

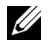

MERK: Service Tag for maskinen din vises øverst på hver av testskjermbildene. Hvis du kontakter Dell, vil kundestøtterepresentanten spørre etter Service Tag-en.

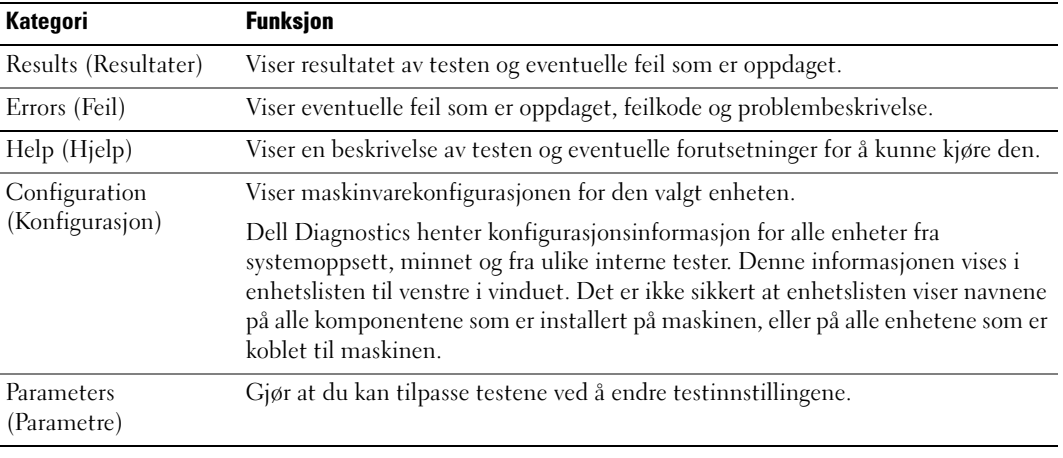

3 Hvis du kjører en test med alternativene Custom Test eller Symptom Tree, klikker du på kategoriene som er beskrevet nedenfor, for flere opplysninger.

- 4 Når testene er fullført, og du kjører Dell Diagnostics fra CD-en Drivers and Utilities, tar du ut CD-en.
- 5 Lukk testvinduet for å gå tilbake til vinduet Main Menu (Hovedmeny). For å avslutte Dell Diagnostics og starte maskinen på nytt, lukker du vinduet Main Menu (Hovedmeny).

#### <span id="page-127-0"></span>Strømlampene

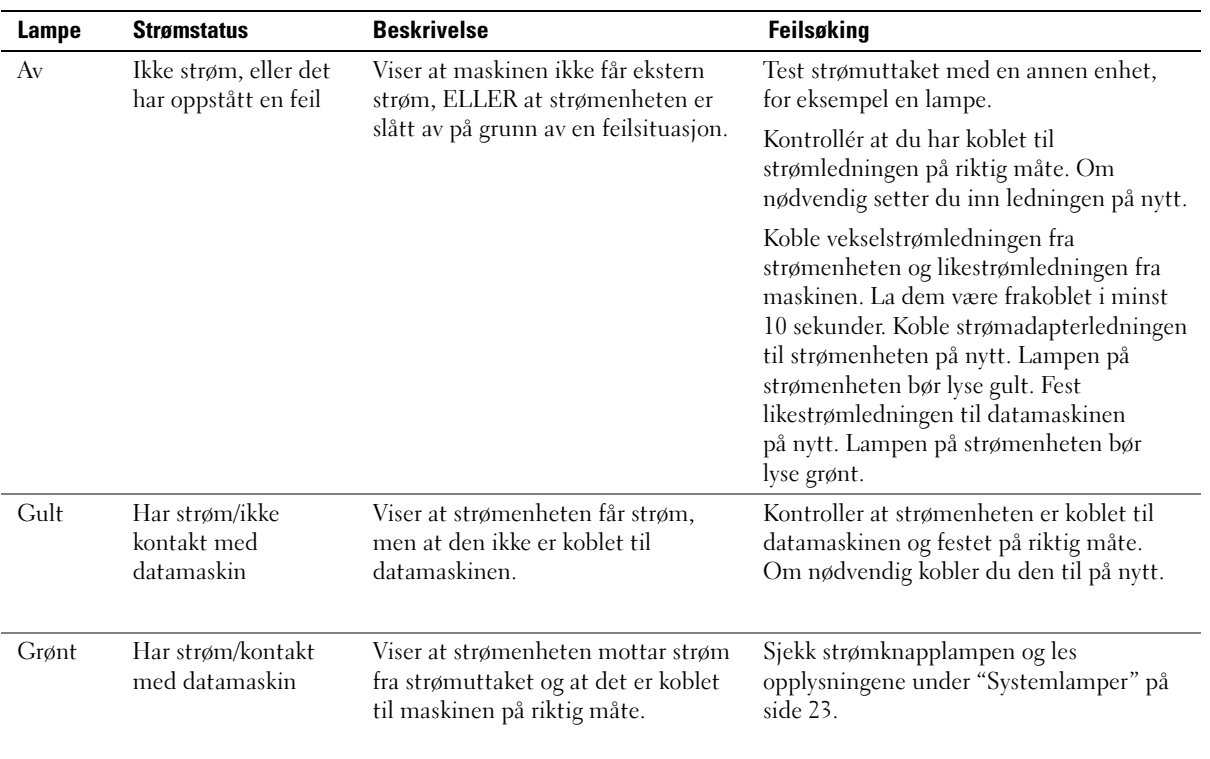

#### <span id="page-128-1"></span><span id="page-128-0"></span>**Systemlamper**

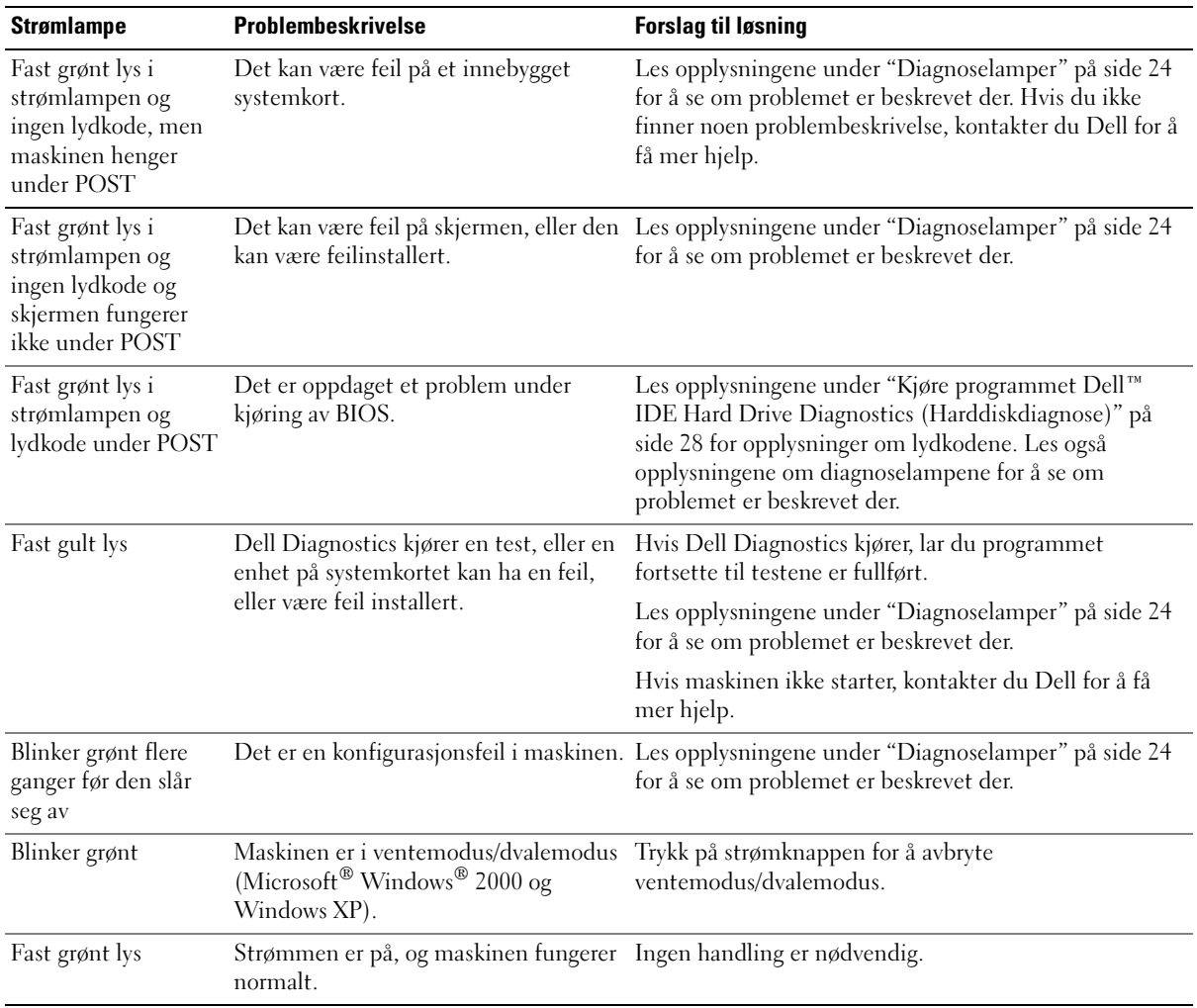

Strømknapplampen og harddisklampen kan vise om det er feil på datamaskinen.

#### <span id="page-129-1"></span><span id="page-129-0"></span>Diagnoselamper

#### ADVARSEL: Før du starter på fremgangsmåtene som er beskrevet nedenfor, følger du sikkerhetsinstruksene i håndboken *Product Information Guide* (Produktinformasjon).

Bak på maskinen finner du fire lamper som gjør det enklere å feilsøke maskinen. Lampene er merket "A," "B," "C" og "D" (se [side 9](#page-114-0)). Lampene kan lyse gult eller grønt. Når maskinen starter på vanlig måte, endrer lysmønstrene seg under fremdriften av oppstarten. Hvis POST-delen av oppstarten fullføres på riktig måte, lyser alle lampene med fast grønt lys. Hvis det oppstår feil under POST-prosessen, kan lysmønstrene hjelpe deg å finne ut hvor i oppstarten maskinen stoppet.

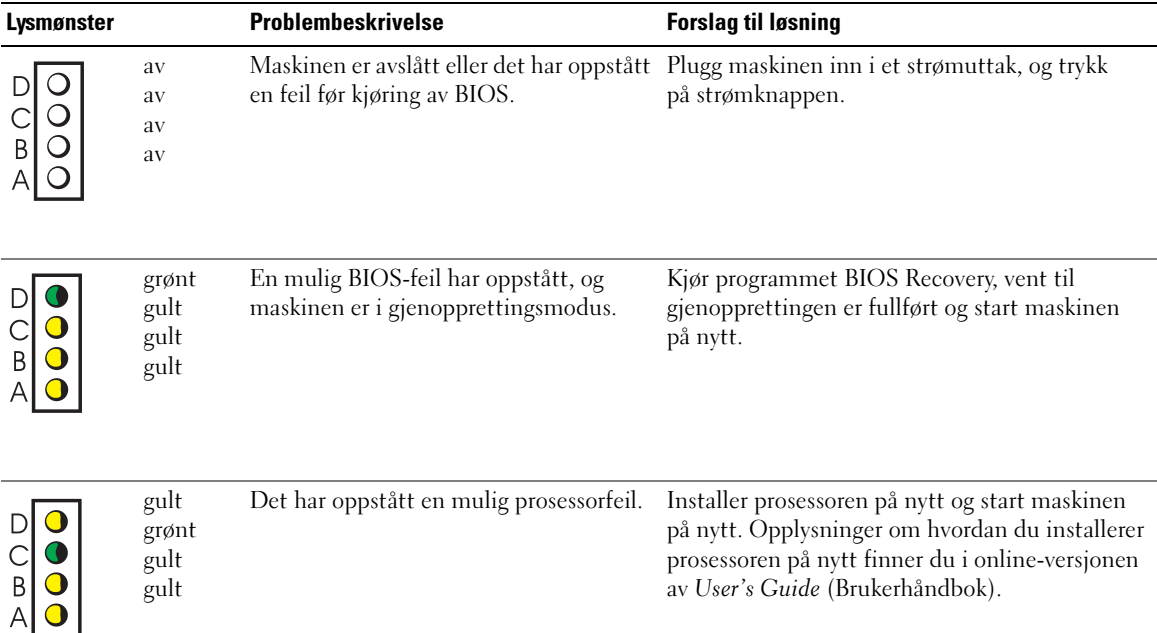

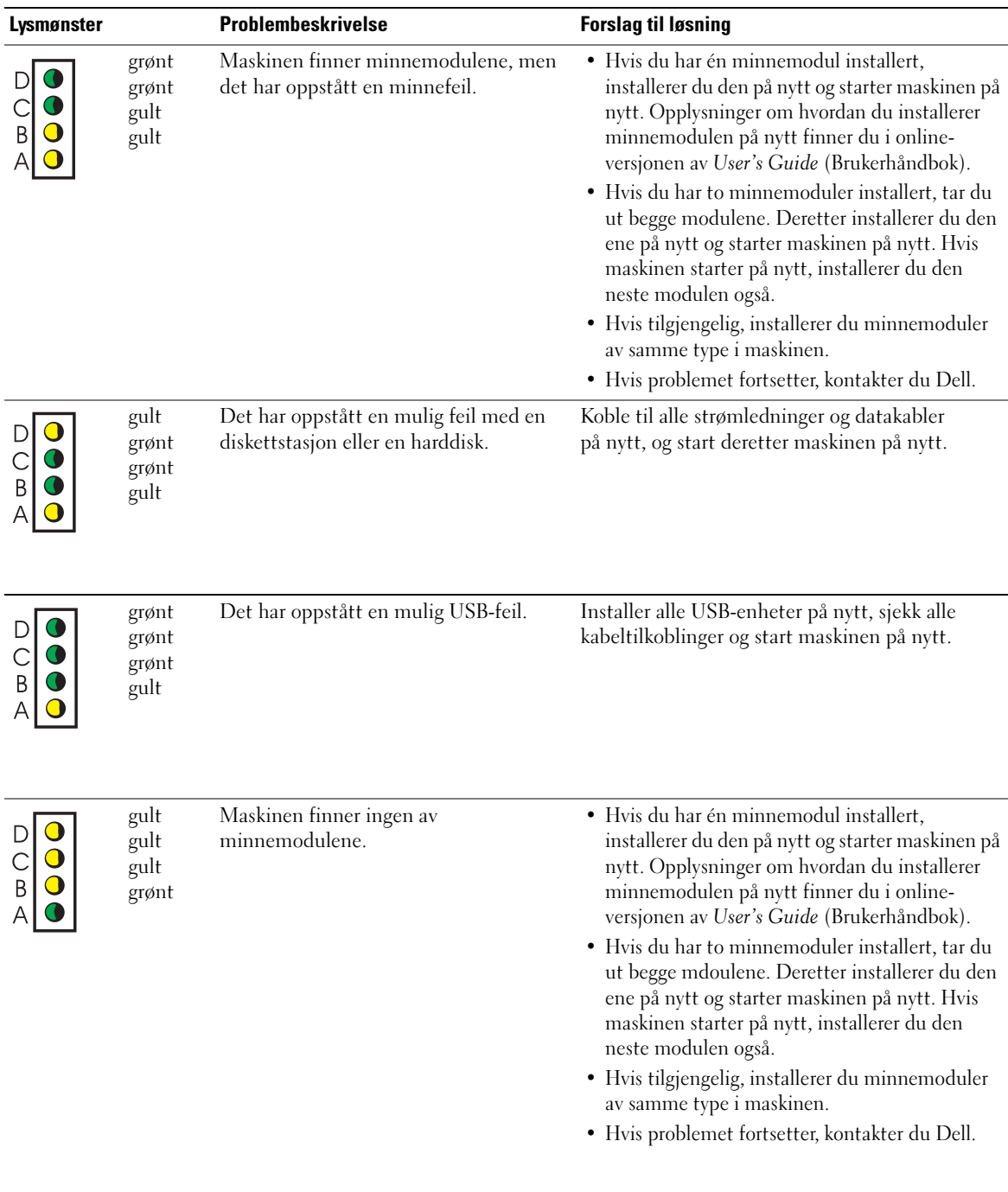

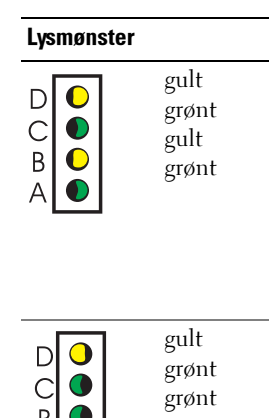

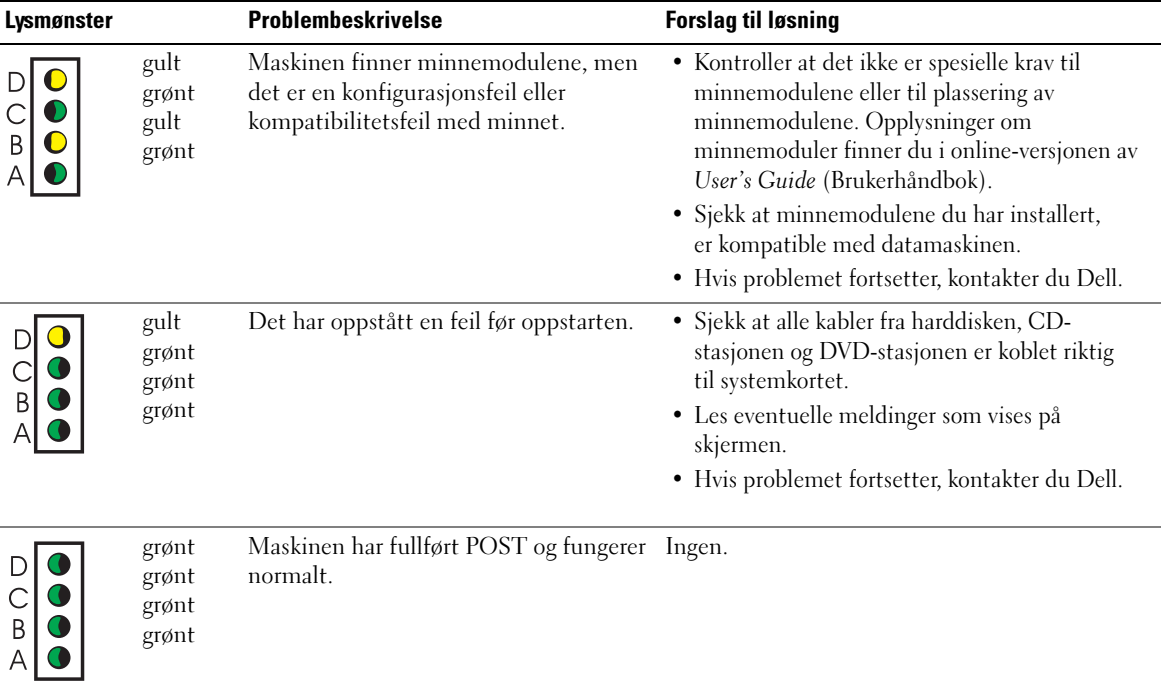

 $\overline{\phantom{0}}$ 

#### <span id="page-132-1"></span><span id="page-132-0"></span>Lydkoder

Hvis skjermen ikke kan vise eventuelle feil eller problemer, kan maskinen varsle om feil ved hjelp av lydkoder. Hver serie av pip, kalt lydkoder, varsler om en bestemt feil. Lydkoden 1-3-1 består for eksempel av ett pip, tre raske pip, og så ett pip. Denne lydkoden betyr at maskinen har et minneproblem.

Hvis maskinen piper under oppstarten:

- 1 Skriv ned lydkoden.
- 2 Les opplysningene under ["Dell Diagnostics" på side 19](#page-124-0) for opplysninger om hvordan du kan oppdage alvorlige feil.
- 3 Kontakt Dell for hjelp.

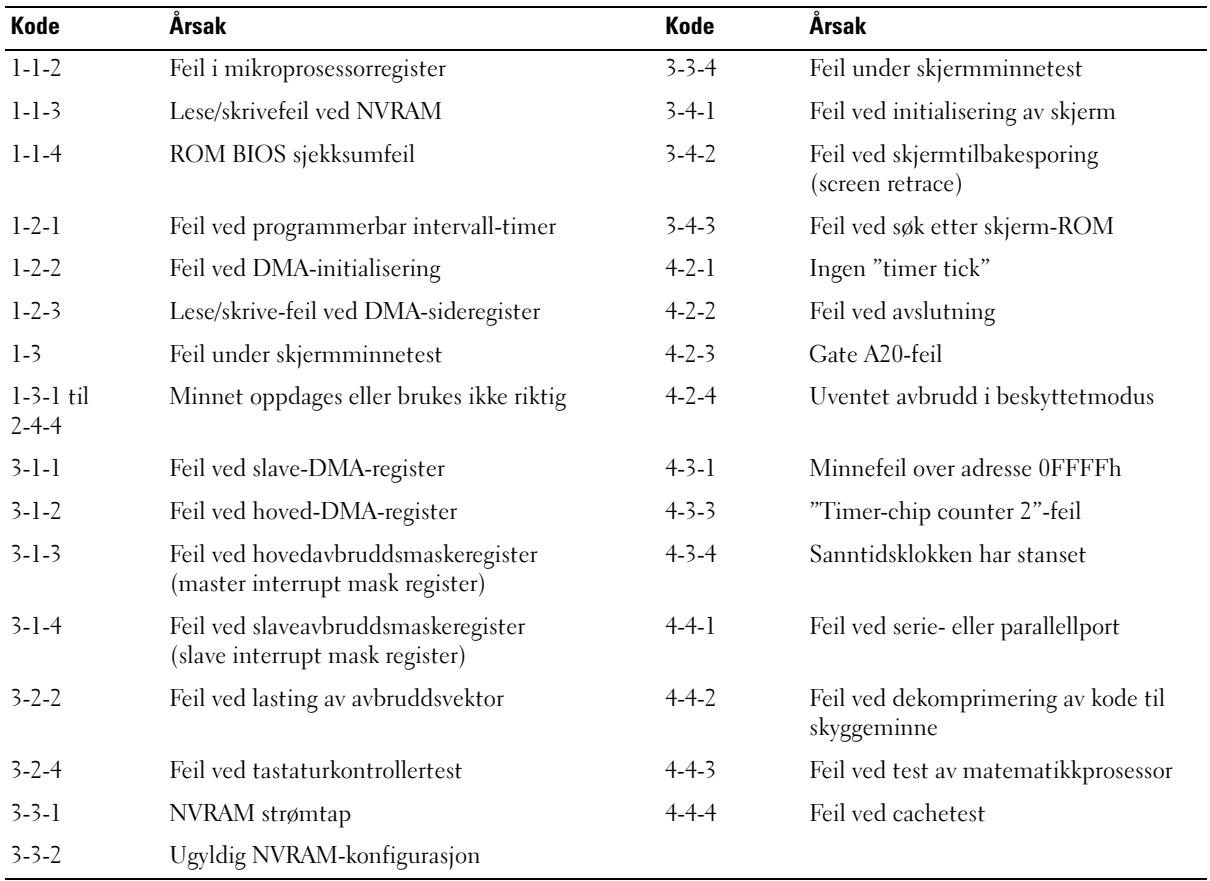

#### <span id="page-133-0"></span>Kjøre programmet Dell™ IDE Hard Drive Diagnostics (Harddiskdiagnose)

Programmet Dell IDE Hard Drive Diagnostics tester harddisken for å finne eventuelle feil.

- 1 Start maskinen. Hvis maskinen allerede er slått på, starter du den på nytt.
- 2 Når du ser F2 = Setup i det øverste høyre hjørnet av skjermen, trykker du på <Ctrl><Alt><D>.
- <span id="page-133-3"></span>3 Følg veiledningen på skjermen.

Hvis programmet finner en feil ved harddisken, leser du opplysningene under "Hard Drive Problems" (Harddisk-problemer) i User's Guide (Brukerhåndbok).

#### <span id="page-133-1"></span>Løse problemer med ukompatibel programvare og maskinvare

Hvis en enhet ikke oppdages av operativsystemet, eller den konfigureres på feil måte, kan du bruke Feilsøkingsverktøyet for maskinvare for å løse problemet. I operativsystemet Microsoft® Windows® 2000 kan du også bruke Enhetsbehandling for å løse kompatibilitetsproblemer.

#### Windows XP

Slik løser du problemer med Feilsøkingsverktøyet for maskinvare:

- 1 Klikk på Start-knappen og deretter på Hjelp og støtte.
- 2 Skriv feilsøking maskinvare i Søk-feltet og klikk på pilen for å starte søkingen.
- 3 Klikk på Feilsøkingsverktøy for maskinvare i listen Søkeresultater.
- 4 I listen Feilsøkingsverktøy for maskinvare klikker du på Jeg må løse en maskinvarekonflikt på datamaskinen, og deretter på Neste.

#### <span id="page-133-2"></span>Windows 2000

Slik løser du kompatibilitetsproblemer med Enhetsbehandling:

- 1 Klikk på Start-knappen, velg Innstillinger og deretter Kontrollpanel.
- 2 I vinduet Kontrollpanel dobbeltklikker du på System.
- 3 Klikk på kategorien Maskinvare.
- 4 Klikk på Enhetsbehandling.
- 5 Klikk på Vis og velg Ressurser etter tilkobling.
- 6 Dobbeltklikk på Avbruddsordrelinje (IRQ).

Feilkonfigurerte enheter vises med et gult utropstegn (!) eller et rødt X hvis enheten er deaktivert.

7 Dobbeltklikk på en enhet som er merket med utropstegn, for å vise vinduet Egenskaper. Under Enhetsstatus i vinduet Egenskaper ser du om kortene eller enhetene må omkonfigureres.

8 Omkonfigurer enhetene eller fjern enhetene fra Enhetsbehandling. Les dokumentasjonen for enheten for flere opplysninger om hvordan du konfigurerer enheten.

Slik løser du problemer med Feilsøkingsverktøyet for maskinvare:

- 1 Klikk på Start-knappen og deretter på Hjelp.
- 2 Klikk på Feilsøking og vedlikehold på kategorien Innhold. Deretter klikker du på Feilsøkingsverktøyet for Windows 2000 og så på Maskinvare.
- <span id="page-134-1"></span>3 I listen Feilsøkingsverktøy for maskinvare klikker du på Jeg må løse en maskinvarekonflikt på datamaskinen, og deretter på Neste.

## <span id="page-134-0"></span>Bruke systemgjenoppretting i Microsoft® Windows® XP

I operativsystemet Microsoft® Windows® XP kan du bruke systemgjenoppretting for å tilbakestille datamaskinen til en tidligere tilstand (uten å påvirke datafiler) hvis endringer i maskinvare, programvare eller andre systeminnstillinger har gjort at maskinen ikke fungerer som den skal. I Windows Hjelp og støtte finner du opplysninger om hvordan du bruker Systemgjenoppretting.

OBS: Ta sikkerhetskopier av datafilene med jevne mellomrom. Systemgjenoppretting kan ikke gjenopprette datafiler.

#### Lage et gjenopprettingspunkt

- 1 Klikk på Start-knappen og deretter på Hjelp og støtte.
- 2 Klikk på Systemgjenoppretting.
- 3 Følg veiledningen på skjermen.

#### Gjenopprette maskinen

- OBS: Før du gjenoppretter datamaskinen til en tidligere systemtilstand, lagrer og lukker du åpne dokumenter og avslutter alle åpne programmer. Du må ikke endre, åpne eller slette filer eller programmer før systemgjenopprettingen er fullført.
- 1 Klikk på Start velg Alle programmer → Tilbehør→ Systemverktøy og velg Systemgjenoppretting.
- 2 Pass på at Gjenopprett datamaskinen min til et tidligere tidspunkt er valgt, og klikk på Neste.
- 3 Klikk på datoen du vil tilbakestille maskinen til.

I vinduet Velg et gjenopprettingspunkt ser du en kalender som gjør at du kan se og velge gjenopprettingspunkter. Alle datoer som har tilgjengelige gjenopprettingspunkter, vises med fet skrift.

4 Velg et gjenopprettingspunkt og klikk på Neste.

Hvis det kun er ett gjenopprettingspunkt for den kalenderdatoen, velges dette automatisk. Hvis det er flere gjenopprettingspunkter, klikker du på det du vil bruke.

5 Klikk på Neste.

Vinduet Gjenoppretting fullført vises når systemgjenopprettingen er ferdig. Deretter starter maskinen på nytt.

6 Etter at maskinen har startet på nytt, klikker du på OK.

For å endre gjenopprettingspunktet kan du enten gjenta fremgangsmåten med et annet gjenopprettingspunkt, eller du kan angre på den siste gjenopprettingen.

#### Angre på den siste systemgjenopprettingen

- OBS: Før du angrer på den siste systemgjenopprettingen, lagrer og lukker du åpne dokumenter og avslutter eventuelle åpne programmer. Du må ikke endre, åpne eller slette filer eller programmer før systemgjenopprettingen er fullført.
- **1** Klikk på Start og velg Alle programmer  $\rightarrow$  Tilbehør $\rightarrow$  Systemverktøy, og velg Systemgjenoppretting.
- 2 Klikk på Angre siste gjenoppretting og klikk på Neste.
- 3 Klikk på Neste.

Vinduet Systemgjenoppretting vises og maskinen starter på nytt.

4 Etter at maskinen har startet på nytt, klikker du på OK.

#### Aktivere Systemgjenoppretting.

Hvis du installerer Windows XP på nytt og det er mindre enn 200 MB ledig diskplass, deaktiveres systemgjenoppretting automatisk. Slik ser du om systemgjenoppretting er aktivert:

- 1 Klikk på Start-knappen og deretter på Kontrollpanel.
- 2 Klikk på System.
- 3 Klikk på kategorien Systemgjenoppretting.
- <span id="page-135-1"></span>4 Pass på at det ikke er krysset av i feltet Slå av systemgjenoppretting.

#### <span id="page-135-0"></span>Installere Microsoft® Windows® XP på nytt

#### Før du begynner

Hvis du vurderer å installere operativsystemet Windows XP på nytt for å korrigere et problem med en driver du nettopp har installert, bør du først vurdere om du skal bruke funksjonen for å rulle driveren tilbake i Windows XP. Opplysninger om hvordan du ruller tilbake driveren finner du i online-versjonen av User's Guide (Brukerhåndbok). Hvis tilbakerulling av driveren ikke løser problemet, bruker du Systemgjenoppretting (se ["Bruke systemgjenoppretting i Microsoft](#page-134-0)® Windows® [XP" på side 29](#page-134-0)) for å tilbakestille operativsystemet til tilstanden det hadde før du installerte driveren.

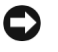

OBS: Før du starter installeringen tar du sikkerhetskopi av alle datafilene på hovedharddisken. I de fleste harddiskkonfigurasjonene er hovedharddisken den første disken som oppdages av datamaskinen.

For å installere Windows XP på nytt, har du bruk for følgende:

- CD-en Dell™ Operating System (Operativsystem)
- CD-en Dell Drivers and Utilities (Drivere og programmer)

**MERK:** CD-en *Drivers and Utilities* inneholder driverne som ble installert på maskinen på fabrikken. Bruk CD-en *Drivers and Utilities* for å laste nødvendige drivere, inkludert driverne som kreves hvis maskinen har en RAID-kontroller.

#### Installere Windows XP på nytt

OBS: Du må bruke Windows XP Service Pack 1 eller nyere når skal installere Windows XP på nytt.

For å installere Windows XP på nytt følger du trinnene i veiledningen nedenfor i den rekkefølgen de er beskrevet.

Installereringen tar mellom 1 og 2 timer. Etter at du har installert operativsystemet på nytt, må du også installere enhetsdrivere, antivirusprogrammer og andre dataprogrammer på nytt.

**COBS:** CD-en *Operating System* har flere alternativer for å installere Windows XP på nytt. Alternativene kan overskrive filer og påvirke programmer som er installert på harddisken. Du bør derfor ikke installere Windows XP på nytt med mindre en kundestøttespesialist fra Dell ber deg om å gjøre det.

OBS: For å unngå konflikter med Windows XP, deaktiverer du antivirusprogramvaren du har installert på maskinen, før du installerer Windows XP på nytt. I dokumentasjonen for programvaren finner du beskrivelse av hvordan dette gjøres.

#### Starte fra CD-en Operating System

- 1 Lagre og lukk eventuelle åpne dokumenter, og avslutt eventuelle åpne programmer.
- 2 Sett inn CD-en Operating System (Operativsystem). Klikk på Avslutt hvis meldingen Installer Windows XP vises.
- 3 Start maskinen på nytt.
- 4 Trykk på <F12> umiddelbart etter at DELL™-logoen vises.

Hvis du ser logoen for operativsystemet, venter du til du ser skrivebordet i Windows. Deretter slår du av maskinen og prøver på nytt.

- 5 Trykk på piltastene for å velge CD-ROM, og trykk på <Enter>.
- 6 Når du ser meldingen Trykk på en tast for å starte fra CD, trykker du på en tast.

#### Oppsett av Windows XP

- 1 Når du ser vinduet Installere Windows XP, trykker du på <Enter> for å velge For å sette opp Windows nå.
- 2 Les opplysningene i vinduet Lisensavtale for Microsoft Windows og trykk på  $\langle FS \rangle$ for å godt lisensbetingelsene.
- 3 Hvis maskinen allerede har Windows XP installert og du vil beholde de gjeldende Windows XP-innstillingene, trykker du på e for å velge å reparere installasjonen. Deretter tar du ut CD-en.
- 4 Hvis du vil installere Windows XP på nytt, trykker du på <Esc>.
- 5 Trykk på <Enter> for å velge den uthevede partisjonen (anbefales). Deretter følger du veiledningen på skjermen.

Du ser vinduet Installere Windows XP og operativsystemet starter å kopiere filer og å installere enhetene. Maskinen starter automatisk på nytt flere ganger.

 $\mathscr U$  MERK: Hvor lang tid installeringen tar, avhenger av størrelsen på harddisken og hastigheten på maskinen.

**COBS:** Ikke trykk på noen tast når du ser meldingen: Trykk på en tast for å starte fra CD-en.

- 6 I vinduet Regionale innstillinger og språk velger du innstillinger, og klikker på Neste.
- 7 Skriv navnet ditt og organisasjon din i vinduet Personalisere programvaren. Deretter klikker du klikk på Neste.
- 8 I vinduet Datamaskinnavn og administratorpassord skriver du et navn på datamaskinen (eller godtar forslaget som vises) og et passord. Deretter klikker du på Neste.
- 9 Hvis vinduet Oppringingsinformasjon for modem vises, fyller du ut med de nødvendige opplysningene og klikker på Neste.
- 10 I vinduet Dato- og tidsinnstillinger oppgir du dato, klokkeslett og tidssone. Deretter klikker du på Neste.
- 11 Hvis vinduet Nettverksinnstillinger vises, klikker du på Vanlig og klikker på Neste.
- 12 Hvis du installerer Windows XP Professional og du blir bedt om å spesifisere flere opplysninger om nettverksinnstillinger, skriver du inn de nødvendige opplysningene. Hvis du ikke vet hvilke innstillinger du skal oppgi, bruker du standardinnstillingene.

Windows XP installerer operativsystemkomponentene og konfigurerer datamaskinen. Maskinen starter automatisk på nytt.

OBS: Ikke trykk på noen tast når du ser meldingen: Trykk på en tast for å starte fra CD-en.

- 13 Når du ser vinduet Velkommen til Microsoft, klikker du på Neste.
- 14 Når du ser meldingen Hvordan skal denne datamaskinen koble seg til Internett?, klikker du på Hopp over.
- 15 I vinduet Vil du registrere deg hos Microsoft?, velger du Nei, ikke nå og klikker på Neste.
- 16 Når du ser vinduet Hvem skal bruke denne datamaskinen?, kan du oppgi inntil fem brukere.
- 17 Klikk på Neste.
- 18 Klikk på Fullfør for å avslutte installeringen. Deretter tar du ut CD-en.
- 19 Installér de nødvendige driverne på nytt med CD-en Drivers and Utilities (Drivere og programmer).
- 20 Installér antivirusprogrammet på nytt.
- 21 Installér andre programmer på nytt.

MERK: Hvis du skal installere og aktivere Microsoft Office- eller Microsoft Works Suite-programmer på nytt, må du oppgi produktnøkkelen som du finner bak på omslaget til Microsoft Office- eller Microsoft Works Suite-CD-en.

 $\mathscr U$  MERK: Hvis du installerte et unikt image på datamaskinen, eller du måtte installere operativsystemet på nytt, kjører du DSS-programmet. DSS finner du på CD-en *Drivers and Utilities* (Drivere og programmer) og på support.dell.com.

## <span id="page-138-0"></span>Bruke CD-en Drivers and Utilities (Drivere og programmer):

Slik bruker du CD-en Drivers and Utilities (Drivere og programmer) etter at Windowsoperativsystemet er startet:

MERK: For å få tilgang til drivere og brukerdokumentasjon, må du bruke CD-en Drivers and Utilities (Drivere og programmer) mens operativsystemet Windows kjører.

- 1 Slå på maskinen og la den starte slik at du ser skrivebordet i Windows.
- 2 Sett inn CD-en Drivers and Utilities (Drivere og programmer) i CD-stasjonen.

Hvis det er første gangen du bruker CD-en Drivers and Utilities (Drivere og programmer) på datamaskinen, vises installeringsvinduet ResourceCD Installation med en melding om at installeringen av CD-en Drivers and Utilities vil starte.

3 Klikk på OK for å fortsette.

Følg veiledningen på skjermen og svar på ledetekstene for å fullføre installeringen.

- 4 I vinduet Welcome Dell System Owner(Velkommen) klikker du på Next (Neste).
- 5 Velg System Model (Modell), Operating System (Operativsystem), Device Type (Enhetstype) og Topic (Emne).

#### Drivere for maskinen

Slik viser du en liste over drivere for maskinen din:

1 Klikk på My Drivers (Mine drivere) i menyen Topic (Emne).

CD-en Drivers and Utilities (Drivere og programmer) søker gjennom maskinvaren og operativsystemet på maskinen. Deretter ser du en liste over enhetsdrivere for maskinen på skjermen.

2 Klikk på en driver og følg veiledningen for å installere driveren på maskinen.

For å vise alle tilgjengelige drivere for maskinen klikker du på Drivers (Drivere) i menyen Topic (Emne).

## <span id="page-140-0"></span>Register

#### C

CD [operativsystem, 7](#page-112-0)

#### D

datamaskin [gjenoppretting, 29](#page-134-1) [lukke deksel, 18](#page-123-2) [lydkoder, 27](#page-132-1) deksel [lukke, 18](#page-123-2) Dell [kundestøttenettsted, 6](#page-111-1) [premier support, nettsted, 7](#page-112-1) [Dell Diagnostics, 19](#page-124-3) [Dell Premier Support,](#page-110-1)  [nettsted, 5,](#page-110-1) [7](#page-112-2) diagnose [Dell, 19](#page-124-3) [Drivers and Utilities CD, 5](#page-110-2) [lamper, 23-](#page-128-1)[24](#page-129-1) [lydkoder, 27](#page-132-1) [diagnoselamper, 23-](#page-128-1)[24](#page-129-1) dokumentasjon [enhet, 5](#page-110-2) [online, 6-](#page-111-1)[7](#page-112-1) [ResourceCD, 5](#page-110-2) [systeminformasjon, 5](#page-110-3) User's Guide [\(Brukerhåndbok\), 6](#page-111-2)

drivere [ResourceCD, 5](#page-110-2) [Drivers and Utilities CD, 5](#page-110-2)

#### E

[enhetsbehandling, 28](#page-133-2) etiketter [Microsoft Windows, 6](#page-111-3) [Service Tag, 6](#page-111-3)

#### F

feilmeldinger [diagnoselamper, 23-](#page-128-1)[24](#page-129-1) [lydkoder, 27](#page-132-1) feilsøking [Dell Diagnostics, 19](#page-124-3) [diagnoselamper, 23-](#page-128-1)[24](#page-129-1) [feilsøking av maskinvare, 28](#page-133-3) [gjenoppretting, 29](#page-134-1) [Hjelp og støtte, 7](#page-112-3) [konflikter, 28](#page-133-3) [feilsøking av maskinvare, 28](#page-133-3) [finne opplysninger, 5](#page-110-4)

#### G

[garanti, 5](#page-110-3)

#### H

[Hjelp og støtte, 7](#page-112-3)

#### I

installere på nytt [Drivers and Utilities CD, 5](#page-110-2) [ResourceCD, 5](#page-110-2) [Windows XP, 30](#page-135-1) [IRQ-konflikter, 28](#page-133-3)

#### K

konflikter [program- og maskinvare,](#page-133-3)  ukompatibel, 28

#### L

lamper [bak på maskinen, 24](#page-129-1) [diagnose, 23-](#page-128-1)[24](#page-129-1) [foran på maskinen, 23](#page-128-1) [strømknapp, 23](#page-128-1) [system, 23](#page-128-1) [lydkoder, 27](#page-132-1)

#### M

maskinvare [Dell Diagnostics, 19](#page-124-3) [konflikter, 28](#page-133-3) [lydkoder, 27](#page-132-1)

[Microsoft Windows-etikett, 6](#page-111-3)

### O

Operating System [CD, 7](#page-112-0) [Installation Guide, 7](#page-112-0) [Operating System CD, 7](#page-112-0) operativsystem [installere Windows XP på](#page-135-1)  nytt, 30

#### P

problemer [Dell Diagnostics, 19](#page-124-3) [diagnoselamper, 23-](#page-128-1)[24](#page-129-1) [gjenoppretting, 29](#page-134-1) [konflikter, 28](#page-133-3) [lydkoder, 27](#page-132-1) programvare [konflikter, 28](#page-133-3)

### R

ResourceCD [Dell Diagnostics, 19](#page-124-3)

#### S

[Service Tag, 6](#page-111-3) [sikkerhetsregler, 5](#page-110-3) [strømknapplampe, 23](#page-128-1) [systemgjenoppretting, 29](#page-134-1) [systemlamper, 23](#page-128-1)

#### U

User's Guide [\(Brukerhåndbok\), 6](#page-111-2)

#### W

Windows 2000 [enhetsbehandling, 28](#page-133-2) [feilsøking av maskinvare, 28](#page-133-2) Windows XP [feilsøking av maskinvare, 28](#page-133-3) [Hjelp og støtte, 7](#page-112-3) [installere på nytt, 30](#page-135-1) [systemgjenoppretting, 29](#page-134-1)

# Компьютер Dell™ OptiPlex™ SX280 Краткий справочник

Модель DCTR

## Примечания, предупреждения и важная информация

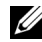

ПРИМЕЧАНИЕ: В ПРИМЕЧАНИЯХ содержится важная информация, полезная при работе с компьютером.

ВНИМАНИЕ: Пометка ВНИМАНИЕ указывает на возможность повреждения оборудования или потери данных и говорит о том, как избежать этой проблемы.

ПРЕДУПРЕЖДЕНИЕ: ПРЕДУПРЕЖДЕНИЕ указывает на возможность нанесения вреда, получения травм или даже смертельного исхода.

Для компьютеров Dell™ n Series любые ссылки в этом документе на операционную систему Microsoft<sup>®</sup> Windows<sup>®</sup> не применимы.

Информация, включенная в состав данного документа, может быть изменена без уведомления. © 2004 г. Корпорация Dell Inc. Все права защищены.

Модель DCTR

\_\_\_\_\_\_\_\_\_\_\_\_\_\_\_\_\_\_\_\_

Апрель 2004 г. P/N Y2962 Rev. A00

Воспроизведение любой части данного документа любым способом без письменного разрешения корпорации Dell Inc. строго воспрещается.

Торговые марки, упомянутые в данном документе: Dell, логотипы OptiPlex и DELL являются торговыми марками Dell Inc.; Microsoft и Windows являются зарегистрированными торговыми марками Microsoft Corporation.

В данном документе могут быть упомянуты также другие торговые марки и торговые наименования для ссылок на организации, обладающие этими торговыми марками или наименованиями, либо на их изделия. Корпорация Dell Inc. отказывается от всех имущественных прав на любые торговые марки и фирменные названия, отличные от своих собственных.
# Содержание

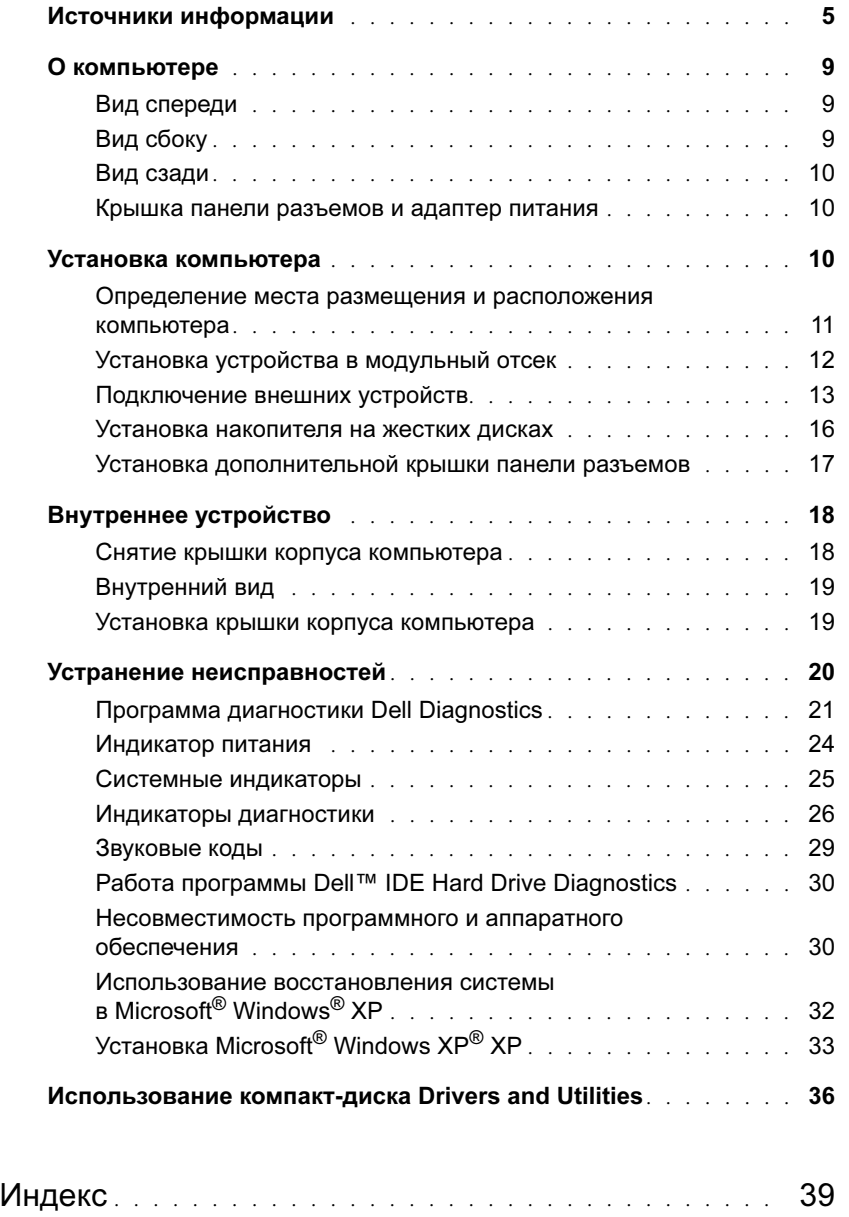

# <span id="page-146-0"></span>Источники информации

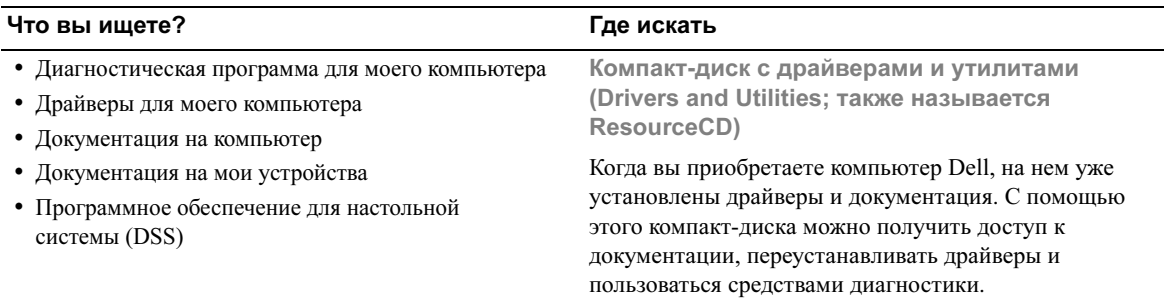

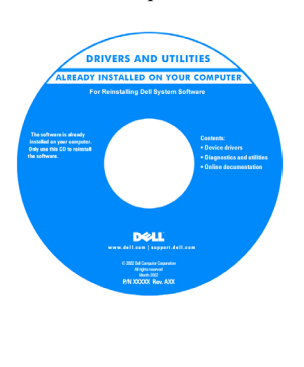

На компакт-диске могут быть записаны файлы Readme, содержащие самую свежую информацию о технических новшествах компьютера или справочные материалы для технических специалистов и опытных пользователей.

#### ПРИМЕЧАНИЕ: Последние обновления драйверов и документации можно найти на веб-сайте support.dell.com.

• Обновления ОС и пакеты исправлений Программное обеспечение для настольной системы (DSS)

Информация о продукте Dell™

Находится на компакт-диске Drivers и Utilities (Драйверы и утилиты) и на веб-сайте support.dell.com.

- Информация о гарантиях
- Инструкции по технике безопасности
- Нормативная информация
- Эргономическая информация
- Лицензионное соглашение с конечным пользователем

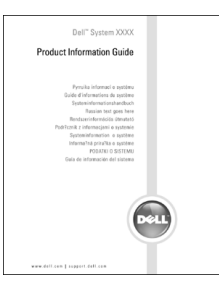

ПРИМЕЧАНИЕ: Этот документ в формате PDF можно найти на сайте support.dell.com.

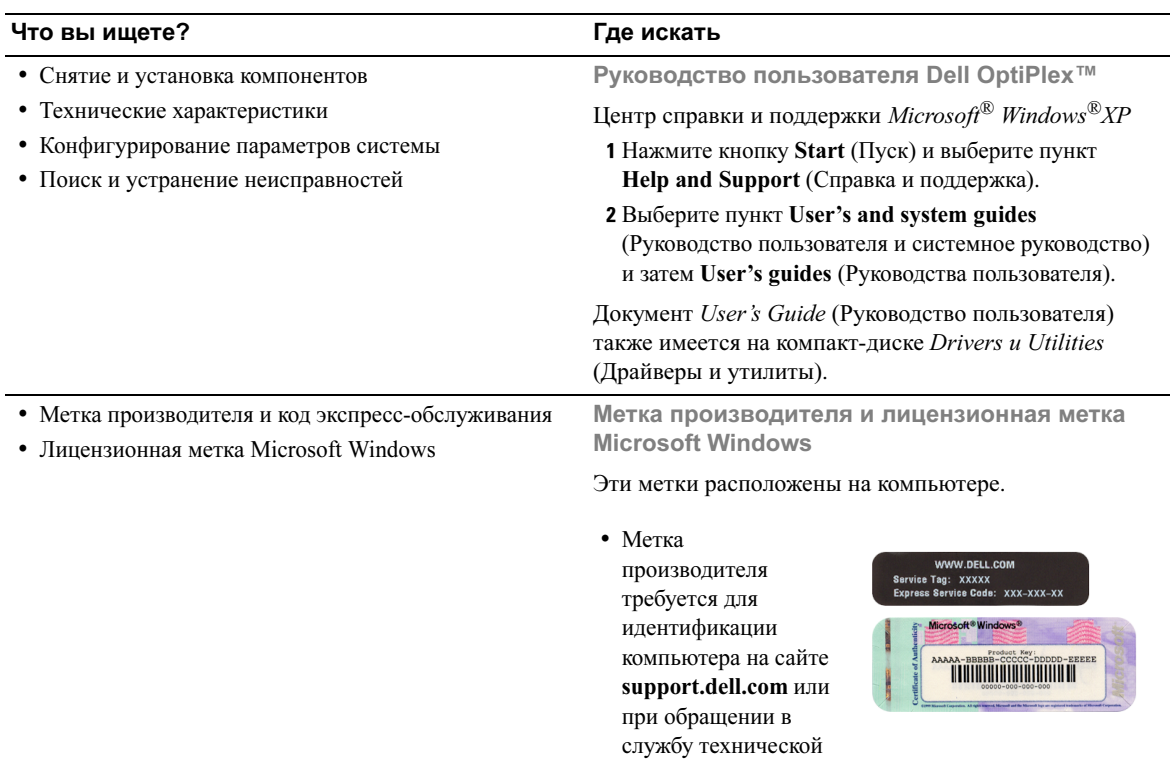

<span id="page-147-0"></span>поддержки.

• Код экспресс-обслуживания необходимо вводить с телефона при обращении в службу технической поддержки. Код экспресс-обслуживания доступен не во всех регионах.

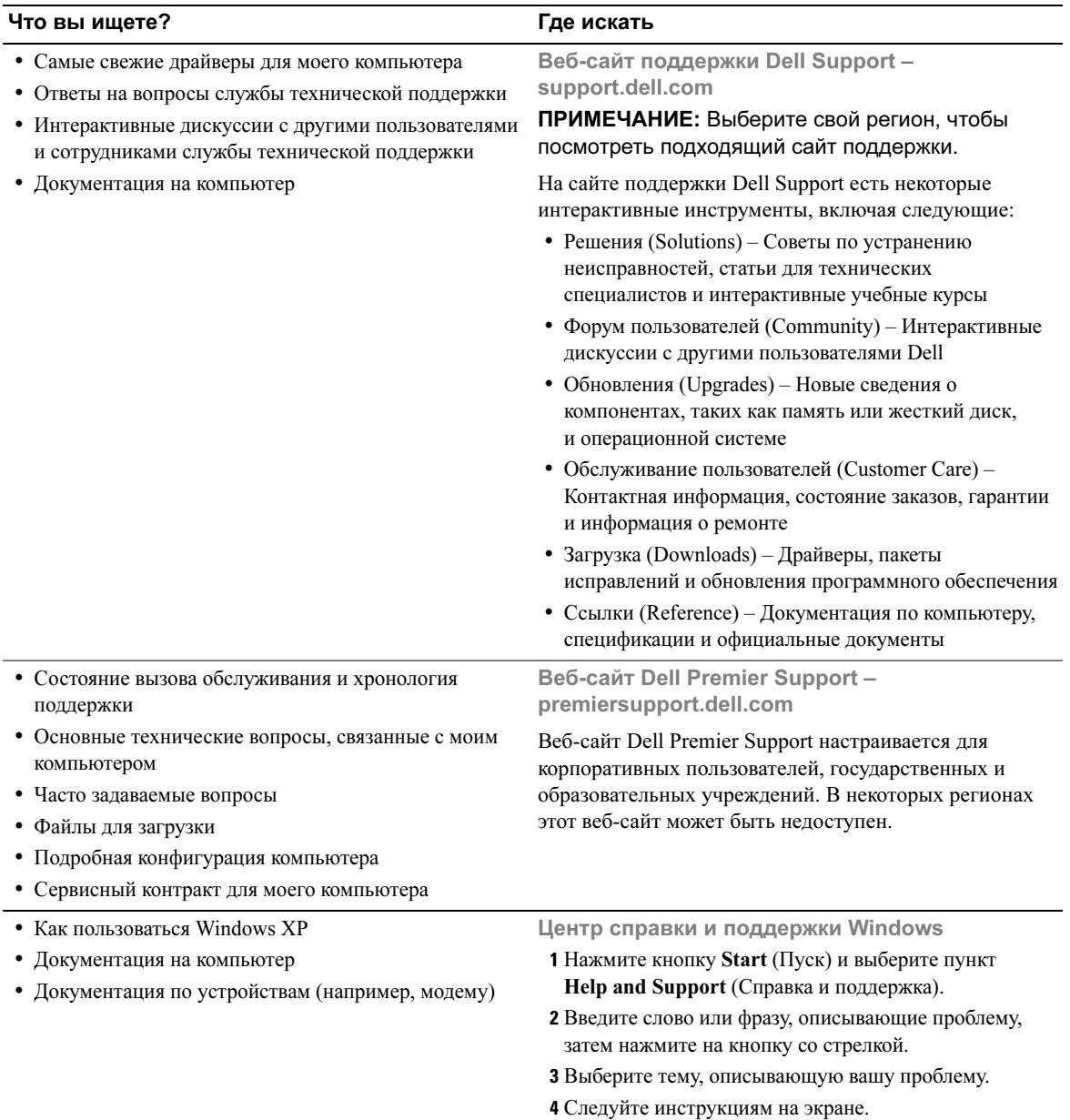

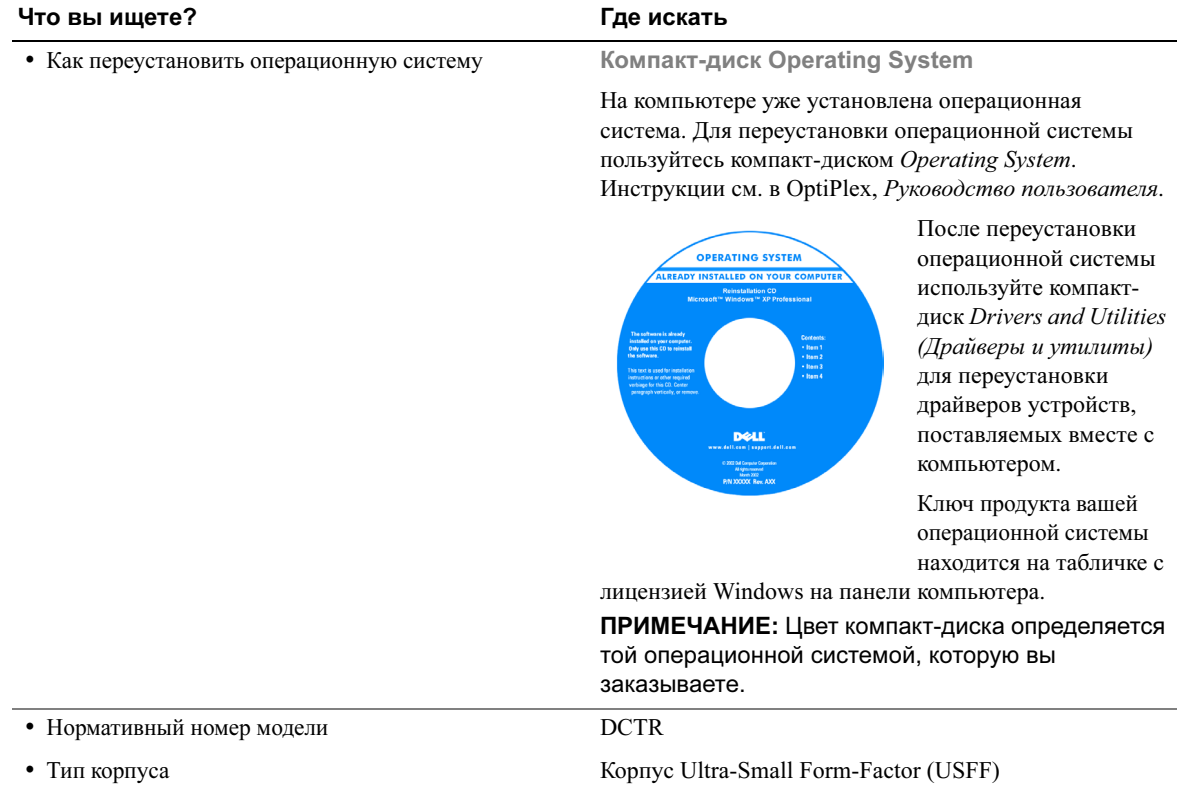

# <span id="page-150-0"></span>О компьютере

 $\mathbb Z$  ПРИМЕЧАНИЕ: Если вы хотите разместить компьютер под поверхностью стола или на поверхности стены, воспользуйтесь поставляемым по заказу кронштейном для настенного монтажа. Чтобы заказать его, обратитесь в корпорацию Dell. Более подробную информацию по поводу обращения в Dell см. в интерактивном Руководстве пользователя.

ПРИМЕЧАНИЕ: Чтобы обеспечить нормальную вентиляцию, не закрывайте вентиляционные отверстия.

# разъемы шины USB (2) разъем микрофона и притивности индикатор питания кнопка энергопитания модульный отсек индикатор жесткого диска разъем для наушников вентиляционные отверстия (не заслонять)

### <span id="page-150-1"></span>Вид спереди

<span id="page-150-2"></span>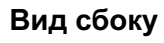

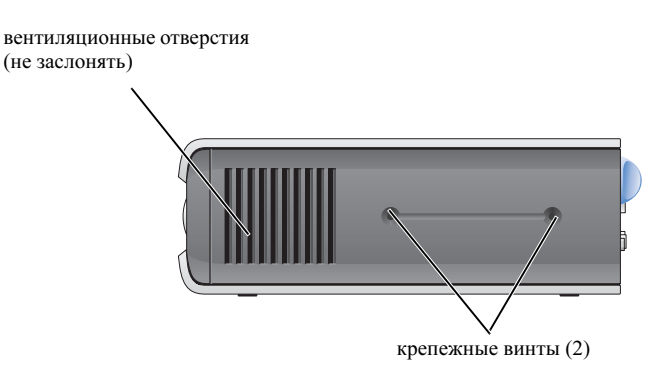

#### <span id="page-151-0"></span>Вид сзади

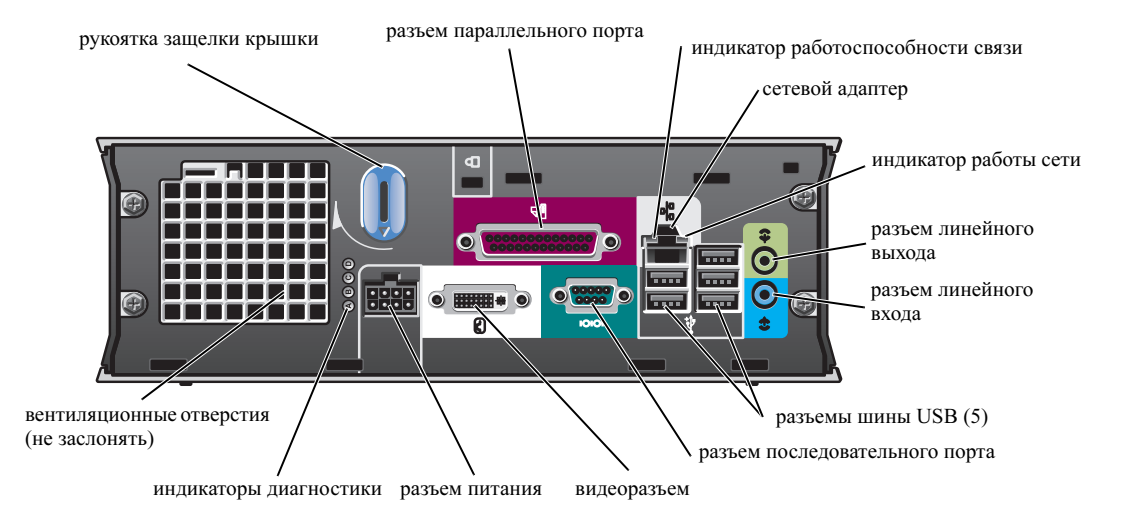

#### <span id="page-151-1"></span>Крышка панели разъемов и адаптер питания

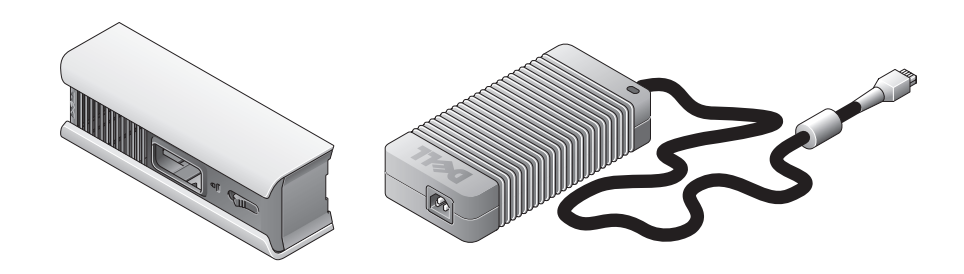

# <span id="page-151-2"></span>Установка компьютера

ВНИМАНИЕ: Устанавливая компьютер, расположите все кабели за рабочей зоной, чтобы случайно не задевать и не запутывать их, а также не наступать на них.

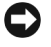

ВНИМАНИЕ: Чтобы предотвратить перегрев и выключение компьютера, не устанавливайте компьютер в местах с недостаточной вентиляцией.

И ПРИМЕЧАНИЕ: Если вы заказали компьютер без накопителя на жестких дисках, вы можете установить накопитель, воспользовавшись направляющими, которые имеются внутри компьютера (см. ["Установка накопителя на жестких дисках" на стр. 16](#page-157-0)).

# 4 P I **EUI O O III**  $\tilde{\circ}$

#### <span id="page-152-0"></span>Определение места размещения и расположения компьютера

ВНИМАНИЕ: Не ставьте монитор на компьютер сверху. Используйте подставку для монитора.

ВНИМАНИЕ: Не переворачивайте монитор верхней стороной вниз.

ВНИМАНИЕ: В условиях повышенной вибрации для установки компьютера под столом или на стене используйте поставляемый дополнительно настенный кронштейн. Такой кронштейн можно заказать в корпорации Dell. Более подробную информацию по поводу обращения в Dell см. в интерактивном Руководстве пользователя.

 $\mathscr U$  ПРИМЕЧАНИЕ: Чтобы обеспечить надлежащую вентиляцию, разместите компьютер по крайней мере в 5 см (2 дюйма) от вертикальной поверхности. Не помещайте компьютер в замкнутое пространство без вентиляции.

#### <span id="page-153-0"></span>Установка устройства в модульный отсек

В модульный отсек можно устанавливать следующие портативные устройства Dell™: дисковод гибких дисков, дисков CD/DVD, второй жесткий диск. Компьютер Dell поставляется или с дисководом дисков CD/DVD, или с пустым модулем в этом отсеке.

В качестве функции защиты компьютер оборудован защелкой блокировки модуля, которая фиксирует устройство в модульном отсеке. Для получения доступа к переключателю снимите крышку компьютера (см. ["Снятие крышки корпуса компьютера" на стр. 18](#page-159-1)).

Для дополнительной защиты можно также зафиксировать устройство в модульном отсеке с помощью специального винта, поставляемого вместе с компьютером (упакованного отдельно).

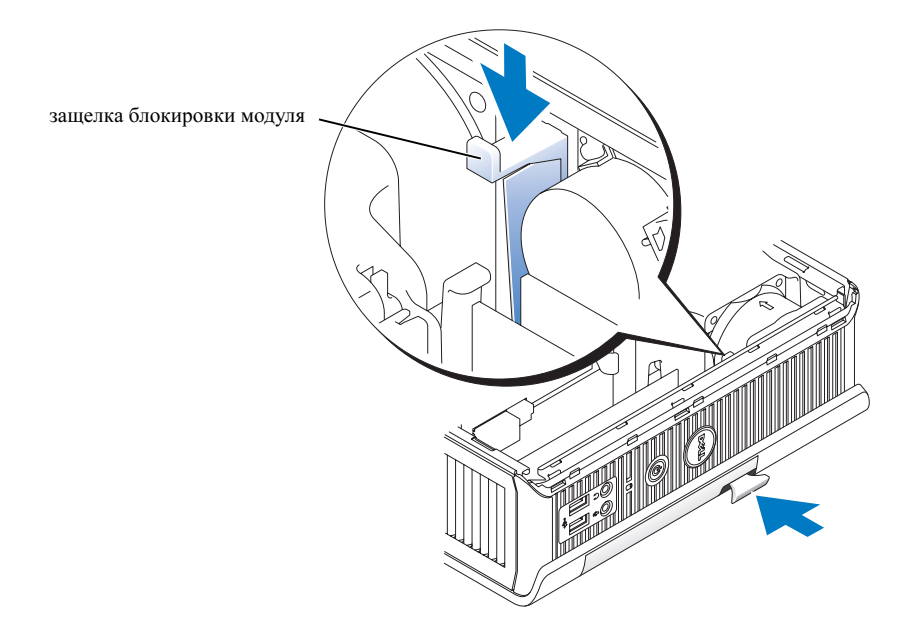

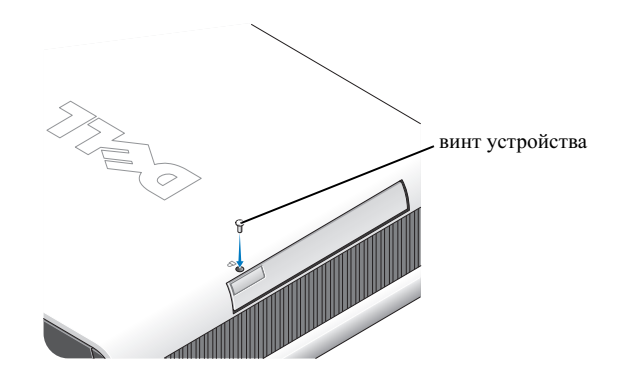

#### <span id="page-154-0"></span>Подключение внешних устройств

#### ПРЕДУПРЕЖДЕНИЕ: Перед выполнением любых процедур этого раздела ознакомьтесь с инструкциями по технике безопасности в разделе Информация о продукте.

Для правильной настройки компьютера необходимо выполнить все описанные далее действия. См. соответствующие рисунки, которые относятся к инструкциям.

- 1 Воспользуйтесь разъемами USB на задней стороне компьютера, чтобы подключить клавиатуру и мышь.
- 2 Подсоедините модем или сетевой кабель.

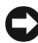

ВНИМАНИЕ: При подключении сетевого кабеля сначала подсоедините его к стенной розетке, а затем – к компьютеру.

Подключите сетевой кабель (не разъем телефонной линии) к разъему сетевого адаптера. Если в системе установлен модем, подключите к нему разъем телефонной линии.

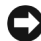

ВНИМАНИЕ: Не подключайте к сетевому адаптеру кабель модема. Напряжение в телефонных линиях может привести к повреждению сетевого адаптера.

3 Подключите монитор.

Совместите разъем видеокабеля с разъемом видеоадаптера и осторожно подключите его, чтобы не погнуть контакты. Затяните винты с накаткой на разъемах кабеля.

 $\mathbb Z$  ПРИМЕЧАНИЕ: У некоторых мониторов видеоразъем находится под задней стороной экрана. См. документацию, поставляемую с монитором, чтобы выяснить, где находится разъем.

- 4 Подключите динамики.
- 5 Подключите кабели питания к компьютеру, монитору и устройствам и вставьте другие концы кабелей питания в электрические розетки.
- 6 Нажмите кнопки питания, чтобы включить компьютер и монитор.

 $\mathscr{U}$  ПРИМЕЧАНИЕ: Перед установкой любых устройств и программного обеспечения, не входящих в комплект поставки, прочтите документацию на программное обеспечение или устройство или свяжитесь с производителем и убедитесь, что программное обеспечение/устройство совместимо с вашим компьютером и операционной системой.

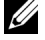

ПРИМЕЧАНИЕ: Ваш компьютер может немного отличаться от следующих величин настройки.

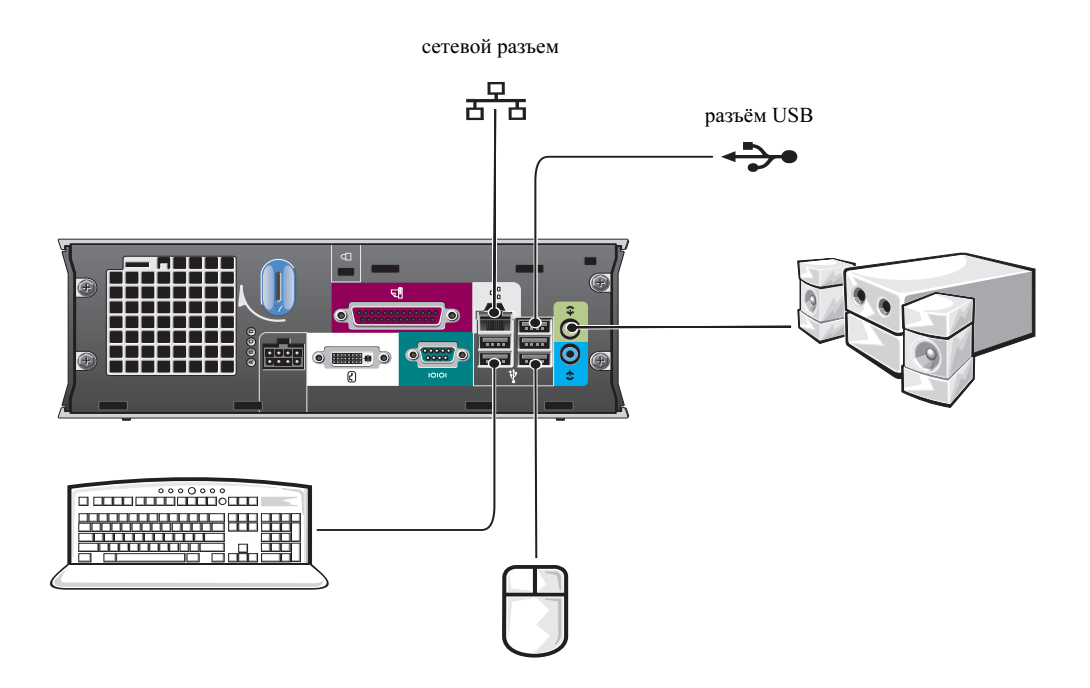

#### Подключение монитора DVI

Если у вас имеется DVI-совместимый монитор, подключите кабель от вашего монитора к белому разъему дисплея DVI на задней панели компьютера.

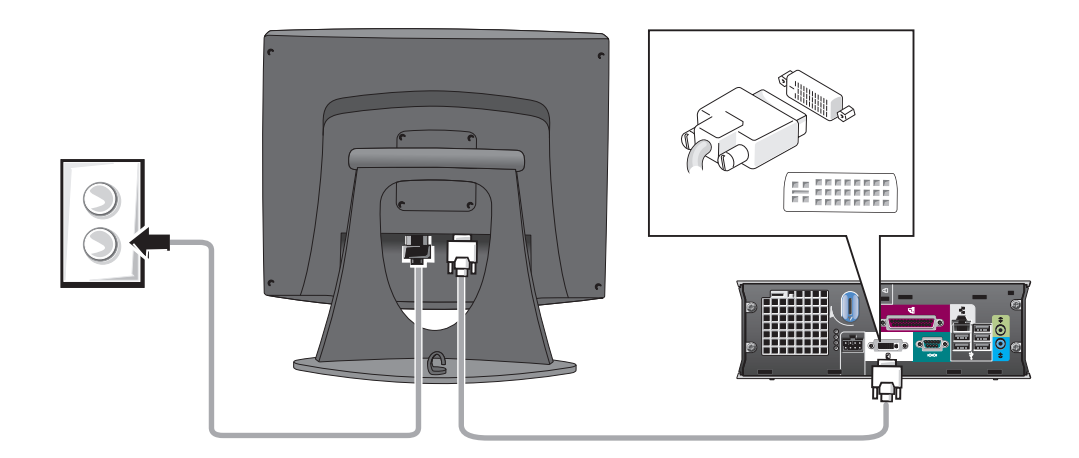

#### Подключение монитора VGA

Если у вас имеется VGA-совместимый монитор, воспользуйтесь кабелем адаптера, чтобы подключить кабель от вашего монитора к белому разъему дисплея DVI на задней панели компьютера.

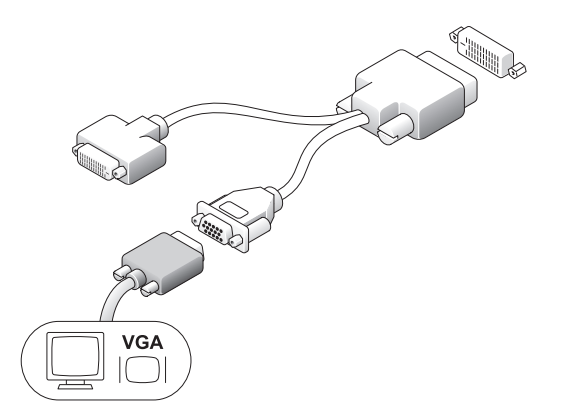

#### Подключение двух мониторов

Воспользуйтесь кабелем адаптера, чтобы подключить и VGA-монитор, и DVI-монитор к белому разъему дисплея DVI на задней панели компьютера.

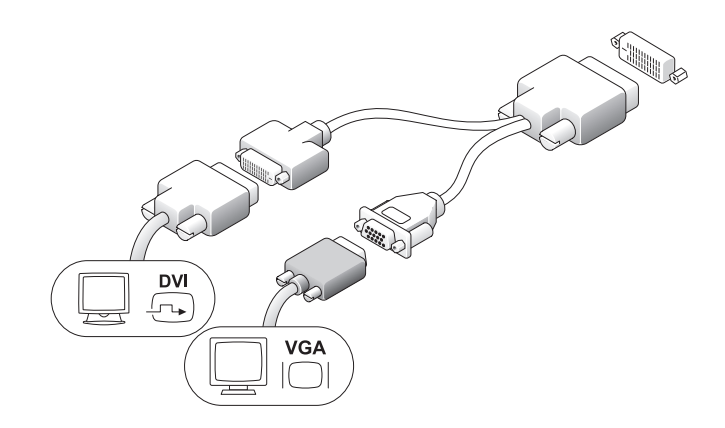

#### <span id="page-157-0"></span>Установка накопителя на жестких дисках

- ПРЕДУПРЕЖДЕНИЕ: Перед выполнением любых процедур этого раздела ознакомьтесь с инструкциями по технике безопасности в разделе Информация о продукте.
- 1 При установке нового дисковода прикрепите его к направляющим, расположенным внутри крышки.
- 2 Аккуратно подсоедините кабели данных и питания к разъемам накопителя на жестких дисках, соблюдая осторожность, чтобы не погнуть контакты.
- 3 Вдвиньте накопитель на жестких дисках в держатель.

#### Подключение адаптера переменного тока

 $\bigwedge$  ПРЕДУПРЕЖДЕНИЕ: Перед выполнением любых процедур этого раздела ознакомьтесь с инструкциями по технике безопасности в разделе Информация о продукте.

- 1 Подключите адаптер питания к разъему на задней панели компьютера. Чтобы зафиксировать соединение, убедитесь в том, что защелка полностью закрылась. (Можно будет услышать отчетливый щелчок.)
- 2 Подключите кабель питания к адаптеру питания.
- 3 Если разъем кабеля питания на вашем компьютере имеет провод заземления, и вы хотите подключить его, то переходите к шагу 4. В ином случае – к шагу 5.

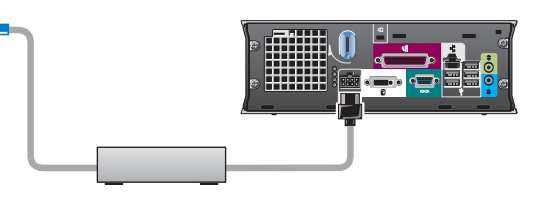

ПРЕДУПРЕЖДЕНИЕ: Если кабель питания или адаптер имеет зеленый провод заземления для подключения к электрической розетке, не допускайте контакта между зеленым проводом заземления и проводами питания, потому что это может вызвать электрический удар, пожар или повреждение вашего компьютера (см. следующий рисунок).

- 4 Подключите металлический заземляющий кабель к заземленному источнику на розетке (см. следующий рисунок).
	- a Ослабьте зажим заземленного источника.
	- **b** Вставьте металлический заземляющий контакт в зажим заземленного источника и затяните зажим.
- 5 Подсоедините кабель питания переменного тока к розетке.

#### <span id="page-158-0"></span>Установка дополнительной крышки панели разъемов

1 Убедитесь в том, что все кабели внешних

металлический заземляющий контакт

īк

заземленный источник

- устройств протянуты через отверстие в крышке панели разъемов и подключены к задней панели компьютера.
- 2 Возьмите нижнюю часть крышки панели разъемов и совместите четыре фиксатора с четырьмя отверстиями на задней панели компьютера.
- 3 Вставьте фиксаторы в отверстия и двигайте часть крышки к индикаторам диагностики (см. рисунок), пока она не будет надежно закреплена.
- 4 Вставьте защитное устройство в отверстие для защитного троса (не обязательно).

# <span id="page-159-0"></span>Внутреннее устройство

#### <span id="page-159-1"></span>Снятие крышки корпуса компьютера

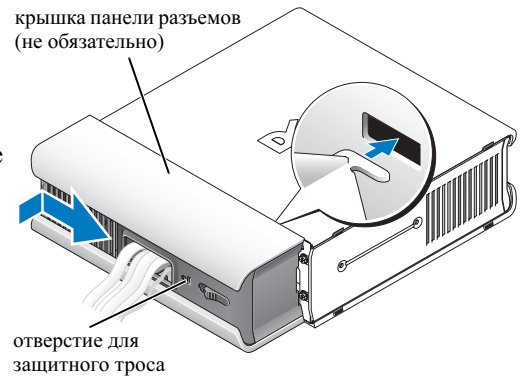

- $\sqrt{!}$  ПРЕДУПРЕЖДЕНИЕ: Перед выполнением любых процедур этого раздела ознакомьтесь с инструкциями по технике безопасности в разделе Информация о продукте.
- $\mathcal{L}\mathbf{N}$  ПРЕДУПРЕЖДЕНИЕ: Во избежание поражения электрическим током всегда отключайте компьютер от адаптера источника питания перед тем, как снять крышку.
- ПРЕДУПРЕЖДЕНИЕ: Чтобы не повредить внутренние компоненты компьютера, снимайте с себя статическое электричество, прежде чем дотрагиваться до любого электронного компонента. Для этого прикоснитесь к неокрашенной металлической поверхности корпуса компьютера.
	- 1 Откройте корпус компьютера.
		- a Поворачивайте рукоятку защелки крышки по часовой стрелке, как показано на рисунке.

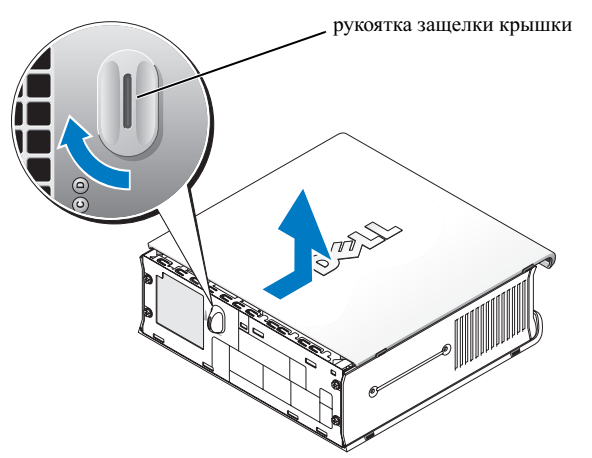

b Сдвиньте крышку корпуса компьютера на 1 см (0,5 дюйма) или до тех пор, пока она не остановится, а затем приподнимите ее.

## <span id="page-160-0"></span>Внутренний вид

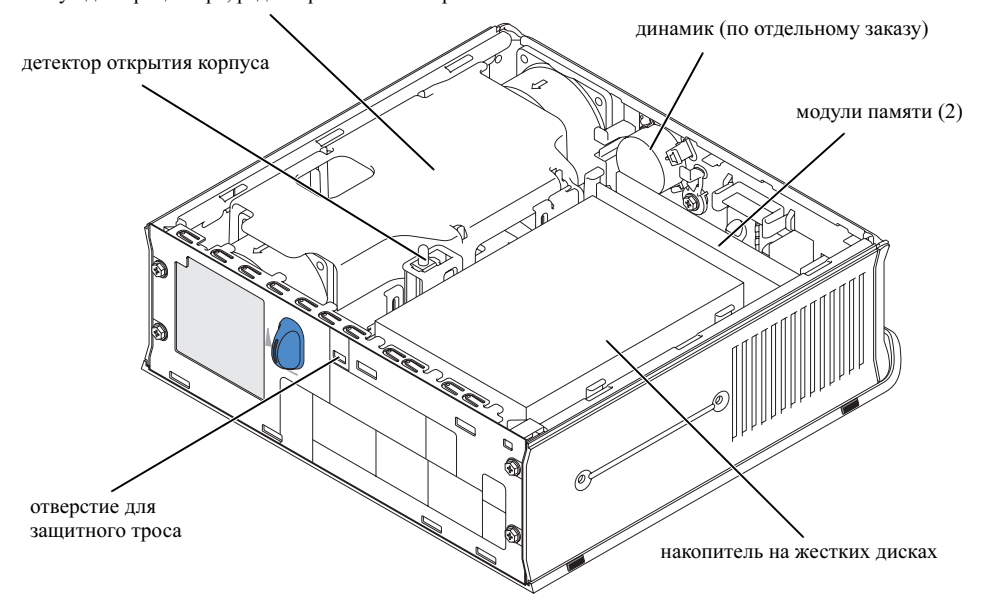

кожух для процессора, радиатора и вентилятора

#### <span id="page-160-1"></span>Установка крышки корпуса компьютера

ПРЕДУПРЕЖДЕНИЕ: Перед выполнением любых процедур этого раздела ознакомьтесь с инструкциями по технике безопасности в разделе Информация о продукте.

- 1 Установите крышку корпуса на место:
	- a Опустите крышку и совместите ее с металлическим корпусом компьютера.
	- **b** Аккуратно продвигайте крышку по направляющим до щелчка.
- 2 Подключите компьютер к адаптеру и устройства к электросети, затем включите их.

Если датчик вскрытия корпуса установлен на On (включен), то при следующей загрузке компьютера на экране появится следующее сообщение:

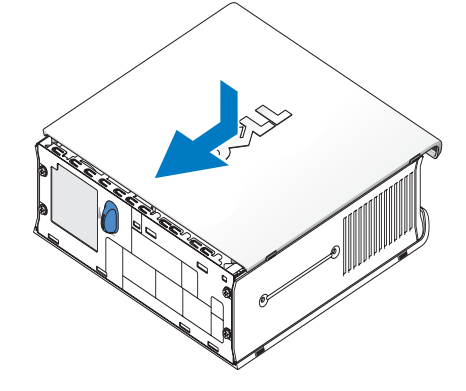

ALERT! Cover was previously removed.

3 Очистите статус вскрытия корпуса, для чего войдите в программу настройки системы и выберите Clear (Очистить) под строкой меню Intrusion Status (Статус вскрытия корпуса). Более подробную информацию о датчике вскрытия корпуса см. в интерактивном Руководстве пользователя.

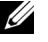

**// ПРИМЕЧАНИЕ:** Если пароль администратора был назначен кем-то другим, то узнайте у сетевого администратора, как настроить детектор открытия корпуса.

# <span id="page-161-0"></span>Устранение неисправностей

Корпорация Dell предоставляет целый ряд средств, которые призваны помочь, если компьютер в процессе работы поведет себя не так, как ожидалось. Самую новую информацию по устранению неисправностей вашего компьютера можно найти на сайте поддержки Dell Support по адресу: support.dell.com.

Если возникла проблема, для решения которой требуется помощь корпорации Dell, запишите подробно сообщение об ошибке, звуковые коды и порядок свечения индикаторов диагностики, а также свой код экспресс-обслуживания и номер метки производителя, затем обратитесь в представительство Dell по месту нахождения компьютера.

Пример кода экспресс-обслуживания и номера метки производителя см. в разделе "Источники информации" на стр. 5.

Метка производителя:

## <span id="page-162-0"></span>Программа диагностики Dell Diagnostics

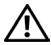

ПРЕДУПРЕЖДЕНИЕ: Перед выполнением любых процедур этого раздела ознакомьтесь с инструкциями по технике безопасности в разделе Информация о продукте.

#### Когда использовать программу Dell Diagnostics

При возникновении проблем с компьютером, прежде чем обращаться в корпорацию Dell за помощью, выполните проверки из раздела ["Установка компьютера" на стр. 10](#page-151-2) и запустите диагностическую программу Dell Diagnostics.

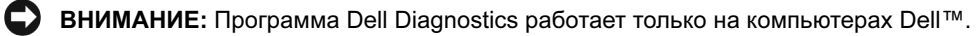

Войдите в программу настройки системы, просмотрите информацию о конфигурации компьютера и проверьте, присутствует ли в ней устройство, которое вы хотите протестировать, и активно ли оно. Более подробную информацию о программе настройки системы см. в интерактивном Руководстве пользователя.

Запустите программу Dell Diagnostics с жесткого диска (см. ["Запуск программы Dell Diagnostics](#page-162-1)  [с жесткого диска" на стр. 21\)](#page-162-1) или с компакт-диска Drivers and Utilities (также называемого ResourceCD) - см. ["Запуск программы Dell Diagnostics с компакт-диска Drivers and Utilities CD"](#page-163-0)  [на стр. 22](#page-163-0)).

#### <span id="page-162-1"></span>Запуск программы Dell Diagnostics с жесткого диска

- 1 Включите (или перезапустите) компьютер.
- 2 Как только появится логотип Dell™, нажмите клавишу <F12>.
- $\mathbb Z$  ПРИМЕЧАНИЕ: Если получено сообщение о том, что раздел диагностических утилит не найден, см. ["Запуск программы Dell Diagnostics с компакт-диска Drivers and Utilities CD"](#page-163-0)  [на стр. 22.](#page-163-0)

Если вы не успели нажать эти клавиши и появился экран с логотипом операционной системы, дождитесь появления рабочего стола Microsoft<sup>®</sup> Windows<sup>®</sup>. Затем выключите компьютер и повторите попытку. Более подробную информацию о выключении компьютера см. в интерактивном Руководстве пользователя.

- 3 Когда появится список загрузочных устройств, выделите пункт Boot to Utility Partition (Загрузка из раздела Utility) и нажмите клавишу <Enter>.
- 4 Когда появится главное меню Dell Diagnostics (Main Menu), выберите тест для запуска (см. [стр. 23](#page-164-0)).

#### <span id="page-163-0"></span>Запуск программы Dell Diagnostics с компакт-диска Drivers and Utilities CD

- 1 Вставьте компакт-диск Drivers and Utilities (Драйверы и утилиты).
- 2 Выключите компьютер и вновь включите его.

Как только появится логотип Dell, нажмите клавишу <F12>.

Если вы пропустили нужный момент, и на экране появился логотип Windows, дождитесь появления рабочего стола Windows. Затем выключите компьютер и повторите попытку.

- $\mathbb Z$  ПРИМЕЧАНИЕ: Выполнение следующих шагов в последовательности загрузки изменяется только на время этой загрузки. При следующем запуске компьютер будет загружаться в соответствии с параметрами, указанными в программе настройки системы.
- 3 Когда появится список загрузочных устройств, выделите пункт Onboard or USB CD-ROM (Встроенный или USB-дисковод компакт-дисков) и нажмите клавишу <Enter>.
- 4 Выберите в меню загрузки компакт-диска опцию Onboard or USB CD-ROM Device (Встроенный или USB-дисковод компакт-дисков).
- 5 Затем выберите в меню загрузки компакт-диска опцию Boot from CD-ROM (Загрузка с CD).
- 6 Введите 1, чтобы запустить меню компакт-диска ResourceCD.
- 7 Введите 2, чтобы запустить программу Dell Diagnostics.
- 8 Выберите в пронумерованном списке пункт Run the 32 Bit Dell Diagnostics (Запуск 32-разрядной программы Dell Diagnostics). Если в списке несколько версий платформ, выберите свою.
- 9 Когда появится главное меню Dell Diagnostics (Main Menu), выберите тест для запуска (см. [стр. 23](#page-164-0)).

#### <span id="page-164-0"></span>Главное меню Dell Diagnostics

1 После загрузки программы Dell Diagnostics и появления окна главного меню Main Menu выберите нужный параметр, нажав соответствующую кнопку.

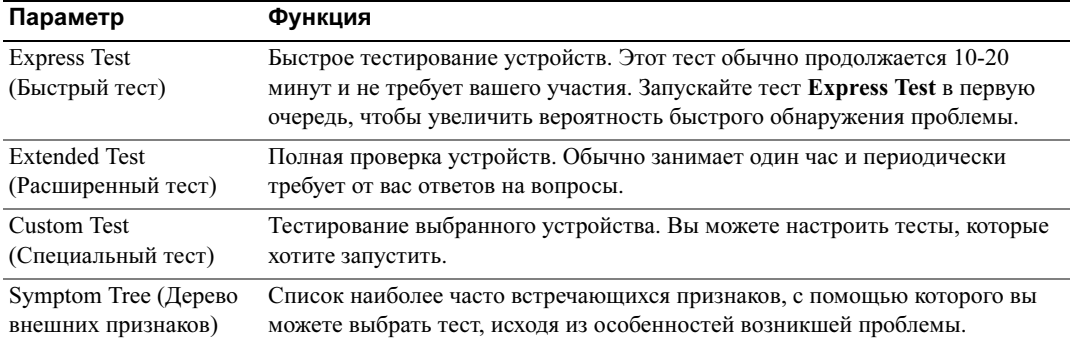

2 Если во время теста возникла проблема, появится сообщение с кодом ошибки и описанием проблемы. Запишите эту информацию и выполните инструкции на экране.

Если вам не удалось устранить ошибку, обратитесь в корпорацию Dell.

- $\mathscr{U}$  ПРИМЕЧАНИЕ: Метка производителя (Service Tag) компьютера отображается в верхней части экрана каждого теста. Номер этой метки необходим при обращении в службу технической поддержки Dell.
- 3 Если запущены тесты Custom Test или Symptom Tree, подробную информацию можно получить на соответствующей вкладке.

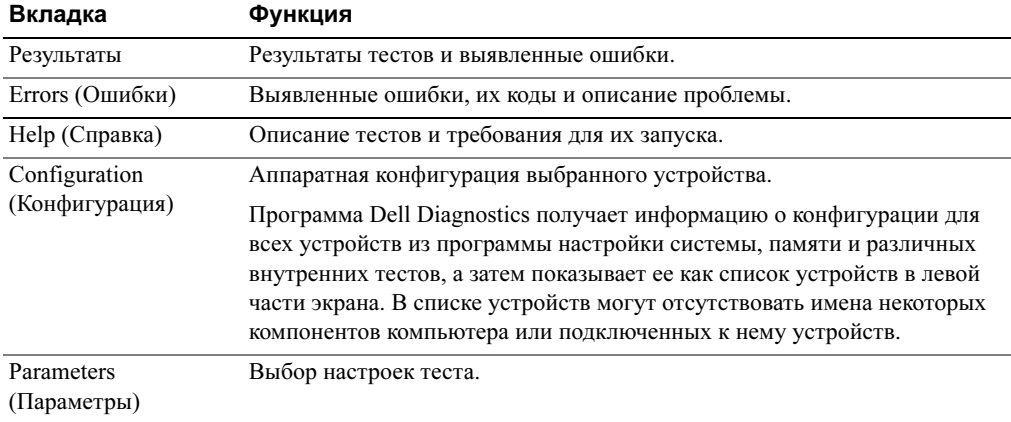

- 4 После завершения тестирования, если программа Dell Diagnostics запущена с компактдиска Drivers and Utilities (Драйверы и утилиты), выньте этот диск.
- 5 Закройте окно теста, чтобы вернуться в главное меню Main Menu. Чтобы выйти из программы диагностики и перезагрузить компьютер, закройте окно Main Menu.

## <span id="page-165-0"></span>Индикатор питания

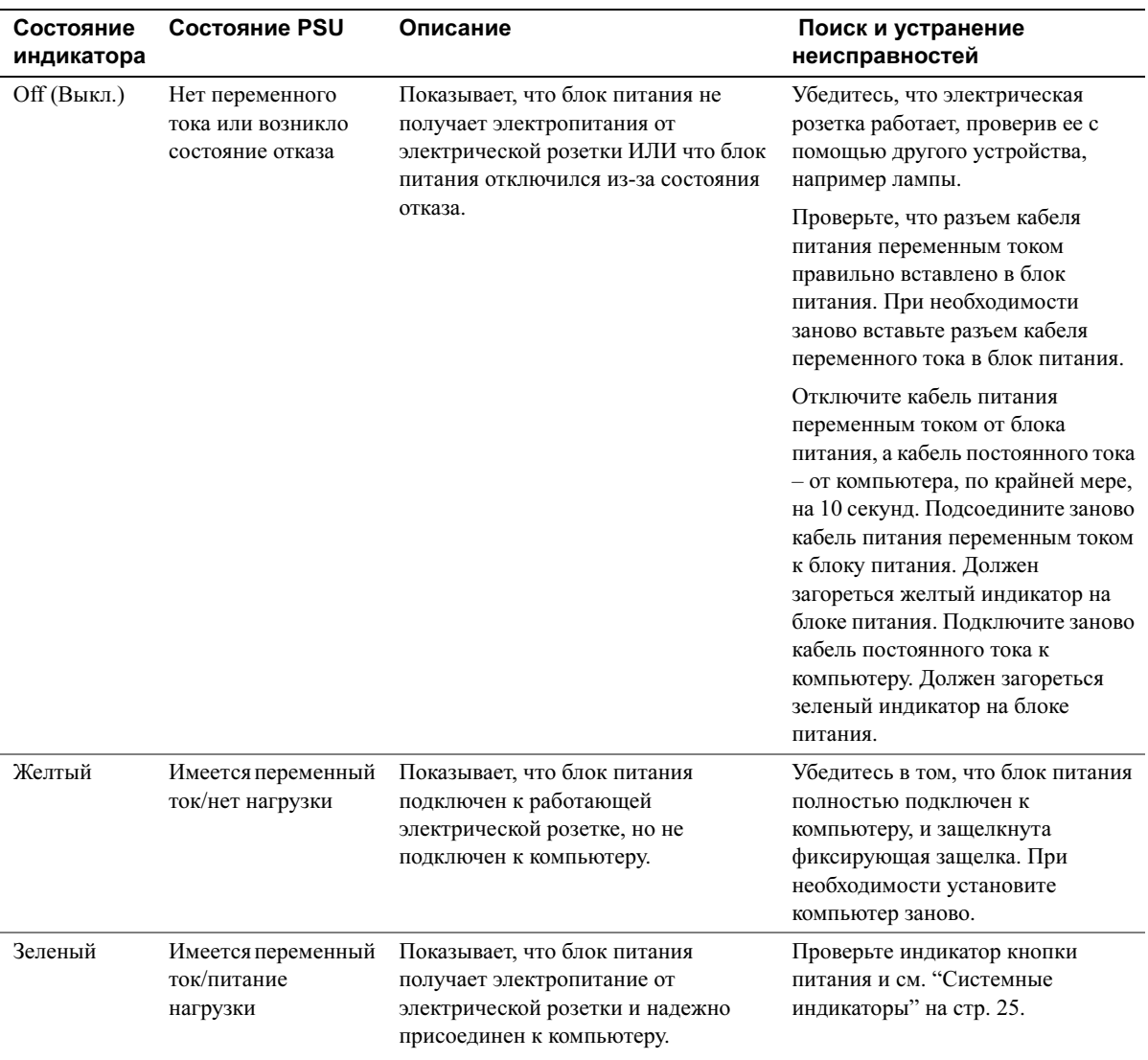

## <span id="page-166-0"></span>Системные индикаторы

Индикатор кнопки питания и индикатор накопителя на жестких дисках могут показывать, что в компьютере имеется проблема.

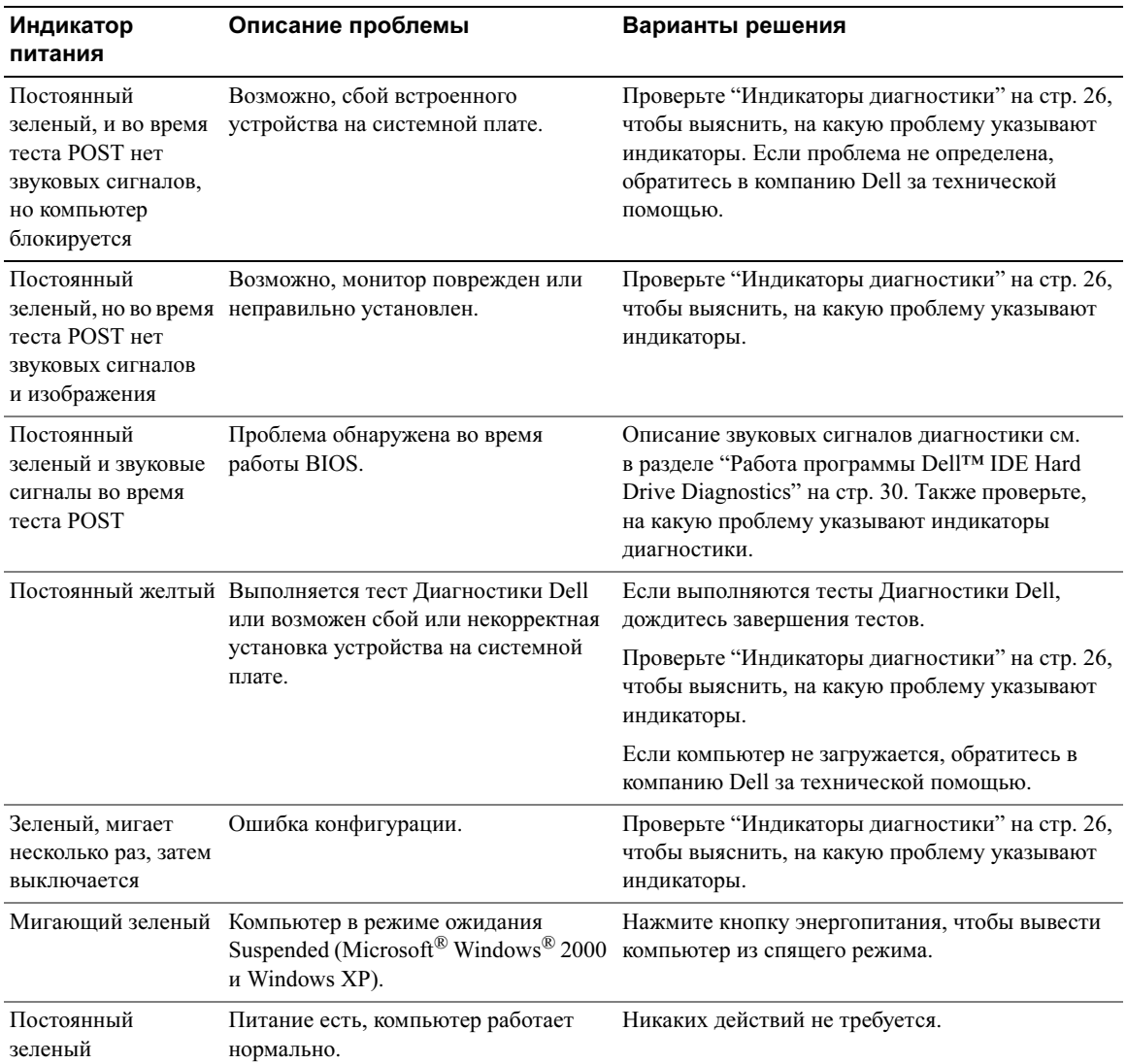

#### <span id="page-167-0"></span>Индикаторы диагностики

#### ПРЕДУПРЕЖДЕНИЕ: Перед выполнением любых процедур этого раздела ознакомьтесь с инструкциями по технике безопасности в разделе Информация о продукте.

На задней панели компьютера есть четыре индикатора ("A", "B", "C" и "D"), которые помогают в устранении неисправностей (см. [стр. 10](#page-151-0)). Эти индикаторы могут быть желтыми или зелеными. Когда компьютер запускается нормально, световой код изменится после завершения загрузки. Если часть теста POST загрузки системы пройдена успешно, все четыре индикатора зеленые. Если во время теста POST найдена неисправность компьютера, по световому коду можно определить, в каком месте остановлен процесс.

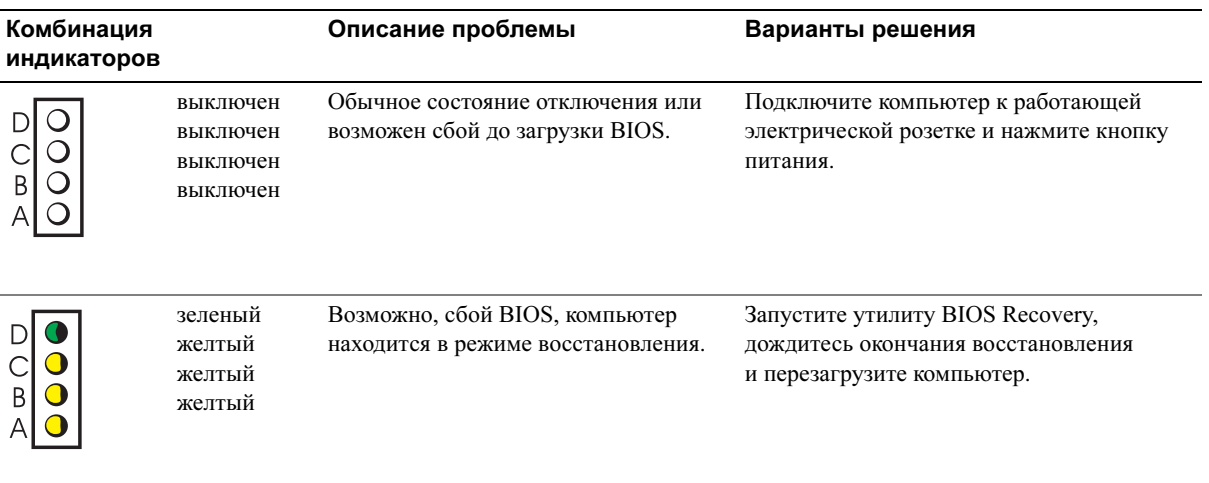

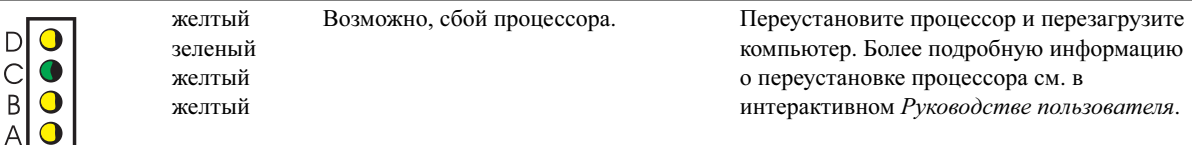

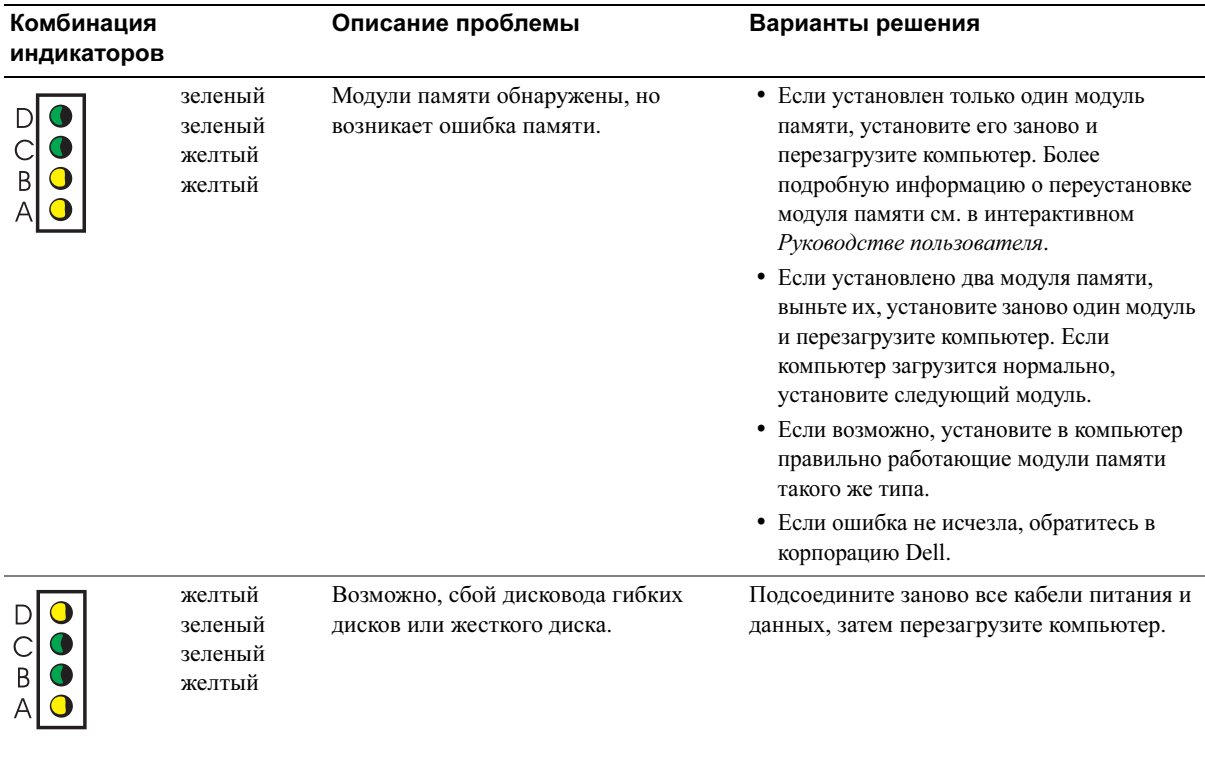

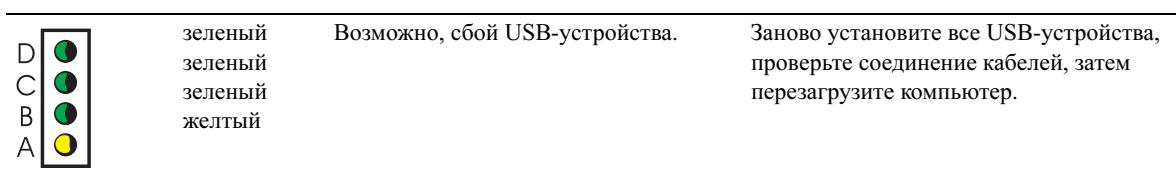

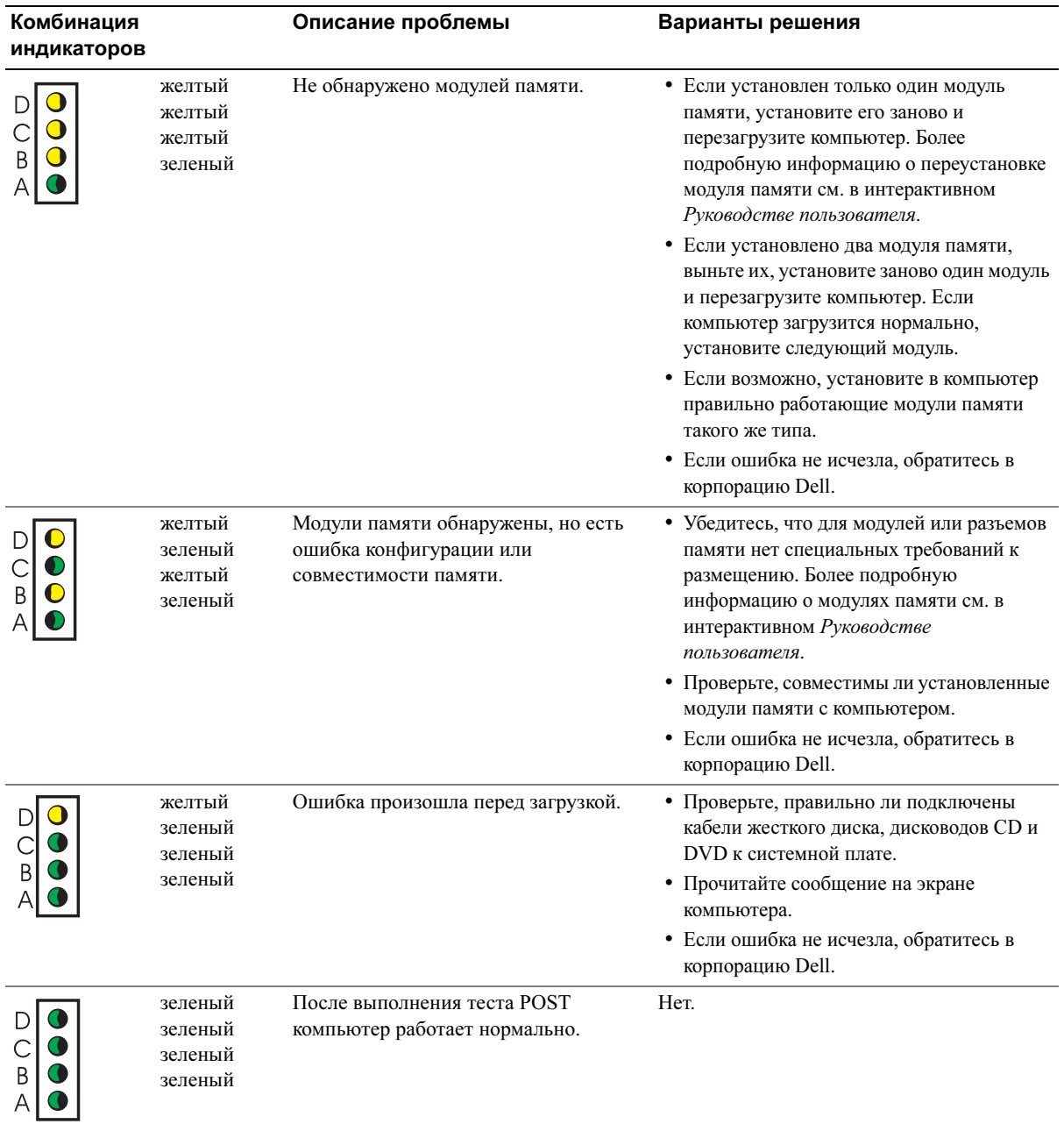

#### <span id="page-170-0"></span>Звуковые коды

Во время запуска, если монитор не может отобразить ошибки или проблемы, компьютер может издавать последовательность звуковых сигналов. Эта последовательность, или звуковой код, указывает на проблему. Один из возможных звуковых кодов (1-3-1) состоит из одного сигнала, блока из трех сигналов и еще одного сигнала. Этот код указывает, что возникла проблема с компьютером.

Если во время запуска компьютер выдает звуковые сигналы:

- 1 Запишите звуковой код.
- 2 См. ["Программа диагностики Dell Diagnostics" на стр. 21](#page-162-0), чтобы найти наиболее важные причины.

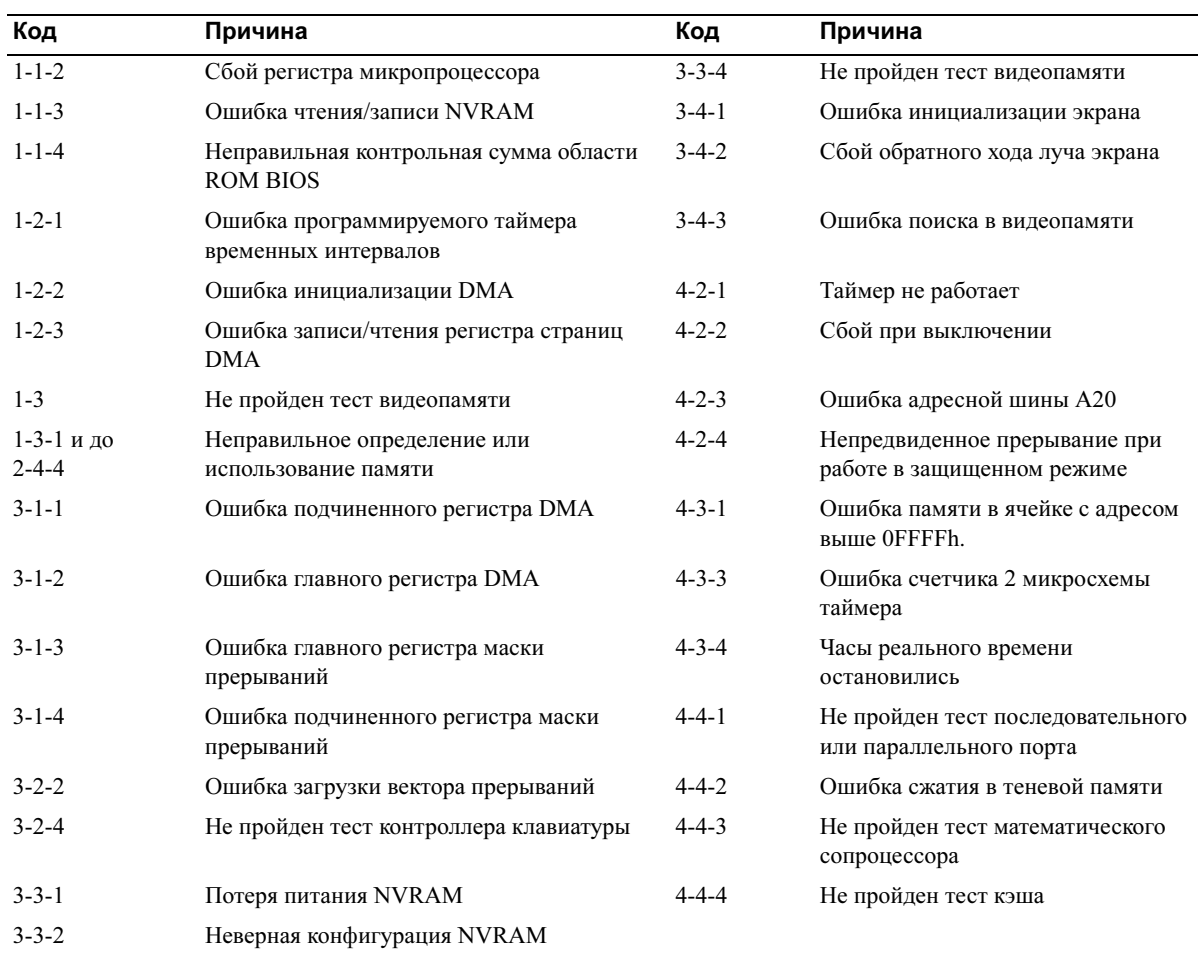

3 Обратитесь в корпорацию Dell за технической консультацией.

## <span id="page-171-0"></span>Работа программы Dell™ IDE Hard Drive Diagnostics

Программа Dell IDE Hard Drive Diagnostics тестирует жесткий диск, чтобы найти неисправность или подтвердить сбой жесткого диска.

- 1 Включите компьютер или перезагрузите его, если он уже включен.
- 2 Когда в правом верхнем углу экрана появится фраза  $F2 =$  Setup, нажмите клавиши  $\langle Ctr| > \langle Al| > \langle D \rangle$ .
- 3 Следуйте инструкциям на экране.

Если сбой подтвердится, см. раздел "Проблемы с жестким диском" в Руководстве пользователя.

#### <span id="page-171-1"></span>Несовместимость программного и аппаратного обеспечения

Если во время загрузки операционной системы устройство не обнаружено или обнаружено, но имеет неправильную конфигурацию, устранить несовместимость можно с помощью раздела справки по устранению неполадок оборудования. В операционной системе Microsoft<sup>®</sup> Windows® 2000 также можно использовать диспетчер устройств (Device Manager) для устранения несовместимости.

#### **Windows XP**

Как устранить несовместимость с помощью справки по устранению неполадок оборудования:

- 1 Нажмите кнопку Start (Пуск) и выберите пункт Help and Support (Справка и поддержка).
- 2 Введите в поле Search (Поиск) слова hardware troubleshooter и щелкните стрелку для запуска поиска.
- 3 В списке Search Results (Результаты поиска) щелкните Hardware Troubleshooter (Справка по устранению неполадок оборудования).
- 4 В списке **Hardware Troubleshooter** (Справка по устранению неполадок оборудования) щелкните вариант I need to resolve a hardware conflict on my computer (Требуется устранить конфликт оборудования компьютера) и нажмите кнопку Next (Далее).

#### Windows 2000

Как устранить несовместимость с помощью Диспетчера устройств:

- 1 Нажмите кнопку Start (Пуск), выберите пункт Settings (Настройка) и пункт Control Panel (Панель управления).
- 2 В окне Control Panel дважды щелкните System (Система).
- 3 Перейдите на вкладку Hardware (Оборудование).
- 4 Нажмите кнопку Device Manager (Диспетчер устройств).
- 5 В меню View (Вид) выберите команду Resources by connection (Ресурсы по подключению).
- 6 Дважды щелкните значок Interrupt request (IRQ) (Запрос на прерывание).

Конфликты помечаются желтым восклицательным знаком (!) рядом с конфликтующим устройством или красным значком X, если устройство отключено.

7 Дважды щелкните любое конфликтующее устройство, чтобы открыть окно Properties (Свойства).

Область Device Status (Cостояние устройства) в окне Properties (Свойства) показывает платы или устройства, которые нужно перенастроить.

8 Измените настройки устройств или удалите их из Диспетчера устройств. Подробности можно найти в документации по устройству.

Как устранить несовместимость с помощью справки по устранению неполадок оборудования:

- 1 Нажмите кнопку Start (Пуск) и выберите пункт Help (Справка).
- 2 На вкладке Contents (Содержание) щелкните Troubleshooting and Maintenance (Устранение неполадок), затем выберите Windows 2000 Troubleshooters (Средства устранения неполадок Windows 2000) и Hardware (Оборудование).
- 3 В списке Hardware Troubleshooter (Справка по устранению неполадок оборудования) щелкните вариант I need to resolve a hardware conflict on my computer (Требуется устранить конфликт оборудования компьютера) и нажмите кнопку Next (Далее).

## <span id="page-173-0"></span>Использование восстановления системы в Microsoft® Windows® XP

Операционная система Microsoft® Windows®  $XP$  имеет функцию восстановления System Restore, которая позволяет вернуть компьютер в предыдущее состояние (не изменяя файлы данных), если изменения в оборудовании, программном обеспечении или настройках системы нарушили стабильную работу компьютера. Информацию по использованию функции System Restore см. в центре справки и поддержки Windows.

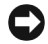

**ВНИМАНИЕ:** Регулярно делайте резервные копии файлов данных. Функция System Restore не следит за файлами данных и не восстанавливает их.

#### Создание точки восстановления

- 1 Нажмите кнопку Start (Пуск) и выберите пункт Help and Support (Справка и поддержка).
- 2 Выберите System Restore (Восстановление системы).
- 3 Следуйте инструкциям на экране.

#### Восстановление более раннего рабочего состояния компьютера

• ВНИМАНИЕ: Перед восстановлением более раннего рабочего состояния компьютера сохраните и закройте все открытые файлы и выйдите из всех открытых программ. Не изменяйте, не открывайте и не удаляйте файлы и программы до завершения восстановления системы.

- **1** Нажмите кнопку Start (Пуск), выберите команду All Programs $\rightarrow$  Accessories $\rightarrow$  System Tools (Программы-Стандартные-Служебные) и пункт System Restore (Восстановление системы).
- 2 Установите флажок Restore my computer to an earlier time (Вернуть компьютер в более раннее состояние) и нажмите кнопку Next (Далее).
- 3 Выберите дату, на которую хотите восстановить состояние компьютера.

Окно Select a Restore Point (Выбор контрольной точки восстановления) содержит календарь, в котором можно выбрать точки восстановления. Все даты с доступными точками восстановления выделяются в календаре жирным шрифтом.

4 Выберите точку восстановления и нажмите кнопку Next (Далее).

Если на какую-то дату имеется только одна точка восстановления, она выбирается автоматически. Если доступно несколько точек, выберите нужную.

5 Нажмите кнопку Next (Далее).

После того как функция System Restore закончит сбор данных, появится окно Restoration **Complete** (Восстановление завершено), затем компьютер автоматически перезагрузится.

6 После перезапуска компьютера нажмите кнопку ОК.

Чтобы сменить точку восстановления, повторите действия с другой точкой или отмените восстановление.

#### Отмена последнего восстановления системы

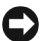

ВНИМАНИЕ: Перед отменой последнего восстановления системы сохраните и закройте все открытые файлы и выйдите из всех открытых программ. Не изменяйте, не открывайте и не удаляйте файлы и программы до завершения восстановления системы.

- **1** Нажмите кнопку Start (Пуск), выберите команду All Programs  $\rightarrow$  Accessories  $\rightarrow$  System Tools (Программы-Стандартные-Служебные), а затем выберите пункт System Restore (Восстановление системы).
- 2 Выберите вариант Undo my last restoration (Отменить мое последнее восстановление) и нажмите кнопку Next (Далее).
- **3** Нажмите кнопку Next (Далее).

Появится окно System Restore (Восстановление системы), и компьютер перезагрузится.

4 После перезапуска компьютера нажмите кнопку ОК.

#### Включение восстановления системы

Если вы переустанавливаете Windows XP на жесткий лиск, гле своболно менее 200 Мбайт, эта функция автоматически отключается. Чтобы проверить, включена ли функция System Restore:

- 1 Нажмите кнопку Start (Пуск) и выберите пункт Control Panel (Панель управления).
- 2 Выберите System (Система).
- 3 Перейдите на вкладку System Restore (Восстановление системы).
- 4 Снимите флажок Turn off System Restore (Отключить восстановление системы).

## <span id="page-174-0"></span>Установка Microsoft® Windows XP® XP

#### Перед началом

Если в целях устранения проблем с новыми драйверами вы решили переустановить операционную систему Windows XP, сначала попробуйте использовать функцию Windows XP возврата к предыдущему драйверу Device Driver Rollback. (Более подробную информацию о возврате к предыдущему драйверу (Device Driver Rollback) см. в интерактивном *Руководстве* пользователя). Если эта функция не поможет, то используйте функцию восстановления системы (см. "Использование восстановления системы в Microsoft® Windows® XP" на стр. 32), чтобы вернуть операционную систему в состояние, которое было до установки нового драйвера устройства.

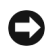

ВНИМАНИЕ: Перед установкой сделайте резервные копии всех файлов данных на первичном жестком диске. Обычно первичным является тот жесткий диск, который компьютер обнаруживает первым.

Чтобы переустановить Windows XP, необходимо следующее:

- Компакт-диск Dell<sup>TM</sup> Operating System
- $\bullet$ Компакт-лиск Dell Drivers and Utilities

 $\mathbb Z$  ПРИМЕЧАНИЕ: На компакт-диске Drivers and Utilities находятся драйверы, которые были установлены изготовителем во время сборки компьютера. С диска Drivers and Utilities можно загрузить все необходимые драйверы, включая драйверы для компьютера с контроллером RAID.

#### **Установка Windows XP**

**C** BHИМАНИЕ: Вы должны использовать Windows XP Service Pack 1 или более позднюю версию при переустановке Windows XP.

Чтобы переустановить Windows XP, выполните следующие шаги.

Переустановка может занять 1-2 часа. После переустановки операционной системы необходимо будет установить драйверы устройств, антивирусные и другие программы.

**C** BHИМАНИЕ: Переустановить Windows XP можно с компакт-диска Operating System. При этом некоторые файлы могут быть перезаписаны, что повлияет на другие программы, установленные на жестком диске. Поэтому не переустанавливайте Windows XP, пока представитель службы технической поддержки Dell не порекомендует вам сделать это.

**C ВНИМАНИЕ:** Чтобы избежать конфликтов, перед установкой Windows XP отключите все антивирусные программы. Инструкции можно найти в документации по таким программам.

#### Загрузка с компакт-диска Operating System

- 1 Сохраните и закройте все открытые файлы и выйдите из всех программ.
- 2 Вставьте компакт-диск *Operating System*. Нажмите на Exit, если появится сообщение Install Windows XP (Установите Windows XP).
- 3 Перезагрузите компьютер.
- 4 Нажмите клавишу <F12> сразу, как только появится логотип DELL<sup>TM</sup>.

Если появился значок операционной системы, дождитесь появления рабочего стола Windows, завершите работу компьютера и повторите попытку.

- 5 С помощью клавиш со стрелками выберите CD-ROM и нажмите клавишу <Enter>.
- 6 Когда появится сообщение Press any key to boot from CD (Для загрузки с компакт-диска нажмите клавишу), нажмите любую клавишу.

#### **Установка Windows XP**

- 1 Когда откроется окно установки **Windows XP Setup**, нажмите клавишу <Enter>, чтобы выбрать вариант To set up Windows now (Установить Windows сейчас).
- 2 Прочитайте Лицензионное соглашение Microsoft Windows и нажмите клавишу <F8>. если принимаете его условия.
- 3 Если операционная система Windows XP уже установлена и вы хотите восстановить ее текущие данные, введите г, чтобы выбрать опцию восстановления, и выньте компактлиск.
- 4 Если вы хотите установить новую копию Windows XP, нажмите клавишу <Esc>, чтобы выбрать эту опцию.
- 5 Нажмите клавишу <Enter>, чтобы выбрать выделенный раздел (рекомендуется), и выполняйте инструкции на экране.

Появится экран установки Windows XP Setup, и начнется копирование файлов и установка драйверов. Компьютер автоматически перезагрузится несколько раз.

- И ПРИМЕЧАНИЕ: Время, необходимое для завершения установки, зависит от объема жесткого диска и скорости компьютера.
- Е ВНИМАНИЕ: Не нажимайте никакие клавиши, когда появится следующее сообщение: Press any key to boot from the CD.
- 6 Когда появится экран Regional and Language Options (Язык и стандарты), выберите настройки для своего региона и нажмите кнопку Next (Далее).
- 7 На экране Personalize Your Software (Настройка принадлежности программ) введите свое имя и название своей организации (необязательно) и нажмите кнопку Next (Далее).
- 8 В окне Computer Name and Administrator Password (Имя компьютера и пароль администратора) введите имя компьютера (или примите предлагаемое имя) и пароль, а затем нажмите кнопку Next (Далее).
- 9 Если появится окно Modem Dialing Information (Сведения о модеме), введите необходимую информацию и нажмите кнопку Next (Далее).
- 10 В окне Date and Time Settings (Настройка времени и даты) введите дату, время и часовой пояс и нажмите кнопку Next (Далее).
- 11 Если появится окно Networking Settings (Сетевые параметры), нажмите Typical (Обычные) и нажмите кнопку Next (Далее).
- 12 Если вы переустанавливаете Windows XP Professional и появится вопрос о дополнительных настройках сети, введите их. Если вы не уверены в настройках, примите стандартные.

Windows XP начнет установку своих компонентов и настройку компьютера. Компьютер автоматически перезагрузится.

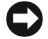

**C** BHИМАНИЕ: Не нажимайте никакие клавиши, когда появится следующее сообщение: Press any key to boot from the CD.

- 13 Когда появится окно приветствия Welcome to Microsoft, нажмите кнопку Next (Далее).
- 14 Когда появится сообщение How will this computer connect to the Internet? (Выберите способ подключения компьютера к Интернету), нажмите кнопку Skip (Пропустить).
- 15 Когда появится окно Ready to register with Microsoft? (Все готово для регистрации в Microsoft), нажмите кнопку No, not at this time (Нет, как-нибудь в другой раз) и затем Next (Далее).
- 16 Когда появится окно Who will use this computer? (Пользователи компьютера), вы можете указать до 5 пользователей.
- 17 Нажмите кнопку Next (Далее).
- 18 Нажмите кнопку Finish (Готово), чтобы завершить установку, и выньте компакт-диск.
- **19** Переустановите необходимые драйверы с компакт-диска *Drivers and Utilities*.
- 20 Переустановите антивирусные программы.
- 21 Переустановите программы.
- $\mathbb Z$  ПРИМЕЧАНИЕ: Чтобы переустановить и активизировать программы Microsoft Office или Microsoft Works Suite, вам понадобится номер ключа продукта, который находится на задней стороне упаковки компакт-диска Microsoft Office или Microsoft Works Suite.
- $\mathbb Z$  ПРИМЕЧАНИЕ: Если вы устанавливаете на свой компьютер уникальное изображение, или если вам пришлось переустанавливать операционную систему, запустите утилиту DSS. DSS имеется на компакт-диске Drivers и Utilities и по адресу support.dell.com.

# <span id="page-177-0"></span>Использование компакт-диска Drivers and Utilities

Чтобы работать с компакт-диском Drivers and Utilities (иначе называемом ResourceCD) в операционной системе Microsoft:

**И ПРИМЕЧАНИЕ:** Если компьютер работает в Windows, драйверы устройств и документацию пользователя следует искать на компакт-диске Drivers and Utilities.

- 1 Включите компьютер и дождитесь появления рабочего стола Windows.
- 2 Вставьте компакт-диск Drivers and Utilities в дисковод.

Если вы работаете с компакт-диском Drivers and Utilities в первый раз, открывается окно установки ResourceCD Installation, сообщающее, что компакт-диск Drivers and Utilities начинает выполнять установку.

3 Нажмите кнопку OK для продолжения.

Для завершения установки выполняйте указания программы установки.

- 4 В окне Welcome Dell System Owner нажмите кнопку Next (Далее).
- 5 Выберите необходимые значения System Model (Модель системы), Operating System (Операционная система), Device Type (Тип устройства) и Topic (Тема).

#### Драйверы для вашего компьютера

Для того чтобы вывести список драйверов устройств компьютера:

- 1 Выберите в раскрывающемся списке Topic (Тема) значение My Drivers (Мои драйверы). Компакт-диск Drivers and Utilities проверит оборудование и операционную систему на компьютере, а затем покажет список драйверов для данной конфигурации системы.
- 2 Выберите соответствующий драйвер и выполните инструкции по установке его на компьютере.

Чтобы просмотреть все доступные драйверы, выберите в раскрывающемся списке Topic (Тема) значение Drivers (Драйверы).
## Индекс

#### $\mathbf D$

Dell сайт поддержки, [7](#page-148-1) сайт поддержки Premier Support, [7](#page-148-3)

#### W

Windows 2000 Диспетчер устройств Device Manager, [31](#page-172-0) Справка по устранению неполадок оборудования, [31](#page-172-0) Windows XP Восстановление системы, [32](#page-173-0) переустановка, [33](#page-174-0) Справка по устранению неполадок оборудования, [30](#page-171-1) Центр помощи и поддержки, [7](#page-148-0)

#### A

аппаратное обеспечение звуковые коды, [29](#page-170-0) конфликты, [30](#page-171-0) Программа диагностики Dell Diagnostics, [21](#page-162-0)

#### B

Веб-сайт поддержки Dell Premier Support, [5](#page-146-2), [7](#page-148-2)

Восстановление системы, [32](#page-173-0)

#### Г

гарантия, [5](#page-146-1)

#### Д

драйверы компакт-диск ResourceCD, [5](#page-146-0) диагностика, [21](#page-162-0)

звуковые коды, [29](#page-170-0) индикаторы, [25](#page-166-0)-[26](#page-167-0) Компакт-диск Drivers and Utilities, [5](#page-146-0)

Диспетчер устройств Device Manager, [31](#page-172-0)

документация Руководство пользователя, [6](#page-147-0) интерактивная, [7](#page-148-1) Информационное руководство по системе, [5](#page-146-1) устройство, [5](#page-146-0)

Документация «Источники информации», [5](#page-146-3)

#### З

звуковые коды, [29](#page-170-0)

#### К

крышка закрытие, [19](#page-160-0) Компакт-диск Drivers and Utilities, [5](#page-146-0) Компакт-диск с операционной системой, [8](#page-149-0) компакт-диск ResourceCD Программа диагностики Dell Diagnostics, [21](#page-162-0)

компьютер восстановление до предыдущего состояния, [32](#page-173-0) закрытие крышки корпуса, [19](#page-160-0) звуковые коды, [29](#page-170-0)

конфликты несовместимость программного и аппаратного обеспечения, [30](#page-171-0)

конфликты прерываний, [30](#page-171-0)

#### M

Метка производителя, [6](#page-147-1) метка Microsoft Windows, [6](#page-147-1) метки Метка производителя, [6](#page-147-1) Microsoft Windows, [6](#page-147-1)

#### И

индикатор кнопки питания, [25](#page-166-0) индикаторы диагностика, [26](#page-167-0) задняя панель компьютера, [26](#page-167-0) кнопка энергопитания, [25](#page-166-0) система, [25](#page-166-0) индикаторы диагностики, [26](#page-167-0) инструкции по технике безопасности, [5](#page-146-1)

#### O

Операционная система Руководство по установке, [8](#page-149-0) CD, [8](#page-149-0) операционная система переустановка Windows

XP, [33](#page-174-0)

### П

проблемы восстановление до предыдущего состояния, [32](#page-173-0) звуковые коды, [29](#page-170-0) индикаторы диагностики, [26](#page-167-0) Программа диагностики Dell Diagnostics, [21](#page-162-0) переустановка Компакт-диск Drivers and Utilities, [5](#page-146-0) компакт-диск ResourceCD, [5](#page-146-0)

## Windows XP, [33](#page-174-0)

Р

Руководство пользователя, [6](#page-147-0)

### С

системные индикаторы, [25](#page-166-0) сообщения об ошибках звуковые коды, [29](#page-170-0) индикаторы диагностики, [25](#page-166-0)-[26](#page-167-0)

CD операционная система, [8](#page-149-0)

#### У

устранение неисправностей, [30](#page-171-0) восстановление до предыдущего состояния, [32](#page-173-0) индикаторы диагностики, [25](#page-166-0)-[26](#page-167-0) Программа диагностики Dell Diagnostics, [21](#page-162-0) Справка по устранению неполадок оборудования, [30](#page-171-0)

#### Ц

Центр помощи и поддержки, [7](#page-148-0) Dell™ OptiPlex™ SX280

# Informačná príručka

Model DCTR

## Poznámky, oznámenia a upozornenia

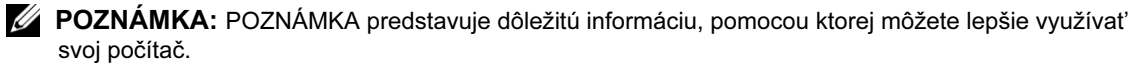

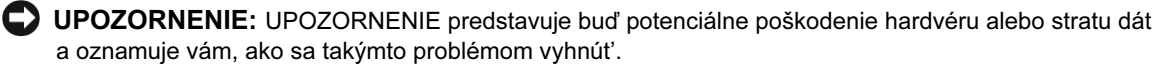

VÝSTRAHA: VÝSTRAHA znamená možnost' poškodenia majetku, poranenia osôb alebo smrti.

Ak ste si kúpili počítač Dell™ n Series, akékoľvek referencie, obsiahnuté v tomto dokumente a týkajúce sa operačných systémov Microsoft® Windows® sú bezpredmetné.

Model DCTR

Apríl 2004 P/N Y2962 Rev. A00

\_\_\_\_\_\_\_\_\_\_\_\_\_\_\_\_\_\_\_\_

Informácie uvedené v tomto dokumente môžu byt' zmenené bez predchádzajúceho oznámenia. © 2004 Dell Inc. Všetky práva vyhradené.

Rozmnožovanie tohto materiálu akýmkoľvek spôsobom bez písomného súhlasu spoločnosti Dell Inc. je prísne zakázané.

Obchodné známky, používané v tomto texte: Dell, OptiPlex and logo DELL sú obchodné známky Dell Inc.; Microsoft a Windows sú registrované obchodné známky spoločnosti Microsoft Corporation.

Iné obchodné známky a obchodné názvy môžu byt' v tomto materiáli použité za účelom referencie, týkajúcej sa buď spoločností, vlastniacich obchodné známky a názvy alebo ich výrobkov. Spoločnost' Dell Inc. sa zrieka akéhokoľvek vlastníckeho záujmu o obchodné známky a obchodné názvy iné, než jej vlastné.

## Obsah

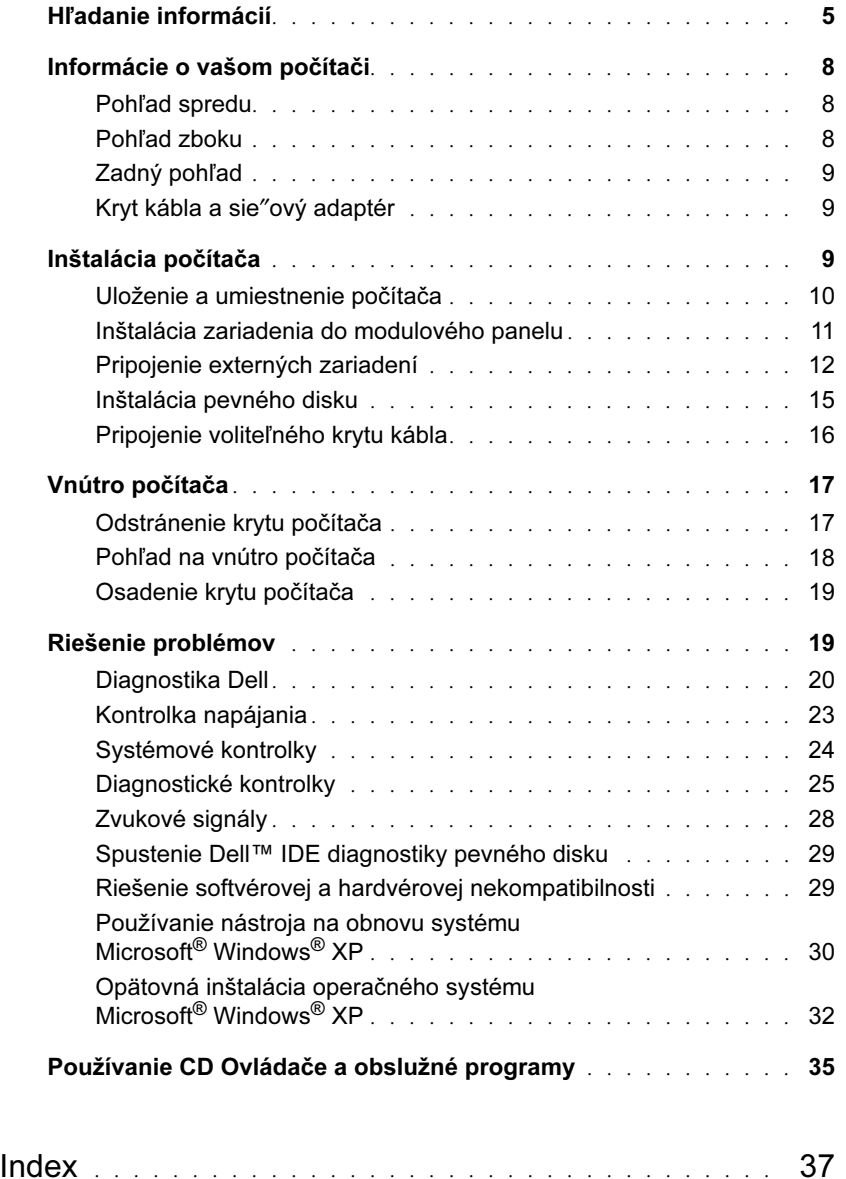

#### Obsah

## <span id="page-186-0"></span>Hľadanie informácií

#### Čo sa pokúšate nájsť?<br>
Skúste to nájsť tu

- Diagnostický program pre môj počítač
- Ovládače pre môj počítač
- Dokumentáciu pre môj počítač
- Dokumentáciu môjho zariadenia
- Softvér stolového systému (DSS)

CD – Ovládače a obslužné programy (tiež nazývané ZdrojovéCD)

Dokumentácia a ovládače sú už na vašom počítači nainštalované. Ak si želáte opätovne nainštalovat' ovládače, môžete použit' CD - spustite Diagnostiku Dell alebo si otvorte vašu dokumentáciu.

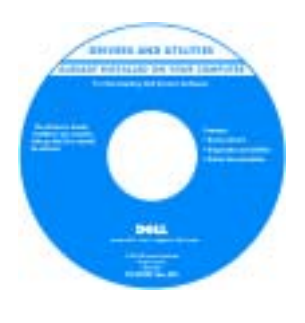

CD môže obsahovat' súbory s názvom Čítaj ma, ktoré obsahujú najnovšie informácie o technologických zmenách vášho počítača alebo pokrokový technický referenčný materiál, určený pre technických pracovníkov alebo skúsených používateľov.

POZNÁMKA: Najnovšie ovládače a dokumentáciu s aktualizáciami nájdete na internetovej adrese support.dell.com.

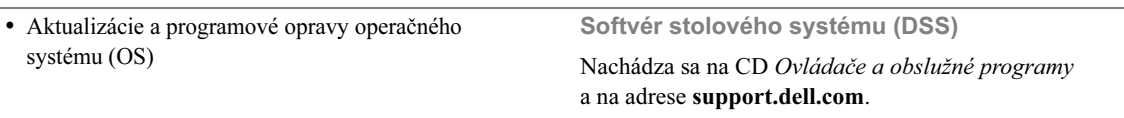

Informácie o produkte Dell™

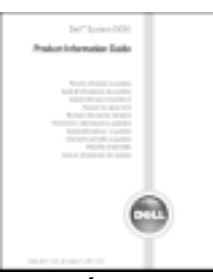

POZNÁMKA: Tento dokument sa nachádza v PDF formáte na adrese support.dell.com.

- Záručné informácie
- Bezpečnostné inštrukcie
- Regulačné informácie
- Ergonomické informácie
- Licenčnú zmluvu pre konečného používateľa

<span id="page-187-0"></span>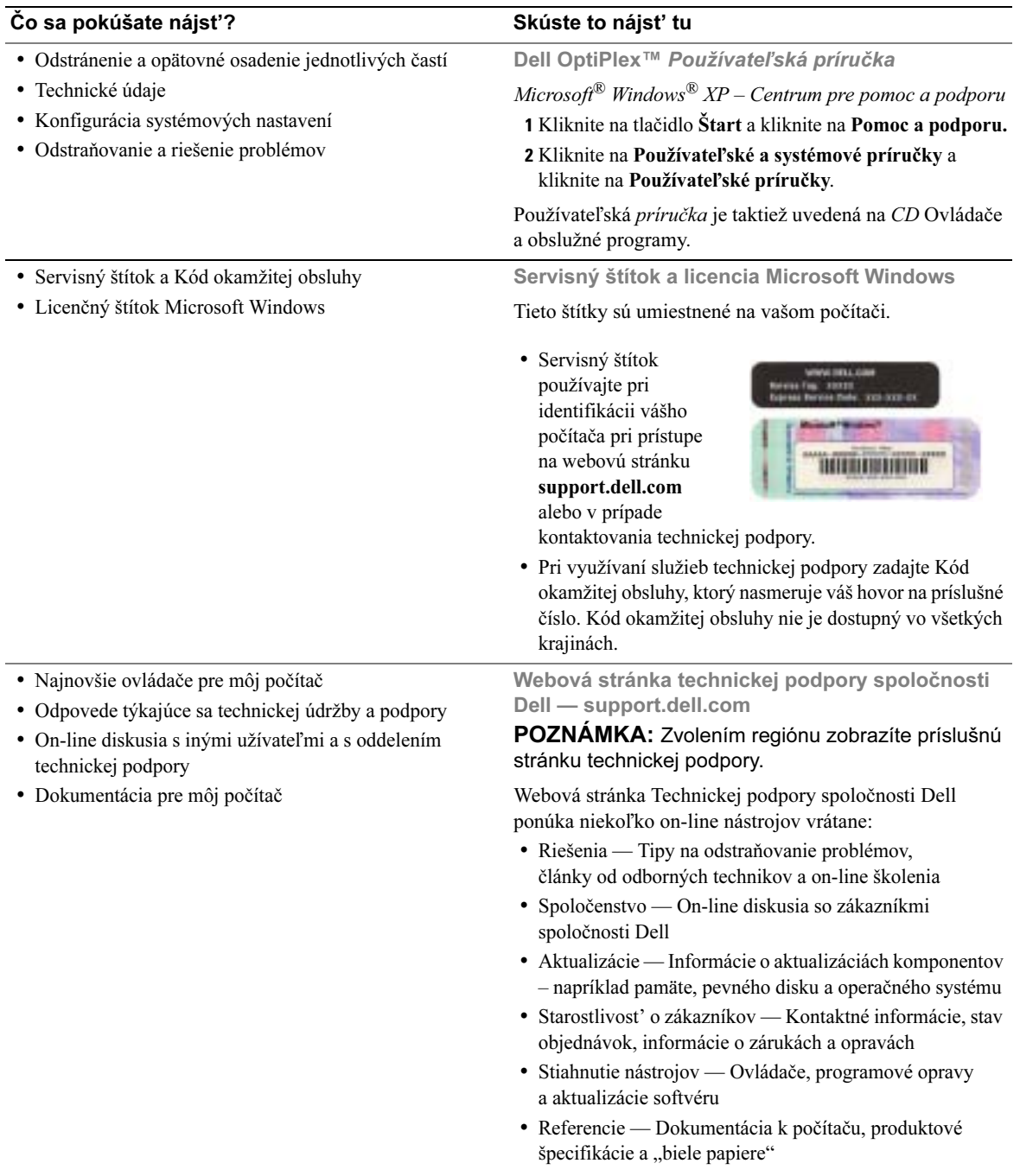

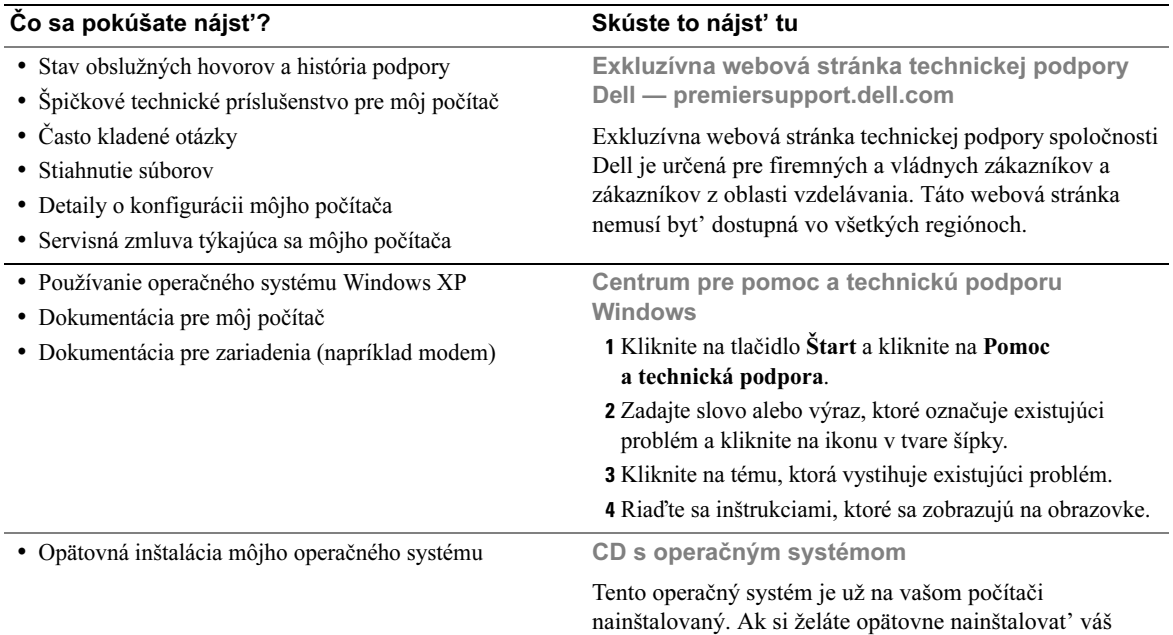

operačný systém, použite CD s operačným systémom. Pozrite si OptiPlex Používateľskú príručku, kde sú uvedené príslušné pokyny.

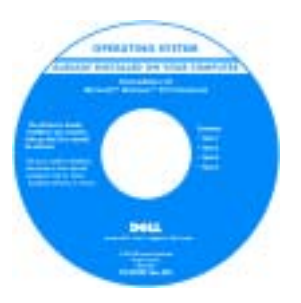

Po opätovnej inštalácii vášho operačného systému pomocou CD Ovládače a obslužné programy opätovne nainštalujte ovládače zariadení, ktoré tvorili súčast' dodávky vášho počítača.

Produktový kľúč vášho [operaèného systému](#page-187-0) sa nachádza na licenčnom

štítku Windows, umiestnenom na vašom počítači. POZNÁMKA: Farba CD sa líši v závislosti od operačného systému, ktorý ste si objednali.

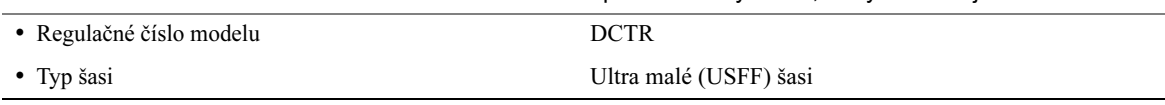

## <span id="page-189-0"></span>Informácie o vašom počítači

**2 POZNÁMKA:** Ak si želáte položiť svoj počítač pod monitor alebo ho pripevniť na stenu, použite voliteľný držiak na stenu. Držiak si môžete objednat', od spoločnosti Dell. Kontaktné informácie spoločnosti Dell sú uvedené v on-line Používateľskej príručke.

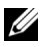

**20 POZNÁMKA:** Aby ste zaistili dostatočnú ventiláciu, nezakrývajte a ani iným spôsobom neklaďte prekážky pred chladiace otvory zariadenia.

#### <span id="page-189-1"></span>Pohľad spredu

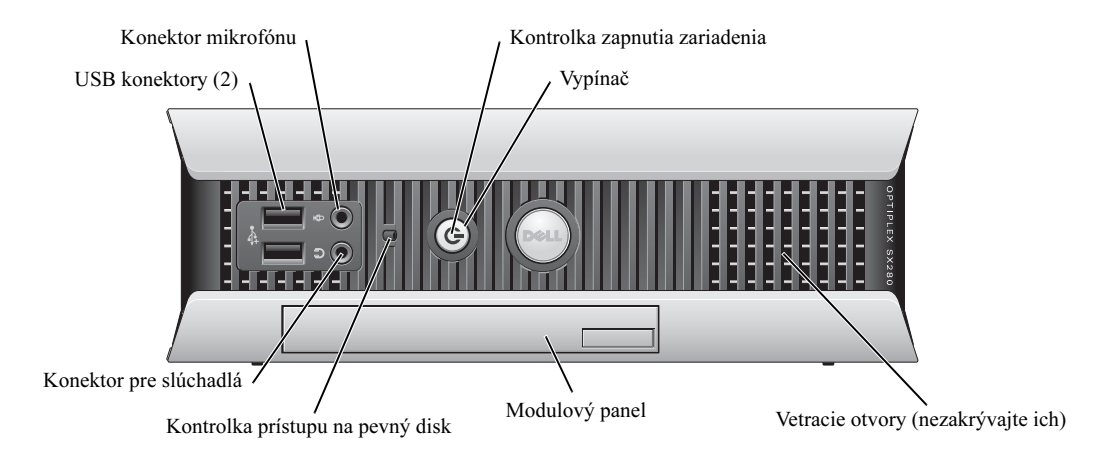

#### <span id="page-189-2"></span>Pohľad zboku

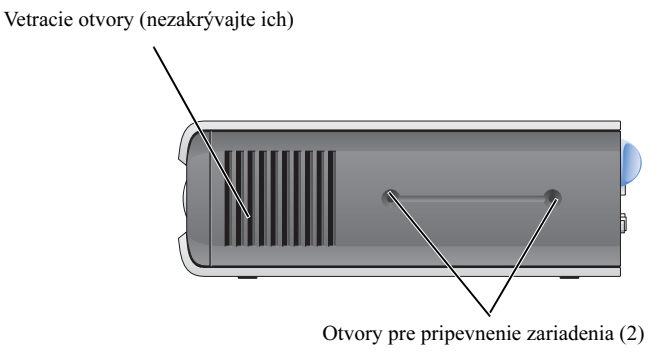

#### <span id="page-190-0"></span>Zadný pohľad

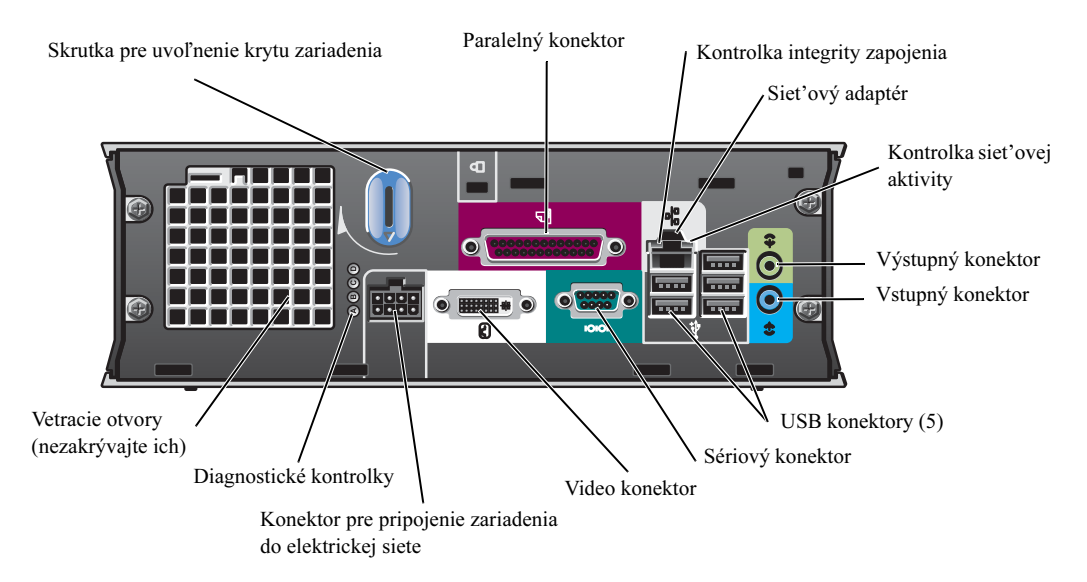

#### <span id="page-190-1"></span>Kryt kábla a sie″ový adaptér

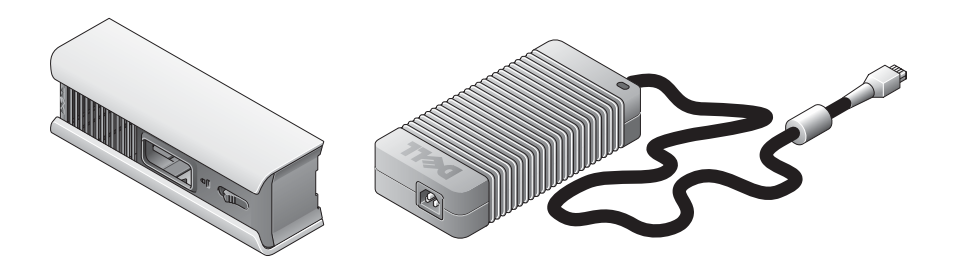

### <span id="page-190-2"></span>Inštalácia počítača

UPOZORNENIE: Počas inštalácie počítača zabezpečte, aby všetky káble viedli zadnou stranou vašej pracovnej plochy - zabránite tým vytrhnutiu káblov, ich zamotaniu alebo šliapaniu na ne.

UPOZORNENIE: Počítač umiestnite do dostatočne vetraných priestorov — v opačnom prípade sa počítač môže prehrievat' a vypínat'.

 $\mathscr{D}$  POZNÁMKA: Ak ste si objednali počítač bez nainštalovaného pevného disku, disk môžete nainštalovať do vodiacich líšt, ktoré sa nachádzajú vo vnútri počítača (pozri "Inštalácia [pevného disku" na strane 15\)](#page-196-0).

#### <span id="page-191-0"></span>Uloženie a umiestnenie počítača

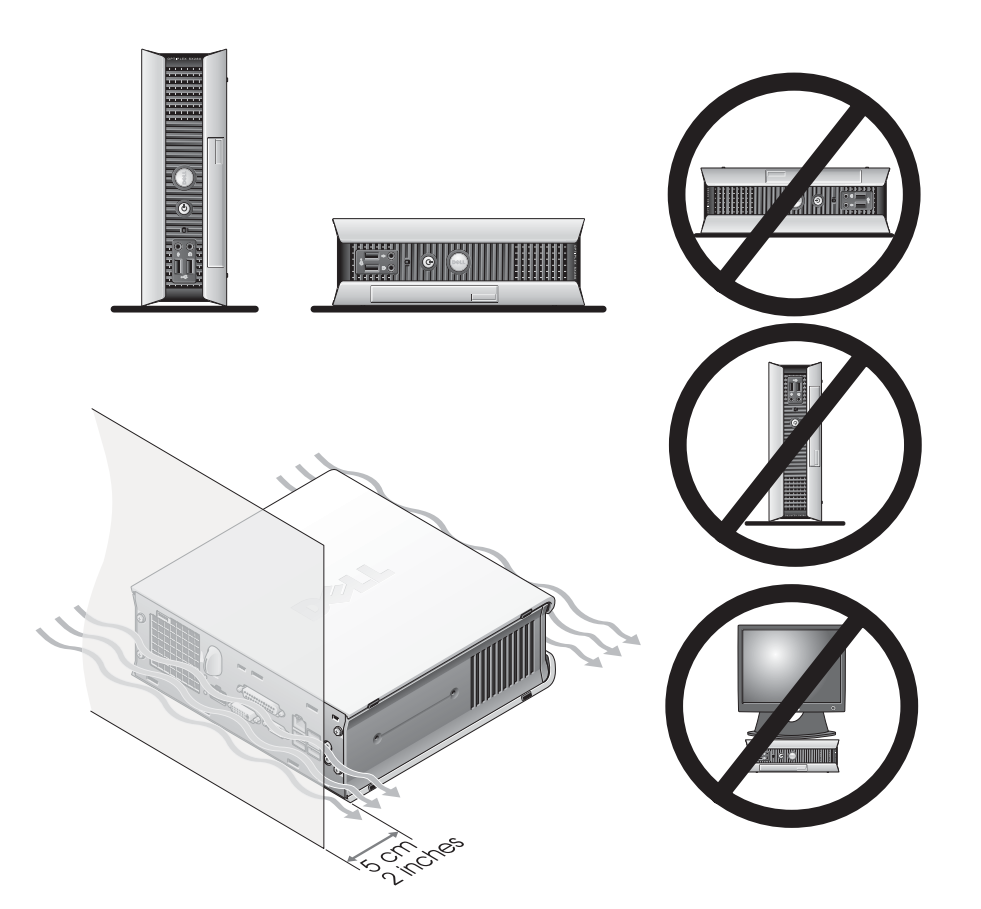

- UPOZORNENIE: Neukladajte monitor na vrchnú čast' počítača. Na umiestnenie monitora použite špeciálny podstavec.
- 
- UPOZORNENIE: Neprevracajte počítač hore nohami.

UPOZORNENIE: Ak budete používat' počítač v prostredí s značnými vibráciami, pod úrovňou zeme alebo ak ho chcete pripevnit' na stenu, použite voliteľné držiaky. Držiak si môžete objednat' od spoločnosti Dell. Kontaktné informácie spoločnosti Dell sú uvedené v on-line Používateľskej príručke.

**POZNÁMKA:** Riade vetranie zabezpečíte tak, že počítač umiestnite v minimálnej vzdialenosti 5 cm (2 palce) od steny. Počítač neumiestňujte do priestorov bez dostatočného vetrania.

#### <span id="page-192-0"></span>Inštalácia zariadenia do modulového panelu

Prenosné zariadenie Dell™, akým je napríklad disketová mechanika, CD/DVD mechanika alebo druhý pevný disk môžete nainštalovat' do modulového panelu. Počítače Dell sa dodávajú buď s nainštalovanou CD/DVD mechanikou alebo s prázdnym modulom, nainštalovaným v modulovom paneli.

Váš počítač disponuje bezpečnostnou poistkou na riadne zaistenie modulu v modulovom paneli. K poistke sa dostanete po odstránení krytu počítača (pozri ["Odstránenie krytu počítača" na strane 17](#page-198-1)).

Polohu zariadenia v modulovom paneli môžete taktiež zaistit' pomocou skrutky, ktorá tvorí súčast' dodávky vášho počítača (balená zvlášt').

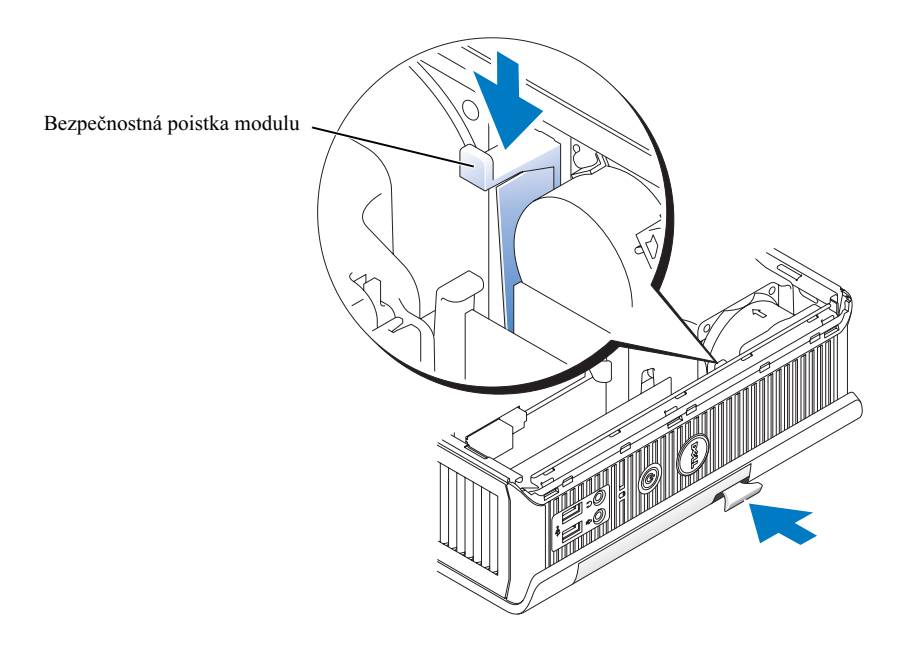

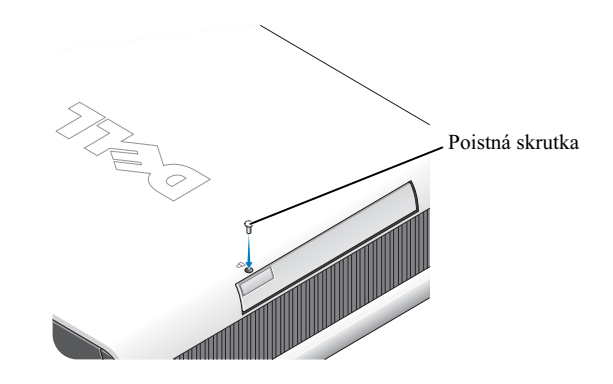

#### <span id="page-193-0"></span>Pripojenie externých zariadení

#### VÝSTRAHA: Než budete vykonávat' akékoľvek procedúry uvedené v tejto časti, prečítajte si bezpečnostné pokyny uvedené v časti Informácie o produkte.

Pri inštalácii počítača postupujte presne podľa jednotlivých krokov — v opačnom prípade môže byt' inštalácia nesprávna. Súčasne si prezrite obrázky, ktoré tvoria súčast' pokynov.

1 Pomocou USB konektorov umiestnených na zadnej strane počítača pripojte klávesnicu a myš.

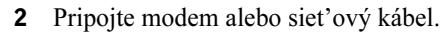

UPOZORNENIE: Ak chcete pripojit' siet'ový kábel, najskôr pripojte kábel k siet'ovej zásuvke v stene a až následne k počítaču.

Do siet'ového konektora pripojte siet'ový kábel — nie telefónnu linku. Ak disponujete voliteľným modemom, pripojte k modemu telefónnu linku.

UPOZORNENIE: Nepokúšajte sa pripájat' kábel modemu do siet'ového adaptéra. Napätie v telekomunikačnej sieti môže poškodit' siet'ový adaptér.

3 Pripojte monitor.

Opatrne pripojte kábel monitora tak, aby nedošlo k pokriveniu kolíkov konektora. Dotiahnite skrutky na káblových konektoroch.

 $\mathbb{Z}$  POZNÁMKA: Na niektorých monitoroch je video konektor umiestnený na spodnej strane zadnej časti obrazovky. Informácie o umiestnení konektorov monitora sú uvedené v príslušnej príručke, ktorá tvorí súčast' dodávky monitora.

- 4 Pripojte reproduktory.
- 5 K počítaču pripojte napájacie káble, monitor a zariadenia a opačné konce káblov pripojte k zásuvkám do elektrickej siete.
- 6 Stlačením hlavných vypínačov zapnite počítač a monitor.

**24 POZNÁMKA:** Predtým, než budete vykonávať inštaláciu akýchkoľvek zariadení alebo softvéru, ktorý nebol súčast'ou dodávky vášho počítača, prečítajte si príslušnú dokumentáciu k zariadeniu alebo k softvéru, alebo sa obrát'te na predajcu, ktorý vám podá potrebné informácie o tom, či je spomínané zariadenie alebo softvér kompatibilný s vašim počítačom a operačným systémom.

**POZNÁMKA:** Váš počítač sa môže mierne odlišovať od nasledujúcich vyobrazení.

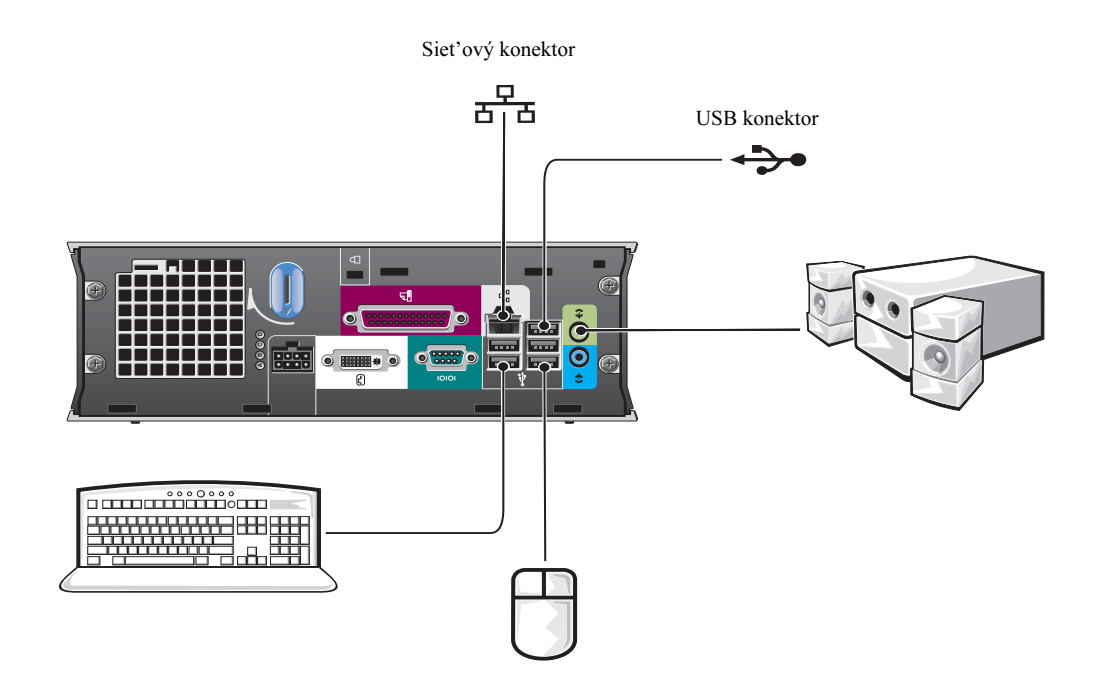

#### Pripojenie DVI monitora

Ak disponujete kompatibilným DVI-monitorom, pripojte kábel vášho monitora do bieleho DVI konektora, ktorý sa nachádza na zadnom paneli počítača.

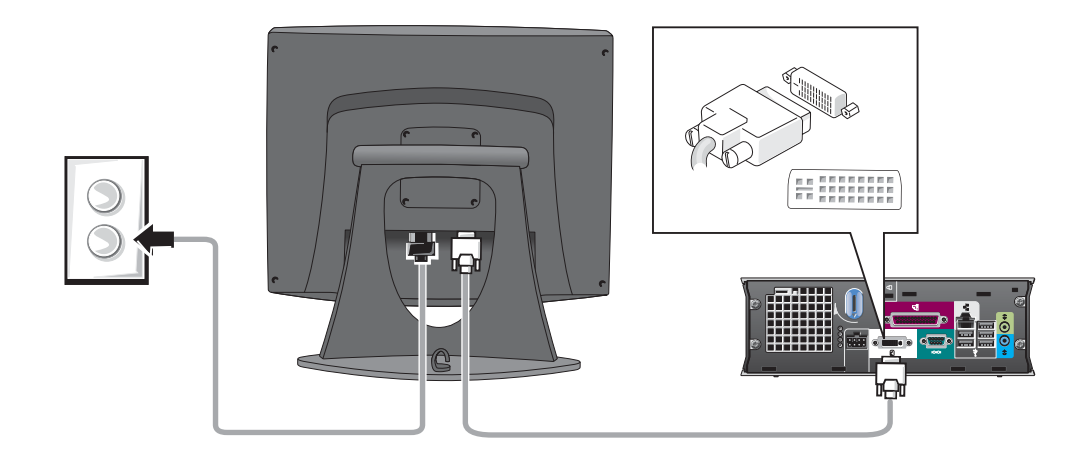

#### Pripojenie VGA monitora

Ak disponujete kompatibilným VGA-monitorom, prostredníctvom kábla adaptéra prepojte monitor s bielym DVI konektorom, ktorý sa nachádza na zadnom paneli počítača.

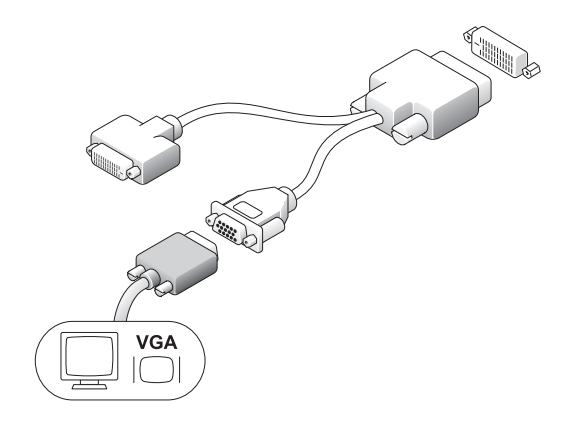

#### Pripojenie dvoch monitorov

Pomocou kábla adaptéra pripojte VGA a DVI monitor do bieleho DVI konektora na zadnom paneli počítača.

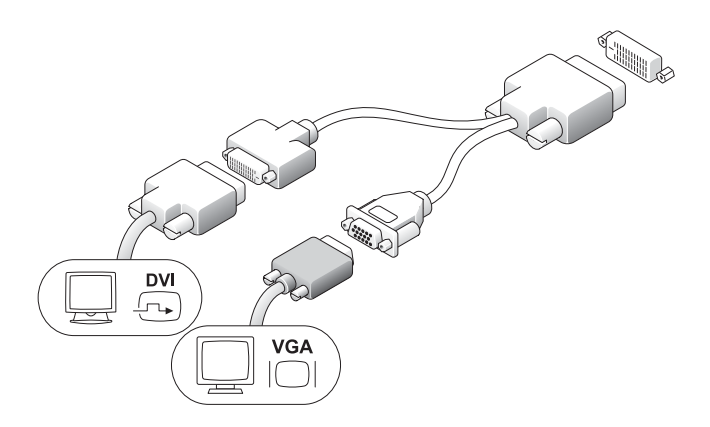

#### <span id="page-196-0"></span>Inštalácia pevného disku

- VÝSTRAHA: Než budete vykonávat' akékoľvek procedúry uvedené v tejto časti, prečítajte si bezpečnostné pokyny uvedené v časti Informácie o produkte.
	- 1 Ak inštalujete nový disk, pripojte vodiace lišty—umiestnené pod krytom počítača—k novému pevnému disku.
	- 2 Ku konektorom pevného disku pripojte dátové a napájacie káble a dbajte, aby ste pri pripájaní neohli žiadny z kolíkov konektorov.
	- 3 Zasuňte pevný disk do konzoly.

#### Pripojenie AC adaptéra

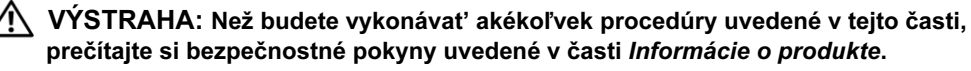

- 1 Pripojte napájací adaptér do konektora na zadnej strane počítača. Zapojenie je bezpečné vtedy, ak úplne zapadne jazýček. (Budete počut' alebo cítit' kliknutie.)
- 2 K adaptéru pripojte napájací kábel.
- 3 Ak je napájací kábel počítača vybavený uzemňujúcim vodičom a rozhodnete sa ho zapojit', presuňte sa na krok 4. Ak sa rozhodnete inak, presuňte sa na krok 5.

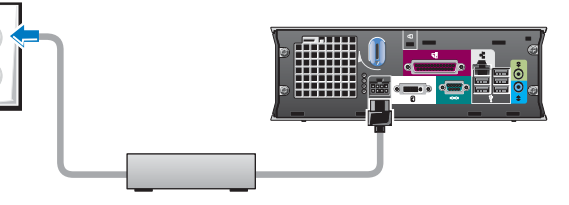

VÝSTRAHA: Ak je napájací kábel alebo adaptér vybavený zeleným uzemňujúcim vodičom pre pripojenie do elektrickej zásuvky, dbajte, aby nedošlo ku kontaktu medzi zeleným uzemňujúcim vodičom a zvyšným vedením—v opačnom prípade hrozí riziko zasiahnutia elektrickým prúdom, požiaru alebo poškodenia počítača (pozri nasledujúci obrázok).

- 4 Pripojte kovový uzemňovací konektor ku zdroju uzemnenia v zásuvke (pozri nasledujúci obrázok):
	- a Povoľte uzemňovací zdroj.
	- b Zasuňte kovový uzemňovací konektor za uzemňovací zdroj a uzemňovací zdroj dotiahnite.
- 5 Pripojte prívodný prúdový kábel do zásuvky.

#### <span id="page-197-0"></span>Pripojenie voliteľného krytu kábla

1 Ubezpečte sa, že všetky káble externého zariadenia sú prevlečené cez otvor v kryte kábla a sú patrične pripojené k zadnému panelu počítača.

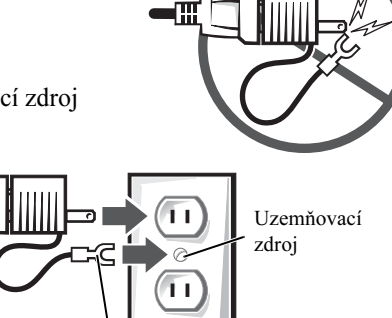

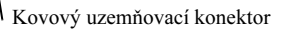

2 Pridržte spodný okraj krytu kábla a zarovnajte štyri jazýčky so štyrmi otvormi na zadnom paneli počítača.

- 3 Jazýčky zasuňte do otvorov a zasuňte kryt kábla smerom k diagnostickým kontrolkám (pozri obrázok), až pokiaľ riadne kryt kábla nepripevníte.
- 4 Nainštalujte bezpečnostné zariadenie do otvoru pre bezpečnostný kábel (voliteľné).

## <span id="page-198-0"></span>Vnútro počítača

#### <span id="page-198-1"></span>Odstránenie krytu počítača

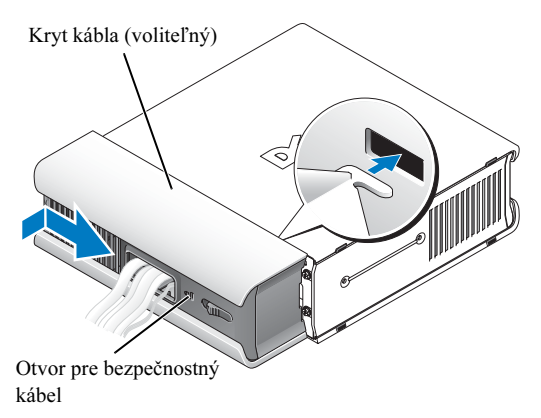

VÝSTRAHA: Než budete vykonávať akékoľvek procedúry uvedené v tejto časti, prečítajte si bezpečnostné pokyny uvedené v časti Informácie o produkte.

- VÝSTRAHA: Predtým, než budete odstraňovať kryt počítača, odpojte počítač od napájacieho adaptéra – zabránite tým riziku zasiahnutia elektrickým prúdom.
- **VÝSTRAHA: Než sa dotknete** ktoréhokoľvek z elektronických komponentov počítača, vybite zo svojho tela statickú energiu—v opačnom prípade hrozí statické poškodenie komponentov počítača. Statickú energiu vášho tela vybijete dotknutím sa nenatretého kovového povrchu na šasi počítača.
	- 1 Odstráňte kryt počítača.
		- a Podľa vyobrazenia pootočte skrutku pre uvoľnenie krytu počítača.
		- **b** Posuňte kryt o 1 cm (0,5 palca) smerom vpred (alebo do polohy, kým sa pri posune kryt nezastaví) a kryt podvihnite.

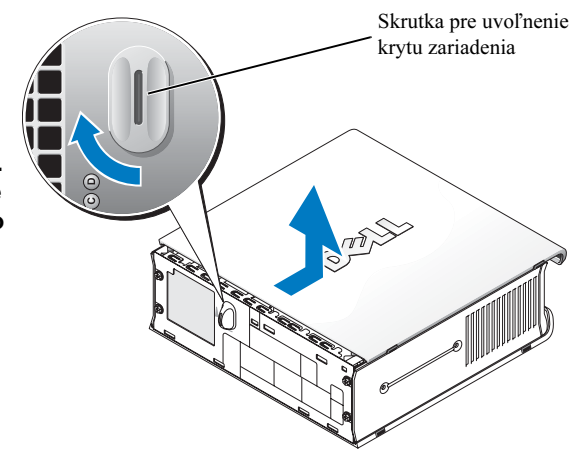

#### <span id="page-199-0"></span>Pohľad na vnútro počítača

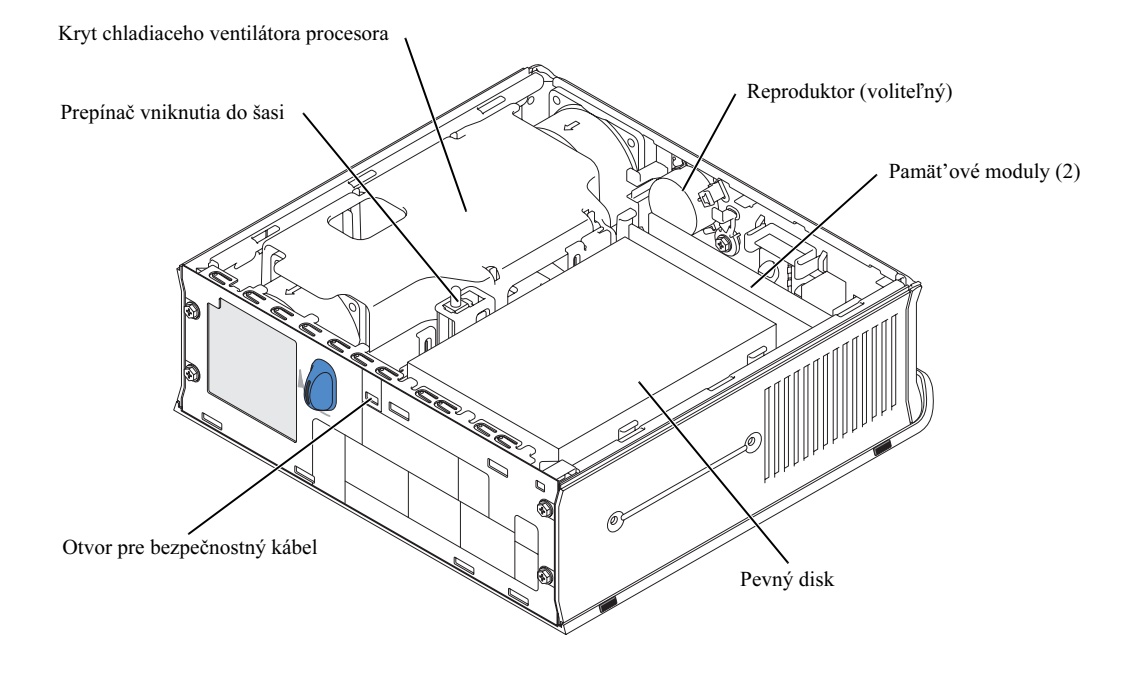

#### <span id="page-200-0"></span>Osadenie krytu počítača

VÝSTRAHA: Než budete vykonávat' akékoľvek procedúry uvedené v tejto časti, prečítajte si bezpečnostné pokyny uvedené v časti Informácie o produkte.

- 1 Osaďte kryt:
	- a Položte a zarovnajte kryt s kovovým rámom počítača.
	- b Kryt zasuňte, až pokiaľ sa neozve kliknutie (kryt správne zapadne na svoje miesto).
- 2 Počítač pripojte k napájaciemu adaptéru, zariadenia pripojte do zdroja elektrického prúdu a zapnite ich.

Ak je detektor vniknutia do šasi nastavený na On, po zapnutí počítača sa na obrazovke zobrazí nasledujúca správa:

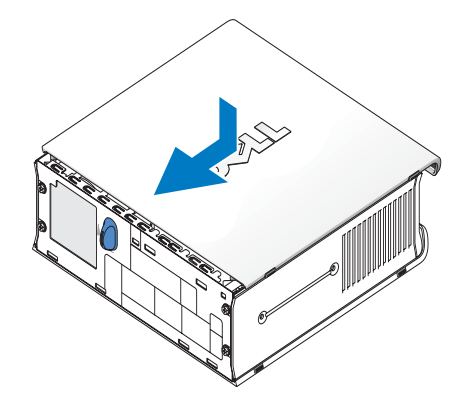

```
ALERT! Cover was previously removed.
```
3 Stav vniknutia do šasi vymažete v systémových nastaveniach tak, že zvolíte možnos″ Vymazat', ktorá sa nachádza v èasti Stav vniknutia. Informácie o detektore vniknutia do šasi sú uvedené v on-line Používateľskej príručke.

 $\mathbb Z$  **POZNÁMKA:** Ak na vykonanie tejto činnosti potrebujete administrátorské heslo, obráť te sa na vášho správcu siete, ktorý vám podá informácie o vymazaní stavu detektora vniknutia do šasi.

## <span id="page-200-1"></span>Riešenie problémov

Spoločnost' Dell ponúka mnoho pomocných nástrojov pre prípad, že váš počítač nefunguje podľa očakávania. Najnovšie informácie týkajúce sa odstraňovania problémov sú uvedené na webovej stránke Technickej podpory Dell na adrese support.dell.com.

Ak sa vyskytne problém, ktorý vyžaduje pomoc spoločnosti Dell, zaznamenajte si detailný popis chyby, zvukové kódy alebo diagnostické svetelné charakteristiky; zapíšte si váš Kód okamžitej obsluhy a Číslo servisného štítka a obrát'te sa na zástupcu spoločnosti Dell v mieste (lokalite), kde používate svoj počítač.

Pozrite si ["Hľadanie informácií" na strane 5,](#page-186-0) kde sú uvedené príklady kódu okamžitej obsluhy a servisného štítka.

Kód okamžitej obsluhy:

Servisný štítok:

#### <span id="page-201-0"></span>Diagnostika Dell

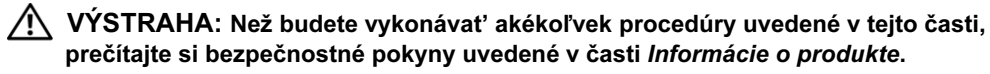

#### Kedy použit' Diagnostiku Dell

Ak sa na vašom počítači vyskytne problém, vykonajte kontrolné činnosti uvedené na "Inštalácia [počítača" na strane 9](#page-190-2) a predtým, než požiadate o technickú pomoc spoločnost' Dell, spustite Diagnostiku Dell.

#### UPOZORNENIE: Diagnostika Dell funguje len na počítačoch Dell™.

Spustite systémové nastavenia, prezrite si informácie o konfigurácii vášho počítača a ubezpečte sa, že zariadenie, ktoré chcete testovat' je v systémových nastaveniach zobrazené a je aktívne. Informácie o systémových nastaveniach sú uvedené v on-line Používateľskej príručke.

Diagnostiku Dell spustite buď z pevného disku (pozri "Spustenie Diagnostiky Dell z pevného disku" [na strane 20\)](#page-201-1) alebo z CD Ovládače a obslužné programy (známe tiaž ako ZdrojovéCD —pozri ["Spustenie Diagnostiky Dell z CD Ovládače a obslužné programy" na strane 21\)](#page-202-0).

#### <span id="page-201-1"></span>Spustenie Diagnostiky Dell z pevného disku

- 1 Zapnite (alebo reštartujte) počítač.
- 2 Po zobrazení loga DELL™ ihneď stlačte <F12>.
- $\mathbb Z$  POZNÁMKA: Ak sa zobrazí správa s oznámením, že sa časť s diagnostickým obslužným programom nepodarilo nájsť, pozrite si "Spustenie Diagnostiky Dell z CD Ovládače a obslužné [programy" na strane 21.](#page-202-0)

Ak budete čakat' príliš dlho a zobrazí sa logo operačného systému, počkajte, pokiaľ sa nezobrazí pracovná plocha Microsoft® Windows®. Následne počítač vypnite a pokúste sa zopakovat' celú činnost' znova. Informácie o vypínaní vášho počítača sú uvedené v on-line Používateľskej príručke.

- 3 Keď sa zobrazí zoznam zavádzaných zariadení, označte možnost' Zavádzanie do časti obslužných programov a stlačte tlačidlo <Potvrdit'>.
- 4 Po zobrazení Hlavného menu Diagnostiky Dell si vyberte, ktorý test chcete spustit' (pozri [strana 22](#page-203-0)).

#### <span id="page-202-0"></span>Spustenie Diagnostiky Dell z CD Ovládače a obslužné programy

- 1 Do počítača vložte CD Ovládače a obslužné programy.
- 2 Vypnite a opätovne zapnite počítač.

Po zobrazení loga DELL ihneď stlačte <F12>.

Ak budete čakat' príliš dlho a zobrazí sa logo Windows, počkajte, kým sa nezobrazí pracovná plocha Windows. Následne počítač vypnite a pokúste sa zopakovat' celú činnost' znova.

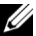

 $\mathbb Z$  **POZNÁMKA:** Ďalej uvedené kroky zmenia postupnosť zavádzania iba raz. Pri ďalšom spustení počítača sa operačný systém bude zavádzat' podľa zariadení špecifikovaných v systémových nastaveniach.

- 3 Keď sa pri zavádzaní operačného systému zobrazí zoznam zariadení, zvýraznite Základná doska alebo USB CD-ROM a stlačte <Potvrdit'>.
- 4 Zvoľte možnost'Základná doska alebo USB CD-ROM z ponuky zavádzania na CD.
- 5 Zvoľte možnost' Zaviest' z CD ROM zo zobrazenej ponuky.
- 6 Napísaním 1 spustíte ponuku ZdrojovéhoCD.
- 7 Napíšte 2 pre spustenie Diagnostiky Dell.
- 8 Z očíslovaného zoznamu zvoľte Spustit<sup>3</sup> 32-bitovú Dell Diagnostiku. Ak sa v zozname zobrazia viaceré verzie, vyberte verziu prislúchajúcu vašej platforme.
- 9 Po zobrazení Hlavného menu Diagnostiky Dell si vyberte, ktorý test chcete spustit' (pozri [strana 22\)](#page-203-0).

#### <span id="page-203-0"></span>Hlavné menu Diagnostiky Dell

1 Po načítaní Diagnostiky Dell a zobrazení obrazovky **Hlavného menu** kliknite na tlačidlo možnosti, ktoré chcete zvolit'.

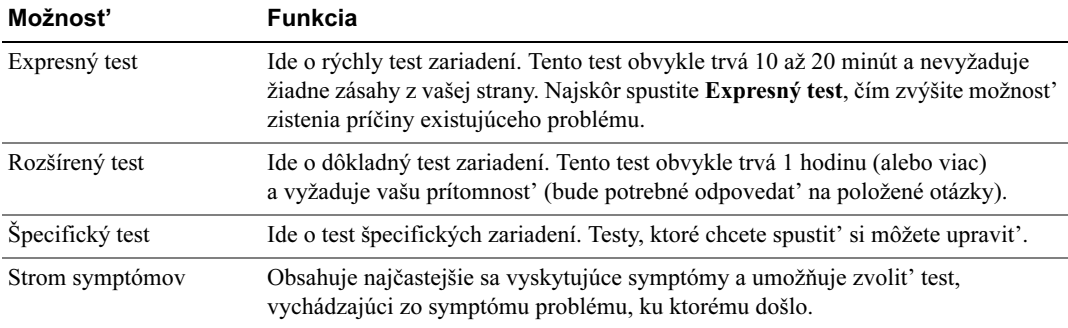

2 Ak počas testu dôjde k problému, zobrazí sa správa obsahujúca chybový kód a popis problému. Zapíšte si chybový kód a popis problému a postupujte podľa inštrukcií na obrazovke.

Ak sa vám nepodarí problém vyriešit', obrát'te sa na spoločnost' Dell.

- $\mathbb Z$  POZNÁMKA: Servisný štítok vášho počítača je umiestnený vo vrchnej časti obrazovky každého testu. Ak budete kontaktovat' spoločnost' Dell, zamestnanec technickej podpory vás o Servisný štítok požiada.
- 3 Ak test spustíte pomocou možnosti Špecifický test alebo Strom symptómov, kliknutím na príslušnú kartu popísanú v nasledujúcej tabuľke získate ďalšie informácie.

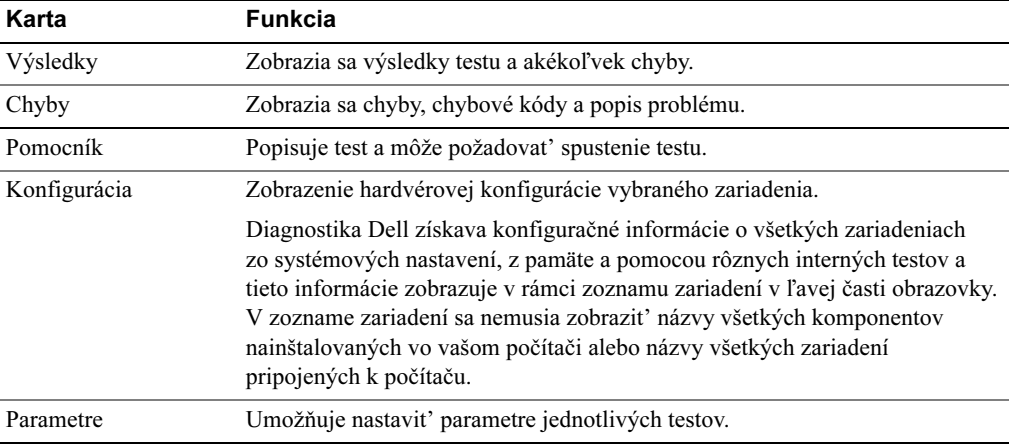

4 Ak po dokončení testov je Diagnostika Dell spustená z CD Ovládače a obslužné programy, vyberte CD z CD mechaniky.

5 Zatvorením obrazovky testu sa vrátite na obrazovku Hlavnej ponuky. Ak si želáte ukončit' Diagnostiku Dell a znova zapnút' počítač, zatvorte obrazovku Hlavnej ponuky.

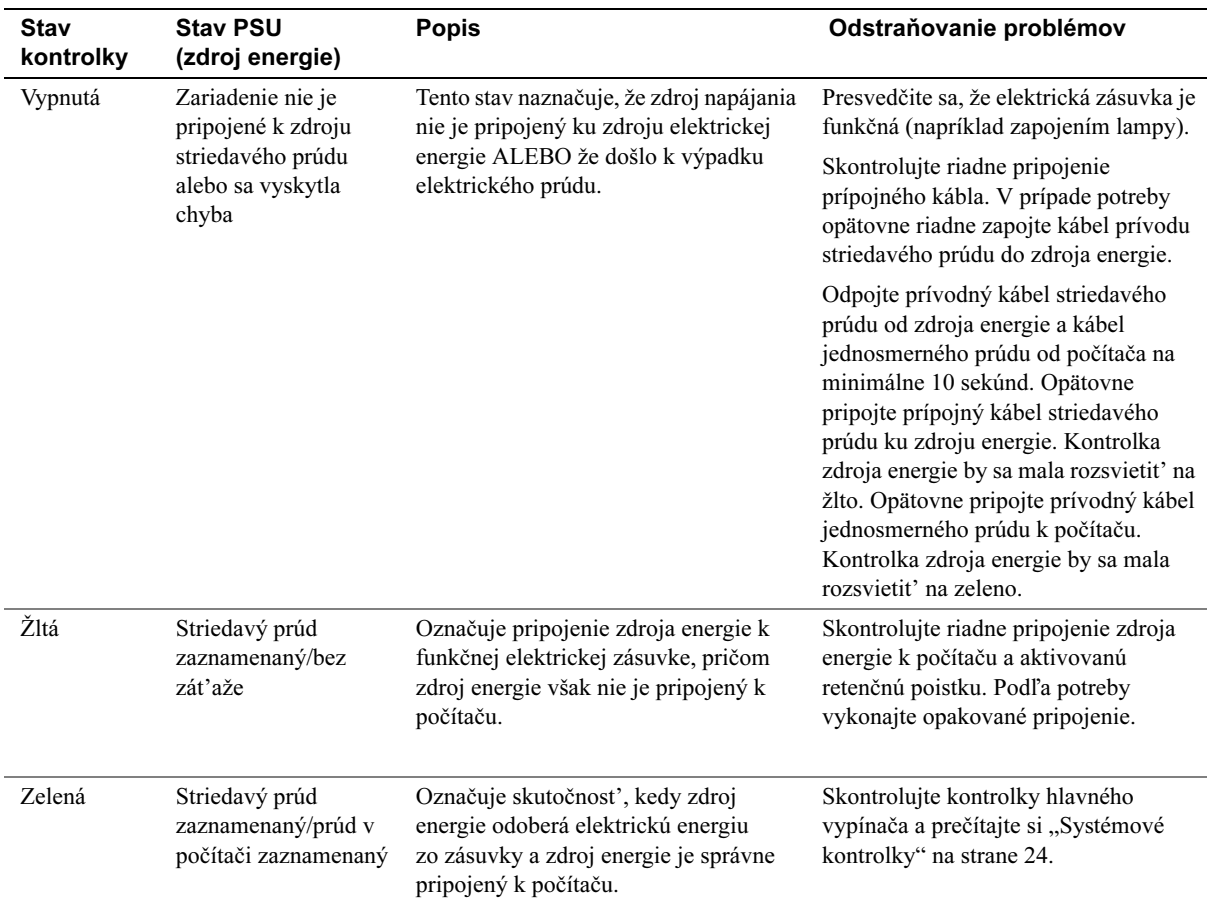

#### <span id="page-204-0"></span>Kontrolka napájania

#### <span id="page-205-0"></span>Systémové kontrolky

Kontrolka hlavného vypínača a kontrolka pevného disku môžu označovat' výskyt problému s počítačom.

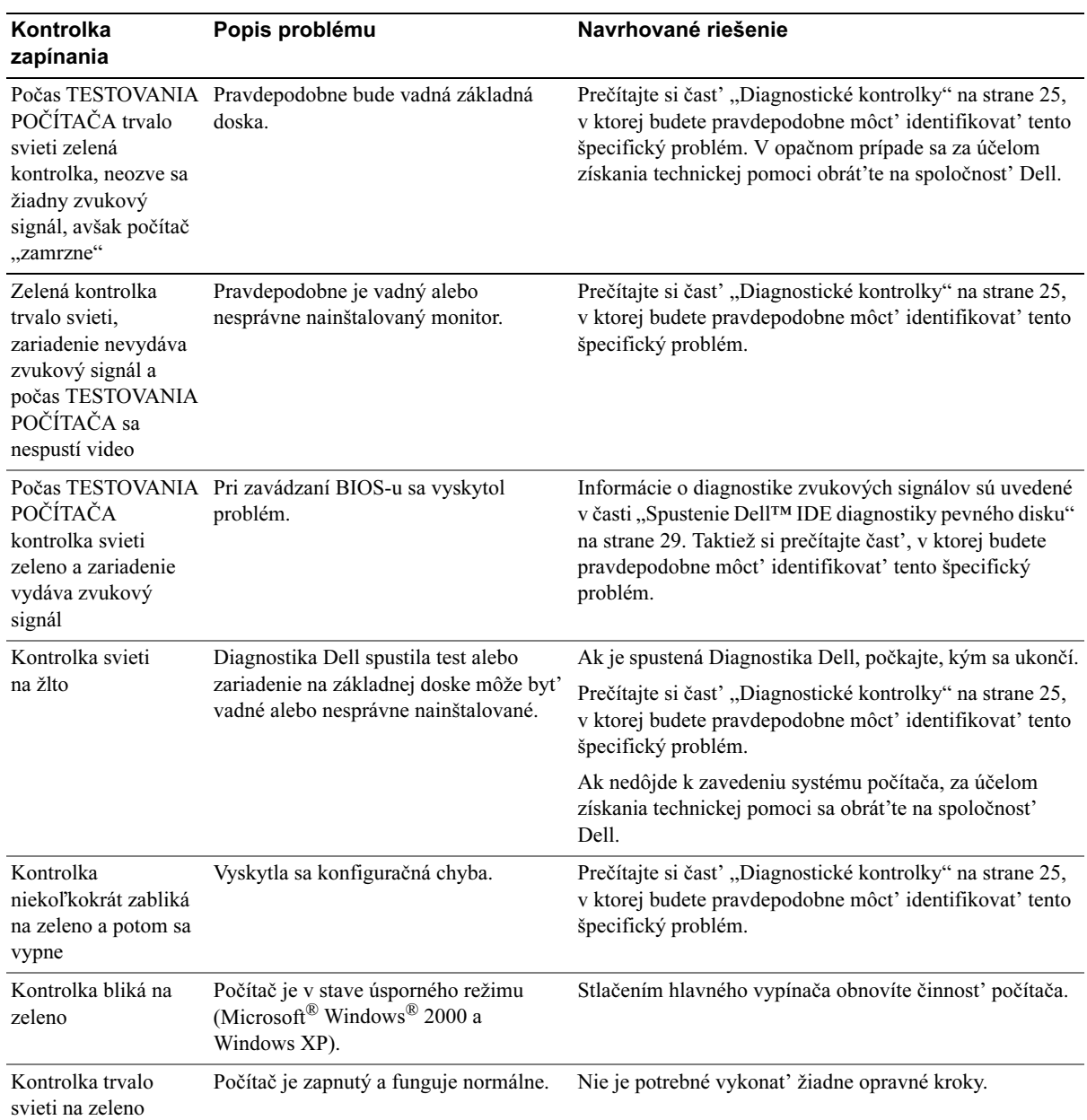

#### <span id="page-206-0"></span>Diagnostické kontrolky

#### VÝSTRAHA: Než budete vykonávat' akékoľvek procedúry uvedené v tejto časti, prečítajte si bezpečnostné pokyny uvedené v časti Informácie o produkte.

Vás počítač disponuje štyrmi kontrolkami označenými "A," "B," "C" a "D", ktoré sú umiestnené na zadnom paneli počítača (pozri [strana 9](#page-190-0) a ktorá vám uľahčia odstránit' prípadný problém). Kontrolky môžu svietit' na žlto alebo na zeleno. Ako sa počítač spustí normálnym spôsobom, svetelné charakteristiky alebo kódy kontroliek sa zmenia po zavedení operačného systému. Ak sa čast' TESTOVANIA POČÍTAČA úspešne zavedie, všetky štyri kontrolky budú svietit' na zeleno. Ak počas procesu TESTOVANIA POČÍTAČA dôjde k závade na počítači, spôsob svetelnej signalizácie kontroliek môže napomôct' pri identifikácii miesta v rámci procesu, kde sa počítač zastavil.

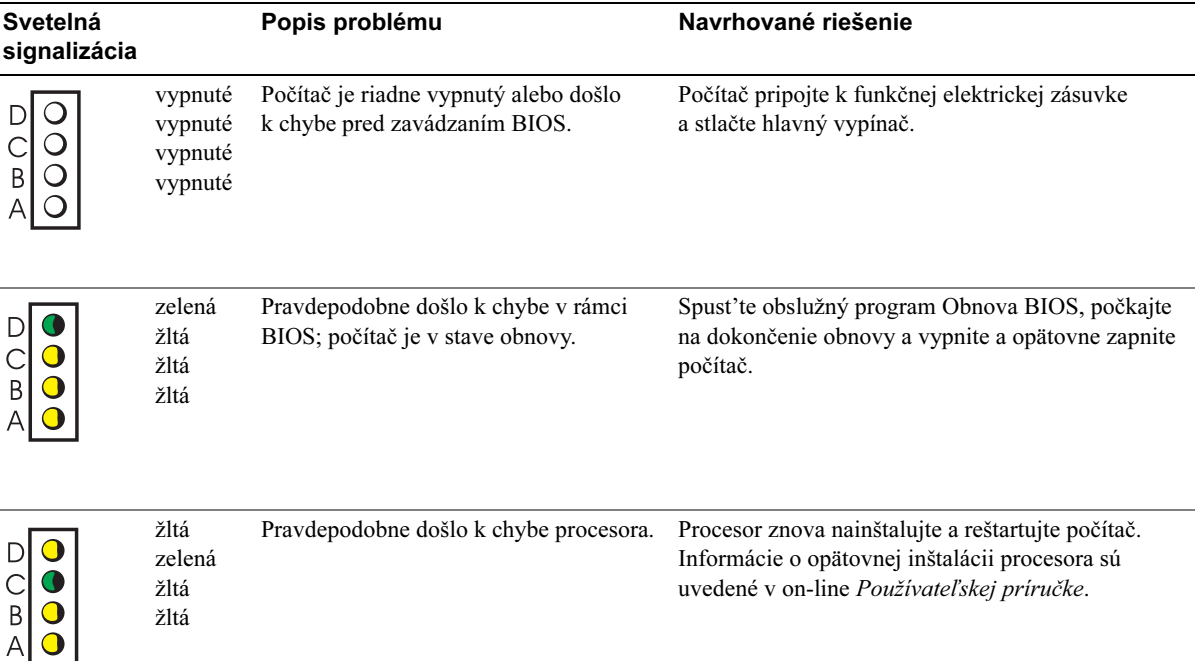

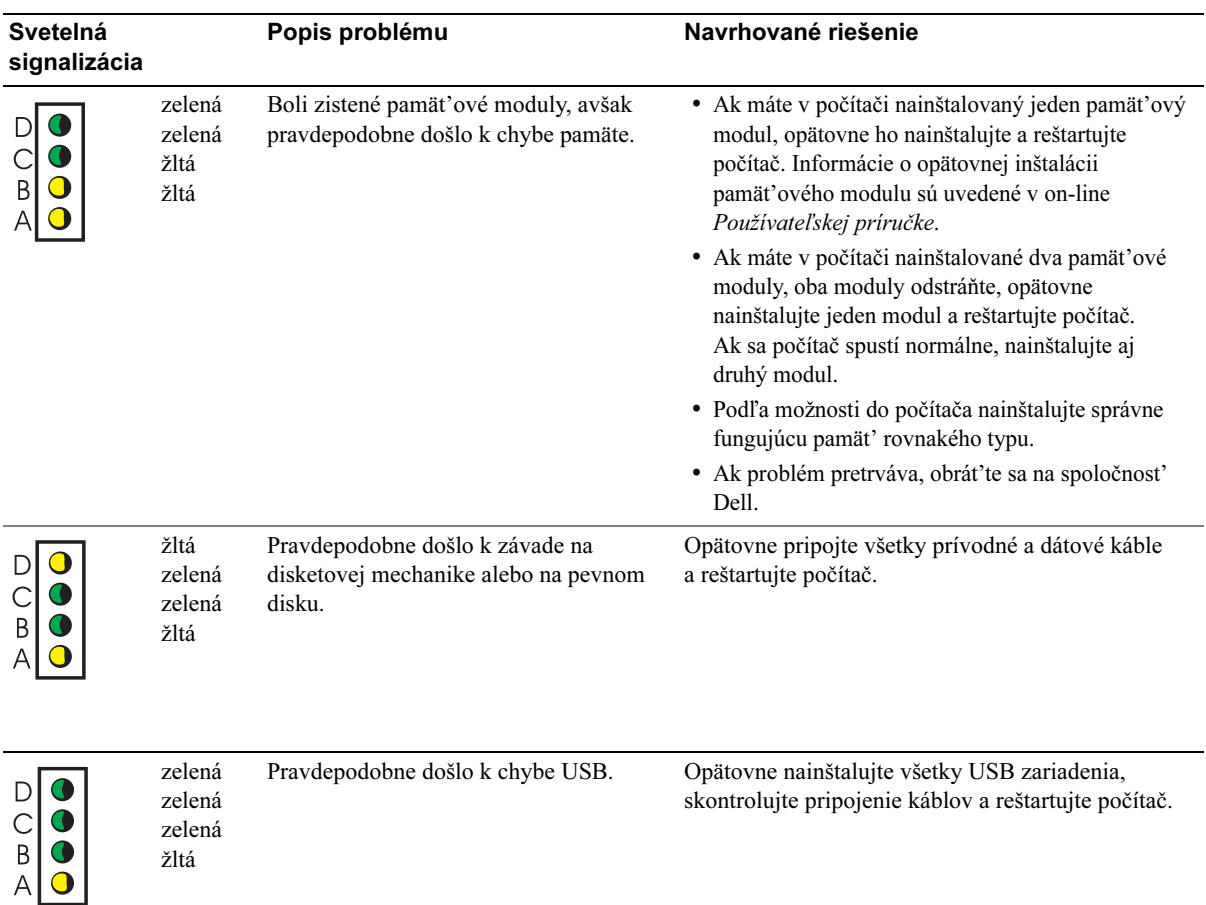

žltá

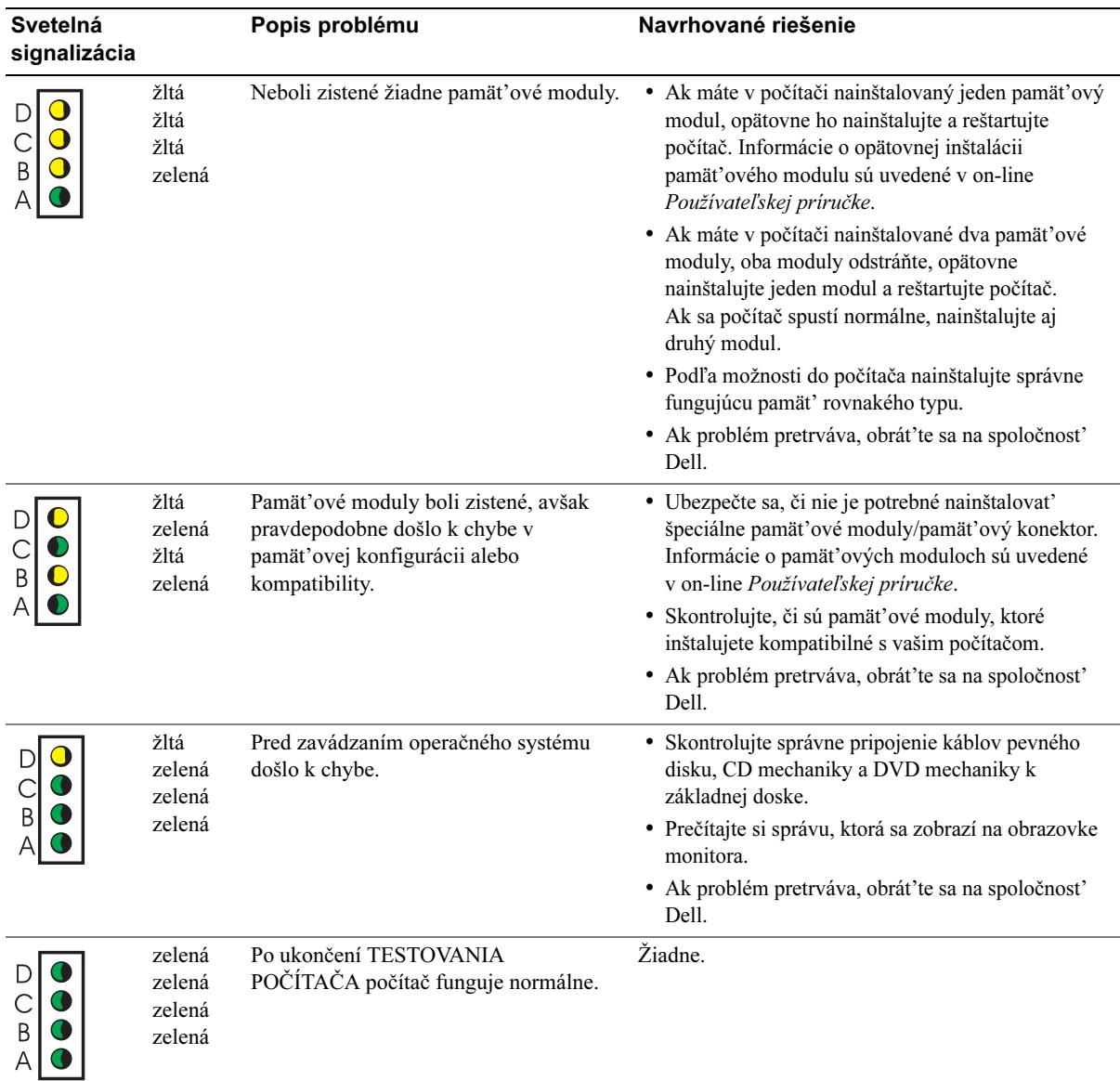

#### <span id="page-209-0"></span>Zvukové signály

V prípade, že počas spúšt'ania počítača sa na monitore nedajú zobrazit' chybové hlásenia alebo hlásenia o problémoch, váš počítač môže začat' vydávať zvukové signály. Séria "pípnutí", spoločne nazývaná zvukový kód umožní identifikovat' problém. Jeden z možných zvukových kódov (kód 1-3-1) pozostáva z jedného pípnutia, troch po sebe idúcich pípnutí a z následného posledného jedného pípnutia. Tento zvukový kód oznamuje výskyt problému s pamät'ou počítača.

Ak počítač pípa počas spúšt'ania:

- 1 Zaznamenajte si zvukový kód.
- 2 Prečítajte si čast', Diagnostika Dell" na strane 20, pomocou ktorej môžete identifikovat' závažnejšiu príčinu.

| Kód                           | Príčina                                                    | Kód         | Príčina                                               |
|-------------------------------|------------------------------------------------------------|-------------|-------------------------------------------------------|
| $1 - 1 - 2$                   | Chyba registrácie mikroprocesora                           | $3 - 3 - 4$ | Chyba testovania video pamäte                         |
| $1 - 1 - 3$                   | Chyba načítania/záznamu NVRAM                              | $3-4-1$     | Chyba inicializácie obrazovky                         |
| $1 - 1 - 4$                   | Chyba kontrolného súčtu ROM BIOS                           | $3-4-2$     | Chyba spätnej komunikácie s<br>obrazovkou             |
| $1 - 2 - 1$                   | Chyba programovateľného časovača intervalu                 | $3-4-3$     | Chyba vyhľadávania video ROM                          |
| $1 - 2 - 2$                   | Chyba inicializácie DMA                                    | $4 - 2 - 1$ | Chyba chodu časovača                                  |
| $1 - 2 - 3$                   | Chyba načítania/záznamu stránkového registra<br><b>DMA</b> | $4 - 2 - 2$ | Chyba vypínania                                       |
| $1 - 3$                       | Chyba testovania video pamäte                              | $4 - 2 - 3$ | Chyba brány A20                                       |
| $1 - 3 - 1$ až<br>$2 - 4 - 4$ | Pamät' nebola správne identifikovaná alebo<br>použitá      | $4 - 2 - 4$ | Neočakávané prerušenie v ochrannom<br>režime          |
| $3 - 1 - 1$                   | Chyba prídavného DMA registra                              | $4 - 3 - 1$ | Chyba pamäte na adrese 0FFFFh                         |
| $3 - 1 - 2$                   | Chyba hlavného DMA registra                                | $4 - 3 - 3$ | Chyba čipu časovača 2                                 |
| $3 - 1 - 3$                   | Chyba hlavného prerušenia registra masky                   | $4 - 3 - 4$ | Zastavené hodiny                                      |
| $3 - 1 - 4$                   | Chyba prídavného prerušenia registra masky                 | $4 - 4 - 1$ | Chyba testovania sériového alebo<br>paralelného portu |
| $3 - 2 - 2$                   | Chyba prerušenia riadenia zavádzania                       | $4 - 4 - 2$ | Chyba dekompresie kódu do tieňovanej<br>pamäte        |
| $3 - 2 - 4$                   | Chyba testovania radiča klávesnice                         | $4 - 4 - 3$ | Chyba testovania matematického<br>koprocesora         |
| $3 - 3 - 1$                   | NVRAM bez napájania                                        | $4 - 4 - 4$ | Chyba testovania vyrovnávacej pamäte                  |
| $3 - 3 - 2$                   | Neplatná konfigurácia NVRAM                                |             |                                                       |

3 Obrát'te sa na spoločnost' Dell za účelom získania technickej pomoci.

#### <span id="page-210-0"></span>Spustenie Dell™ IDE diagnostiky pevného disku

Dell IDE Diagnostika pevného disku je obslužný program, ktorý testuje pevný disk za účelom vyriešenia problému alebo potvrdenia zlyhania pevného disku.

- 1 Zapnite počítač (alebo ak už je počítač zapnutý, vypnite a opätovne ho zapnite).
- 2 Ak sa zobrazí  $F2 =$  Setup v pravom hornom rohu obrazovky, stlačte  $\langle \text{Ctrl}\rangle \langle \text{Alt}\rangle \langle \text{D}\rangle$ .
- 3 Riaďte sa inštrukciami, ktoré sa zobrazujú na obrazovke.

Ak dôjde k oznámeniu chyby, pozrite si časť "Problémy s pevným diskom" vo vašej Používateľskej príručke.

#### <span id="page-210-1"></span>Riešenie softvérovej a hardvérovej nekompatibilnosti

Ak pri inštalácii operačného systému zariadenie nie je rozpoznané, alebo je rozpoznané, avšak nesprávne konfigurované, pomocou Nástroja na odstraňovanie hardvérových problémov môžete túto nekompatibilitu vyriešit'. V operačnom systéme Microsoft® Windows® 2000 taktiež môžete na vyriešenie problému s nekompatibilitou použit' nástroj Správca zariadenia.

#### Windows XP

Používanie Nástroja na odstraňovanie hardvérových problémov pri riešení problému s nekompatibilitou:

- 1 Kliknite na tlačidlo Štart a kliknite na Pomoc a technická podpora.
- 2 Napíšte hardware troubleshooter v poli Vyhľadávanie a kliknite na šípku, čím sa spustí vyhľadávanie.
- 3 Kliknite na Nástroj na odstraňovanie hardvérových problémov v zozname Výsledky hľadania.
- 4 V zozname Nástroja na odstraňovanie hardvérových problémov kliknite na možnost' Potrebujem vyriešit' hardvérový konflikt na mojom počítači a kliknite na Ďalší.

#### Windows 2000

Vyriešenie problémov s nekompatibilitou pomocou Správcu zariadenia:

- 1 Kliknite na tlačidlo Štart, myšou ukážte na Nastavenia a kliknite na Ovládací panel.
- 2 V okne Ovládací panel dvakrát kliknite na Systém.
- 3 Kliknite na kartu Hardvér.
- 4 Kliknite na Správca zariadenia.
- 5 Kliknite na Zobrazit' a kliknite na Možnosti podľa pripojenia.
- 6 Dvakrát kliknite na Prerušit' žiadost'(IRQ).

Nesprávne nakonfigurované zariadenia budú vyznačené pomocou žltého výkričníka (!) alebo pomocou červeného znaku X v prípade, ak boli deaktivované.

7 Dvakrát kliknite na ktorékoľvek zariadenie označené výkričníkom, čím zobrazíte okno Vlastnosti.

VStavovej oblasti zariadenia v okne Vlastnosti sa zobrazia karty alebo zariadenia, ktoré je potrebné opätovne nakonfigurovat'.

8 Vykonajte opätovnú konfiguráciu zariadení alebo odoberte zariadenia zo Správcu zariadenia. Informácie o konfigurácii zariadení sú uvedené v dokumentácii priloženej k danému zariadeniu.

Používanie Nástroja na odstraňovanie hardvérových problémov pri riešení problému s nekompatibilitou:

- 1 Kliknite na tlačidlo Štart a kliknite na Pomocník.
- 2 Kliknite na Odstraňovanie problémov a údržba na karte Obsah, kliknite na Windows 2000 nástroj na odstraňovanie problémov a kliknite na Hardvér.
- 3 V zozname Nástroja na odstraňovanie hardvérových problémov kliknite na možnost' Potrebujem vyriešit' hardvérový konflikt na mojom počítači a kliknite na Ďalší.

#### <span id="page-211-0"></span>Používanie nástroja na obnovu systému Microsoft® Windows® XP

Operačný systém Microsoft® Windows® XP obsahuje možnost' Obnovy systému, pomocou ktorej môžete "vrátit<sup>\*"</sup> stav operačného systému do predchádzajúceho štádia (bez narušenia alebo vplyvu na dátové súbory) v prípade, ak hardvérové, softvérové alebo iné systémové nastavenia spôsobili neželaný prevádzkový stav počítača. Informácie o používaní možnosti Obnova systému sú uvedené v Centre pre pomoc a technickú podporu Windows.

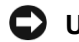

UPOZORNENIE: Pravidelne zálohujte svoje dátové súbory. Režim Obnova systému nevykonáva monitoring vašich dátových súborov a ani ich neobnovuje.

#### Vytvorenie bodu obnovy

- 1 Kliknite na tlačidlo Štart a kliknite na Pomoc a technická podpora.
- 2 Kliknite na Obnova systému.
- 3 Riaďte sa inštrukciami, ktoré sa zobrazujú na obrazovke.

#### Obnova systému počítača na predchádzajúci prevádzkový stav

UPOZORNENIE: Než budete vykonávat' obnovu systému, uložte a zatvorte všetky otvorené súbory a ukončite všetky spustené programy. Pokiaľ sa obnova systému neskončí, nesnažte sa menit', otvárat' alebo mazat' žiadne súbory alebo programy.

- 1 Kliknite na tlačidlo Štart myšou ukážte na Všetky programy→ Príslušenstvo→ Systémové nástroje a kliknite na Obnova systému.
- 2 Ubezpečte sa, že ste zvolili Obnovit' stav môjho počítača na predchádzajúci stav a kliknite na Ďalší.

3 Kliknite na dátum, ktorý bude predstavovat' bod, na ktorý chcete obnovit' stav vášho počítača.

Na obrazovke Zvoľte bod obnovy sa zobrazí kalendár, v ktorom si môžete prezriet' a zvolit' body obnovy. Všetky dátumy s disponibilnými bodmi obnovy sa zobrazia tučným písmom.

4 Zvoľte bod obnovy a kliknite na **Ďalší**.

Ak je v kalendári dostupný len jeden bod obnovy, automaticky sa tento bod zvolí. Ak sú dostupné dva alebo viaceré body obnovy, kliknite na ten bod obnovy, ktorý chcete zvolit'.

5 Kliknite na Ďalší.

Po dokončení Obnovy systému sa zobrazí obrazovka Obnova ukončená a počítač sa reštartuje.

6 Po reštartovaní počítača kliknite na OK.

Ak chcete zmenit' bod obnovy, môžete tak učinit' buď opakovaním krokov a zvolením iného bodu obnovy, alebo môžete vykonanú obnovu vrátit' spät'.

#### Vrátenie poslednej obnovy systému spät'

- UPOZORNENIE: Predtým, než spätne vrátite poslednú obnovu systému, uložte a zatvorte všetky otvorené súbory a ukončite všetky spustené programy. Pokiaľ sa obnova systému neskončí, nesnažte sa menit', otvárat' alebo mazat' žiadne súbory alebo programy.
- 1 Kliknite na tlačidlo Štart, myšou ukážte na Všetky programy→ Príslušenstvo→ Systémové nástroje a potom kliknite na Obnova systému.
- 2 Kliknite na Spätné vrátenie poslednej obnovy a kliknite na Ďalší.
- 3 Kliknite na Ďalší.

Zobrazí sa obrazovka Obnovy systému a počítač sa reštartuje.

4 Po reštartovaní počítača kliknite na OK.

#### Aktivovanie Obnovy systému.

Ak nainštalujete operačný systém Windows XP na pevný disk s voľným miestom menším než 200 MB, funkcia Obnova systému sa automaticky zablokuje. Kontrola aktivovanej funkcie Obnova systému:

- 1 Kliknite na tlačidlo Štart a kliknite na Ovládací panel.
- 2 Kliknite na Systém.
- 3 Kliknite na kartu Obnova systému.
- 4 Skontrolujte, či nie je políčko Vypnút' obnovu systému označené.

#### <span id="page-213-0"></span>Opätovná inštalácia operačného systému Microsoft® Windows® XP

#### Než začnete

Ak kvôli vyriešeniu problému s novonainštalovaným ovládačom zvažujete opätovne nainštalovat' operačný systém Windows XP, najskôr sa pokúste problém odstránit' pomocou funkcie Opakované spracovanie ovládača zariadenia Windows XP. (Informácie o funkcii Opakované spracovanie ovládača zariadenia sú uvedené v on-line Používateľskej príručke). Ak sa pomocou funkcie Opakované spracovanie ovládača zariadenia problém vyriešit' nepodarí, použite funkciu Obnova systému (pozri ["Používanie nástroja na obnovu systému Microsoft](#page-211-0)® Windows® XP" na strane 30), pomocou ktorej vrátite prevádzkový stav operačného systému do štádia, v ktorom sa nachádzal pred inštaláciou ovládača nového zariadenia.

UPOZORNENIE: Pred vykonaním samotnej inštalácie si vytvorte zálohy všetkých dát na vašom primárnom pevnom disku. Primárny pevný disk je prvý disk, ktorý počítač zist'uje.

Ak chcete opätovne nainštalovat' operačný systém Windows XP, budete potrebovat' nasledovné:

- CD s Operačným systémom Dell™
- CD Dell Ovládače a obslužné programy
- **POZNÁMKA:** CD Ovládače a obslužné programy obsahuje ovládače, ktoré boli nainštalované počas montáže počítača. Pomocou CD Ovládače a obslužné programy nainštalujte všetky požadované ovládače vrátane ovládačov potrebných v prípade, že váš počítač je vybavený radičom RAID.

#### Opätovná inštalácia operačného systému Windows XP

UPOZORNENIE: Pri opätovnej inštalácii operačného systému Windows XP musíte použit' Windows XP Service Pack 1 alebo vyššiu verziu.

Pri opakovanej inštalácii operačného systému Windows XP postupujte podľa krokov uvedených v nasledujúcich častiach presne v poradí, v akom sú uvedené.

Proces opätovnej inštalácie môže trvat' 1 až 2 hodiny. Po dokončení opätovnej inštalácie operačného systému musíte opätovne nainštalovat' ovládače zariadení, antivírusový program a ďalší softvér.

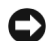

UPOZORNENIE: CD Operačný systém ponúka možnosti pre opätovnú inštaláciu Windows XP. Je možné, že tieto možnosti dokážu prepísat' súbory a môžu mat' vplyv na programy, nainštalované na pevnom disku. Na základe vyššie uvedeného sa preto nepokúšajte opätovne inštalovat' operačný systém Windows XP, pokiaľ vás k tomu nevyzve zástupca technickej podpory spoločnosti Dell.

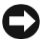

UPOZORNENIE: Pred vykonaním opätovnej inštalácie operačného systému Windows XP zablokujte antivírusový softvér na vašom počítači — obmedzíte tým možnost' jeho konfliktu s Windows XP. Detailné informácie sú uvedené v dokumentácii priloženej k antivírusovému softvéru.

#### Zavádzanie z CD Operačný systém

- 1 Uložte a zatvorte všetky otvorené súbory a ukončite všetky spustené programy.
- 2 Do počítača vložte CD Operačný systém. Kliknite na Storno ak sa zobrazí správa Install Windows XP.
- 3 Reštartujte počítač.
- 4 Stlačte <F12> ihneď potom, ako sa zobrazí logo DELL™.

Po zobrazení loga operačného systému počkajte, kým sa zobrazí pracovná plocha Windows, počítač vypnite a opakujte postup znova.

- 5 Stlačením tlačidiel so šípkami zvoľte CD-ROM a stlačte <Potvrdit'>.
- 6 Po zobrazení správy Press any key to boot from CD stlačte ktorékoľvek tlačidlo.

#### Inštalácia Windows XP

- 1 Po zobrazení obrazovky Inštalácia Windows XP stlačte <Potvrdit'>, čím zvolíte možnost' Nainštalovat' Windows ihneď.
- 2 Prečítajte si informácie uvedené na obrazovke Licenčná zmluva Microsoft Windows a stlačením <F8> prijmete ustanovenia licenčnej zmluvy.
- 3 Ak je na vašom počítači operačný systém Windows XP už nainštalovaný a vy chcete obnovit' aktuálne údaje Windows XP, napíšte r, čím zvolíte možnost' opravy a z počítača vyberte CD.
- 4 Ak chcete nainštalovat' novú kópiu Windows XP, stlačením <Esc> túto možnost' zvolíte.
- 5 Stlačením <Potvrdit'> zvoľte zvýraznenú čast' (odporúčaná voľba) a postupujte podľa pokynov na obrazovke.

Zobrazí sa obrazovka Inštalácia Windows XP a operačný systém zaháji kopírovanie súborov a inštaláciu ovládačov. Počítač sa automaticky niekoľko krát reštartuje.

 $\mathscr{U}$  POZNÁMKA: Čas potrebný na inštaláciu závisí od veľkosti pevného disku a od rýchlosti počítača.

UPOZORNENIE: Ak sa zobrazí nasledujúca správa, nestláčajte žiadne tlačidlo: Press any key to boot from CD.

- 6 Po zobrazení obrazovky Miestne a jazykové nastavenia zvoľte príslušné nastavenia a kliknite na Ďalší.
- 7 Zadajte svoje meno a názov organizácie (voliteľné) na obrazovke Personalizácia softvéru a kliknite na Ďalší.
- 8 V okne Názov počítača a heslo administrátora zadajte názov vášho počítača (alebo prijmite ponúknutý názov) a heslo a kliknite na Ďalší.
- 9 Ak sa zobrazí obrazovka Informácie o vytáčaní modemom, zadajte požadované informácie a kliknite na Ďalší.
- 10 Zadajte dátum, čas a časové pásmo v okne Nastavenie času a dátumu a kliknite na Ďalší.
- 11 Ak sa zobrazí obrazovka Nastavenie siete, kliknite na Typické a kliknite na Ďalší.
- 12 Ak opätovne inštalujete operačný systém Windows XP Professional a ste vyzvaní zadat' ďalšie informácie týkajúce sa konfigurácie vašej siete, zadajte vaše voľby. Ak nie ste si istí ohľadom nastavenia, prijmite východzie voľby.

Windows XP nainštaluje komponenty operačného systému a vykoná konfiguráciu počítača. Počítač sa automaticky reštartuje.

UPOZORNENIE: Ak sa zobrazí nasledujúca správa, nestláčajte žiadne tlačidlo: Press any key to boot from CD.

- 13 Ak sa zobrazí obrazovka Microsoft vás víta, kliknite na Ďalší.
- 14 Ak sa zobrazí správa How will this computer connect to the Internet?, kliknite na Preskočit'.
- 15 Ak sa zobrazí obrazovka Ste pripravení na registráciu u spoločnosti Microsoft?, zvoľte možnost' Teraz nie a kliknite na Ďalší.
- 16 Po zobrazení obrazovky Kto bude tento počítač používat'? môžete zadat' mená piatich používateľov.
- 17 Kliknite na Ďalší.
- 18 Kliknutím na Dokončit' dokončíte inštaláciu a následne vyberte z počítača CD.
- 19 Opätovne nainštalujte príslušné ovládače pomocou CD Ovládače a obslužné programy.
- 20 Nainštalujte antivírusový softvér.
- 21 Nainštalujte príslušné programy.
- **22 POZNÁMKA:** Ak chcete nainštalovať a aktivovať programy Microsoft Office alebo Microsoft Works Suite, budete potrebovat' Produktový kľúč, ktorý je umiestnený na zadnej strane obalu CD Microsoft Office alebo Microsoft Works Suite.
- $\mathbb Z$  POZNÁMKA: Ak ste na vašom počítači nainštalovali unikátne zobrazenie alebo ste museli opätovne nainštalovat' operačný systém, spustite obslužný program DSS. DSS sa nachádza na CD Ovládače a obslužné programy a na adrese support.dell.com.
# Používanie CD Ovládače a obslužné programy

Používanie CD Ovládače a obslužné programy (tiež známe ako Zdrojové CD) počas spusteného operačného systému Windows:

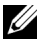

Z POZNÁMKA: Ak chcete otvoriť ovládače zariadení a používateľskú dokumentáciu, musíte použit' CD Ovládače a obslužné programy počas spusteného operačného systému Windows.

- 1 Zapnite počítač a ponechajte ho, kým sa na obrazovke monitora nezobrazí pracovná plocha Windows.
- 2 Do CD mechaniky vložte CD Ovládače a obslužné programy.

Ak na tomto počítači používate CD Ovládače a obslužné programy po prvýkrát. otvorí sa okno Inštalácia ZdrojovéhoCD, ktoré vás bude informovat' o tom, že CD Ovládače a obslužné programy je pripravené na spustenie inštalácie.

3 Kliknutím na OK budete pokračovat' v inštalácii.

Pre dokončenie inštalácie zodpovedajte na výzvy ponúkané inštalačným programom.

- 4 Kliknite na Ďalší na obrazovke Privítanie majiteľa systému Dell.
- 5 Zvoľte príslušný Systémový model, Operačný systém, Typ zariadenia, a Predmet.

#### Ovládače pre váš počítač

Zobrazenie zoznamu ovládačov zariadení pre váš počítač:

1 Kliknite na Moje ovládače v rozbaľovacej ponuke Predmet.

CD Ovládače a obslužné programy oskenuje váš počítačový hardvér a operačný systém a následne sa na obrazovke zobrazí zoznam ovládačov zariadení pre konfiguráciu vášho systému.

2 Kliknite na príslušný ovládač a pri st'ahovaní tohto ovládača do vášho počítača postupujte podľa zobrazených inštrukcií.

Ak si želáte zobrazit' všetky dostupné ovládače pre váš počítač, kliknite na Ovládače v rozbaľovacej ponuke Predmet.

# Index

# B

bezpečnostné inštrukcie, [5](#page-186-0)

# $\mathbf C$

CD operačný systém, [7](#page-188-0) CD – Ovládače a obslužné programy, [5](#page-186-1) CD s operačným systémom, [7](#page-188-0) Centrum pre pomoc a technickú podporu, [7](#page-188-1) chybové správy

diagnostické kontrolky, [24](#page-205-0)-[25](#page-206-0) zvukové signály, [28](#page-209-0)

# D

Dell exkluzívna webová stránka, [7](#page-188-2) stránka technickej podpory, [6](#page-187-0) diagnostické kontrolky, [24](#page-205-0)-[25](#page-206-0) diagnostika CD – Ovládače a obslužné programy, [5](#page-186-1) Dell, [20](#page-201-0) kontrolky, [24](#page-205-0)-[25](#page-206-0) zvukové signály, [28](#page-209-0) Diagnostika Dell, [20](#page-201-0)

dokumentácia on-line, [6](#page-187-0)-[7](#page-188-2) Používateľská príručka, [6](#page-187-1) Systémová informačná príručka, [5](#page-186-0) zariadenie, [5](#page-186-1) ZdrojovéCD, [5](#page-186-1) Dokumentácia o hľadaní informácií, [5](#page-186-2)

# E

Exkluzívna webová stránka technickej podpory Dell, [5](#page-186-3), [7](#page-188-3)

# H

hardvér Diagnostika Dell, [20](#page-201-0) konflikty, [29](#page-210-0) zvukové signály, [28](#page-209-0)

# K

konflikty IRQ, [29](#page-210-0) kontrolky diagnostické, [24](#page-205-0)-[25](#page-206-0) hlavný vypínač, [24](#page-205-0) predná čast' počítača, [24](#page-205-0) systémové, [24](#page-205-0) zadná strana počítača, [25](#page-206-0)

# O

Obnova systému, [30](#page-211-0) odstraňovanie problémov Centrum pre pomoc a technickú podporu, [7](#page-188-1) diagnostické kontrolky, [25](#page-206-0) Diagnostika Dell, [20](#page-201-0) konflikty, [29](#page-210-0) Nástroj na odstraňovanie hardvérových problémov, [29](#page-210-0) obnova na predchádzajúci stav, [30](#page-211-0) opätovná inštalácia CD – Ovládače a obslužné programy, [5](#page-186-1) Windows XP, [32](#page-213-0) ZdrojovéCD, [5](#page-186-1) operačný systém CD, [7](#page-188-0) opätovná inštalácia operačného systému Windows XP, [32](#page-213-0) Príručka pre inštaláciu, [7](#page-188-0) ovládače

ZdrojovéCD, [5](#page-186-1)

# P

počítač obnova na predchádzajúci stav, [30](#page-211-0) zatvorenie krytu, [19](#page-200-0) zvukové signály, [28](#page-209-0)

Používateľská príručka, [6](#page-187-1) problémy diagnostické kontrolky, [24](#page-205-0)-[25](#page-206-0) Diagnostika Dell, [20](#page-201-0) konflikty, [29](#page-210-0) obnova na predchádzajúci stav, [30](#page-211-0) zvukové signály, [28](#page-209-0)

# S

Servisný štítok, [6](#page-187-2) softvér konflikty, [29](#page-210-0) Správca zariadenia, [29](#page-210-1) systémové kontrolky, [24](#page-205-0)

# Š

Štítok Microsoft Windows, [6](#page-187-2) štítky Microsoft Windows, [6](#page-187-2) Servisný štítok, [6](#page-187-2)

### W

Windows 2000 Nástroj na odstraňovanie hardvérových problémov, [29](#page-210-1) Správca zariadenia, [29](#page-210-1) Windows XP Centrum pre pomoc a technickú podporu, [7](#page-188-1) Nástroj na odstraňovanie hardvérových problémov, [29](#page-210-0) Obnova systému, [30](#page-211-0) opätovná inštalácia, [32](#page-213-0)

# Z

záruka, [5](#page-186-0) zatvorenie krytu, [19](#page-200-0) ZdrojovéCD Diagnostika Dell, [20](#page-201-0) zvukové signály, [28](#page-209-0)

Dell™ OptiPlex™ SX280

# Priročnik za uporabo

Model DCTR

# Opombe, Obvestila in Opozorila

 $\mathbb Z$  OPOMBA: OPOMBA vas napoti na pomembne informacije, ki vam pomagajo pri boljši uporabi vašega računalnika.

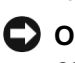

OBVESTILO: OBVESTILO označuje možno okvaro strojne opreme ali izgubo podatkov in vam pove kako se izogniti problemu.

OPOZORILO: OPOZORILO označuje možne vzroke za poškodbo lastnine, osebne poškodbe ali v skrajnem primeru smrt.

Če ste kupili računalnik Dell™ n Series, napotki v tem dokumentu niso uporabni za operacijski sistem Microsoft® Windows<sup>®</sup>.

Model DCTR

\_\_\_\_\_\_\_\_\_\_\_\_\_\_\_\_\_\_\_\_

Pridržujemo si pravico do spremembe podatkov v tem dokumentu brez predhodnega obvestila. © 2004 Dell Inc. Vse pravice pridržane.

Kakršnakoli reprodukcija brez predhodnega pisnega dovoljenja podjetja Dell Inc. je strogo prepovedana.

Blagovne znamke uporabljene v tem besedilu: Dell, OptiPlex in logotip DELL sta blagovni znamki podjetja Dell; Microsoft in Windows sta zaščiteni blagovni znamki podjetja Microsoft.

Ostale blagovne znamke in trgovska imena, uporabljena v tem dokumentu, se nanašajo na subjekte, ki so lastniki znamk in imen ali njihove proizvode. Podjetje Dell zanika vsakršno lastništvo blagovnih znamk in trgovskih imen razen svojih.

# Vsebina

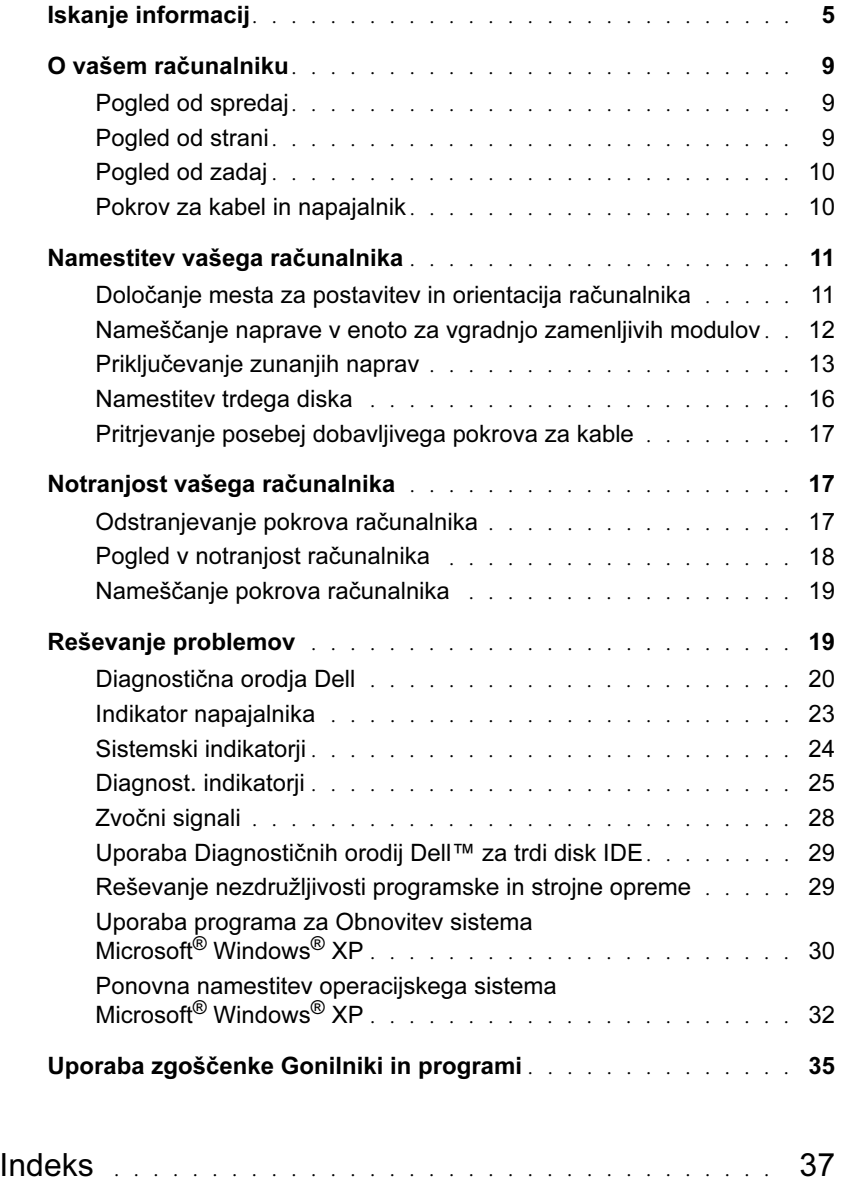

# <span id="page-224-0"></span>Iskanje informacij

- Diagnostični program za moj računalnik
- Gonilniki za moj računalnik
- Dokumentacija o mojem računalniku
- Dokumentacija o moji napravi
- Sistemska programska oprema na namizju (DSS)

#### Kaj iščete? Iskano najdete tukaj

Zgoščenka Gonilniki in programi (Drivers and Utilities CD) - (poznana tudi pod imenom ResourceCD)

Dokumentacija in gonilniki so že nameščeni na vašem računalniku. Zgoščenko lahko uporabite za ponovno namestitev gonilnikov, izvajanje diagnostičnih orodij (Dell diagnostics), ali za dostop do vaše dokumentacije.

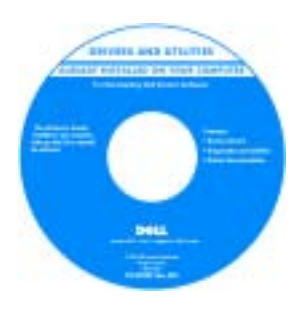

Zgoščenka lahko vsebuje datoteke z ažurnimi podatki o posodobitvah in tehničnih spremembah na vašem računalniku ali dokumente o naprednih nastavitvah računalnika, namenjene strokovnjakom ali bolj izkušenim uporabnikom.

OPOMBA: Najnovejše različice gonilnikov in posodobitve dokumentacije lahko najdete na spletni strani support.dell.com.

Nahaja se na zgoščenki Gonilniki in programi (Drivers and

Utilities) in na spletni strani support.dell.com.

- Posodobitve operacijskega sistema in popravki Sistemska programska oprema na namizju (DSS)
- Informacije o garanciji
- Navodila za varnost pri delu
- Informacije o predpisih
- Informacije o ergonomiji
- Licenčna pogodba za končnega uporabnika

Priročnik za izdelek Dell™

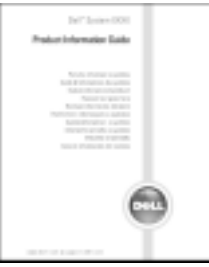

OPOMBA: Ta dokument je na voljo v formatu PDF na spletni strani support.dell.com.

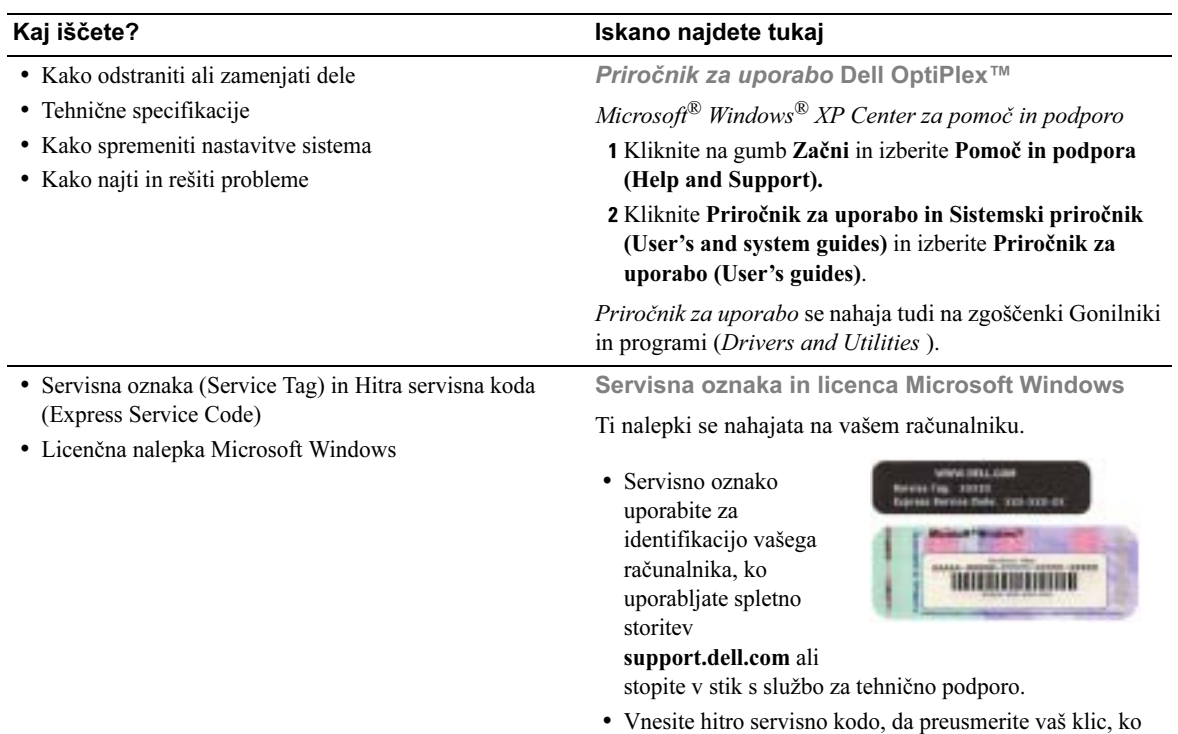

<span id="page-225-0"></span>kličete službo za tehnično podporo. Hitra servisna koda ni na voljo v vseh državah.

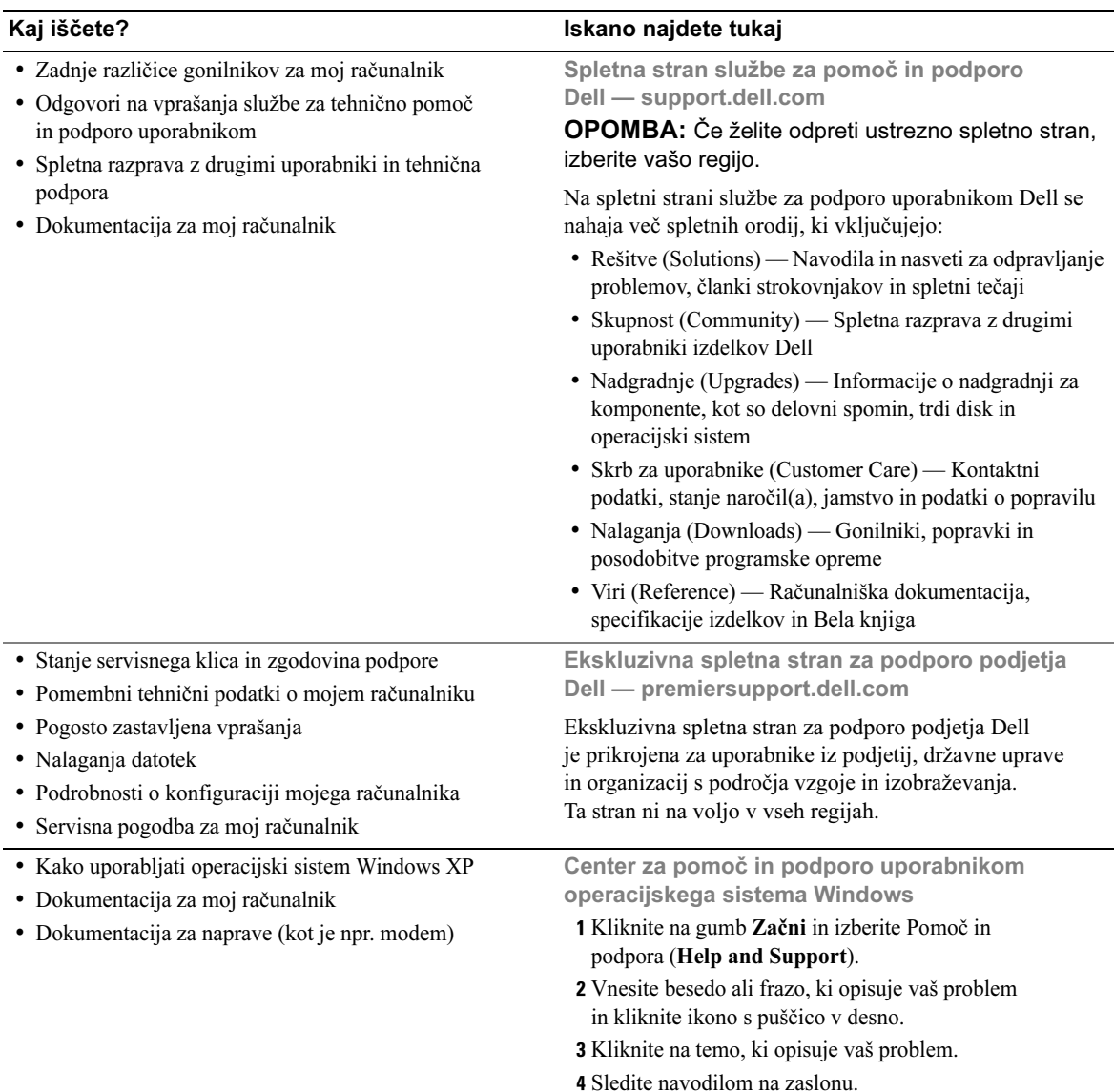

#### • Kako ponovno namestiti operacijski sistem Zgoščenka Operacijski sistem

#### Kaj iščete? Iskano najdete tukaj

(Operating System CD)

Operacijski sistem je tovarniško nameščen na vašem računalniku. Če želite ponovno namestiti operacijski sistem, uporabite zgoščenko Operacijski sistem. Za navodila preberite vaš OptiPlex Priročnik za uporabo.

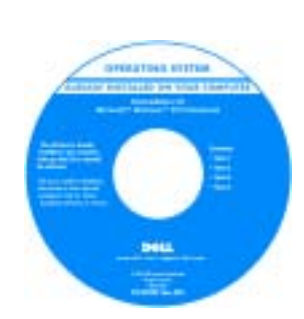

Ko je ponovna namestitev vašega operacijskega sistema končana, uporabite zgoščenko Gonilniki in programi (Drivers and Utilities), da ponovno namestite gonilnike za naprave, ki so bile dobavljene skupaj z računalnikom.

[Ključ izdelka](#page-225-0) za vaš operacijski sistem se nahaja na nalepki certifikata o pristnosti programa Windows, ki se nahaja na vašem računalniku.

OPOMBA: Barva zgoščenke je odvisna od operacijskega sistema, ki ste ga naročili.

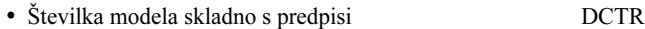

• Tip ohišja Ohišje ultra-majhne velikosti (USFF)

# <span id="page-228-0"></span>O vašem računalniku

 $\mathbb Z$  OPOMBA: Če želite vaš računalnik namestiti pod mizo ali na zid, uporabite posebej dobavljiv stenski nosilec. Če želite naročiti nosilec, stopite v stik s podjetjem Dell. Za informacije o komunikaciji s podjetjem Dell, preberite vaš spletni Priročnik za uporabo.

**OPOMBA:** Ne zagradite hladilnih odprtin, da zagotovite ustrezno hlajenje.

# <span id="page-228-1"></span>Pogled od spredaj

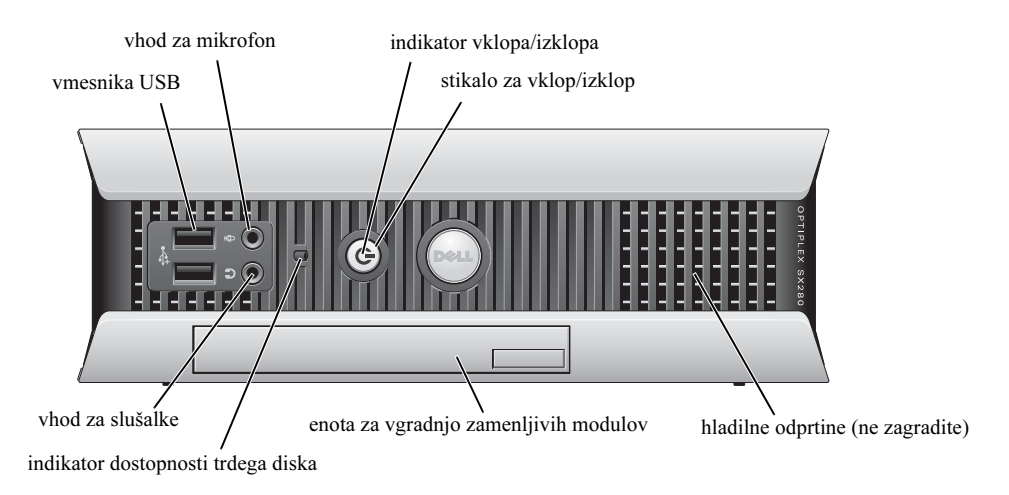

### <span id="page-228-2"></span>Pogled od strani

hladilne odprtine (ne zagradite)

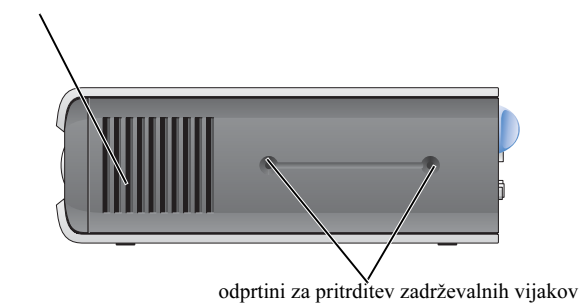

## <span id="page-229-0"></span>Pogled od zadaj

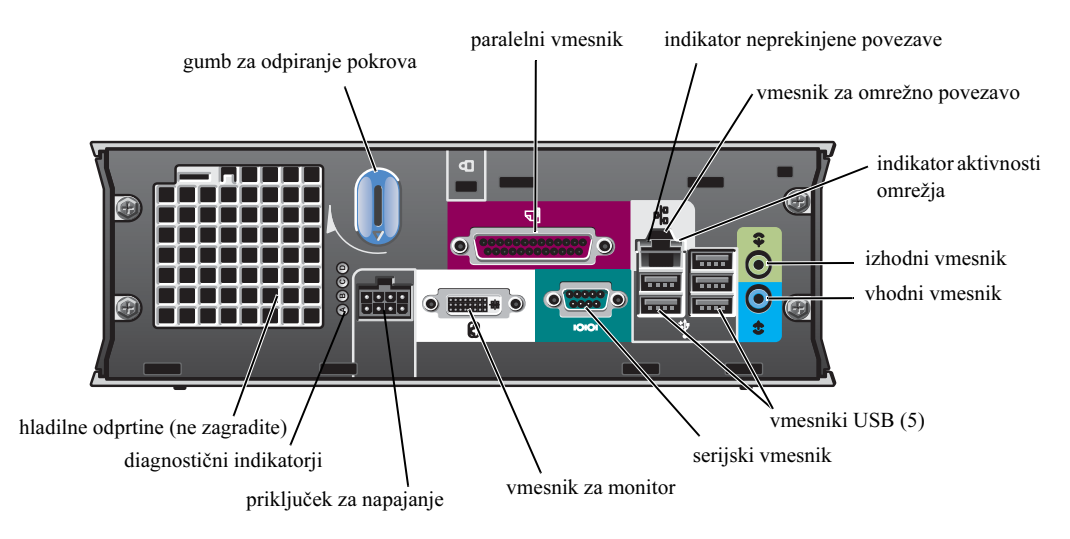

# <span id="page-229-1"></span>Pokrov za kabel in napajalnik

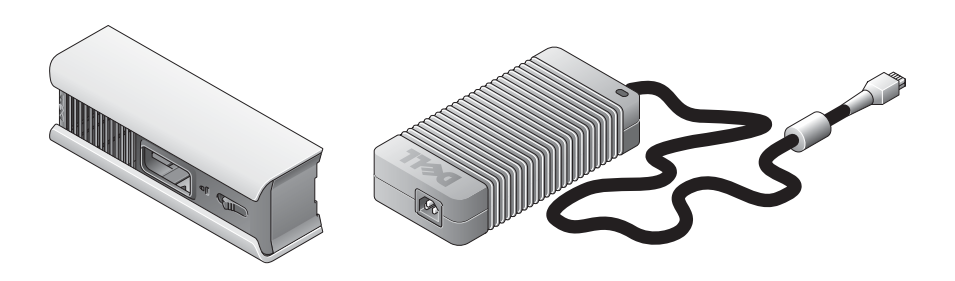

# <span id="page-230-0"></span>Namestitev vašega računalnika

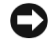

OBVESTILO: Ko nameščate vaš računalnik, pritrdite vse kable k zadnji strani vašega delovnega mesta, da preprečite, da bi kdo potegnil, se zapletel ali spotaknil ob kable.

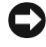

OBVESTILO: Da preprečite pregrevanje in izklop računalnika, ga ne postavljajte na mesta, ki ne omogočajo prezračevanja.

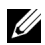

 $\mathbb Z$  OPOMBA: Če ste naročili računalnik brez trdega diska, lahko trdi disk namestite z uporabo vodil za trdi disk, ki se nahajajo v notranjosti vašega računalnika (glej ["Namestitev trdega](#page-235-0)  [diska" na strani 16\)](#page-235-0).

# <span id="page-230-1"></span>Določanje mesta za postavitev in orientacija računalnika

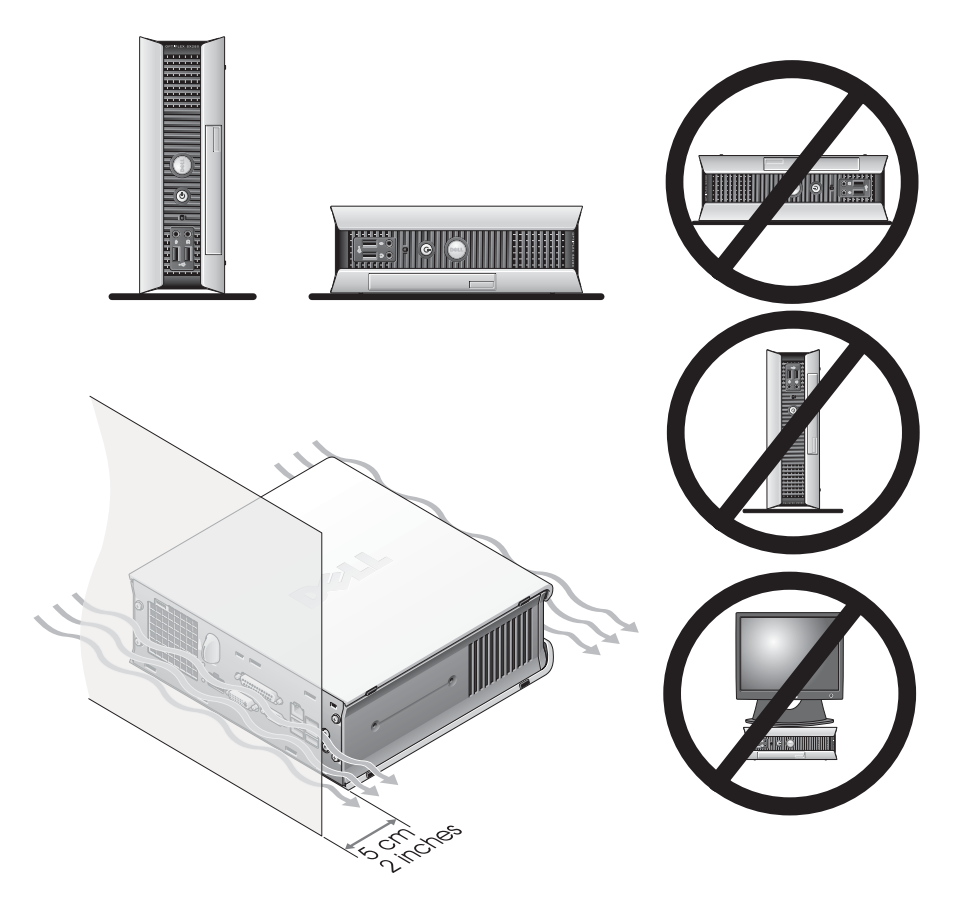

OBVESTILO: Monitorja ne postavljajte na ohišje računalnika. Uporabite stojalo za monitor.

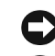

OBVESTILO: Računalnika ne postavljajte z zgornjo stranjo obrnjeno navzdol.

OBVESTILO: Uporabite posebej dobavljiv stenski nosilec, če računalnik uporabljate v okolju z veliko vibracijami, ali če želite računalnik namestiti pod mizo ali na zid. Če želite naročiti nosilec, stopite v stik s podjetjem Dell. Za informacije o komunikaciji s podjetjem Dell, preberite vaš spletni Priročnik za uporabo.

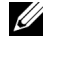

 $\mathbb Z$  OPOMBA: Da omogočite zadostno hlajenje, računalnik postavite vsaj 5cm stran od stene ali druge pokončne površine. Računalnika ne postavljajte v zaprte prostore, v katerih hlajenje ni omogočeno.

# <span id="page-231-0"></span>Nameščanje naprave v enoto za vgradnjo zamenljivih modulov

V enoto za vgradnjo zamenljivih modulov lahko namestite prenosno napravo Dell™, kot je npr. disketni pogon, pogon CD/DVD ali drug trdi disk. Vaš računalnik Dell je dobavljen bodisi s pogonom CD/DVD bodisi z zračnim modulom za zniževanje skupne mase izdelka, nameščenim v enoti za vgradnjo zamenljivih modulov.

Vaš računalnik je, z namenom varovanja, opremljen z varovalom za pritrjevanje naprave v enoto za vgradnjo zamenljivih modulov. Za dostop do varovala, odstranite pokrov računalnika (glej ["Odstranjevanje pokrova računalnika" na strani 17\)](#page-236-2).

Za dodatno varnost lahko napravo v enoto za vgradnjo zamenljivih modulov pritrdite z vijakom za napravo, ki je dobavljen skupaj z računalnikom (posebno pakiranje).

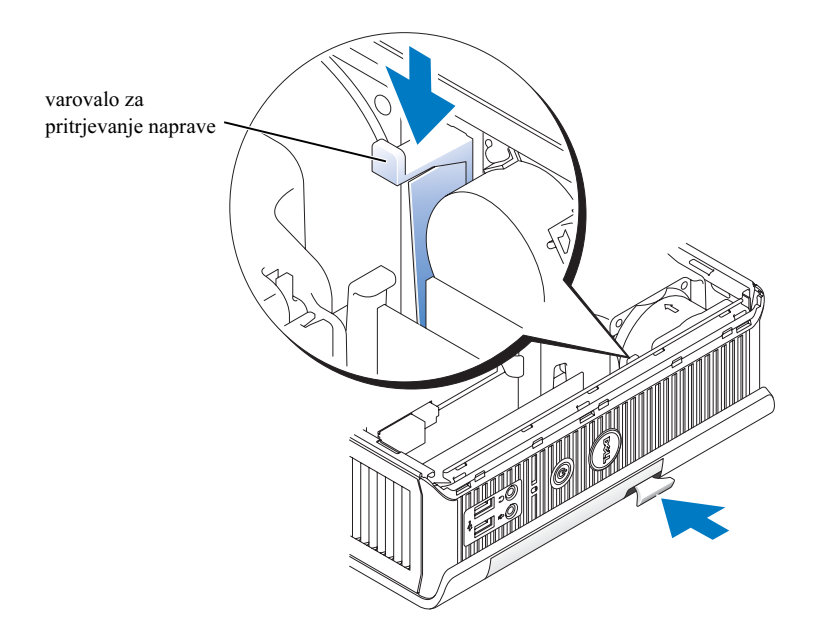

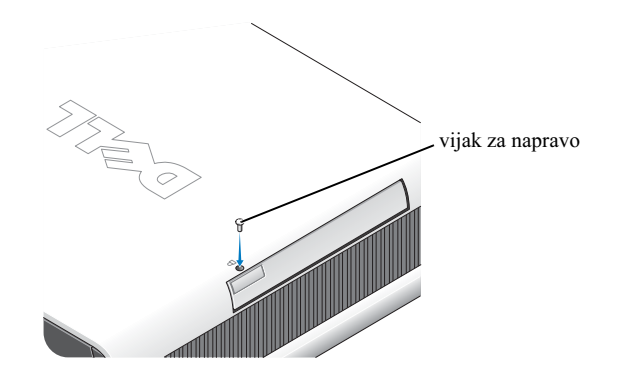

### <span id="page-232-0"></span>Priključevanje zunanjih naprav

#### $\sqrt{N}$  OPOZORILO: Preden začnete z nameščanjem, opisanim v tem poglavju, preberite navodila za varnost pri delu v Priročniku za izdelek.

Za pravilno namestitev vašega računalnika je potrebno opraviti vse korake opisane v tem poglavju. Za ponazarjanje korakov pri namestitvi služijo slike, ki sledijo navodilom.

- 1 Za priključevanje tipkovnice in miške uporabite vmesnika USB na zadnji strani računalnika.
- 2 Priključite modem ali omrežni kabel.

OBVESTILO: Če želite priključiti omrežni kabel, najprej vtaknite kabel v stensko omrežno vtičnico in nato v računalnik.

Vtaknite omrežni kabel (ne telefonski kabel) v vmesnik za mrežno povezavo. Če je v računalniku nameščen posebej dobavljiv modem, priključite telefonski kabel v modem.

OBVESTILO: Ne vtikajte telefonskega kabla v vmesnik za omrežno povezavo. Napetost v telefonskem omrežju lahko poškoduje vmesnik za omrežno povezavo.

3 Priključite monitor

Poravnajte priključek kabla z vmesnikom in ju spojite. Bodite pozorni, da ne ukrivite nožic priključka. Privijte vijake na priključku kabla.

 $\mathbb{Z}$  OPOMBA: Nekateri monitorii imajo vmesnik za monitor nameščen pod zadniim delom zaslona. Preberite dokumentacijo dobavljeno skupaj z monitorjem, da preverite kje se nahaja vmesnik.

- 4 Priključite zvočnike
- 5 Spojite napajalne kable z računalnikom, monitorjem in napravami in nato vtaknite druge konce napajalnih kablov v električne vtičnice.
- 6 Pritisnite gumba za vklop/izklop, da vključite računalnik in monitor.

 $\mathscr{D}$  OPOMBA: Pred namestitvijo naprav ali programske opreme, ki ni bila dobavljena skupaj z računalnikom, preberite dokumentacijo, ki je bila dobavljena skupaj s programsko opremo ali napravo, ali stopite v stik z dobaviteljem, da preverite, če je programska oprema ali naprava združljiva z vašim računalnikom in operacijskim sistemom.

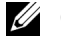

OPOMBA: Vaš računalnik se lahko rahlo razlikuje od naslednjih slik, ki prikazujejo namestitev.

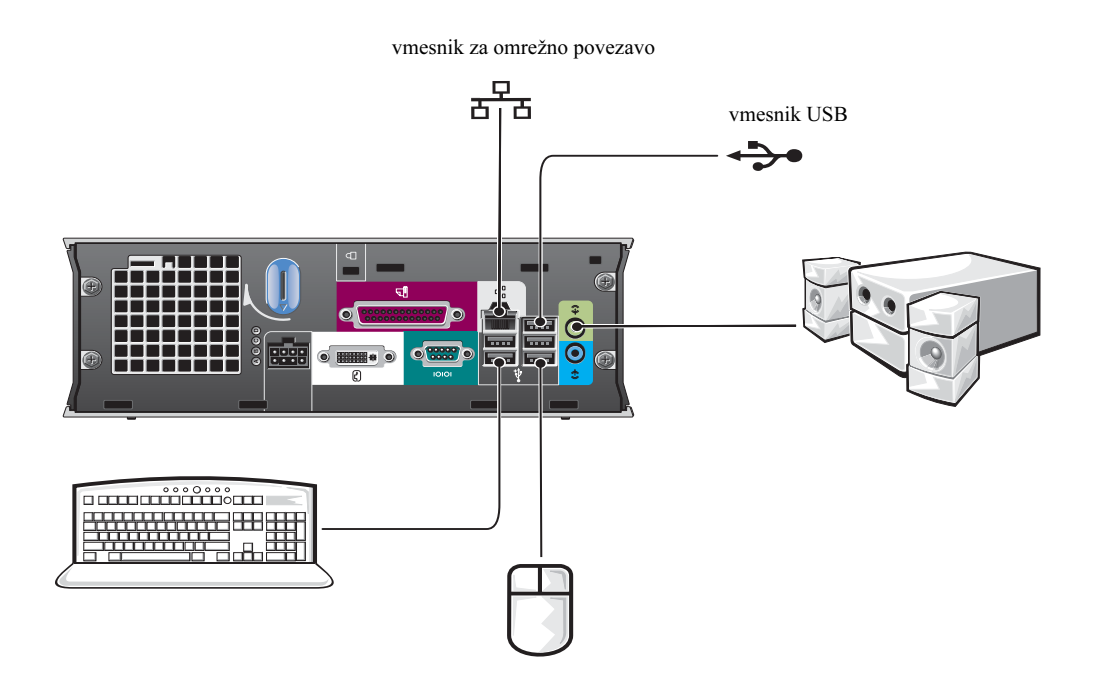

www.dell.com | support.dell.com www.dell.com | support.dell.com

### Priključitev monitorja DVI

Če imate DVI-kompatibilen monitor, vtaknite kabel z vašega monitorja v bel vmesnik za monitor DVI na plošči z vmesniki na zadnji strani računalnika.

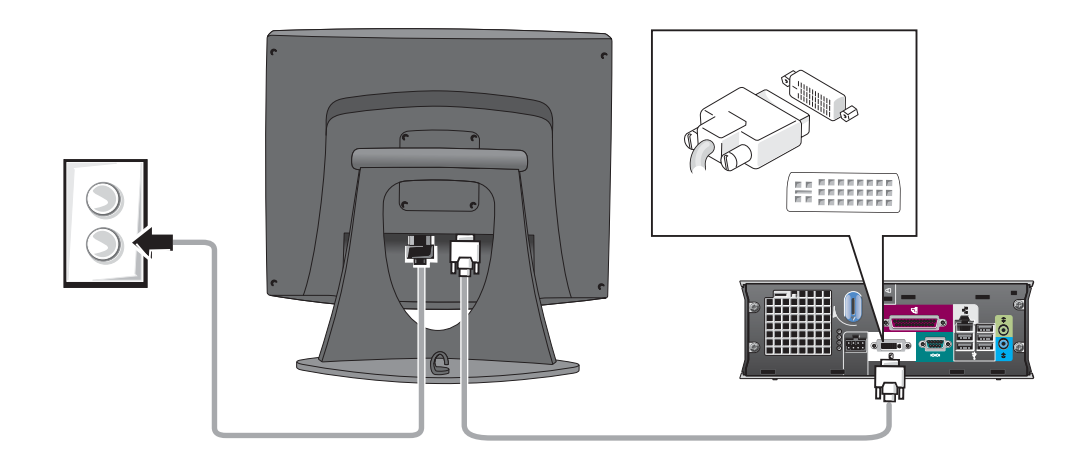

### Priključitev monitorja VGA

Če imate VGA-kompatibilen monitor, uporabite kabel z adapterjem, da spojite kabel z vašega monitorja z belim vmesnikom za monitor DVI na plošči z vmesniki na zadnji strani računalnika.

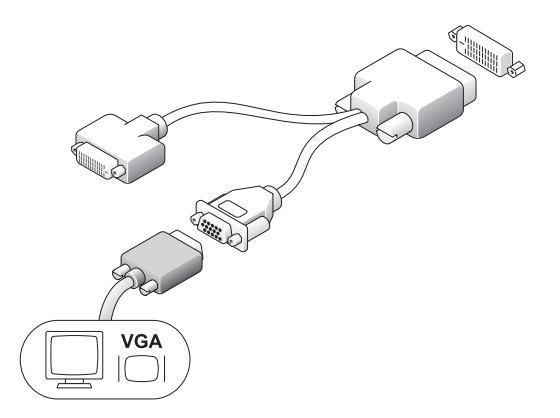

#### Priključitev dveh monitorjev

Uporabite kabel z adapterjem, da spojite monitor VGA in monitor DVI z belim vmesnikom za monitor DVI na plošči z vmesniki na zadnji strani računalnika.

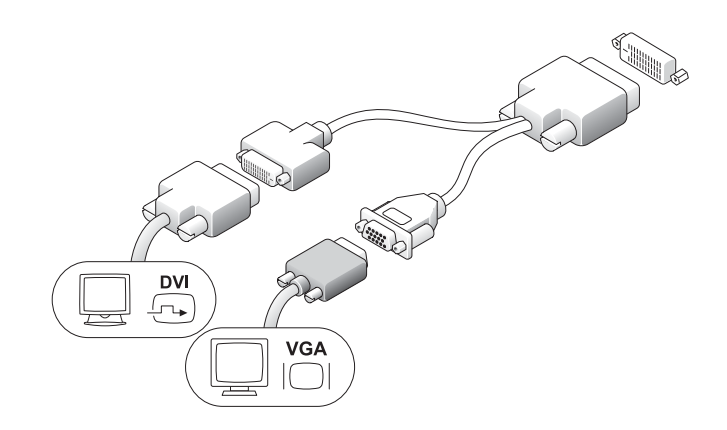

### <span id="page-235-0"></span>Namestitev trdega diska

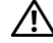

#### OPOZORILO: Preden začnete z nameščanjem, opisanim v tem poglavju, preberite navodila za varnost pri delu v Priročniku o izdelku.

- 1 Če nameščate nov trdi disk, pritrdite vodila za trdi disk—nameščena znotraj ohišja—na nov trdi disk.
- 2 Pritrdite podatkovni in napajalni kabel na priključke trdega diska. Bodite pozorni, da ne ukrivite nožic priključkov.
- 3 Zadrsajte trdi disk v nosilec.

#### Priključitev električnega napajalnika

#### $\bigwedge$  OPOZORILO: Preden začnete z nameščanjem, opisanim v tem poglavju, preberite navodila za varnost pri delu v Priročniku o izdelku.

- 1 Priključite električni napajalnik v priključek na zadnji strani računalnika. Prepričajte se da je zaskočni zatič v pravilni legi. Le tako bo povezava popolnoma varna. (Zaslišali ali začutili boste razločno slišen klik.)
- 2 Priključite napajalni kabel v električni napajalnik.
- 3 Če ima vtikač napajalnega kabla vašega računalnika ozemljitveni vodnik in se odločite, da ga boste priključili, nadaljujte s korakom št. 4. Če se odločite drugače, nadaljujte s korakom št. 5.

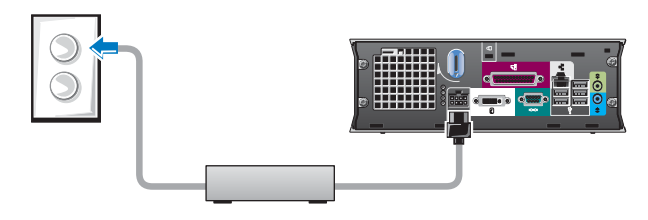

- 4 Povežite kovinski ozemljitveni vodnik z ozemljitvenim priključkom na vtičnici (stik je prikazan na naslednji sliki):
	- a Rahlo izvlecite ozemljitveni priključek.
	- b Porinite kovinski ozemljitveni vodnik za ozemljitveni priključek, in priključek pričvrstite v prvoten položaj.
- 5 Priključite napajalni kabel v vtičnico.

# <span id="page-236-0"></span>Pritrjevanje posebej dobavljivega pokrova za kable

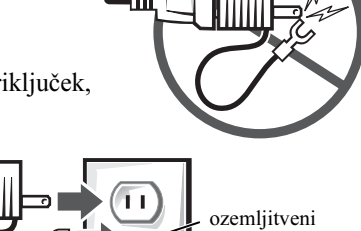

priključek

- 1 Prepričajte se da so vsi kabli zunanjih naprav povlečeni skozi odprtino na pokrovu za kable in priključeni na ploščo z vmesniki na zadnji strani računalnika. kovinski ozemljitveni vodnik
- 2 Držite spodnji del pokrova za kable in poravnajte štiri zatiče s štirimi režami na zadnji strani računalnika.
- 3 Vstavite zatiče v reže in porinite pokrov za kable proti diagnostičnim indikatorjem (glej sliko), dokler pokrov za kable ni trdno nameščen.
- 4 Namestite ključavnico v režo za varnostni kabel (posebej dobavljiva).

# <span id="page-236-1"></span>Notranjost vašega<br>računalnika računalnika

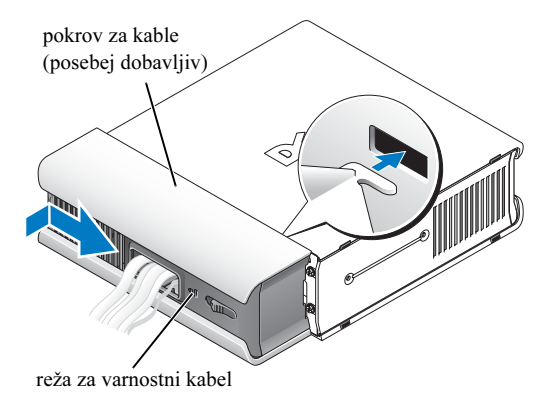

# <span id="page-236-2"></span>Odstranjevanje pokrova računalnika

 $\sqrt{!}$  OPOZORILO: Preden začnete z nameščanjem, opisanim v tem poglavju, preberite navodila za varnost pri delu v Priročniku o izdelku.

 $\sqrt{!}$  OPOZORILO: Da se zavarujete pred električnim udarom, vedno izključite vaš računalnik iz napajalnika, preden odstranite pokrov.

#### **COPOZORILO:** Da preprečite poškodbe notranjih komponent računalnika zaradi statične elektrike, odvedite statično elektriko s svojega telesa, preden se dotaknete katerekoli od elektronskih komponent vašega računalnika. To lahko naredite z dotikom

- na ohišju računalnika. 1 Odstranite pokrov računalnika
	- a Zavrtite gumb za odpiranje pokrova v smeri urnega kazalca, kot je prikazano na sliki.

nepobarvane kovinske površine

b Pomaknite pokrov računalnika za 1cm (0,5 palca) naprej, ali dokler se ne ustavi, in ga dvignite.

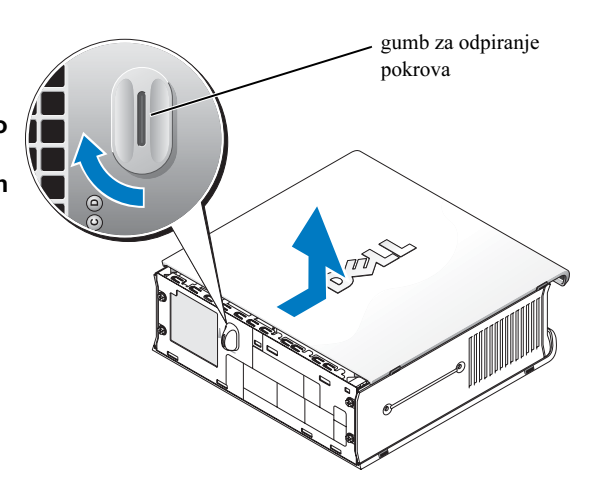

## <span id="page-237-0"></span>Pogled v notranjost računalnika

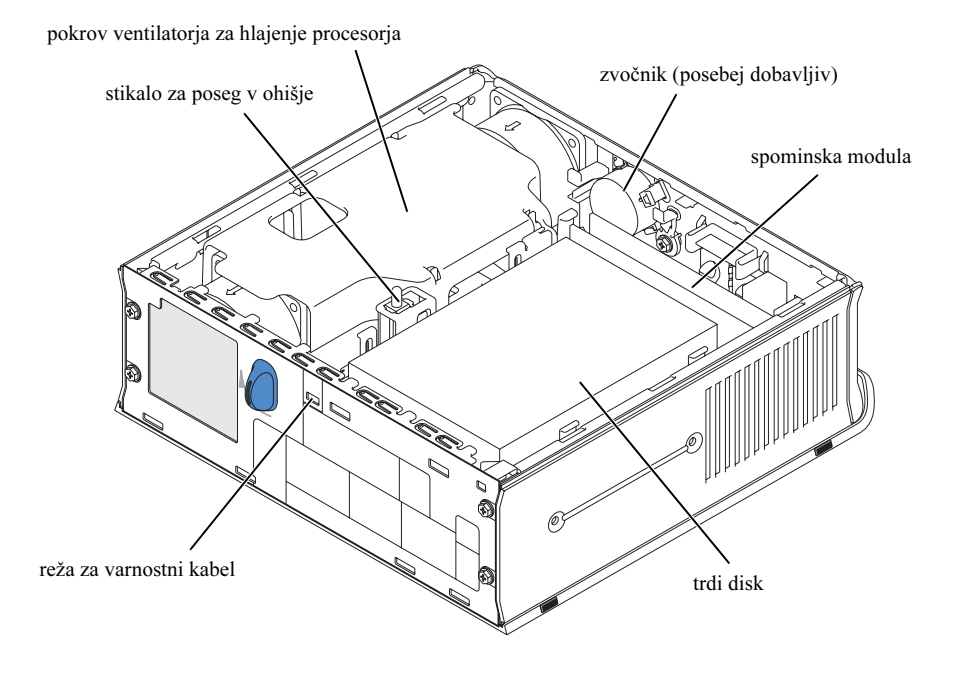

### <span id="page-238-0"></span>Nameščanje pokrova računalnika

 $\sqrt{N}$  OPOZORILO: Preden začnete z nameščanjem, opisanim v tem poglavju, preberite navodila za varnost pri delu v Priročniku o izdelku.

- 1 Namestite pokrov:
	- a Spustite pokrov in ga poravnajte s kovinskim ogrodjem računalnika.
	- b Pomaknite pokrov nazaj, dokler ne zaslišite ali začutite klika, kar pomeni da je pokrov pravilno nameščen..
- 2 Povežite računalnik z napajalnikom in priključite naprave v električno omrežje ter jih vklopite.

Če je detektor posega v ohišje nastavljen na Vključeno, se po zagonu računalnika na zaslonu pojavi naslednje sporočilo:

ALERT ! Cover was previously removed. (POZOR! Pokrov ohišja je bil odstranjen).

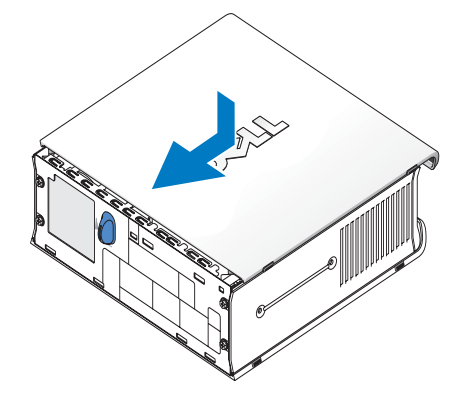

3 Ponastavite status posega v ohišje, tako da odprete nastavitve sistema in izberete Zbriši (Clear) pod možnostjo Status posega (Intrusion Status ). Za informacije o detektorju posega v ohišje, preberite vaš spletni Priročnik za uporabo.

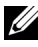

 $\mathbb Z$  OPOMBA: Če je geslo skrbnika določila druga oseba, stopite v stik z vašim skrbnikom omrežja za informacije o ponastavitvi detektorja posega v ohišje.

# <span id="page-238-1"></span>Reševanje problemov

Podjetje Dell zagotavlja številna orodja, ki vam pomagajo, če zmogljivosti vašega računalnika ne dosegajo pričakovanj. Za ažurne informacije o odpravljanju težav za vaš sistem, si oglejte spletno stran za podporo Dell na spletnem naslovu support.dell.com.

Če se pojavi težava z računalnikom, ki zahteva pomoč s strani podjetja Dell, napišite podroben opis napake, kode zvočnega signala, ali vzorce prižiganja diagnostičnih indikatorjev. Na spodnji črti napišite hitro servisno kodo in servisno oznako. Stopite v stik s podjetjem Dell z lokacije, kjer se nahaja vaš računalnik.

Za primer hitre servisne kode in servisne oznake preberite poglavje ["Iskanje informacij" na strani 5](#page-224-0).

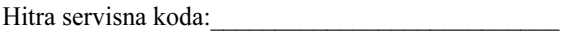

Servisna oznaka:

# <span id="page-239-0"></span>Diagnostična orodja Dell

OPOZORILO: Preden začnete z nameščanjem, opisanim v tem poglavju, preberite navodila za varnost pri delu v Priročniku o izdelku.

### Kdaj uporabiti diagnostična orodja Dell

Če se med delovanjem računalnika pojavijo težave, sledite korakom opisanim v poglavju ["Namestitev](#page-230-0)  [vašega računalnika" na strani 11](#page-230-0) in poženite diagnostična orodja Dell (Dell Diagnostics), preden stopite v stik s podjetjem Dell zaradi tehnične podpore.

# OBVESTILO: Diagnostična orodja delujejo le na računalnikih Dell™.

Odprite nastavitve sistema, preglejte informacije o nastavitvi računalnika in se prepričajte, da je naprava, ki jo želite testirati, navedena v nastavitvah sistema in aktivna. Za informacije o nastavitvah sistema, preberite vaš spletni Priročnik za uporabo.

Zaženite diagnostična orodja Dell bodisi z vašega trdega diska (glej ["Zagon diagnostičnih orodij Dell](#page-239-1)  [z vašega trdega diska" na strani 20\)](#page-239-1) bodisi z zgoščenke Gonilniki in programi (Drivers and Utilities) (imenovana tudi ResourceCD —glej ["Zagon diagnostičnih orodij Dell z zgoščenke Gonilniki in](#page-240-0)  [programi \(Drivers and Utilities CD\)" na strani 21](#page-240-0)).

### <span id="page-239-1"></span>Zagon diagnostičnih orodij Dell z vašega trdega diska

- 1 Vklopite (ali ponovno zaženite) vaš računalnik.
- 2 Ko se pojavi logotip DELL™, takoj pritisnite tipko <F12>.

 $\mathbb{Z}$  OPOMBA: Če se na zaslonu pojavi sporočilo, ki pravi, da particija z diagnostičnimi orodij ni bila najdena, preberite ["Zagon diagnostičnih orodij Dell z zgoščenke Gonilniki in programi](#page-240-0)  [\(Drivers and Utilities CD\)" na strani 21.](#page-240-0)

Če čakate predolgo in se na zaslonu pojavi logotip operacijskega sistema, počakajte da se odpre namizje Microsoft® Windows®. Nato izklopite vaš računalnik in poskušajte znova. Za informacije o izklopu vašega računalnika, preberite vaš spletni Priročnik za uporabo.

- 3 Ko se po zagonu pojavi seznam naprav, izberite Zaženi v particijo s programi (Boot to Utility Partition ) in pritisnite tipko <Enter>.
- 4 Ko se odpre Glavni meni (Main Menu) diagnostičnih orodij Dell, izberite test, ki ga želite izvesti (glej [stran 21](#page-240-1)).

### <span id="page-240-0"></span>Zagon diagnostičnih orodij Dell z zgoščenke Gonilniki in programi (Drivers and Utilities CD)

- 1 Vstavite zgoščenko Gonilniki in programi (Drivers and Utilities ).
- 2 Izklopite in ponovno vklopite računalnik.

Ko se pojavi logotip DELL, takoj pritisnite tipko <F12>.

Če čakate predolgo in se pojavi logotip Windows, počakajte, da se odpre namizje operacijskega sistema Windows. Nato izklopite vaš računalnik in poskušajte znova.

 $\mathbb Z$  OPOMBA: Naslednii koraki spremenijo sekvenco zagona le enkrat. Ob naslednjem vklopu se računalnik zažene skladno z napravami navedenimi v programu za zagon sistema.

- 3 Ko se po zagonu prikaže seznam naprav, izberite Vgrajen pogon CD ali Zunanji USB pogon CD (Onboard or USB CD-ROM) in pritisnite tipko <Enter>.
- 4 V meniju po zagonu z zgoščenke izberite Vgrajen pogon CD ali Zunanji USB pogon CD (Onboard or USB CD-ROM Device).
- 5 V meniju, ki se pojavi, izberite možnost Zaženi z zgoščenke (Boot from CD-ROM).
- 6 Vnesite številko 1, da zaženete meni zgoščenke Resource CD.
- 7 Vnesite številko 2, da zaženete Diagnostična orodja Dell.
- 8 Z oštevilčenega seznama izberite Zaženi 32-bitni diagnostični program Dell (Run the 32 Bit Dell Diagnostics). Če je na seznamu navedenih več različic, izberite tisto, ki ustreza vašemu računalniku.
- 9 Ko se odpre Glavni meni (Main Menu) diagnostičnih orodij Dell, izberite test, ki ga želite izvesti (glej [stran 21\)](#page-240-1).

#### <span id="page-240-1"></span>Glavni meni Diagnostičnih orodij Dell

1 Ko se naložijo Diagnostična orodja Dell in pojavi Glavni meni (Main Menu), kliknite na gumb, da izberete možnost s seznama.

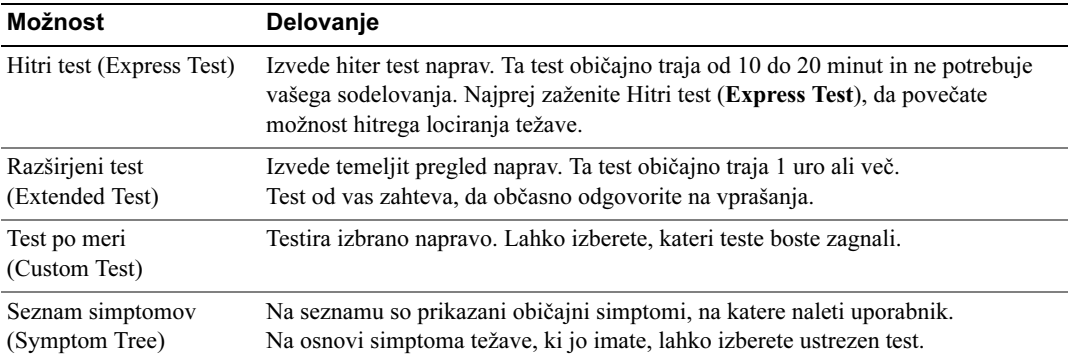

2 Če se težava pojavi med izvajanjem testa, se na zaslonu pojavi sporočilo s šifro napake in opisom težave. Zapišite si šifro napake in opis problema ter sledite navodilom na zaslonu.

Če napake ne morete odpraviti, stopite v stik s podjetjem Dell.

- OPOMBA: Servisna oznaka za vaš računalnik se nahaja na vrhu vsakega okna, ki se odpre med testom. Če stopite v stik s podjetjem Dell, vas bo svetovalec vprašal po servisni oznaki.
- 3 Če zaženete enega izmed testov iz Testov po meri (Custom Test) ali s Seznama simptomov (Symptom Tree), za več informacij izberite ustrezno kartico opisano v spodnji tabeli.

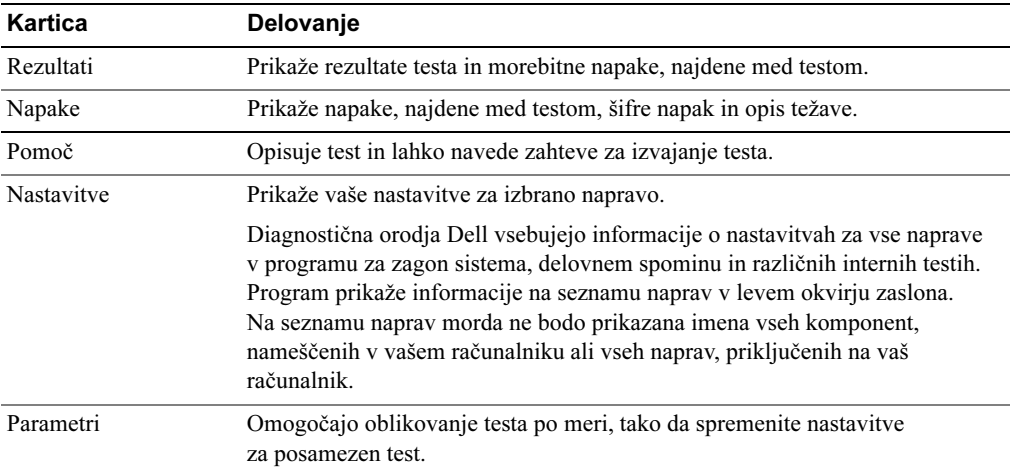

- 4 Po končanem izvajanju testov, v primeru da izvajate diagnostične teste z zgoščenke Gonilniki in programi (Drivers and Utilities ), odstranite zgoščenko iz pogona CD.
- 5 Zaprite okno za izvajanje testov, da se vrnete v okno Glavni Meni. Če želite zapreti Diagnostične programe Dell in ponovno zagnati računalnik, zaprite Glavni Meni.

# <span id="page-242-0"></span>Indikator napajalnika

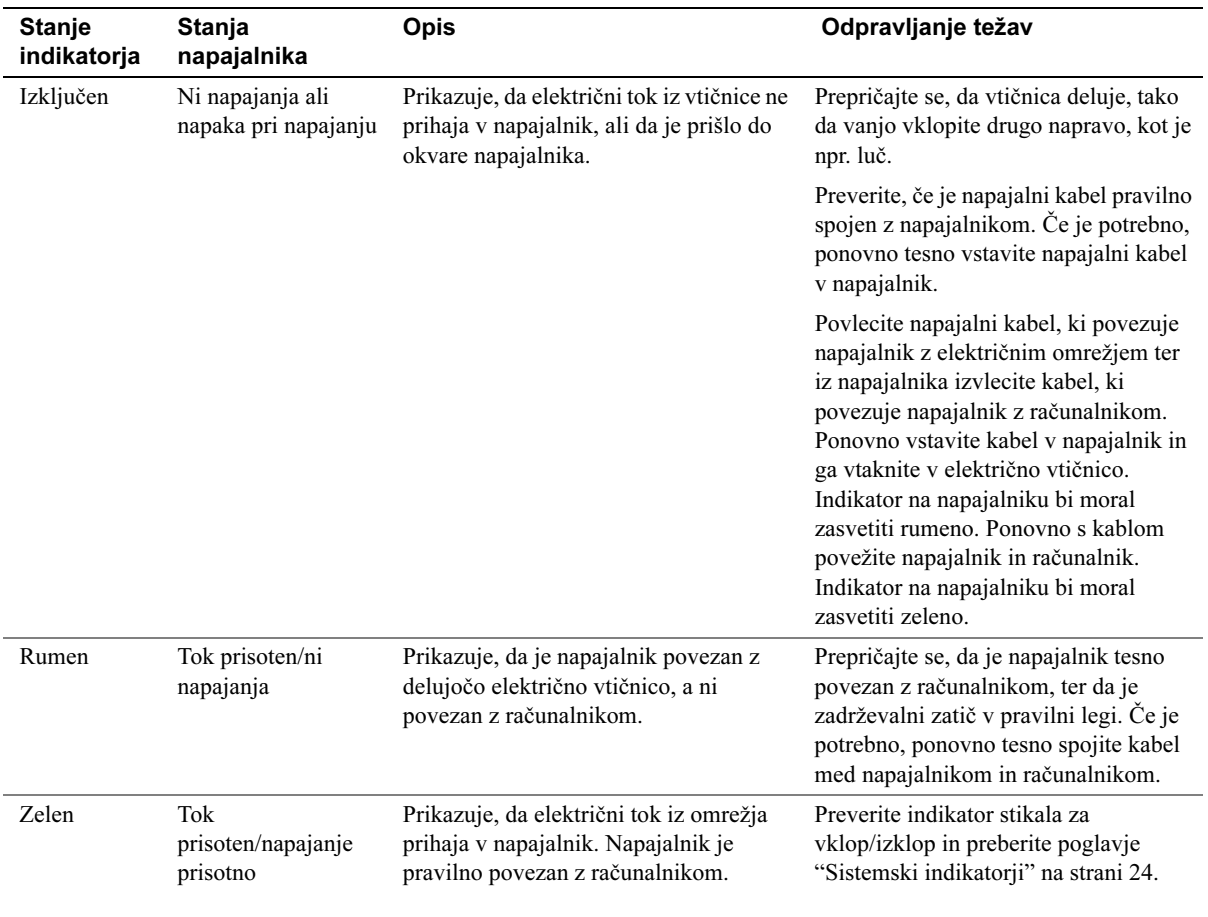

# <span id="page-243-0"></span>Sistemski indikatorji

Indik. stik. za vklop/izklop in indik. trdega diska lahko nakazujeta težavo računalnika.

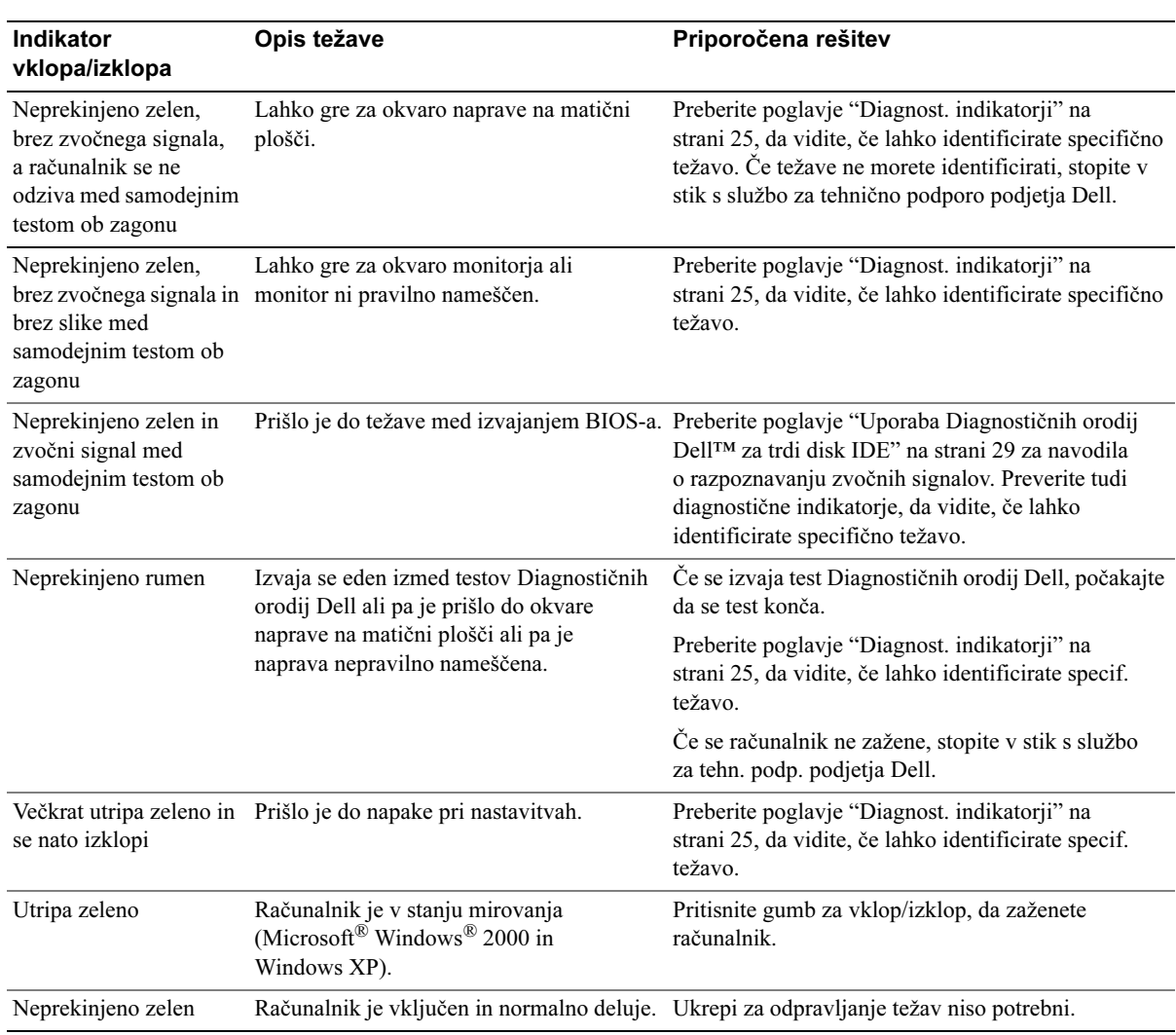

# <span id="page-244-0"></span>Diagnost. indikatorji

### OPOZORILO: Preden začnete z nameščanjem, opisanim v tem poglavju, preberite navodila za varnost pri delu v Priročniku o izdelku.

Za pomoč pri odpravljanju težav so na računalniku nameščeni štirje indikatorji označeni s črkami "A," "B," "C," in "D" na plošči z vmesniki na zadnji strani računalnika (glej [stran 10](#page-229-0)). Indikatorji lahko svetijo rumeno ali zeleno. Če se računalnik zažene normalno, se vzorci in barve indikatorjev spreminjajo, dokler se računalnik ne prižge. Če se samodejni test ob zagonu uspešno konča, vsi štirje indikatorji svetijo zeleno. Če se med samodejnim testom ob zagonu pojavi okvara, lahko s pomočjo vzorca indikatorjev ugotovite kje v procesu zagona je prišlo do okvare.

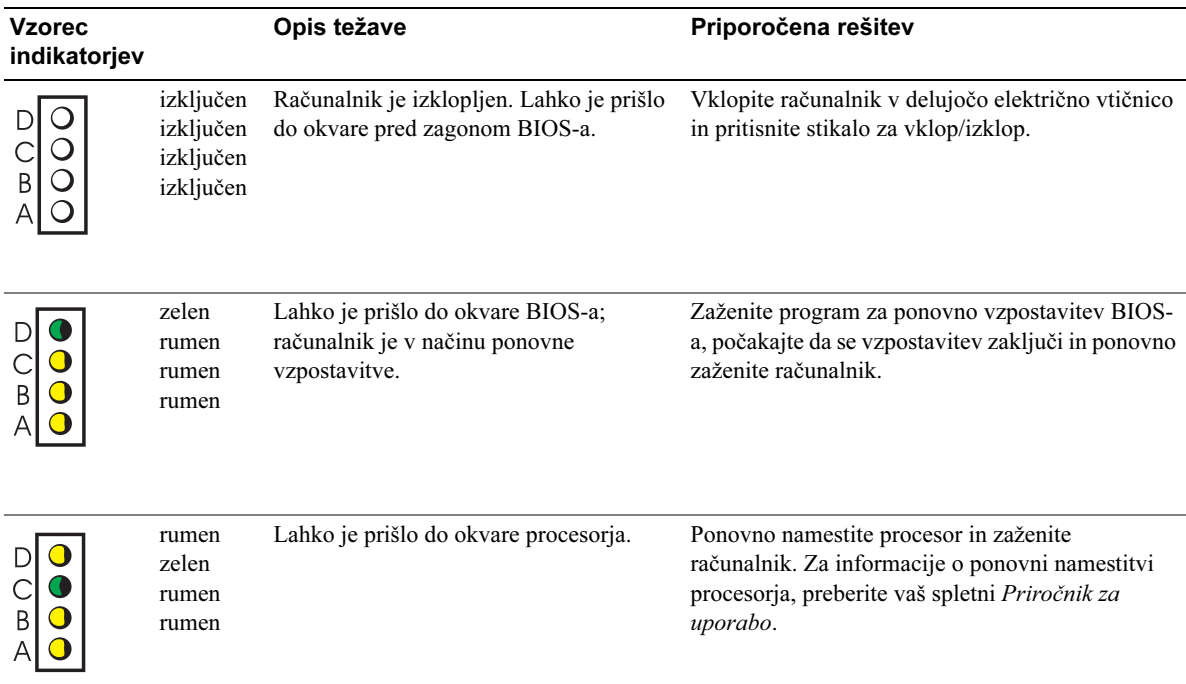

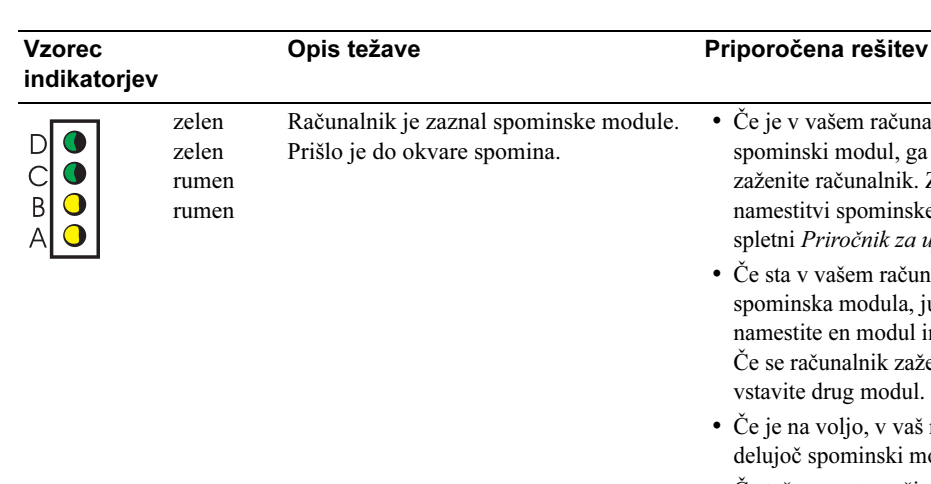

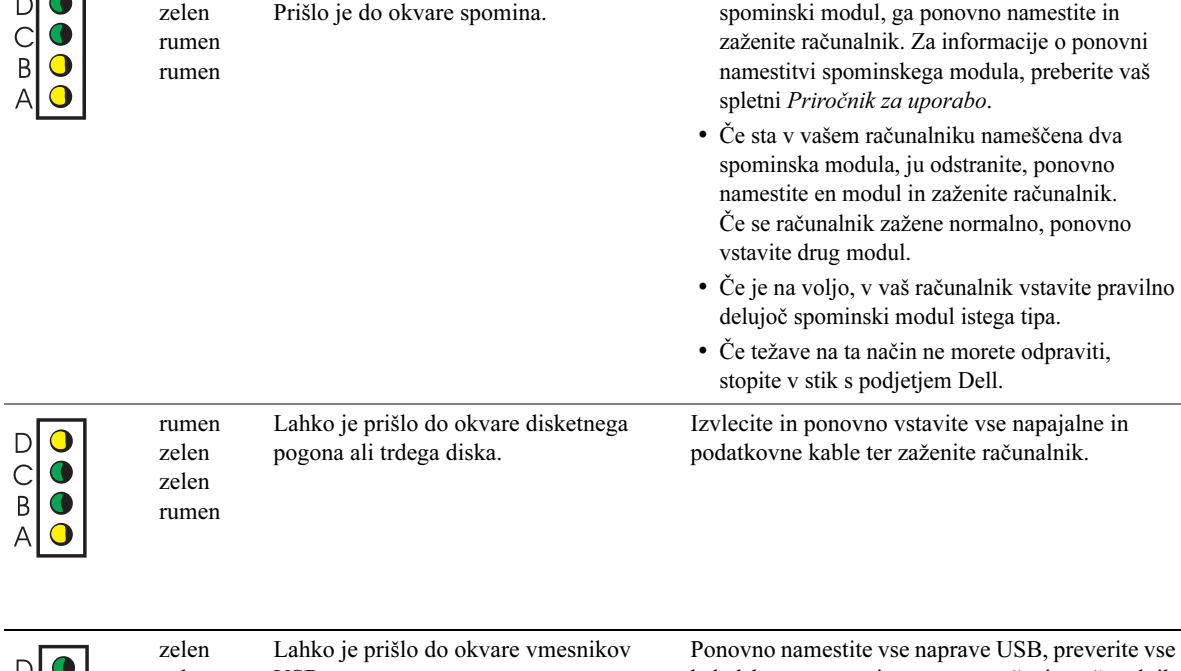

• Če je v vašem računalniku nameščen en

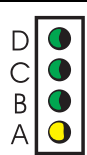

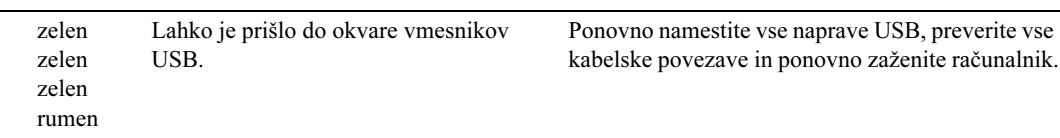

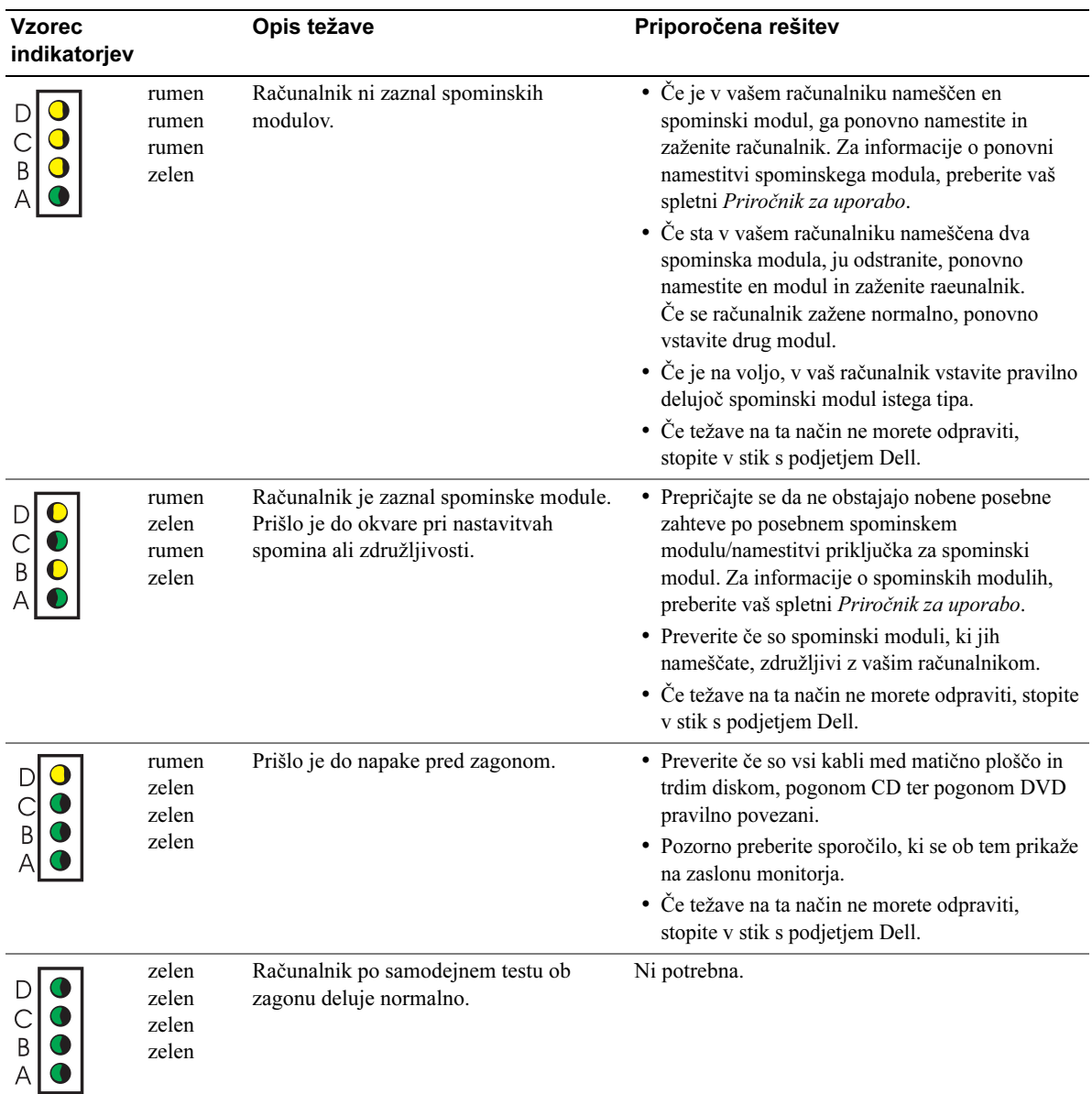

# <span id="page-247-0"></span>Zvočni signali

V primeru da med zagonom monitor ne more prikazati napak ali težav, bo vaš računalnik sporočal zaporedje zvočnih signalov. To zaporedje zvočnih signalov, imenovano signalna koda, identificira težavo. Na primer signalna koda 1-3-1 je sestavljena iz enega zvočnega signala, zaporedja treh in nato enega zvočnega signala. Ta signalna koda vam pove, da je vaš računalnik zaznal težavo s spominom.

Če vaš računalnik oddaja zvočne signale med zagonom:

- 1 Zapišite si signalno kodo.
- 2 Glej ["Diagnostična orodja Dell" na strani 20](#page-239-0), da identificirate bolj resen vzrok.
- 3 Stopite v stik s službo za tehnično podporo podjetja Dell.

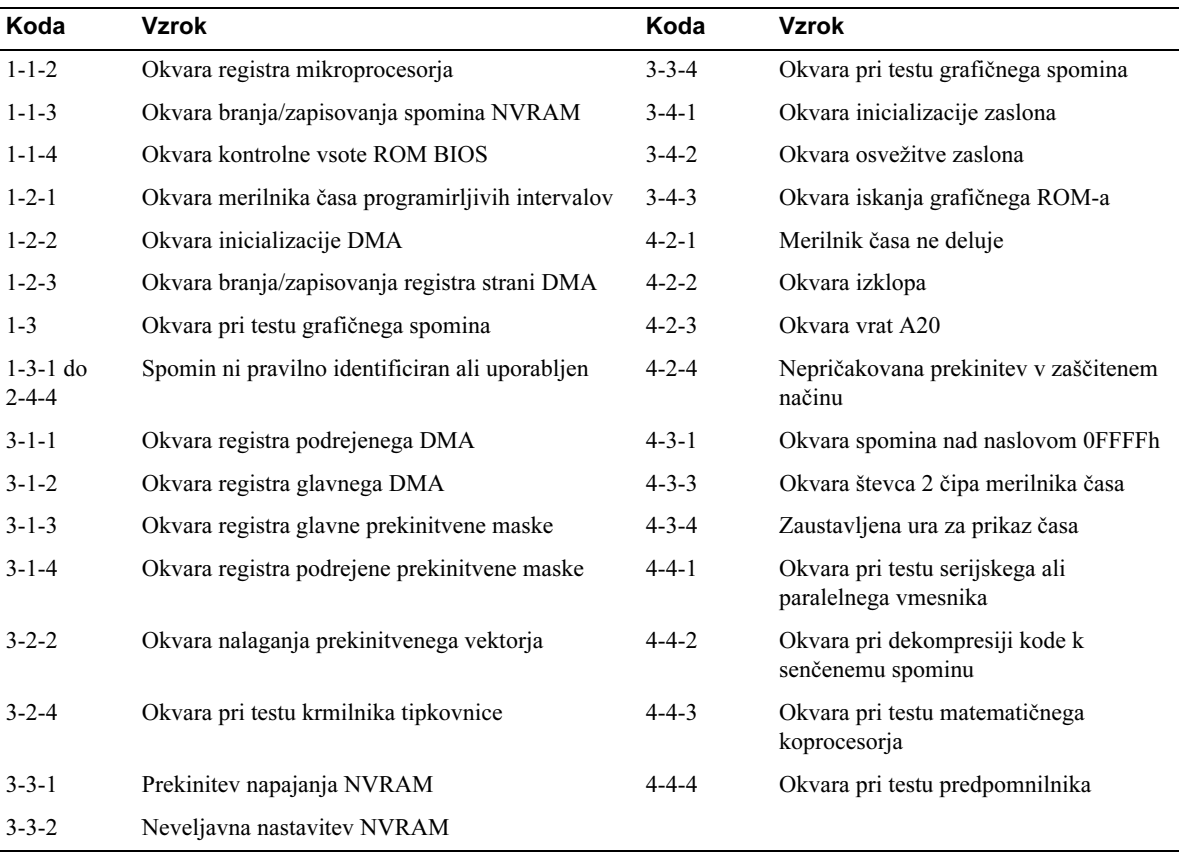

# <span id="page-248-0"></span>Uporaba Diagnostičnih orodij Dell™ za trdi disk IDE

Diagnostična orodja Dell za trdi disk IDE je zbirka programov za odpravljanje težav ali potrditev okvare trdega diska.

- 1 Prižgite vaš računalnik (če je računalnik že prižgan, ga ponovno zaženite).
- 2 Ko se v zgorniem desnem kotu zaslona pojavi napis  $F2 = Setup$ , pritisnite kombinacijo tipk  $\langle$ Ctrl $>$  $\leq$ Alt $>$  $\langle$ D $>$
- 3 Sledite navodilom na zaslonu.

Če program javi okvaro, preberite poglavje "Problemi s trdim diskom" v vašem Priročniku za uporabo.

### <span id="page-248-1"></span>Reševanje nezdružljivosti programske in strojne opreme

Če sistem med zagonom ne zazna naprave, ali pa jo zazna in je nepravilno nastavljena, lahko uporabite Program za odpravljanje težav strojne opreme, da razrešite nezdružljivost. V operacijskem sistemu Microsoft® Windows® 2000, lahko za razreševanje nezdružljivosti uporabite tudi program Upravitelj naprav.

### Windows XP

Razreševanje nezdružljivosti z uporabo Progr. za odprav. težav str. opr.:

- 1 Kliknite na gumb Začni in izberite Pomoč in podpora (Help and Support).
- 2 Vtipkajte hardware troubleshooter (program za odpravljanje težav strojne opreme) v polje Iskanje in pritisnite puščico v desno, da začnete z iskanjem.
- 3 Kliknite Hardware Troubleshooter na seznamu Rezultatov iskanja.
- 4 Na seznamu Hardware Troubleshooter kliknite I need to resolve a hardware conflict on my computer (Želim razrešiti konflikt strojne opreme v mojem računalniku) in kliknite na polje Naprej.

### Windows 2000

Reševanje nezdružljivosti z uporabo programa Upravitelj naprav:

- 1 Kliknite na gumb Začni, kurzor miške premaknite na Nastavitve in izberite možnost Nadzorna plošča.
- 2 V oknu Nadzorna plošča z levim gumbom miške dvokliknite na ikono Sistem.
- 3 Kliknite na kartico Strojna oprema.
- 4 Kliknite na gumb Upravitelj naprav.
- 5 V orodni vrstici izberite Pogled in kliknite na možnost Sredstva glede na povezavo.
- 6 Dvokliknite na možnost Prekinitvena zahteva (IRQ).

Naprave z neustreznimi nastavitvami so označene z rumenim klicajem (!) ali z rdečim znakom X, če je naprava onemogočena.

7 Dvokliknite na naprave označene s klicajem, da odprete okno Lastnosti.

V polju Stanje naprave okna Lastnosti so navedene kartice ali naprave, katerih nastavitve je potrebno spremeniti.

8 Spremenite nastavitve naprav ali odstranite naprave iz Upravitelja naprav. Preberite dokumentacijo dobavljeno skupaj z napravo, da se seznanite z načinom nastavitve naprave.

Razreševanje nezdružljivosti z uporabo Programa za odpravljanje težav strojne opreme:

- 1 Kliknite na gumb Začni in izberite Pomoč (Help).
- 2 Kliknite na možnost Odpravljanje težav in vzdrževanje (Troubleshooting and Maintenance) na kartici Vsebina (Contents), kliknite na gumb Programi za odpravljanje težav programa Windows 2000 (Windows 2000 troubleshooters) ter izberite možnost Strojna oprema (Hardware).
- 3 Na seznamu Programa za odpravljanje težav strojne opreme (Hardware Troubleshooter) kliknite I need to resolve a hardware conflict on my computer(Želim razrešiti konflikt strojne opreme v mojem računalniku) in kliknite na polje Naprej.

# <span id="page-249-0"></span>Uporaba programa za Obnovitev sistema Microsoft® Windows® XP

Operacijski sistem Microsoft® Windows® XP vključuje možnost Obnovitev sistema, ki omogoča, da stanje računalnika povrnete v prejšnje stanje (brez vpliva na shranjene datoteke), če je stanje računalnika zaradi sprememb strojne in programske opreme ali drugih sistemskih nastavitev tako, da ne omogoča normalnega delovanja. Za dodatne informacije o uporabi programa Obnovitev sistema odprite Center za pomoč in podporo Windows (Windows Help and Support Center ).

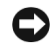

OBVESTILO: Redno ustvarjajte varnostne kopije vaših datotek. Program Obnovitev sistema ne nadzira ali obnavlja vaših datotek.

### Ustvarjanje obnovitvene točke

- 1 Kliknite na gumb Začni in izberite Pomoč in podpora (Help and Support).
- 2 Kliknite na možnost Obnovitev sistema (System Restore).
- 3 Sledite navodilom na zaslonu.

### Obnavljanje računalnika v prejšnje stanje delovanja

OBVESTILO: Preden začnete z obnavljanjem računalnika v prejšnje stanje delovanja, shranite in zaprite vse odprte datoteke ter zaprite vse odprte programe. Ne spreminjajte, odpirajte ali brišite datotek ali programov dokler obnovitev sistema ni končana.

- 1 Kliknite na gumb Začni in izberite Vsi programi→ Pripomočki→ Sistemska orodjain kliknite na možnost Obnovitev sistema.
- 2 Preverite, če je izbrana možnost Obnovitev mojega računalnika na zgodnejši čas in kliknite na gumb Naprej.

3 Izberite datum, na katerega želite obnoviti vaš računalnik.

Okno Izberite obnovitveno točko vključuje koledar, ki omogoča, da vidite in izberete obnovitvene točke. Vsi datumi koledarja, ki imajo obnovitvene točke so prikazani v krepkem tisku.

4 Izberite obnovitveno točko in kliknite na gumb Naprej.

Če ima datum v koledarju le eno obnovitveno točko, je le-ta samodejno izbrana. Če sta na voljo dve ali več obnovitvenih točk, kliknite na želeno obnovitveno točko.

5 Kliknite na gumb Naprej.

Ko program Obnovitev sistema konča z zbiranjem podatkov, se na zaslonu pojavi sporočilo Obnovitev končana, nato se računalnik ponovno zažene.

6 V pogovornem oknu po ponovnem zagonu računalnika kliknite na gumb V redu.

Če želite spremeniti obnovitveno točko, lahko bodisi ponovite korake z uporabo druge obnovitvene točke bodisi razveljavite obnovitev.

#### Razveljavitev zadnje obnovitve sistema

- OBVESTILO: Preden razveljavite zadnjo obnovitev sisteme, shranite in zaprite vse odprte datoteke ter zaprite vse odprte programe. Ne spreminjajte, odpirajte ali brišite datotek ali programov dokler obnovitev sistema ni končana.
	- 1 Kliknite na gumb Začni in izberite Vsi programi→ Pripomočki→ Sistemska orodja in kliknite na možnost Obnovitev sistema.
	- 2 Izberite možnost Razveljavi zadnjo obnovitev in kliknite na gumb Naprej.
	- 3 Kliknite na gumb Naprej.

Na zaslonu se pojavi sporočilo Obnovitev sistema in računalnik se samodejno zažene znova.

4 V pogovornem oknu po ponovnem zagonu računalnika kliknite na gumb V redu.

#### Omogočanje programa Obnovitev sistema

Če ponovno namestite operacijski sistem Windows XP in je na trdem disku manj kot 200MB prostega prostora, se program Obnovitev sistema samodejno onemogoči. Če želite preveriti ali je program Obnovitev sistema omogočen:

- 1 Kliknite na gumb Začni in v polju Nastavitve izberite Nadzorna plošča.
- 2 Kliknite na ikono Sistem.
- 3 Kliknite na kartico Obnovitev sistema.
- 4 Preverite, če je polje Izklopi obnovitev sistema neoznačeno.

# <span id="page-251-0"></span>Ponovna namestitev operacijskega sistema Microsoft® Windows® XP

#### Preden začnete

Če razmišljate o ponovni namestitvi operacijskega sistema Windows XP, da odpravite težavo z na novo nameščenim gonilnikom, najprej uporabite program Windows XP Povrnitev prejšnjega stanja gonilnika naprave. (Za informacije o programu Povrnitev prejšnjega stanja gonilnika naprave, preberite vaš spletni Priročnik za uporabo). Če s programom Povrnitev prejšnjega stanja gonilnika naprave ne morete odpraviti težave, uporabite program Obnovitev sistema (glej ["Uporaba programa za](#page-249-0)  [Obnovitev sistema Microsoft](#page-249-0)® Windows® XP" na strani 30), da obnovite vaš operacijski sistem v stanje pred namestitvijo novega gonilnika naprave.

OBVESTILO: Pred ponovno namestitvijo ustvarite varnostno kopijo vseh datotek na vašem primarnem trdem disku. Pri običajnih nastavitvah trdega diska je primarni trdi disk tisti, ki ga računalnik prepozna kot prvega.

Če želite ponovno namestiti operacijski sistem Windows XP, potrebujete naslednji zgoščenki:

- zgoščenko Operacijski sistem (Dell™ Operating System)
- zgoščenko Gonilniki in programi (Dell Drivers and Utilities)
- $\mathbb Z$  **OPOMBA:** Zgoščenka Gonilniki in programi (Drivers and Utilities) vsebuje gonilnike, ki so tovarniško nameščeni v računalnik. Uporabite zgoščenko Gonilniki in programi (Drivers and Utilities ), če želite naložiti katerikoli gonilnik vključno z gonilniki, ki so potrebni, če je vaš računalnik opremljen s krmilnikom RAID

### Ponovna namestitev operacijskega sistema Windows XP

OBVESTILO: Če ponovno nameščate operacijski sistem Windows XP, morate uporabiti vzdrževalni paket 1 ali novejši.

Ko ponovno nameščate operacijski sistem Windows XP, sledite korakom v naslednjih poglavjih v enakem vrstnem redu kot so navedeni.

Ponovna namestitev traja eno do dve uri. Ko je ponovna namestitev končana, je potrebno ponovno namestiti gonilnike naprav, program za zaščito pred virusi in drugo programsko opremo.

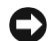

OBVESTILO: Zgoščenka Operacijski sistem (Operating System) vključuje možnosti za ponovno namestitev operacijskega sistema Windows XP. Pri tem se lahko nekatere datoteke prepišejo, kar lahko vpliva na delovanje programov nameščenih na vašem trdem disku. Operacijski sistem Windows XP ponovno namestite le, če vam tako svetuje svetovalec službe za tehnično podporo podjetja Dell.

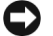

OBVESTILO: Pred ponovno namestitvijo operacijskega sistema Windows XP onemogočite programsko opremo za zaščito pred virusi, da preprečite konflikte med ponovnim nameščanjem. Za podrobnejša navodila preberite dokumentacijo, dobavljeno skupaj s programsko opremo.
#### Zagon z zgoščenke Operacijski sistem

- 1 Shranite in zaprite vse odprte datoteke ter zaprite vse odprte programe.
- 2 V pogon CD vstavite zgoščenko Operacijski sistem (*Operating System*). Če se na zaslonu pojavi sporočilo Namestite Windows XP (Install Windows XP), kliknite na gumb Izhod.
- 3 Ponovno zaženite računalnik.
- 4 Takoj ko se na zaslonu pojavi logotip DELL™, pritisnite tipko  $\leq$ F12>.

Če se na zaslonu pojavi logotip operacijskega sistema, počakajte, da se odpre namizje Windows, izklopite računalnik in poskušajte znova.

- 5 Pritiskajte smerniške tipke, da izberete CD-ROM in pritisnite tipko <Enter>.
- 6 Ko se na zaslonu pojavi sporočilo Press any key to boot from CD (Pritisnite katerokoli tipko za zagon z zgoščenke), pritisnite katerokoli tipko.

#### Namestitev operacijskega sistema Windows XP

- 1 Ko se na zaslonu pojavi okno Namestitveni program Windows XP (Windows XP Setup), pritisnite tipko <Enter>, da izberete možnost "Namesti Windows zdaj" (To set up Windows now).
- 2 Preberite informacije v oknu Licenčna pogodba za končnega uporabika Microsoft Windows (Microsoft Windows Licensing Agreement) in pritisnite tipko <F8>, da sprejmete pogoje uporabe izdelka.
- 3 Če je na vašem računalniku že nameščen operacijski sistem Windows XP in želite obnoviti vaše trenutne podatke operacijskega sistema Windows XP, vtipkajte znak r, da izberete možnost Popravi, in nato odstranite zgoščenko iz pogona CD.
- 4 Če želite namestiti novo kopijo operacijskega sistema Windows XP, pritisnite tipko  $\leq$ Esc $>$ , da izberete to možnost.
- 5 Pritisnite tipko <Enter>, da izberete označeno particijo (priporočeno), in nato sledite navodilom na zaslonu.

Na zaslonu se pojavi okno Windows XP-namestitev in operacijski sistem začne kopirati datoteke ter nameščati naprave. Med nameščanjem se računalnik večkrat samodejno ponovno zažene.

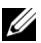

 $\mathbb Z$  OPOMBA: Čas, potreben za namestitev, je odvisen od prostega prostora na trdem disku in hitrosti vašega računalnika.

OBVESTILO: Ko se na zaslonu pojavi naslednje sporočilo, ne pritisnite nobene tipke: Press any key to boot from the CD (Če želite računalnik zagnati z zgoščenke, pritisnite katero koli tipko).

- 6 Ko se odpre okno Področne in jezikovne možnosti, izberite nastavitve za vašo geografsko lokacijo in kliknite na gumb Naprej.
- 7 V oknu Prilagodite programsko opremo vnesite vaše ime in podjetje (opcija) in kliknite na gumb Naprej.
- 8 V oknu Ime računalnika in skrbniško geslo vnesite ime vašega računalnika (ali potrdite ime, zapisano v oknu) in geslo, ter kliknite na gumb Naprej.
- 9 Če se pojavi okno Informacije o klicu modema, vnesite potrebne podatke in kliknite na gumb Naprej.
- 10 V oknu Nastavitve datuma in časa vnesite današnji datum, trenutni čas in časovni pas, ter kliknite na gumb Naprej.
- 11 Če se odpre okno Omrežne nastavitve, izberite možnost Običajne in kliknite na gumb Naprej.
- 12 Če ponovno nameščate operacijski sistem Windows XP Professional in se odpre okno za dodatne informacije za nastavitve omrežja, vnesite vaše parametre. Če niste prepričani v pravilnost vaših nastavitev, sprejmite privzete nastavitve.

Windows XP namesti komponente operacijskega sistema in nastavi računalnik. Računalnik se samodejno ponovno zažene.

 $\bullet$  OBVESTILO: Ko se na zaslonu pojavi naslednje sporočilo, ne pritisnite nobene tipke: Press any key to boot from the CD (Če želite računalnik zagnati z zgoščenke, pritisnite katero koli tipko).

- 13 Ko se odpre okno Dobrodošli v Microsoftu, kliknite na gumb Naprej.
- 14 Ko se prikaže sporočilo How will this computer connect to the Internet? (Kako se bo ta računalnik povezal z internetom?), kliknite na gumb Preskoči.
- 15 Ko se odpre okno Ali ste pripravljeni na registracijo pri Microsoftu?, izberite Trenutno ne in kliknite na gumb Naprej.
- 16 Ko se odpre okno Kdo bo uporabljal ta računalnik?, lahko vnesete do pet uporabnikov.
- 17 Kliknite na gumb Naprej.
- 18 Kliknite na gumb Dokončaj, da zaključite z namestitvijo in odstranite zgoščenko iz pogona CD.
- 19 Ponovno namestite ustrezne gonilnike z zgoščenke Gonilniki in programi (Drivers and Utilities).
- 20 Ponovno namestite programsko opremo za zaščito pred virusi.
- 21 Ponovno namestite programe.

 $\mathbb Z$  OPOMBA: Če želite ponovno namestiti programe Microsoft Office ali Microsoft Works Suite, potrebujete ključ izdelka, ki se nahaja na nalepki na zadnji strani ovitka zgoščenke s programi Microsoft Office ali Microsoft Works Suite.

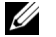

 $\mathbb Z$  OPOMBA: Če ste na vaš računalnik namestili posebno sliko programov, ali če ste ponovno namestili operacijski sistem, zaženite Sistemsko programsko opremo na namizju (DSS utility). Program DSS se nahaja na zgoščenki Gonilniki in programi (Drivers and Utilities ) in na spletni strani support.dell.com.

# Uporaba zgoščenke Gonilniki in programi

Če želite uporabiti zgoščenko Gonilniki in programi (Drivers and Utilities ) (imenovana tudi ResourceCD), medtem ko uporabljate operacijski sistem Windows:

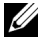

 $\mathbb Z$  OPOMBA: Dostop do gonilnikov naprav in dokumentacije za uporabnika na zgoščenki Gonilniki in programi (Drivers and Utilities) je mogoč le, če uporabljate operacijski sistem Windows.

- 1 Vključite računalnik in počakajte, da se naloži namizje operacijskega sistema Windows.
- 2 Vstavite zgoščenko Gonilniki in programi v pogon CD.

Če na tem računalniku prvič uporabljate zgoščenko Gonilniki in programi, se odpre okno Namestitev Resource CD (ResourceCD Installation), ki vas obvešča, da se bo začela namestitev zgoščenke Gonilniki in programi.

3 Za nadaljevanje kliknite OK.

Če želite namestitev uspešno končati, odgovorite na vprašanja v oknih, ki jih ustvari namestitveni program.

- 4 Kliknite Naprej v oknu Dobrodošli, lastnik sistema Dell (Welcome Dell System Owner).
- 5 Izberite ustrezen Model sistema (System Model), Operacijski sistem (Operating System), Vrsto naprave (Device Type) in Temo (Topic).

#### Gonilniki za vaš računalnik

Za prikaz seznama gonilnikov naprav za vaš računalnik:

1 Kliknite na možnost Moji gonilniki (My Drivers) v padajočem meniju Tema (Topic).

Zgoščenka Gonilniki in programi pregleda operacijski sistem in strojno opremo vašega računalnika, in nato na zaslonu prikaže seznam gonilnikov naprav za vašo konfiguracijo sistema.

2 Kliknite na ustrezen gonilnik in sledite navodilom na zaslonu, da naložite gonilnik v vaš računalnik.

Če želite pregledati vse razpoložljive gonilnike za vaš računalnik, kliknite na možnost Gonilniki (Drivers) v padajočem meniju Tema (Topic).

# Indeks

### C

[Center za pomoč](#page-226-0)  in podporo, 7

# D

Dell [ekskluzivna spletna](#page-226-1)  stran za podporo, 7 [spletna stran za podporo, 7](#page-226-2) [Diagnostična orodja Dell, 20](#page-239-0) [diagnostični indikatorji, 25](#page-244-0) diagnostika [Dell, 20](#page-239-0) [indikat., 24](#page-243-0) [indikatorji, 25](#page-244-0) [Zgoščenka Gonilniki in](#page-224-0)  programi, 5 [zvočni signali, 28](#page-247-0) dokumentacija [na spletu, 7](#page-226-2) [naprava, 5](#page-224-0) [Priročnik za izdelek, 5](#page-224-1) [Priročnik za uporabo, 6](#page-225-0) [ResourceCD, 5](#page-224-0) [Dokumentacija o iskanju](#page-224-2)  informacij, 5

# E

[Ekskluzivna spletna stran](#page-224-3)  za podporo podjet [ja Dell, 5, 7](#page-226-3)

# G

[garancija, 5](#page-224-1) gonilniki [ResourceCD, 5](#page-224-0)

# I

[indik. stik. za vklop/izklop, 24](#page-243-0) indikat. [prednji del računal., 24](#page-243-0) [stik. za vklop/izklop, 24](#page-243-0) indikatorji [diagnostični, 25](#page-244-0) [zadnji del računalnika, 25](#page-244-0)

### K

konflikti IRQ, 29 [nezdružljivost program.](#page-248-0)  [in stroj. opreme, 29](#page-248-0)

#### N

nalepke [Microsoft Windows, 6](#page-225-1) Servisna oznaka, 6

[navodila za varnost](#page-225-1)  [pri delu, 5](#page-225-1)

# O

Obnovitev sistema, 30 [odpravlj. težav](#page-249-0) diagnost. indikat., 24 [konflikti, 29](#page-243-0) [odpravljanje težav](#page-248-0) Center za pomoč in podporo, 7 [Diagnostična orodja Dell, 20](#page-226-0) [diagnostični indikatorji, 25](#page-239-0) [obnovite v prejšnje stanje, 30](#page-244-0)

[operacijski sistem](#page-249-0) ponovna namestitev Windows XP, 32 [Priročnik za namestitev, 8](#page-251-0) [zgoščenka, 8](#page-227-0)

# P

pokrov [zapiranje, 19](#page-238-0) ponovna namestitev [ResourceCD, 5](#page-224-0) [Windows XP, 32](#page-251-0) [Zgoščenka Gonilniki](#page-224-0)  in programi, 5 [Priročnik za uporabo, 6](#page-225-0) progr. opr. [konflikti, 29](#page-248-0) [Progr. za odprav. težav](#page-248-0)  stro. opr., 29

# R

računalnik [obnovite v prejšnje stanje, 30](#page-249-0) [zapiranje pokrova, 19](#page-238-0) [zvočni signali, 28](#page-247-0) ResourceCD [Diagnostična orodja Dell, 20](#page-239-0)

# S

Servisna oznaka, 6 sistem. indikat., 24 sporočila o napakah diagnostični indikatorji, 25 zvočni signali, 28 str. opr.

konflikti, 29

strojna oprema [Diagnostična orodja Dell, 20](#page-225-1) [zvočni signali, 28](#page-243-0)

# [T](#page-243-0)

težave [diagnost. indikat., 24](#page-244-0) [Diagnostična orodja Dell, 20](#page-247-0) diagnostični indikatorji, 25 [konflikti, 29](#page-248-0) obnovite v prejšnje stanje, 30 [zvočni signali, 28](#page-239-0)

# U

Upravitelj naprav, 29

### [W](#page-239-0)

[Windows 2000](#page-244-0) [Program za odpravljanje](#page-248-0)  [težav strojne opreme, 29](#page-249-0) [Upravitelj naprav, 29](#page-247-0)

Windows XP Center za pomoč in podporo, 7 Obnovitev sistema, 30 [ponovna namestitev, 32](#page-248-1) Progr. za odprav. težav stro. opr., 29

# Z

zgoščenka [operacijski sistem, 8](#page-248-1) Zgoščenka Gonilniki [in](#page-248-1) [programi,](#page-248-1) [5](#page-248-1) Zgoščenka operacijski sistem [\(Operating System CD\), 8](#page-226-0)

[zvočni signali, 28](#page-251-0)

Dell™ OptiPlex™ SX280

# Lathund

Modell DCTR

# Kommentarer av typen Obs!, Viktigt! och Varning!

 $\mathscr{U}_4$  Obs! Kommentarer av den här typen innehåller viktig information som hjälper dig att få ut det mesta av datorn.

Viktigt! Under Viktigt! hittar du information om potentiell skada på maskinvaran eller dataförlust, samt hur du undviker detta.

 $\bigwedge$  Varning! Under Varning! hittar du information om potentiell risk för egendoms-, personskador eller dödsfall.

Om du har köpt en Dell™ n Series-dator gäller inga referenser till Microsoft® Windows®-operativsystemen.

Modell DCTR

April 2004 P/N Y2962 Rev. A00

\_\_\_\_\_\_\_\_\_\_\_\_\_\_\_\_\_\_\_\_ **Information i det här dokumentet kan ändras utan föregående meddelande. © 2004 Dell Inc. Med ensamrätt.**

Återgivning i någon form utan skriftligt tillstånd från Dell Inc. är strängt förbjudet.

Varumärken som återfinns i denna text: *Dell*, *OptiPlex* och *DELL*-logotypen är varumärken som tillhör Dell Inc.; *Microsoft* och *Windows* är registrerade varumärken som tillhör Microsoft Corporation.

Övriga varumärken kan användas i dokumentet som hänvisning till antingen de enheter som gör anspråk på varumärkena eller deras produkter. Dell Inc. frisäger sig från allt ägandeintresse för andra varumärken än sitt eget.

# Innehåll

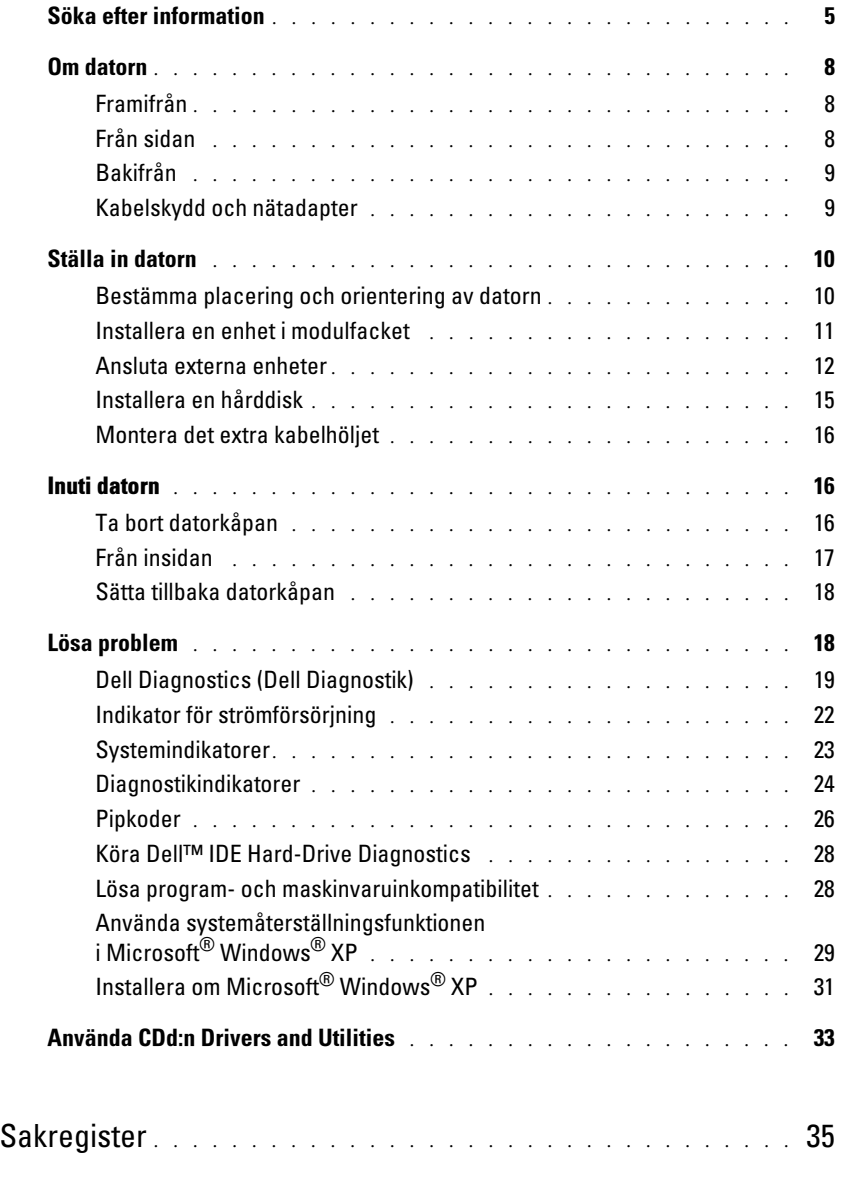

# <span id="page-262-0"></span>Söka efter information

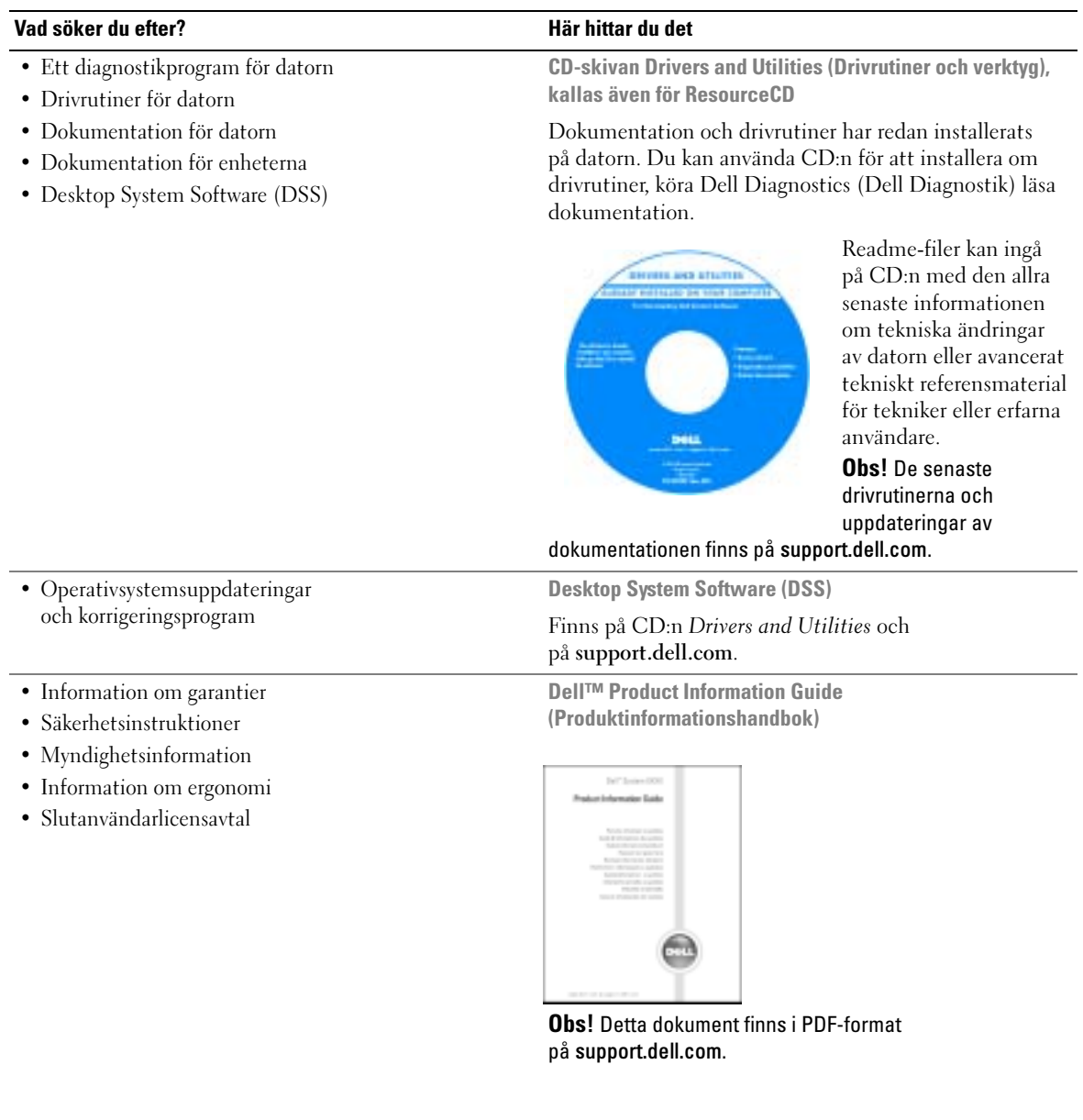

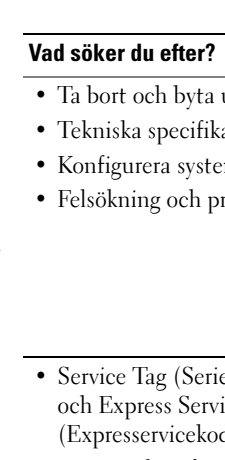

<span id="page-263-0"></span>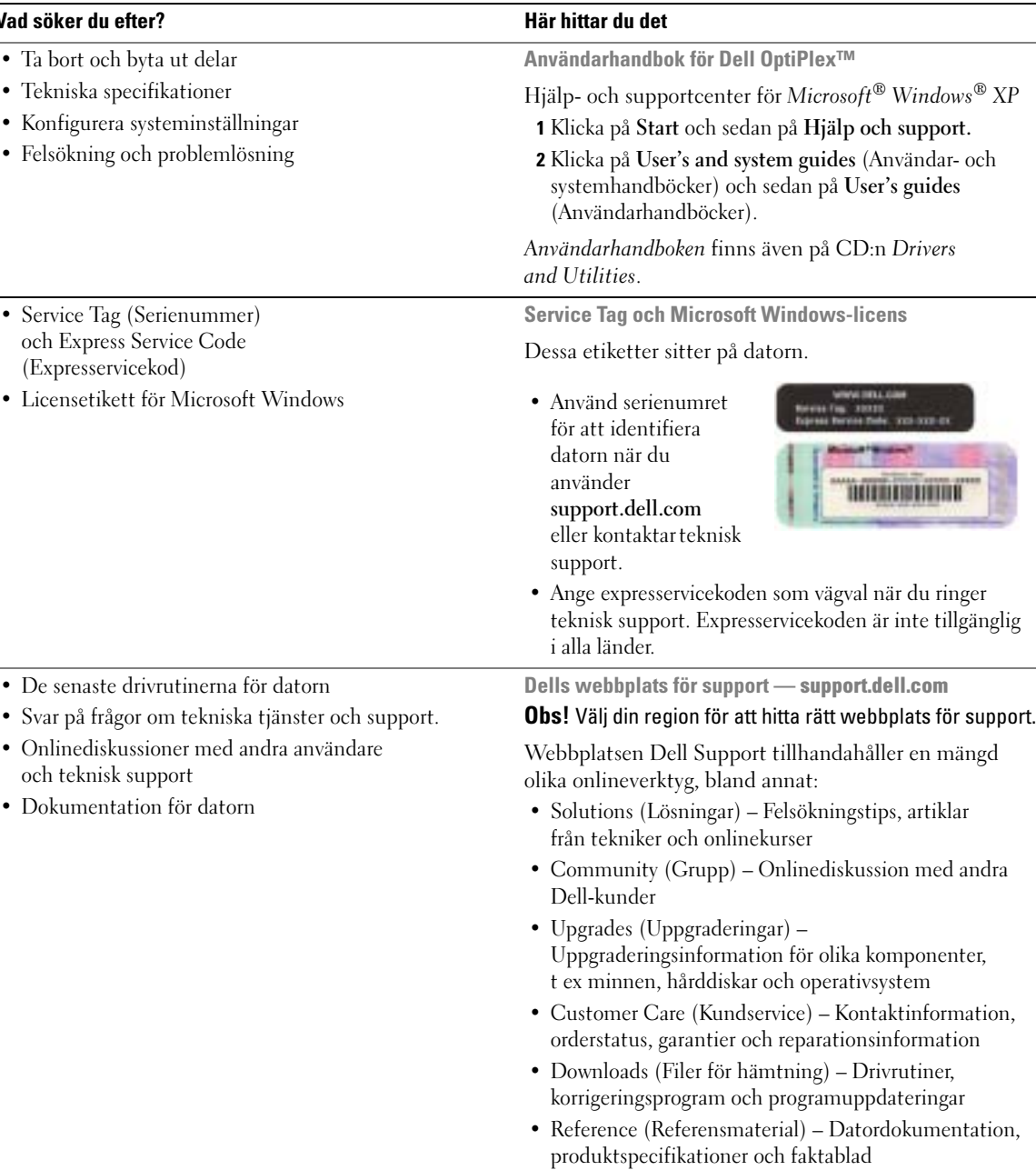

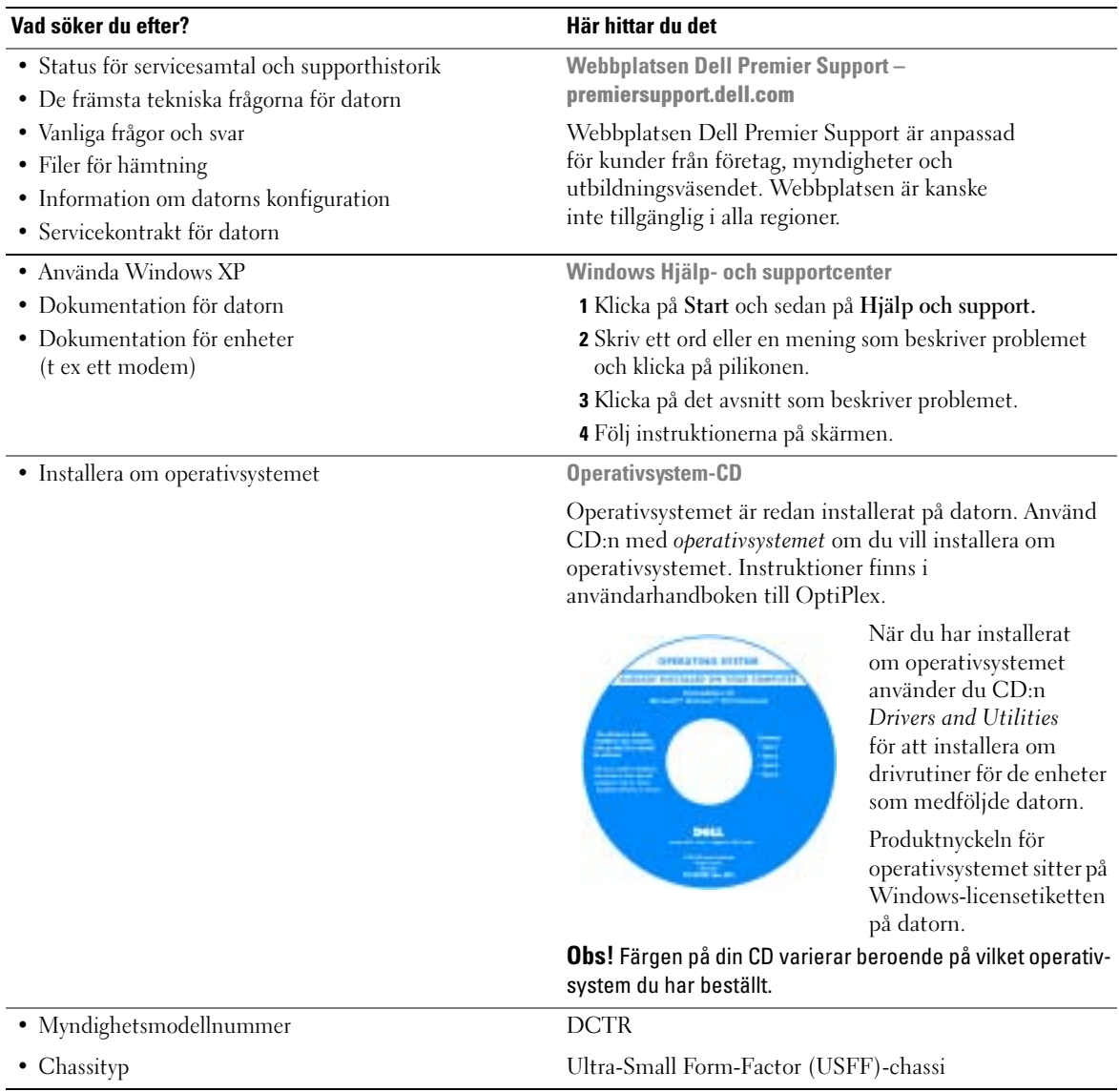

# <span id="page-265-0"></span>Om datorn

**Obs!** Om du vill placera datorn under ett skrivbord eller hänga upp den på en vägg, kan du använda extrahållaren för väggmontering. Kontakta Dell om du vill beställa hållaren. Information om hur du kontaktar Dell finns i användarhandboken online.

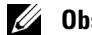

Obs! Blockera inte luftventilerna eftersom detta kan hindra ventileringen.

### <span id="page-265-1"></span>Framifrån

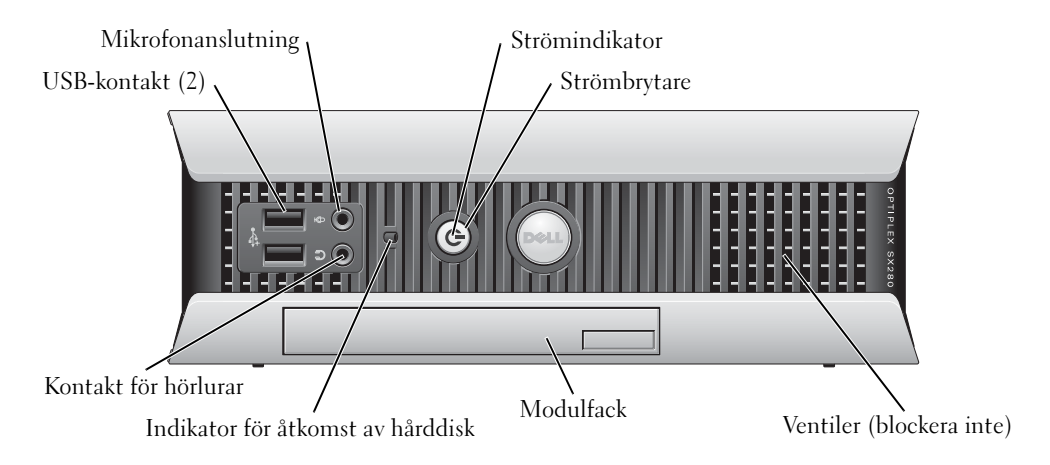

# <span id="page-265-2"></span>Från sidan

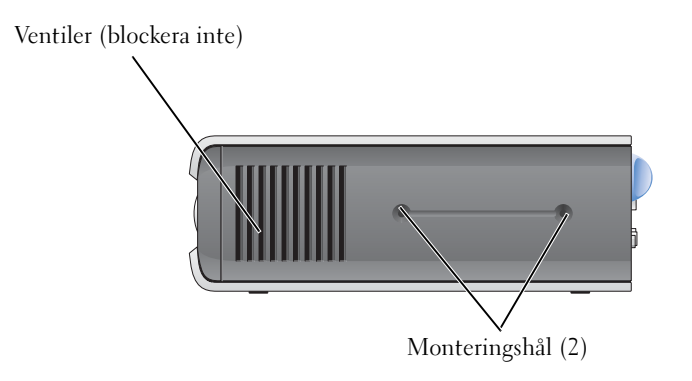

# <span id="page-266-0"></span>Bakifrån

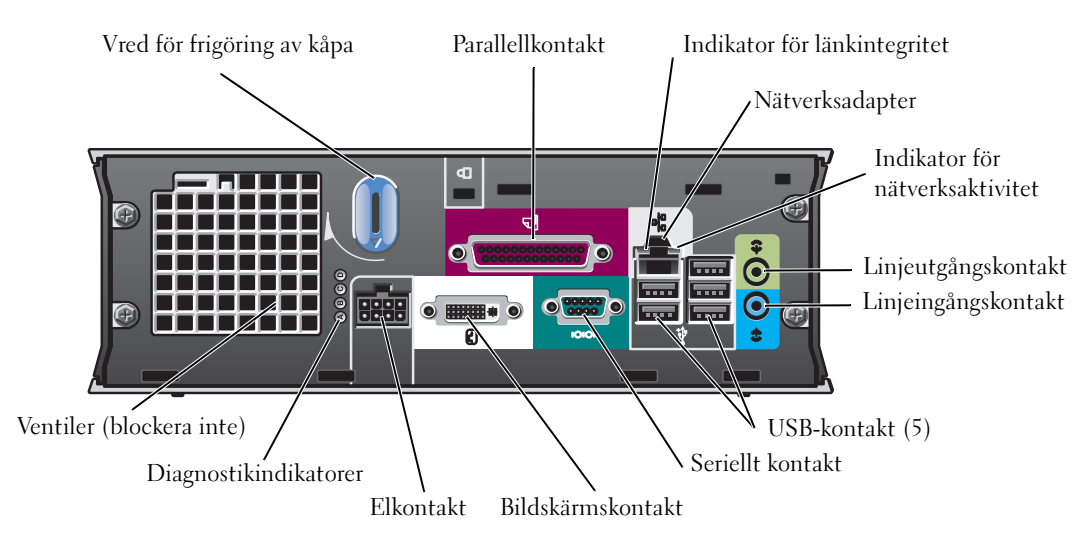

# <span id="page-266-1"></span>Kabelskydd och nätadapter

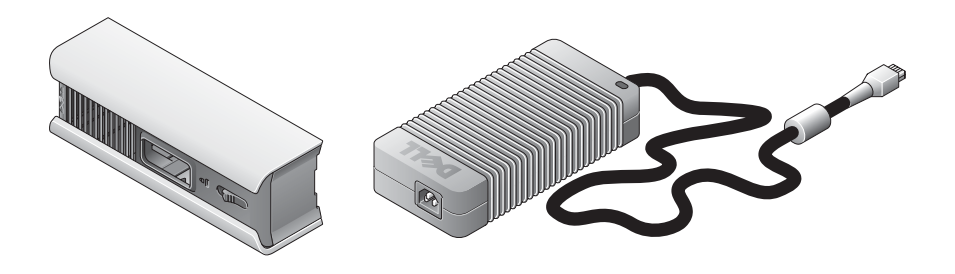

# <span id="page-267-0"></span>Ställa in datorn

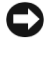

Viktigt! När du ställer in datorn bör du samla alla kablar utom räckhåll från arbetsområdet så att de inte skadas eller trasslas ihop.

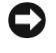

Viktigt! Förhindra att datorn överhettas och stängs av genom att placera den i ett utrymme som är tillräckligt ventilerat.

Obs! Om du har beställt en dator utan hårddisk, kan du installera en enhet genom att använda enhetsspåren som finns i datorn (se ["Installera en hårddisk" på sidan 15\)](#page-272-0).

### <span id="page-267-1"></span>Bestämma placering och orientering av datorn

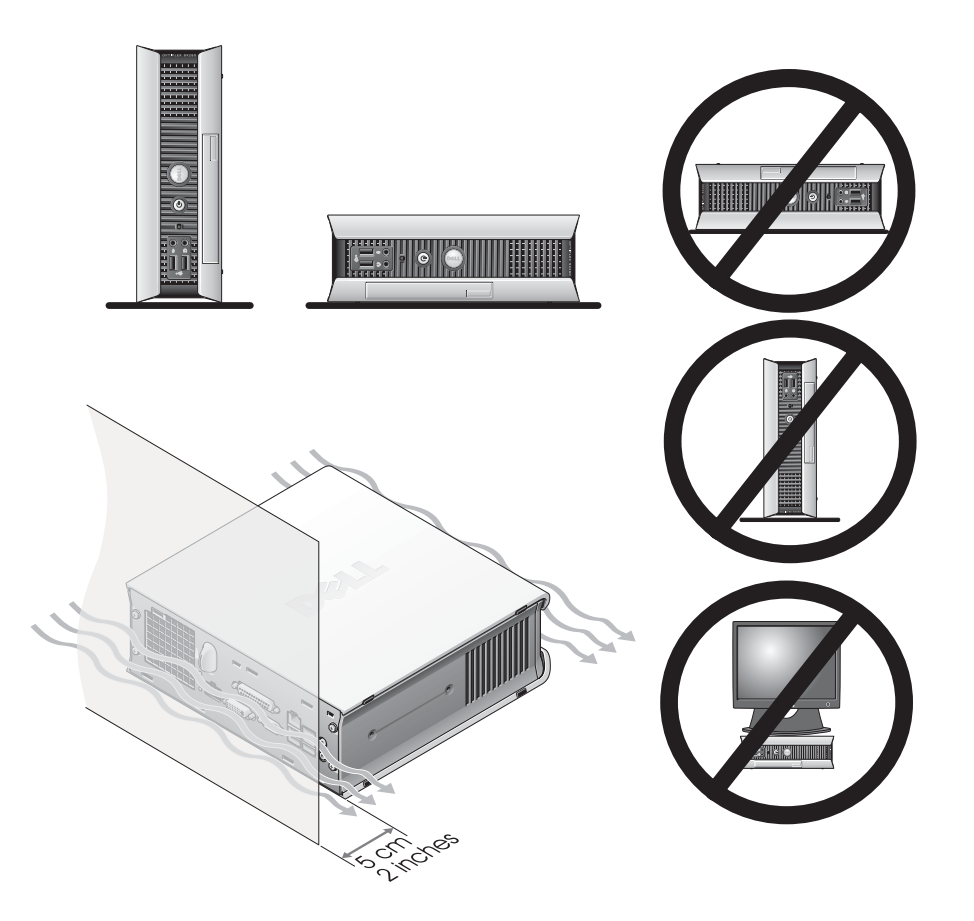

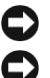

Viktigt! Placera inte bildskärmen ovanpå datorn. Använd ett bildskärmsstativ. **Viktigt!** Placera inte datorn uppochned.

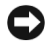

Viktigt! I en miljö med stora vibrationer eller när du installerar datorn under en yta eller på en vägg använder du extrahållaren för väggmontering. Kontakta Dell om du vill beställa hållaren. Information om hur du kontaktar Dell finns i användarhandboken online.

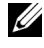

Obs! Se till att det finns tillräckligt med ventilering genom att placera datorn minst 5 cm från en vertikal yta. Placera inte datorn i en tillsluten miljö utan ventilation.

#### <span id="page-268-0"></span>Installera en enhet i modulfacket

Du kan installera en bärbar enhet från Dell™ t ex en diskettenhet, CD/DVD-enhet eller en andra hårddisk i modulfacket. Dell-datorn levereras med antingen en CD/DVD-enhet eller ett tomt enhetsfack installerat i modulfacket.

Som säkerhetsfunktion är datorn utrustad med en låshake som fäster en enhet i modulfacket. Du når haken genom att ta bort datorkåpan (se ["Ta bort datorkåpan" på sidan 16](#page-273-2)).

Ytterligare säkerhet får du om du även fäster en enhet i modulfacket med enhetsskruven som medföljer datorn (förpackas separat).

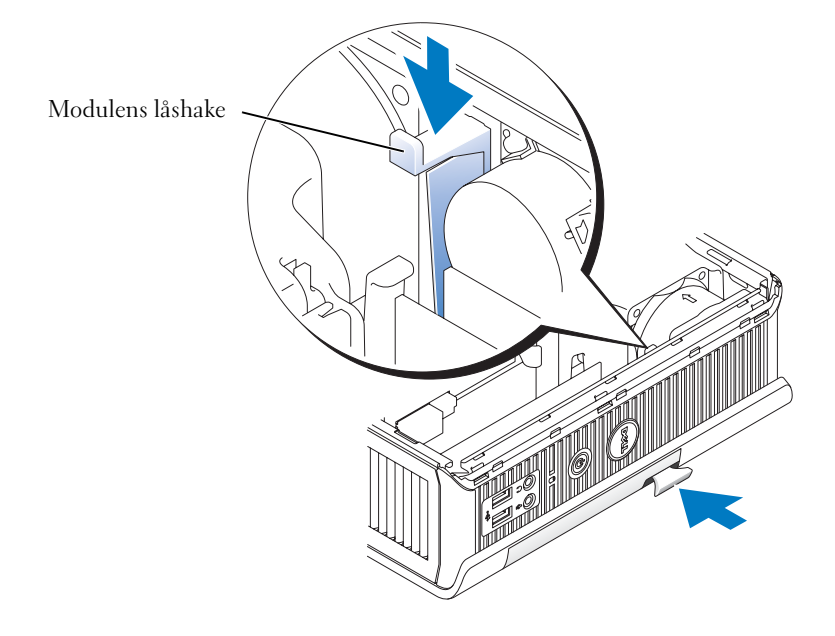

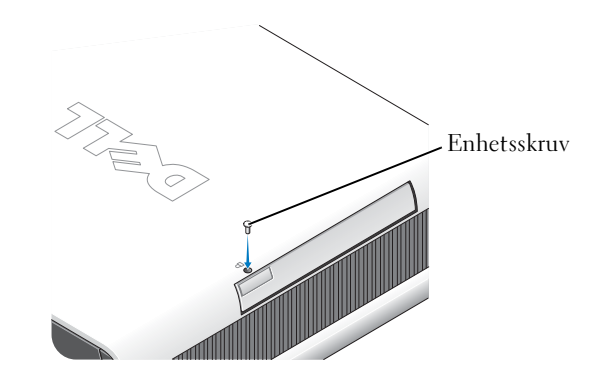

#### <span id="page-269-0"></span>Ansluta externa enheter

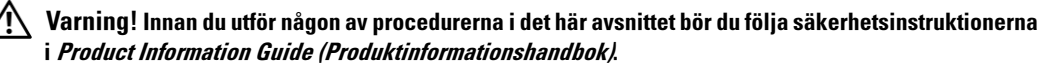

Du måste gå igenom alla steg för att ställa in datorn ordentligt. Se lämplig figur efter instruktionerna.

- 1 Använd USB-kontakterna på datorns baksida för att ansluta tangentbordet och musen.
- 2 Anslut modemet eller nätverkskabeln.

Viktigt! Om du ansluter en nätverkskabel ansluter du den först till nätverkskontakten i väggen och sedan till datorn.

Sätt i nätverkskabeln, inte telefonlinjen, i nätverkskontakten. Om du har ett extramodem ansluter du telefonlinjen till modemet.

Viktigt! Anslut inte en modemkabel till nätverksadaptern. Spänning från telekommunikation kan orsaka

3 Anslut bildskärmen.

skada på nätverksadaptern.

Passa in och sätt försiktigt i bildskärmskabeln för att undvika att kontaktstiften böjs. Dra åt vingskruvarna på kabelkontakterna.

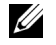

Obs! På en del bildskärmar sitter bildskärmskontakten längst ned på skärmens baksida. Leta upp kontaktplatserna i den dokumentation som medföljer bildskärmen.

4 Anslut högtalarna.

- 5 Anslut respektive nätkabel till datorn, bildskärmen och enheter och sätt i den andra änden av nätkabeln i eluttagen.
- 6 Slå på strömbrytaren för att sätta på datorn och bildskärmen.

**Obs!** Innan du installerar några enheter eller programvara som inte medföljde datorn bör du läsa dokumentationen som medföljde programvaran eller enheten, eller kontrollera med leverantören att programvaran eller enheten är kompatibel med datorn och operativsystemet.

Ų Obs! Din dator kan skilja sig något från följande figurer.

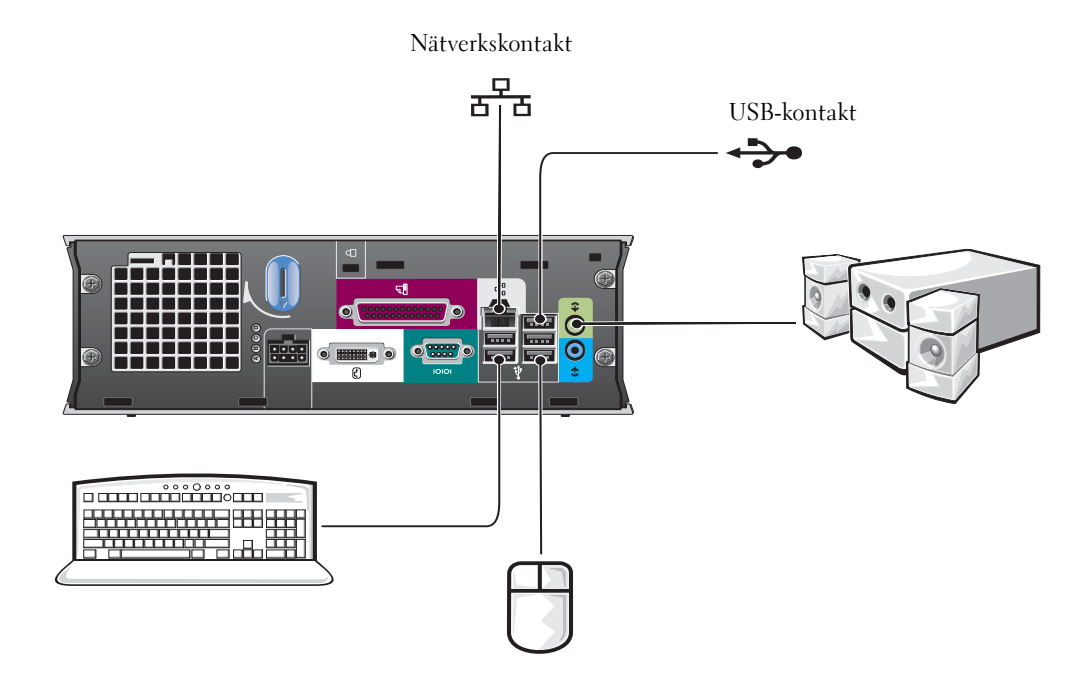

#### Ansluta en DVI-bildskärm

Om du har en DVI-kompatibel bildskärm sätter du i kabeln från bildskärmen i den vita DVI-bildskärmskontakten på datorns baksida.

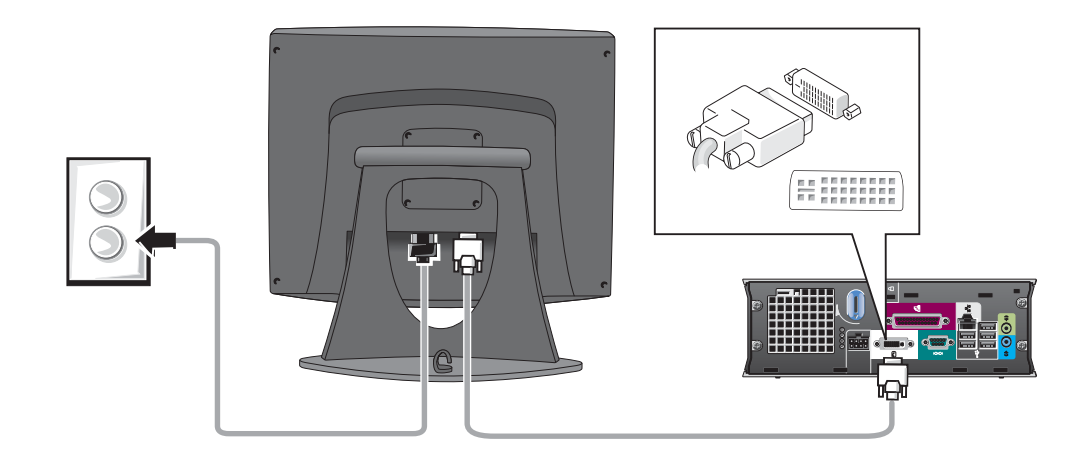

#### Ansluta en VGA-bildskärm

Om du har en VGA-kompatibel bildskärm använder du adapterkabeln för att ansluta kabeln från bildskärmen till den vita DVI-bildskärmskontakten på datorns baksida.

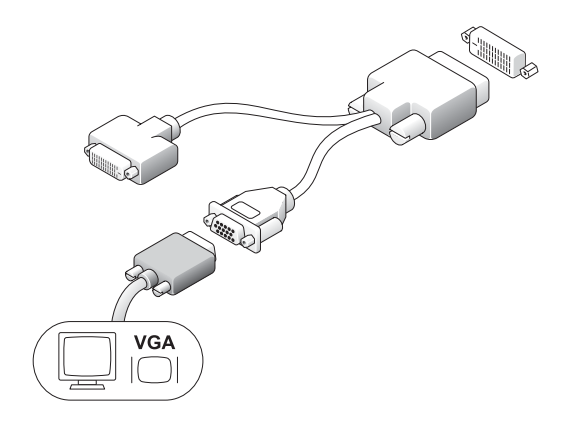

#### Ansluta två bildskärmar

Använd adapterkabeln för att ansluta både en VGA-bildskärm och en DVI-bildskärm till den vita DVI-bildskärmskontakten på datorns baksida.

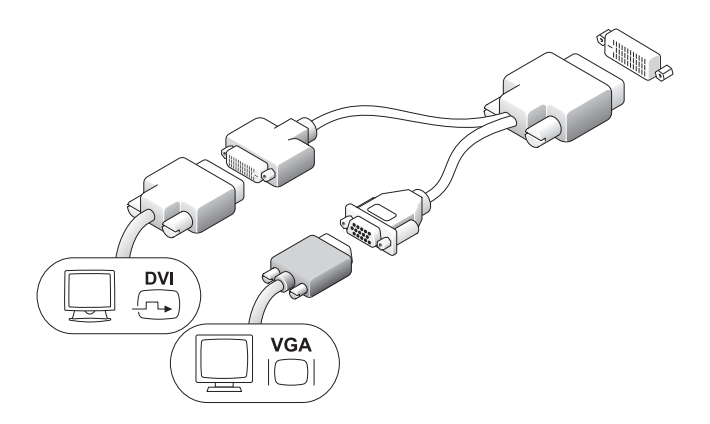

#### <span id="page-272-0"></span>Installera en hårddisk

#### $\sqrt{\phantom{a}}\phantom{a}$  Varning! Innan du börjar med någon av procedurerna i det här avsnittet bör du följa säkerhetsinstruktionerna i Product Information Guide (Produktinformationshandbok).

- 1 Om du installerar en ny enhet kopplar du enhetsspåren som finns inuti kåpan, till den nya enheten.
- 2 Anslut data- och strömkablarna till hårddiskkontakterna och var försiktig så att du inte böjer stiften.
- 3 För in hårddisken i hållaren.

#### Ansluta nätadaptern

#### $\bigwedge$  Varning! Innan du börjar med någon av procedurerna i det här avsnittet bör du följa säkerhetsinstruktionerna i Product Information Guide (Produktinformationshandbok).

- 1 Anslut nätadaptern till kontakten på datorns baksida. Om du vill vara säker på att anslutningen har gjorts kontrollerar du att spärren sitter fast ordentligt. (Ett klick hörs eller känns.)
- 2 Anslut en nätkabel till nätadaptern.
- 3 Om nätkabelkontakten till datorn har en jordsladd och du vill ansluta den, fortsätter du med steg 4. Om du vill göra något annat går du till steg 5.

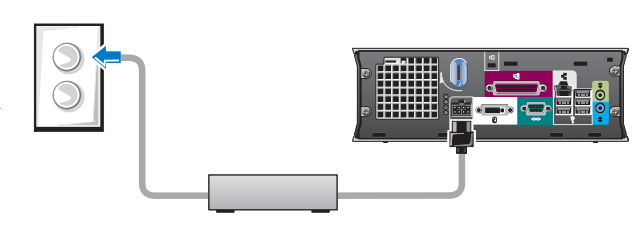

#### Varning! Om nätsladden eller adaptern har en grön jordsladden för anslutning till ett eluttag *får den inte* ligga an mot några strömledningar, eftersom detta kan orsaka elektriska stötar, brand eller andra skador på datorn (se följande bild).

- 4 Anslut jordkontakten i metall till jordskruven på eluttaget (se följande bild):
	- a Lossa jordskruven.
	- b Skjut in jordkontakten bakom jordskruven och skruva fast den igen.
- 5 Anslut strömkabeln till eluttaget.

# <span id="page-273-0"></span>Montera det extra kabelhöljet

1 Se till att alla externa enhetskablar är dragna genom hålet i kabelhöljet och är anslutna till datorns baksida.

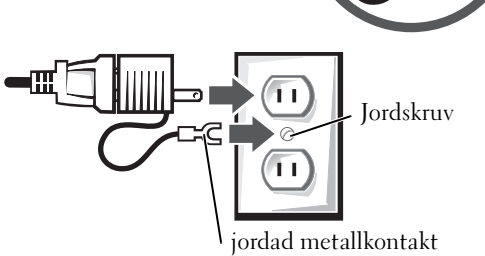

- 2 Ta tag i nederdelen av kabelhöljet och passa in de fyra hakarna mot de fyra hålen på datorns baksida.
- 3 För in hakarna i hålen och skjut kabelhöljet mot diagnostikindikatorerna (se bilden) tills det sitter på plats.
- 4 Installera en säkerhetsenhet i uttaget för säkerhetskabeln (tillval).

# <span id="page-273-1"></span>Inuti datorn

### <span id="page-273-2"></span>Ta bort datorkåpan

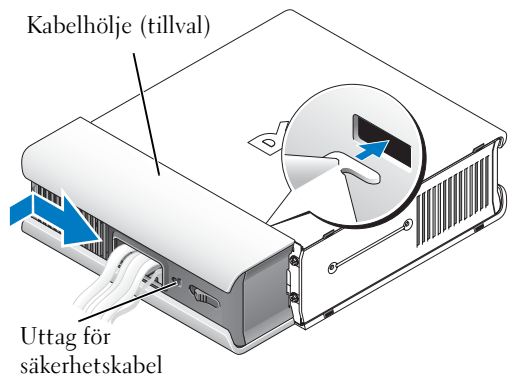

 $\overline{\Delta}$  Varning! Innan du börjar med någon av procedurerna i det här avsnittet bör du följa säkerhetsinstruktionerna i Product Information Guide (Produktinformationshandbok).

∕!∖ Varning! Undvik elektriska stötar genom att alltid koppla loss datorn från strömadaptern innan du tar av kåpan.

<span id="page-274-0"></span>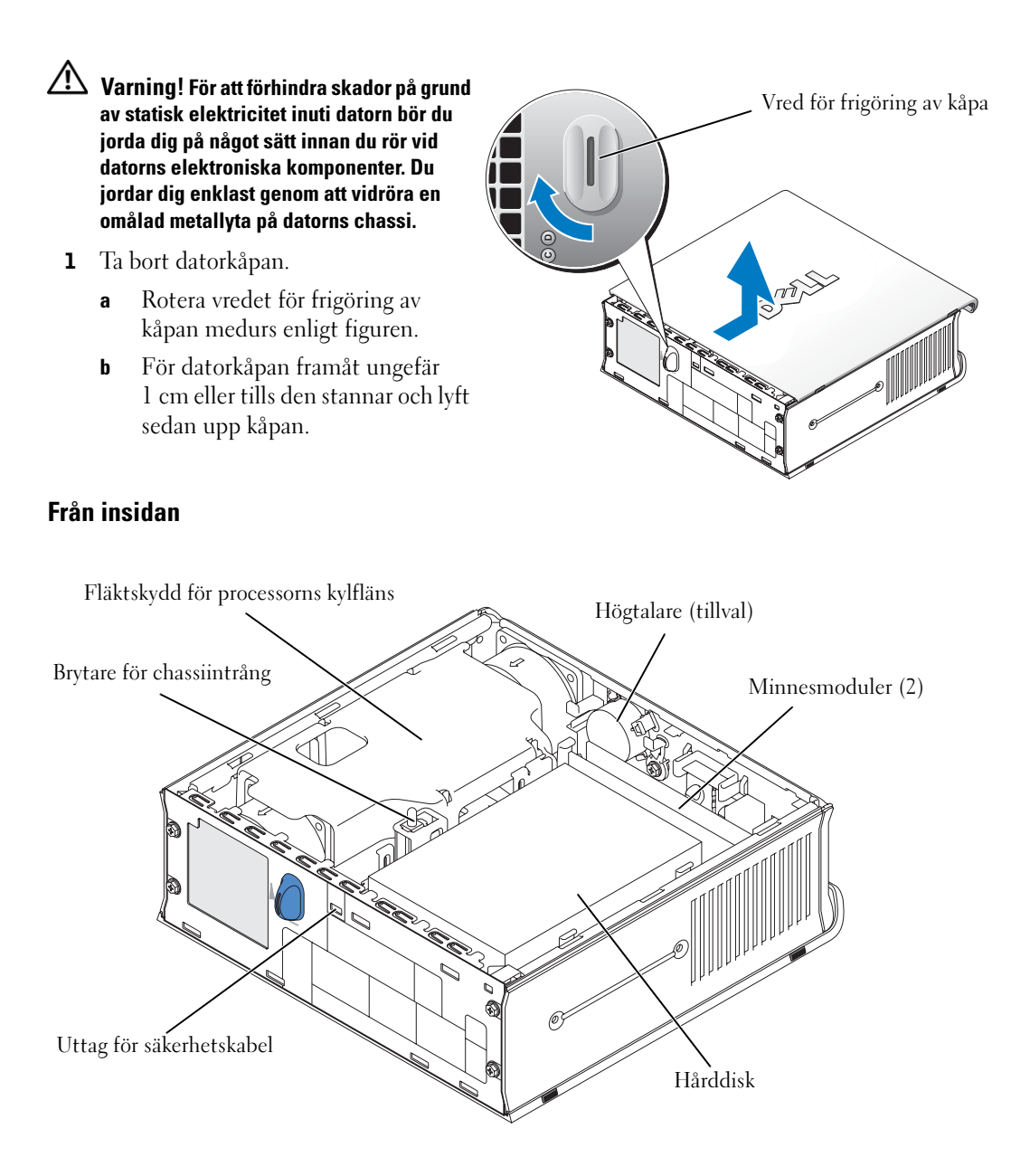

#### <span id="page-275-0"></span>Sätta tillbaka datorkåpan

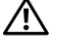

Varning! Innan du börjar med någon av procedurerna i det här avsnittet bör du följa säkerhetsinstruktionerna i Product Information Guide (Produktinformationshandbok).

- 1 Sätt tillbaka kåpan:
	- a Sänk ned och passa in kåpan mot datorns metallram.
	- b Skjut in kåpan tills den klickar på plats.
- 2 Anslut datorn till nätadaptern och andra enheter till eluttagen och starta dem sedan.

Om chassiintrångsbrytaren har satts till På, visas följande meddelande på skärmen nästa gång datorn startas:

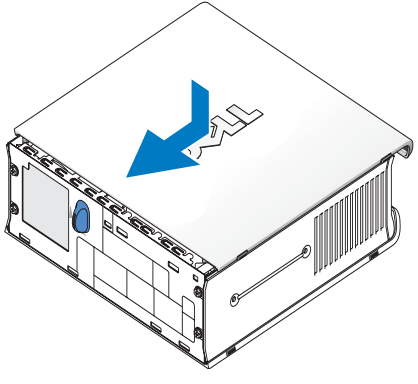

```
ALERT! Cover was previously removed. 
(Varning! Kåpan har varit borttagen.)
```
- 3 Rensa chassiintrångsstatus genom att gå till systeminställningarna och välja Clear (Rensa) under alternativet Intrusion Status (Intrångsstatus). Information om chassiintrångsdetektorn finns i användarhandboken online.
- $\mathscr{Q}_\blacktriangle$  Obs! Om ett adminlösenord har tilldelats av någon annan kontaktar du nätverksadministratören för att få information om hur du återställer chassiintrångsdetektorn.

# <span id="page-275-1"></span>Lösa problem

Dell tillhandahåller ett antal verktyg som kan vara till hjälp om systemet inte fungerar som förväntat. Den senaste felsökningsinformationen för systemet finns på webbplatsen för Dellsupport support.dell.com.

Om det uppstår problem som kräver hjälp från Dell skriver du en detaljerad beskrivning av felet, pipkoder eller mönster för diagnostikindikatorer; antecknar Express Service Code (expresservicekoden) och Service Tag (serienumret) nedan och kontaktar sedan Dell från samma plats som datorn finns på.

Exempel på expresservicekoder och serieummer finns i ["Söka efter information" på sidan 5](#page-262-0).

Express Service Code (expresservicekod):

Service Tag (serienummer):

### <span id="page-276-0"></span>Dell Diagnostics (Dell Diagnostik)

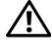

#### $\sqrt{\ }$  Varning! Innan du börjar med någon av procedurerna i det här avsnittet bör du följa säkerhetsinstruktionerna i Product Information Guide (Produktinformationshandbok).

#### När ska Dell Diagnostics användas?

Om du har problem med datorn kan du köra kontrollfunktionerna enligt ["Ställa in datorn"](#page-267-0)  [på sidan 10](#page-267-0) och köra Dell Diagnostics innan du kontaktar Dell för att få hjälp.

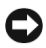

#### Viktigt! Dell Diagnostics fungerar bara på datorer från Dell™.

Gå till systeminställningarna, granska datorns konfigureringsinformation och kontrollera att enheten du vill testa visas i systeminställningarna och är aktiv. Information om systeminställningarna finns i användarhandboken online.

Starta Dell Diagnostics från hårddisken (se ["Starta Dell Diagnostics från hårddisken" på sidan 19\)](#page-276-1) eller från CD:nDrivers and Utilities (även kallad ResourceCD — se ["Starta Dell Diagnostics från](#page-276-2)  [CD-skivan Drivers and Utilities." på sidan 19\)](#page-276-2).

#### <span id="page-276-1"></span>Starta Dell Diagnostics från hårddisken

- 1 Starta eller starta om datorn.
- 2 När DELL®-logotypen visas trycker du direkt på <F12>.

 $\mathscr{U}_4$  Obs! Om ett meddelande visas om att det inte finns någon partition för diagnosverktyget, se "Starta Dell [Diagnostics från CD-skivan Drivers and Utilities." på sidan 19](#page-276-2).

Om du väntar för länge och operativsystemslogotypen visas bör du vänta tills skrivbordet i Microsoft® Windows® har aktiverats. Stäng sedan av datorn och försök igen. Information om hur du stänger av datorn finns i användarhandboken online.

- 3 När listan över startenheter visas markerar du Boot to Utility Partition (Starta med Utility-partition) och trycker på <Retur>.
- 4 När huvudmenyn för Dell Diagnostics visas väljer du det test som du vill köra (se [sida 20](#page-277-0)).

#### <span id="page-276-2"></span>Starta Dell Diagnostics från CD-skivan Drivers and Utilities.

- **1** Sätt i CD:n Drivers and Utilities.
- 2 Stäng av och starta om datorn.

När DELL-logotypen visas trycker du direkt på <F12>.

Om du väntar för länge och Windows-logotypen visas, fortsätter du att vänta tills skrivbordet i Windows visas. Stäng sedan av datorn och försök igen.

 $\mathscr{U}$  Obs! I nästa steg ändras bara startsekvensen för den här starten. Nästa gång datorn startas sker det enligt de enheter som anges i systeminställningarna.

3 När listan över startenheter visas markerar du Onboard or USB CD-ROM Device (Onboard eller USB CD-ROMenhet) och trycker på <Retur>.

- 4 Välj alternativet Onboard or USB CD-ROM Device på CD-startmenyn.
- 5 Välj alternativet Boot from CD-ROM (Starta från CD-ROM) på den meny som visas.
- 6 Skriv 1 för att starta ResourceCD-menyn.
- 7 Skriv 2 för att starta Dell Diagnostics.
- 8 Välj Run the 32 Bit Dell Diagnostics (Kör 32-bitars Dell Diagnostics) i den numrerade listan. Tänk på att välja rätt version för den dator du använder om det visas flera versioner.
- 9 När huvudmenyn för Dell Diagnostics visas väljer du det test som du vill köra (se [sida 20](#page-277-0)).

#### <span id="page-277-0"></span>Huvudmenyn för Dell Diagnostics

1 Klicka på knappen för det alternativ som du vill använda när Dell Diagnostics startas och skärmen med huvudmenyn visas.

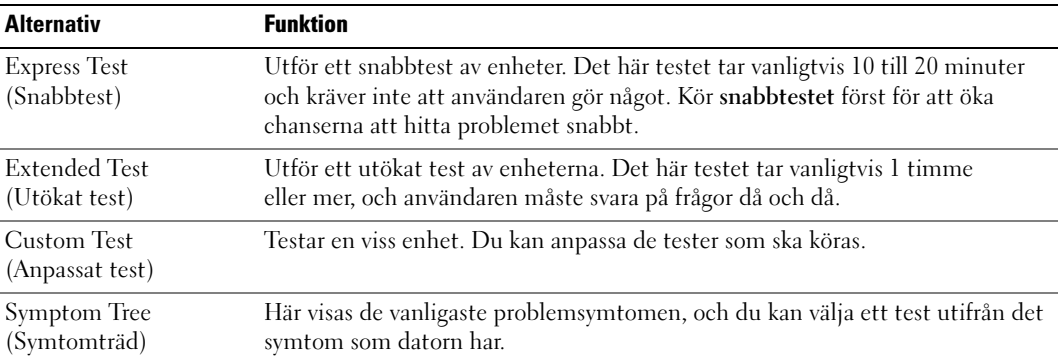

2 Om du stöter på ett problem under ett test visas ett meddelande med en felkod och en beskrivning av problemet. Skriv upp felkoden och problembeskrivningen och följ sedan instruktionerna på skärmen.

Om du inte kan lösa feltillståndet kontaktar du Dell.

 $\mathscr{Q}_1$  Obs! Serienumret för datorn finns överst i varje testfönster. Om du kontaktar teknisk support hos Dell måste du uppge ditt serienummer.

3 Om du kör ett test med alternativen Custom Test (Anpassat test) eller Symptom Tree (Symtomträd) får du mer information när du klickar på någon av flikarna som beskrivs i tabellen nedan.

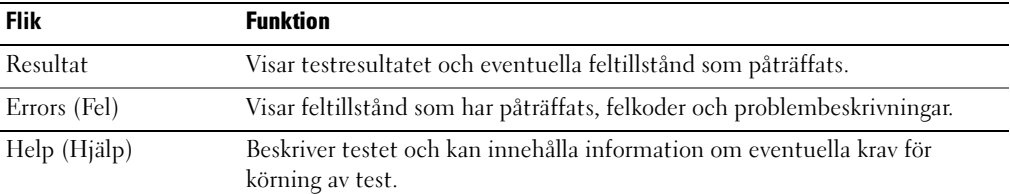

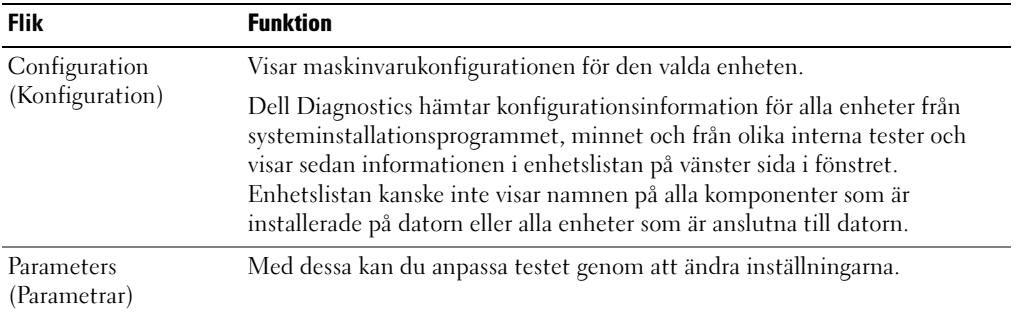

- 4 När testerna är slutförda tar du ut CD:n om du har kört Dell Diagnostics från CD:n Drivers and Utilities.
- 5 Stäng testskärmen för att återgå till fönstret med huvudmenyn. Om du vill avsluta Dell Diagnostics och starta om datorn stänger du skärmen med huvudmenyn.

# <span id="page-279-0"></span>Indikator för strömförsörjning

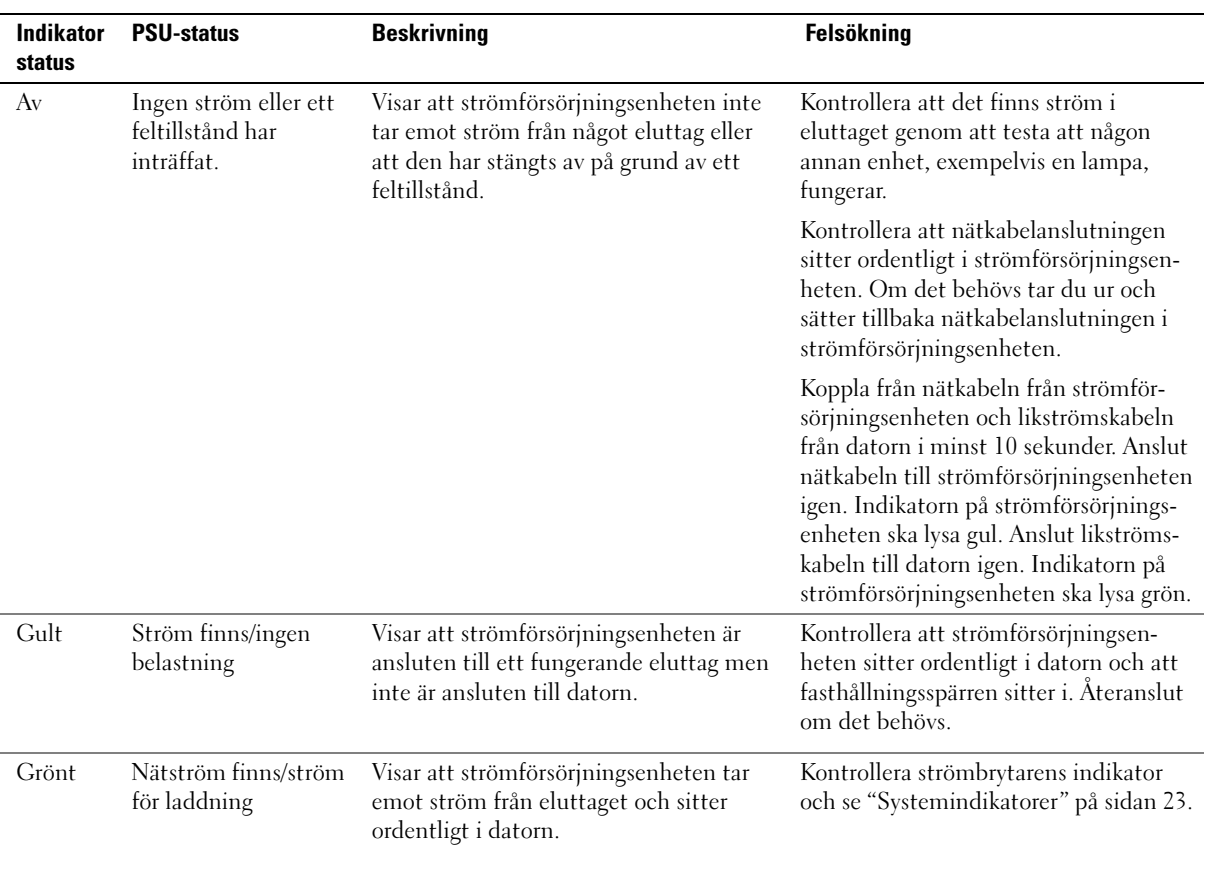

# <span id="page-280-0"></span>**Systemindikatorer**

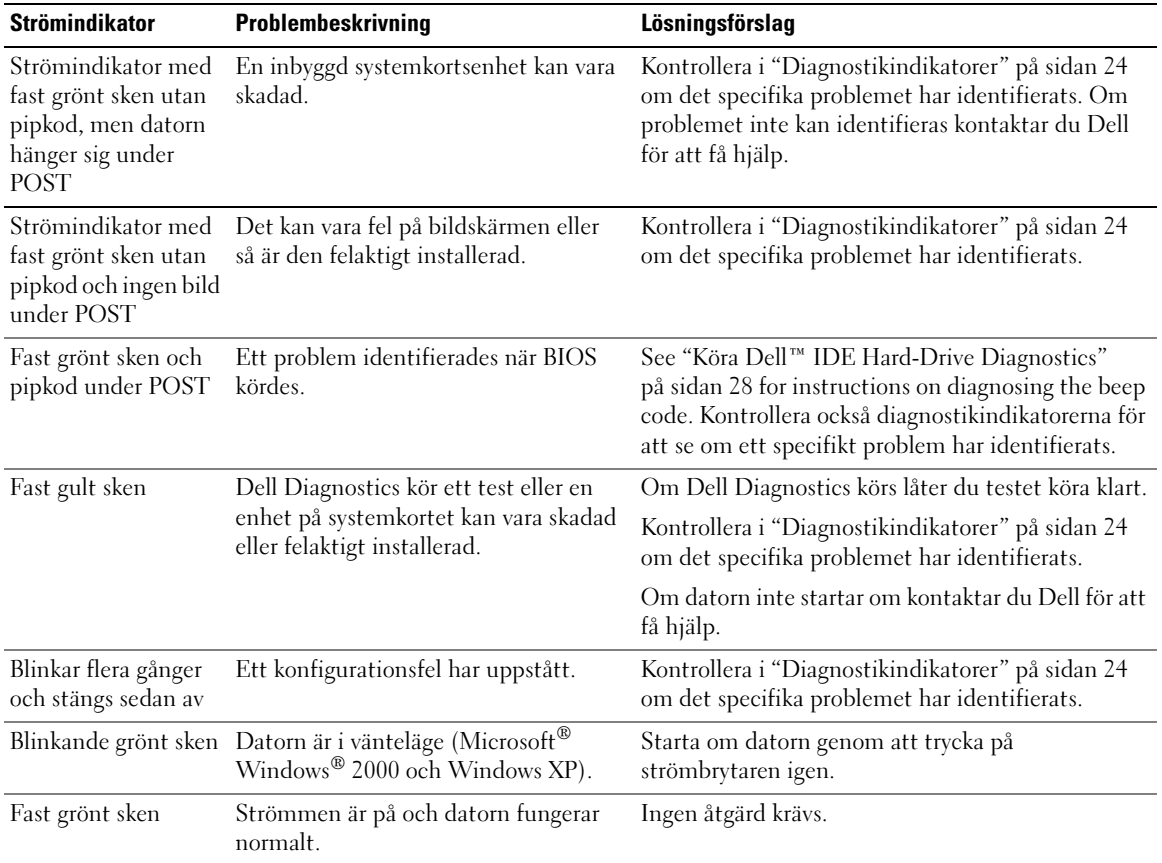

Indikatorn för strömbrytaren och hårddisken kan indikera ett datorproblem.

#### <span id="page-281-0"></span>Diagnostikindikatorer

#### $\bigwedge$  Varning! Innan du börjar med någon av procedurerna i det här avsnittet bör du följa säkerhetsinstruktionerna i Product Information Guide (Produktinformationshandbok).

Till din hjälp för att felsöka datorn finns fyra indikatorer märkta "A", "B", "C" och "D" på datorns baksida (se [sida 9\)](#page-266-0). Indikatorerna kan lysa med gult eller grönt sken. När datorn startar normalt ändras mönstret för hur indikatorerna lyser efterhand som startprocessen slutförs. Om POST-delen av systemstarten slutförs utan fel lyser alla fyra indikatorer med ett fast grönt sken. Om det uppstår något fel under POST-processen hjälper indikatorerna dig att identifiera var i processen felet uppstod.

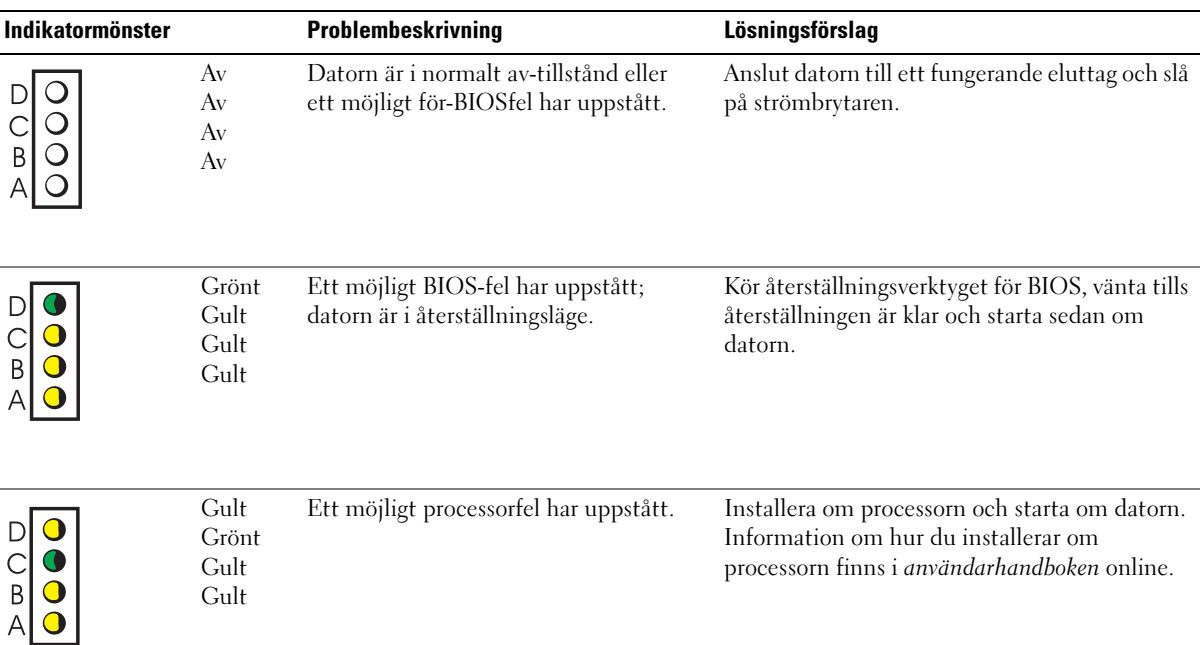

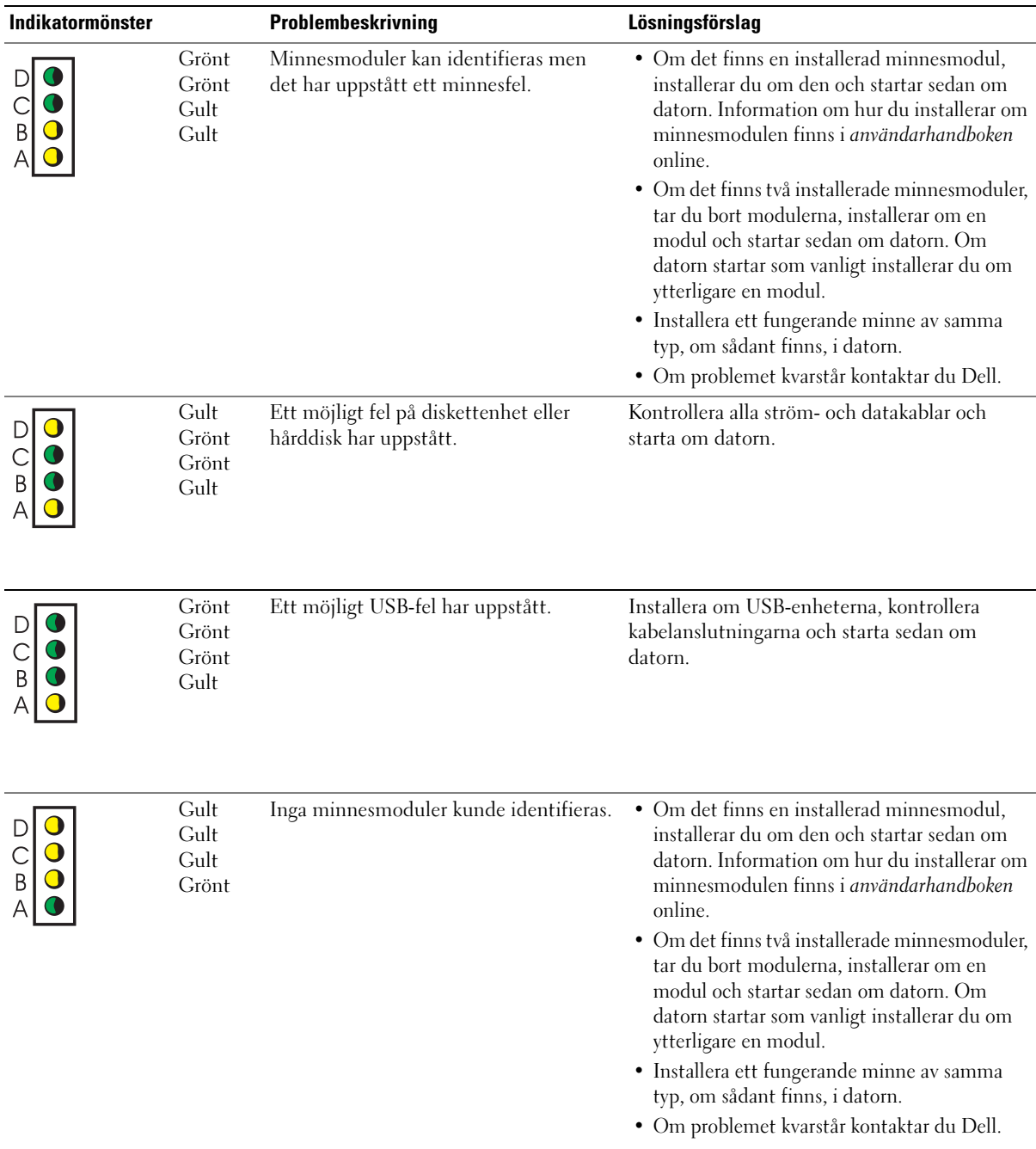

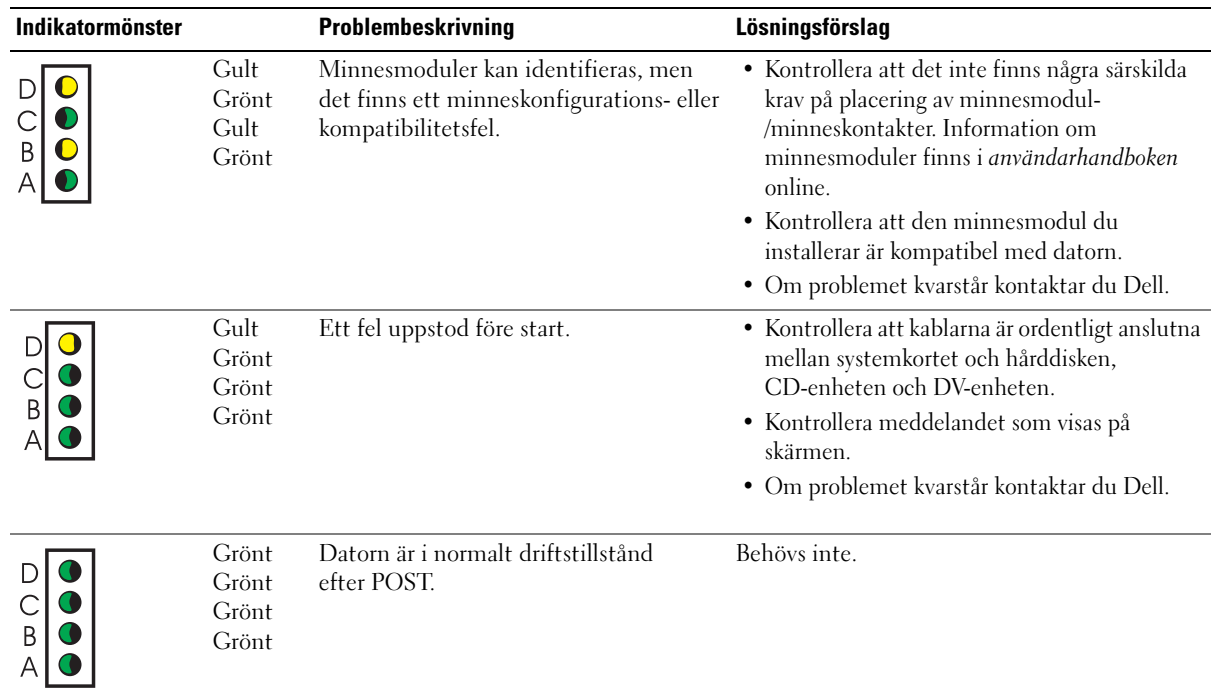

### <span id="page-283-0"></span>Pipkoder

Datorn kan avge ett antal signaler under starten om det inte går att visa fel eller problem på bildskärmen. Denna rad signaler kallas för en pipkod och identifierar ett problem. En pipkod (kod 1-3-1) består t ex av ett pip, en serie med tre pip och sedan ett pip. Detta talar om för dig att datorn har ett minnesproblem.

Om datorn avger signaler (pip) under starten:

- 1 Skriv ned pipkoden.
- 2 Se ["Dell Diagnostics \(Dell Diagnostik\)" på sidan 19](#page-276-0) om du vill identifiera en allvarligare orsak.
- 3 Kontakta Dell för att få hjälp.

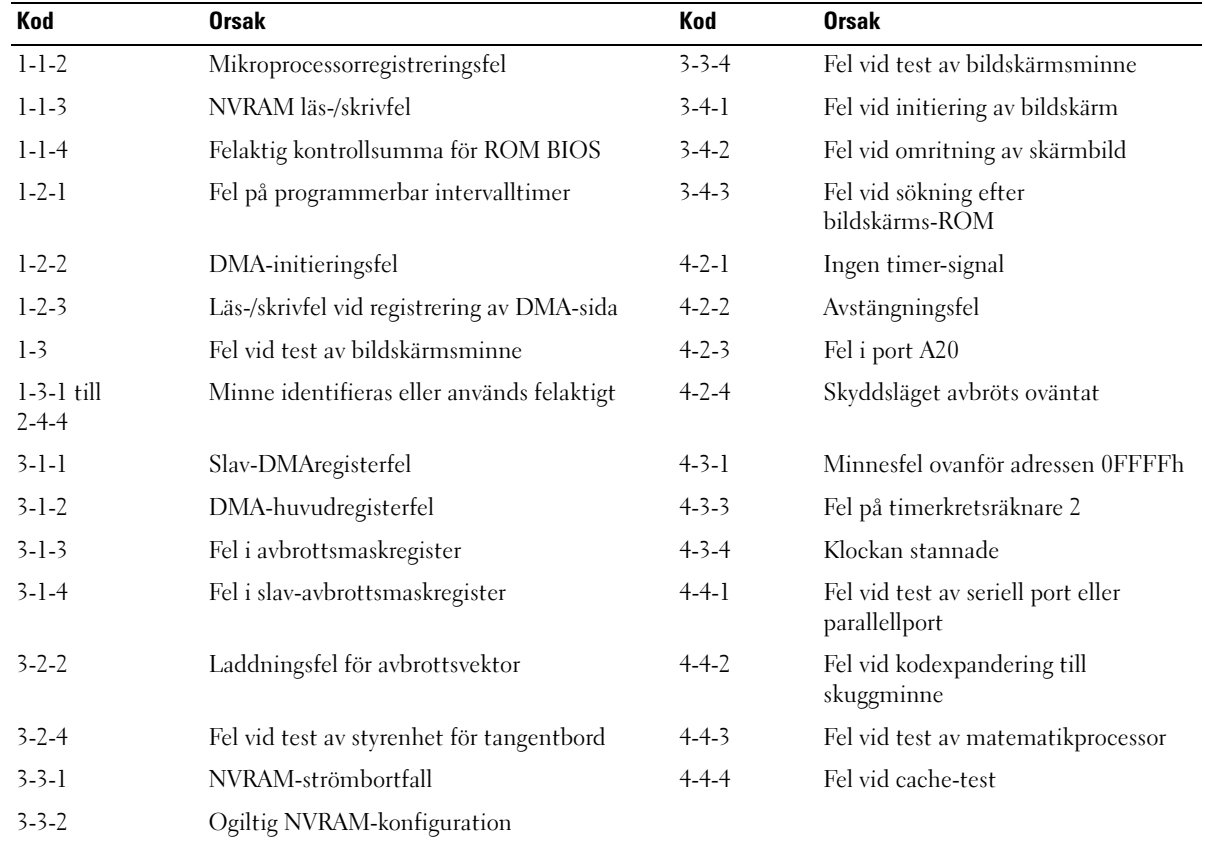

#### <span id="page-285-0"></span>Köra Dell™ IDE Hard-Drive Diagnostics

Dell IDE Hard-Drive Diagnostics är ett verktyg som testar hårddisken för att felsöka eller bekräfta ett hårddiskfel.

- 1 Starta datorn (om den redan är påslagen, startar du om den).
- 2 När F2 = Setup visas längst upp till höger på skärmen trycker du på  $\langle \text{Ctrl}\rangle \langle \text{Alt}\rangle \langle \text{D}\rangle$ .
- 3 Följ instruktionerna på skärmen.

Om ett fel rapporteras kan du läsa under "Hard Drive Problems" (Hårddiskproblem) i användarhandboken.

#### <span id="page-285-1"></span>Lösa program- och maskinvaruinkompatibilitet

Om en enhet antingen inte kan identifieras under starten av operativsystemet eller identifieras och är felaktigt konfigurerad, kan du använda felsökaren för maskinvara för att åtgärda inkompatibilitetsproblemet. I operativsystemet Microsoft® Windows® 2000 kan du även använda Enhetshanteraren för att åtgärda problem med inkompatibilitet.

#### Windows XP

Så här åtgärdar du problem med inkompatibilitet med hjälp av felsökare för maskinvara:

- 1 Klicka på Start och sedan på Hjälp och support.
- 2 Skriv felsökare för maskinvara i fältet Sök och starta sökningen genom att klicka på pilen.
- 3 Klicka på Felsökare för maskinvara i listan Sökresultat.
- 4 I listan Felsökare för maskinvara klickar du på Jag behöver lösa en maskinvarukonflikt på datorn och sedan på Nästa.

#### Windows 2000

Så här åtgärdar du problem med inkompatibilitet med hjälp av Enhetshanteraren:

- 1 Klicka på Start, peka på Inställningar och klicka sedan på Kontrollpanelen.
- 2 Dubbelklicka på System på Kontrollpanelen.
- 3 Klicka på fliken Maskinvara.
- 4 Klicka på Enhetshanteraren.
- 5 Klicka på Visa och klicka på Resurser efter anslutning.
- 6 Dubbelklicka på Avbrottsbegäran (IRQ).

Felaktigt konfigurerade enheter anges med ett gult utropstecken (!) eller ett rött X om enheten har inaktiverats.

7 Dubbelklicka på en enhet som är markerad med ett utropstecken för att visa fönstret Egenskaper.

Statusfältet för Enhet i fönstret Egenskaper visar de kort eller enheter som behöver konfigureras om.

8 Konfigurera om enheterna eller ta bort dem från Enhetshanteraren. Läs i dokumentationen som medföljde enheten där det finns information om hur du konfigurerar enheten.

Så här åtgärdar du problem med inkompatibilitet med hjälp av felsökare för maskinvara:

- 1 Klicka på Start och sedan på Hjälp.
- 2 Klicka på Underhåll och felsökning på fliken Innehåll, klicka på Windows 2000-felsökaren och klicka sedan på Maskinvara.
- 3 I listan Felsökare för maskinvara klickar du på Jag behöver lösa en maskinvarukonflikt på datorn och sedan på Nästa.

# <span id="page-286-0"></span>Använda systemåterställningsfunktionen i Microsoft® Windows® XP

I operativsystemet Microsoft® Windows® XP finns en systemåterställningsfunktion som du använder för att återställa datorn till ett tidigare driftsläge (utan att det påverkar datafiler) om ändringar i maskinvara, programvara eller andra systeminställningar har försatt datorn i ett oönskat driftsläge. Information om hur du använder systemåterställningsfunktionen finns i Windows Hjälp- och supportcenter.

Viktigt! Gör regelbundet säkerhetskopieringar av dina datafiler. Systemåterställning varken övervakar eller återställer dina datafiler.

#### Skapa en återställningspunkt

- 1 Klicka på Start och sedan på Hjälp och support.
- 2 Klicka på Systemåterställning.
- 3 Följ instruktionerna på skärmen.

#### Återställa datorn till ett tidigare driftsläge

Viktigt! Innan du återställer datorn till ett tidigare driftsläge sparar och stänger du alla öppna filer och avslutar alla program. Du ska inte ändra, öppna eller radera filer eller program förrän systemåterställningen är klar.

- 1 Klicka på Start, peka på Alla program→ Tillbehör→ Systemverktyg och klicka sedan på Systemåterställning.
- 2 Kontrollera att Återställ datorn till en tidigare tidpunkt har valts och klicka sedan på Nästa.
- 3 Klicka på det kalenderdatum till vilket du vill återställa datorn.

I fönstret Välj en återställningspunkt visas en kalender där du kan se och välja återställningspunkter. Alla kalenderdatum som det finns återställningspunkter för visas med fetstil.

4 Välj en återställningspunkt och klicka på Nästa.

Om ett kalenderdatum bara har en återställningspunkt väljs den punkten automatiskt. Om det finns två eller fler återställningspunkter klickar du på en av dem.

5 Klicka på Nästa.

Fönstret Återställning har slutförts visas när systemåterställningen är klar med att samla in data och sedan startar datorn om.

6 När datorn har startats om klickar du på OK.

Du ändrar återställningspunkten antingen genom att upprepa stegen med en annan återställningspunkt eller genom att ångra återställningen.

#### Ångra den senaste systemåterställningen

Viktigt! Innan du ångrar den senaste systemåterställningen måste du spara och stänga alla öppna filer och avsluta alla program. Du ska inte ändra, öppna eller radera filer eller program förrän systemåterställningen är klar.

- 1 Klicka på Start, peka på Alla program→ Tillbehör→ Systemverktyg och klicka sedan på Systemåterställning.
- 2 Klicka på Ångra den senaste återställningen och klicka på Nästa.
- 3 Klicka på Nästa.

Fönstret Systemåterställning visas och datorn startas om.

4 När datorn har startats om klickar du på OK.

#### Aktivera systemåterställning

Om du installerar om Windows XP när det finns mindre än 200 MB ledigt utrymme på hårddisken inaktiveras systemåterställning automatiskt. Så här ser du om systemåterställning är aktiverat:

- 1 Klicka på Start och sedan på Kontrollpanelen.
- 2 Klicka på System.
- 3 Klicka på fliken Systemåterställning.
- 4 Kontrollera att Inaktivera systemåterställning inte är markerat.
## <span id="page-288-0"></span>Installera om Microsoft® Windows® XP

#### Innan du börjar

Om du funderar på att installera om Windows XP för att korrigera ett problem med en nyinstallerad drivrutin kan du först försöka använda funktionen för återställning av enheter i Windows XP. (Information om återställning av enhetsdrivrutiner finns i användarhandboken online.) Om funktionen för återställning av enhetsdrivrutin inte åtgärdar problemet använder du systemåterställning (se ["Använda systemåterställningsfunktionen i Microsoft](#page-286-0)® Windows® XP" [på sidan 29\)](#page-286-0) för att återställa operativsystemet till det läge det befann sig i innan du installerade den nya drivrutinen.

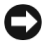

Viktigt! Före installationen bör du säkerhetskopiera alla datafiler på den primära hårddisken. Vid vanlig hårddiskkonfiguration är den primära hårddisken den enhet som först identifieras av datorn.

Om du vill installera om Windows XP behöver du följande:

- Dell™s CD-skiva med operativsystemet
- Dells CD-skiva Drivers and Utilities
- $\mathscr Q$  Obs! CD:n Drivers and Utilities innehåller drivrutiner som installerades under monteringen av datorn. Använd CD:n Drivers and Utilities för att läsa in de drivrutiner som behövs, inklusive de drivrutiner som behövs om datorn har en RAID-kontroller.

#### Installera om Windows XP

Viktigt! Du måste använda Windows XP Service Pack 1 eller senare när du installerar om Windows XP.

Utför alla steg i följande avsnitt i den ordning de visas om du vill installera om Windows XP.

Installationsprocessen kan ta en till två timmar att slutföra. Efter att du har installerat om operativsystemet måste du även installera om drivrutiner, antivirusprogram och annan programvara.

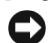

**C** Viktigt! Information om hur du installerar om Windows XP finns på CD:n med *operativsystemet*. Alternativen kan skriva över filer och eventuellt också påverka program som är installerade på hårddisken. Installera därför bara om Windows XP om du blir uppmanad av Dells supportpersonal att göra det.

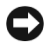

Viktigt! För att förhindra konflikter med Windows XP måste du inaktivera alla eventuella antivirusprogram innan du installerar om Windows XP. Instruktioner finns i dokumentationen som medföljde programvaran.

#### Starta från CD-skivan med operativsystemet

- 1 Spara och stäng alla öppna filer och avsluta alla program.
- 2 Sätt i CD:n med operativsystemet. Klicka på Avsluta om meddelandet Installera Windows XP visas.
- 3 Starta om datorn.

4 När DELL™-logotypen visas trycker du omedelbart på <F12>.

Om operativsystemets logotyp visas väntar du tills skrivbordet i Windows visas innan du stänger av datorn och försöker igen.

- 5 Tryck på piltangenterna och välj CD-ROM och tryck sedan på <Retur>.
- 6 När meddelandet Press any key to boot from CD (Tryck på valfri tangent för att starta från CD:n) visas trycker du på valfri tangent.

#### Installationsprogram för Windows XP

- 1 När fönstret Installationsprogram för Windows XP visas trycker du på <Retur> och väljer alternativet för att installera Windows.
- 2 Läs informationen i fönstret Licensavtal för Windows och tryck sedan på <F8> och acceptera licensavtalet.
- 3 Om Windows XP redan är installerat på datorn och du vill återställa aktuella Windows XPdata trycker du på tangenten r och tar sedan ut CD:n ur enheten.
- 4 Om du vill utföra en nyinstallation av Windows XP trycker du på <Esc> och väljer detta alternativ.
- 5 Tryck på <Retur> för att välja den markerade partitionen (rekommenderas) och följ instruktionerna på skärmen.

Fönstret Installationsprogram för Windows XP visas, och operativsystemet börjar kopiera filer och installera enheterna. Datorn startas om automatiskt flera gånger.

Obs! Hur lång tid det tar att installera operativsystemet beror bland annat på hårddiskens storlek och hur snabb datorn är.

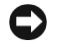

**C** Viktigt! Tryck inte på någon tangent när följande meddelande visas: Press any key to boot from the CD (Tryck på valfri tangent om du vill starta om från CD:n).

- 6 När fönstret Nationella inställningar och språkinställningar visas väljer du önskade inställningar och klickar sedan på Nästa.
- 7 Skriv in ditt namn och eventuellt också ett företagsnamn när fönstret Anpassa programvaran visas och klicka sedan på Nästa.
- 8 I fönstret Datornamn och administratörslösenord anger du ett namn för datorn (eller godtar det föreslagna) och ett lösenord och klickar sedan på Nästa.
- 9 Om skärmen Information om modemuppringning visas anger du nödvändig information och klickar sedan på Nästa.
- 10 Ange datum, tid och tidszon i fönstret Inställningar för datum och tid och klicka sedan på Nästa.
- 11 Om skärmen Nätverksinställningar visas klickar du på Standard och klickar sedan på Nästa.

12 Om du installerar om Windows XP Professional och du blir ombedd att ange mer information om konfiguration av nätverket anger du nödvändig information. Om du är osäker på inställningarna accepterar du standardinformationen.

Windows XP installerar operativsystemets komponenter och konfigurerar datorn. Datorn startas om automatiskt.

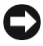

**C** Viktigt! Tryck inte på någon tangent när följande meddelande visas: Press any key to boot from the CD (Tryck på valfri tangent om du vill starta om från CD:n).

- 13 När fönstret Välkommen till Microsoft visas klickar du på Nästa.
- 14 När meddelandet Vilken sorts Internet-anslutning används på denna dator? visas klickar du på Hoppa över.
- 15 När fönstret Vill du registrera dig hos Microsoft? visas väljer du Nej, inte just nu och klickar sedan på Nästa.
- 16 När fönstret Vem kommer att använda den här datorn? visas kan du ange upp till fem olika användare.
- 17 Klicka på Nästa.
- 18 Avsluta installationen genom att klicka på Slutför och ta sedan ut CD:n.
- 19 Installera om aktuella drivrutiner med hjälp av CD:n Drivers and Utilities.
- 20 Installera om antivirusprogrammet.
- 21 Installera om program.

*Obs! Om du vill installera om och aktivera Microsoft Office eller Microsoft Works Suite programs* behöver du produktnyckelnumret som finns på baksidan av CD-fodralet till Microsoft Office eller Microsoft Works Suite.

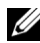

 $\mathscr{U}$  Obs! Om du har installerat ett unikt program på datorn eller om du var tvungen att installera om operatisystemet, kör du DSS-hjälpprogrammet. DSS finns på CD:n Drivers and Utilities och på support.dell.com.

## Använda CDd:n Drivers and Utilities

Så här använder du CD:n Drivers and Utilities (även kallad ResourceCD) medan du kör operativsystemet Windows:

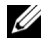

 $\mathscr{Q}_\blacksquare$  Obs! Om du vill komma åt enhetsdrivrutiner och användardokumentation måste du använda CD:n Drivers and Utilities i Windows.

- 1 Sätt på datorn och låt den starta till skrivbordet i Windows.
- 2 Sätt i CD:n Drivers and Utilities i CD-enheten.

Om du använder CD:n Drivers and Utilities för första gången på den här datorn öppnas ResourceCD Installation-fönstret med information om att CD:n Drivers and Utilities startar installationen.

- 3 Fortsätt genom att klicka på OK. Du slutför installationen genom att besvara de prompter som visas i installationsprogrammet.
- 4 Klicka på Next (Nästa) på skärmen Welcome Dell System Owner (Vi hälsar alla ägare av Dell-system välkomna).
- 5 Välj lämplig systemmodell, operativsystem, enhetstyp och avsnitt.

#### Drivrutiner för datorn

Så här visar du en lista över enhetsdrivrutiner för datorn:

1 Klicka på My Drivers (Mina drivrutiner) på menyn Topic (Avsnitt).

CD-skivan Drivers and Utilities söker av datorns maskinvara och operativsystem och visar sedan en lista med enhetsdrivrutiner för den systemkonfiguration som du använder.

2 Klicka på lämplig drivrutin och följ instruktionerna för att ladda ned den till datorn.

Om du vill visa en lista över alla tillgängliga drivrutiner för datorn klickar du på Drivers (Drivrutiner) i listrutan Topic (Avsnitt).

# Sakregister

## A

[användarhandbok, 6](#page-263-0)

#### C

CD [operativsystem, 7](#page-264-0) [CD-skivan Drivers](#page-262-0)  and Utilities, 5

## D

dator [återställ till föregående](#page-286-1)  läge, 29 [beep codes, 26](#page-283-0) [stänga kåpan, 18](#page-275-0) Dell [supportwebbplats, 6](#page-263-1) [webbplatsen Premier](#page-264-1)  support, 7 Dell Diagnostics [\(Dell Diagnostik\), 19](#page-276-0) diagnostik [CD-skivan Drivers](#page-262-0)  and Utilities, 5 [Dell, 19](#page-276-0) [indikatorer, 23-](#page-280-0)[24](#page-281-0) [pipkoder, 26](#page-283-0) [diagnostikindikatorer, 23-](#page-280-0)[24](#page-281-0) dokumentation [användarhandbok, 6](#page-263-0) [enhet, 5](#page-262-0) [online, 6-](#page-263-1)[7](#page-264-1) [ResourceCD, 5](#page-262-0) [systeminformations](#page-262-1)handbok, 5 drivrutiner [ResourceCD, 5](#page-262-0)

#### E

[Enhetshanteraren, 28](#page-285-0) etiketter [Microsoft Windows, 6](#page-263-2) [Service Tag \(Serienummer\), 6](#page-263-2)

#### F

felmeddelanden [diagnostikindikatorer, 23-](#page-280-0)[24](#page-281-0) [pipkoder, 26](#page-283-0) [felsökare för maskinvara, 28](#page-285-1) felsökning [återställ till föregående](#page-286-1)  läge, 29 Dell Diagnostics [\(Dell Diagnostik\), 19](#page-276-0) [diagnostikindikatorer, 24](#page-281-0) [felsökare för maskinvara, 28](#page-285-1) [Hjälp- och supportcenter, 7](#page-264-2) [konflikter, 28](#page-285-1)

#### G

[garanti, 5](#page-262-1)

## H

hardware Dell Diagnostics [\(Dell Diagnostik\), 19](#page-276-0) [Hjälp- och supportcenter, 7](#page-264-2)

## I

[indikator för strömbrytare, 23](#page-280-0) indikatorer [datorns baksida, 24](#page-281-0) [datorns framsida, 23](#page-280-0) [diagnostik, 23-](#page-280-0)[24](#page-281-0) [strömbrytare, 23](#page-280-0) [system, 23](#page-280-0) installera om [CD-skivan Drivers](#page-262-0)  and Utilities, 5 [ResourceCD, 5](#page-262-0) [Windows XP, 31](#page-288-0) [IRQ-konflikter, 28](#page-285-1)

## K

konflikter [program-/maskinvaruin](#page-285-1)kompatibilitet, 28

## L

lucka [stänga, 18](#page-275-0)

#### M

maskinvara [konflikter, 28](#page-285-1) [pipkoder, 26](#page-283-0) [Microsoft Windows-etikett, 6](#page-263-2)

#### O

operativsystem [CD, 7](#page-264-0) [installationshandbok, 7](#page-264-0) [installera om Windows XP, 31](#page-288-0)

#### P

problem [återställ till föregående](#page-286-1)  läge, 29 Dell Diagnostics [\(Dell Diagnostik\), 19](#page-276-0) [diagnostikindikatorer, 23-](#page-280-0)[24](#page-281-0) [konflikter, 28](#page-285-1) [pipkoder, 26](#page-283-0) programvara [konflikter, 28](#page-285-1)

## R

ResourceCD Dell Diagnostics [\(Dell Diagnostik\), 19](#page-276-0)

#### S

[säkerhetsinstruktioner, 5](#page-262-1) [Service Tag \(Serienummer\), 6](#page-263-2) [söka efter information, 5](#page-262-2) [systemåterställning, 29](#page-286-1)

#### W

[webbplatsen Dell](#page-262-3)  [Premier Support, 5,](#page-262-3) [7](#page-264-3) Windows 2000 [Enhetshanteraren, 28](#page-285-0) [felsökare för maskinvara, 28](#page-285-0) Windows XP [felsökare för maskinvara, 28](#page-285-1) [Hjälp- och supportcenter, 7](#page-264-2) [installera om, 31](#page-288-0) [systemåterställning, 29](#page-286-1)